# Uživatelský manuál

55PUS8601 65PUS8601

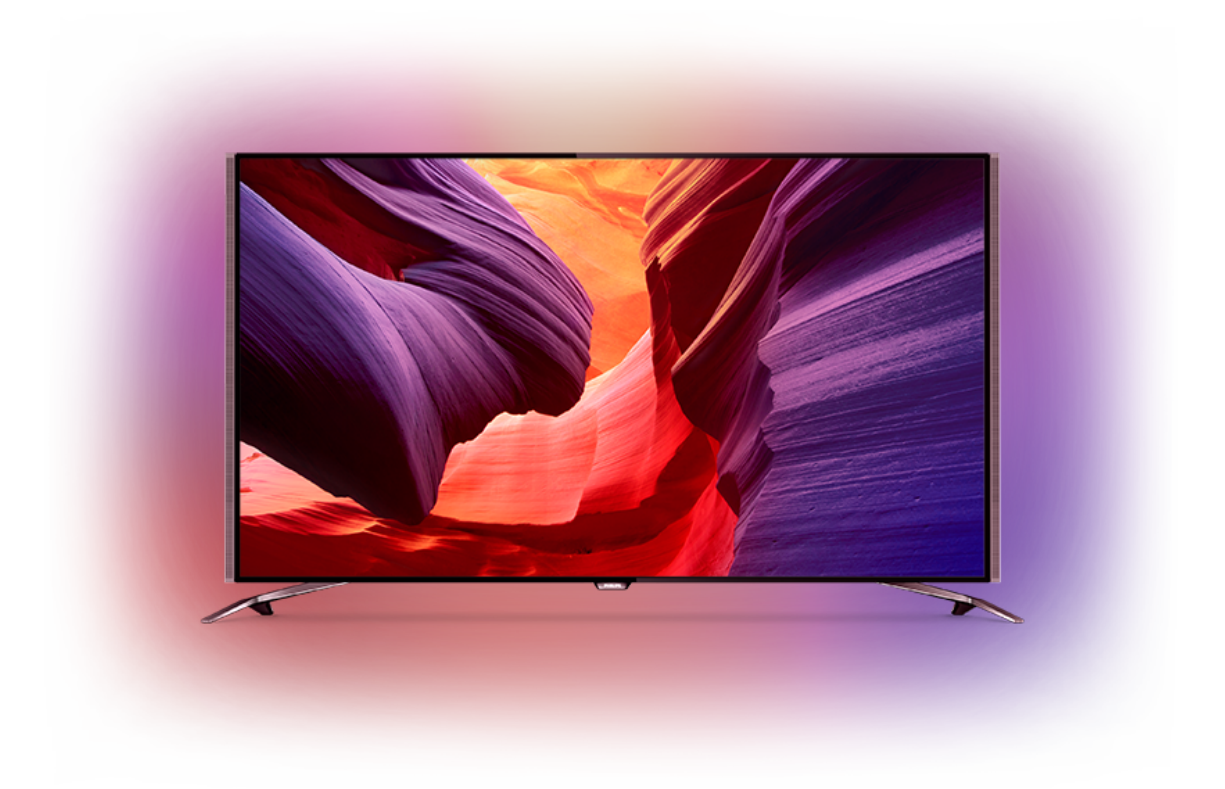

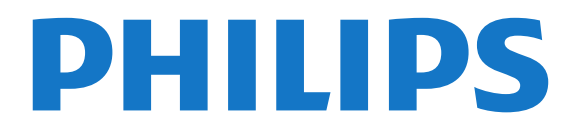

### Obsah

#### [1 Seznámení s televizorem](#page-3-0)*[4](#page-3-0)* [1.1 Televizor Ultra HD](#page-3-1)*[4](#page-3-1)* [1.2 Philips Android TV](#page-3-2)*[4](#page-3-2)* [1.3 Sledování kanálů](#page-3-3)*[4](#page-3-3)* [1.4 Používání aplikací](#page-3-4)*[4](#page-3-4)* [1.5 Hraní her](#page-3-5)*[4](#page-3-5)* [1.6 Půjčování filmu](#page-4-0)*[5](#page-4-0)*

- [1.7 Režim Pozastavení televize a Nahrávání](#page-4-1)*[5](#page-4-1)*
- [1.8 Chytré telefony a tablety](#page-4-2)*[5](#page-4-2)*
- [1.9 Ambilight](#page-4-3)
- [1.10 Připojení Bluetooth](#page-4-4)*[5](#page-4-4)*

#### [2 Instalace](#page-6-0)*[7](#page-6-0)*

- [2.1 Přečtěte si bezpečnostní pokyny](#page-6-1)*[7](#page-6-1)*
- [2.2 Podstavec televizoru a montáž na zeď](#page-6-2)*[7](#page-6-2)*
- [2.3 Tipy pro umístění](#page-6-3)*[7](#page-6-3)*
- [2.4 Napájecí kabel](#page-6-4)*[7](#page-6-4)*
- [2.5 Kabel antény](#page-7-0)*[8](#page-7-0)*
- [2.6 Satelitní anténa](#page-7-1)*[8](#page-7-1)*

#### [3 Připojení k televizoru Android TV](#page-9-0)*[10](#page-9-0)*

- [3.1 Síť a internet](#page-9-1)*[10](#page-9-1)*
- [3.2 Účet Google](#page-11-0)*[12](#page-11-0)*
- [3.3 Philips App Gallery](#page-12-0)*[13](#page-12-0)*

#### [4 Připojit zařízení](#page-14-0)*[15](#page-14-0)*

- [4.1 Informace o připojení](#page-14-1)*[15](#page-14-1)* [4.2 CAM s kartou Smart Card - CI+](#page-17-0)*[18](#page-17-0)* [4.3 Přijímač – set top box](#page-18-0) [4.4 Systém domácího kina – HTS](#page-19-0)*[20](#page-19-0)* [4.5 Telefony a tablety](#page-20-0)*[21](#page-20-0)* [4.6 Přehrávač Blu-ray disků](#page-21-0)*[22](#page-21-0)* [4.7 DVD přehrávač](#page-21-1)*[22](#page-21-1)* [4.8 Bluetooth – reproduktory a gamepady](#page-21-2)*[22](#page-21-2)* [4.9 Stojany pro bezdrátové reproduktory PTA860](#page-22-0) *23* [4.10 Sluchátka](#page-23-0)*[24](#page-23-0)* [4.11 Herní konzole](#page-23-1)*[24](#page-23-1)* [4.12 Gamepad](#page-24-0)*[25](#page-24-0)* [4.13 Pevný disk USB](#page-25-0)*[26](#page-25-0)*
- [4.14 Klávesnice USB](#page-25-1)*[26](#page-25-1)*
- [4.15 Jednotka Flash USB](#page-26-0)*[27](#page-26-0)*
- [4.16 Fotoaparát](#page-26-1)*[27](#page-26-1)*
- [4.17 Videokamera](#page-26-2)*[27](#page-26-2)* [4.18 Počítač](#page-27-0)*[28](#page-27-0)*

### [5 Zapnutí a vypnutí](#page-28-0)*[29](#page-28-0)*

- [5.1 Zapnutí, pohotovostní režim a vypnutí](#page-28-1)*[29](#page-28-1)* [5.2 Jas loga Philips](#page-28-2)*[29](#page-28-2)*
- [5.3 Tlačítka na televizoru](#page-28-3)*[29](#page-28-3)*
- [5.4 Časovač](#page-28-4)*[29](#page-28-4)*
- [5.5 Časovač vypnutí](#page-29-0)*[30](#page-29-0)*

#### [6 Dálkový ovladač](#page-30-0)*[31](#page-30-0)*

- [6.1 Přehled tlačítek](#page-30-1)*[31](#page-30-1)*
- [6.2 Touchpad](#page-31-0)*[32](#page-31-0)*
- [6.3 Hlas](#page-31-1)*[32](#page-31-1)*
- [6.4 Klávesnice](#page-32-0)*[33](#page-32-0)*
- [6.5 Dálkový ovladač, párování](#page-34-0)*[35](#page-34-0)*
- [6.6 Infračervený senzor](#page-34-1)*[35](#page-34-1)*
- [6.7 Baterie](#page-34-2)*[35](#page-34-2)* [6.8 Čištění](#page-34-3)*[35](#page-34-3)*

#### [7 Televizní kanály](#page-35-0)*[36](#page-35-0)*

- [7.1 Seznamy kanálů](#page-35-1)*[36](#page-35-1)*
- [7.2 Sledování kanálů](#page-36-0)*[37](#page-36-0)*
- [7.3 Oblíbené kanály](#page-38-0)
- [7.4 Teletext](#page-40-0)*[41](#page-40-0)*
- [7.5 Interaktivní televize](#page-41-0)*[42](#page-41-0)*

#### [8 Televizní průvodce](#page-43-0)*[44](#page-43-0)*

- [8.1 Co potřebujete](#page-43-1)*[44](#page-43-1)*
- [8.2 Data TV průvodce](#page-43-2)*[44](#page-43-2)*
- [8.3 Používání TV průvodce](#page-43-3)*[44](#page-43-3)*

#### [9 Pozastavení televize a nahrávání](#page-45-0)*[46](#page-45-0)*

- [9.1 Nahrávání](#page-45-1)*[46](#page-45-1)*
- [9.2 Pozastavení televizního vysílání](#page-46-0)*[47](#page-46-0)*

#### [10 Nejlepší tipy](#page-48-0)*[49](#page-48-0)*

- [10.1 Nejlepší tipy](#page-48-1)*[49](#page-48-1)*
- [10.2 Nyní na TV](#page-48-2)
- [10.3 TV on Demand](#page-48-3)*[49](#page-48-3)*
- [10.4 Video on Demand](#page-49-0)*[50](#page-49-0)*

#### [11 Nabídka Domů](#page-50-0)*[51](#page-50-0)*

- [11.1 Informace o hlavní nabídce](#page-50-1)*[51](#page-50-1)*
- [11.2 Otevření hlavní nabídky](#page-50-2)*[51](#page-50-2)*
- [11.3 Vyhledávání a hlas](#page-50-3)*[51](#page-50-3)*
- [11.4 Omezený profil](#page-50-4)*[51](#page-50-4)*

#### [12 Nabídka televizoru](#page-52-0)*[53](#page-52-0)*

- [12.1 Informace o nabídce televizoru](#page-52-1)*[53](#page-52-1)*
- [12.2 Otevření Nabídky televizoru](#page-52-2)*[53](#page-52-2)*

#### [13 Netflix](#page-53-0)*[54](#page-53-0)*

#### [14 Zdroje](#page-54-0)*[55](#page-54-0)*

- [14.1 Přepínání na televizní vstup](#page-54-1)*[55](#page-54-1)*
- [14.2 Možnosti televizního vstupu](#page-54-2)*[55](#page-54-2)*
- [14.3 Název a typ zařízení](#page-54-3)*[55](#page-54-3)*
- [14.4 Hra nebo počítač](#page-54-4)*[55](#page-54-4)*
- [14.5 Znovu vyhledat připojení](#page-55-0)*[56](#page-55-0)*

#### [15 Aplikace](#page-56-0)*[57](#page-56-0)*

- [15.1 Informace o aplikacích](#page-56-1)*[57](#page-56-1)*
- [15.2 Google Play](#page-56-2)*[57](#page-56-2)*
- [15.3 App Gallery](#page-57-0)
- [15.4 Spuštění a ukončení aplikace](#page-58-0)*[59](#page-58-0)*
- [15.5 Blokování aplikací](#page-58-1)*[59](#page-58-1)*
- [15.6 Správa aplikací](#page-59-0)*[60](#page-59-0)* [15.7 Úložiště](#page-59-1)*[60](#page-59-1)*

#### [16 Hraní her](#page-61-0)*[62](#page-61-0)*

- [16.1 Co potřebujete](#page-61-1)*[62](#page-61-1)*
- [16.2 Gamepad](#page-61-2)*[62](#page-61-2)*
- [16.3 Hraní hry](#page-61-3)*[62](#page-61-3)*
- [16.4 Ideální nastavení pro hry](#page-61-4)*[62](#page-61-4)*

#### [17 Internet](#page-62-0)*[63](#page-62-0)*

- [17.1 Spuštění aplikace Internet](#page-62-1)*[63](#page-62-1)*
- [17.2 Možnosti na internetu](#page-62-2)*[63](#page-62-2)*

#### [18 Vaše Videa, Fotografie a Hudba](#page-63-0)*[64](#page-63-0)*

- [18.1 Z připojení USB](#page-63-1)*[64](#page-63-1)*
- [18.2 Z počítače nebo zařízení NAS](#page-63-2)*[64](#page-63-2)*
- [18.3 Ze služby cloudového úložiště](#page-63-3)*[64](#page-63-3)*
- [18.4 Přehrávání videí](#page-63-4)*[64](#page-63-4)*
- [18.5 Zobrazení fotografií](#page-64-0)*[65](#page-64-0)*
- [18.6 Přehrávání hudby](#page-64-1)*[65](#page-64-1)*

#### [19 Chytré telefony a tablety](#page-66-0)*[67](#page-66-0)*

- [19.1 Aplikace Philips TV Remote App](#page-66-1)*[67](#page-66-1)*
- [19.2 Google Cast](#page-66-2)
- 
- 

[19.3 AirPlay](#page-66-3)*[67](#page-66-3)* [19.4 MHL](#page-66-4)*[67](#page-66-4)*

#### [20 Ambilight](#page-68-0)*[69](#page-68-0)*

- [20.1 Ambilight, zapnutí nebo vypnutí](#page-68-1)*[69](#page-68-1)*
- [20.2 Funkce Ambilight vypnuta](#page-68-2)*[69](#page-68-2)*
- [20.3 Nastavení funkce Ambilight](#page-68-3)*[69](#page-68-3)*

#### [21 Multi View](#page-69-0)*[70](#page-69-0)*

[21.1 Otevření zobrazení Multi View](#page-69-1)*[70](#page-69-1)* [21.2 Teletext a TV](#page-69-2)*[70](#page-69-2)*

#### [22 Nastavení](#page-70-0)*[71](#page-70-0)*

[22.1 Častá nastavení](#page-70-1)*[71](#page-70-1)* [22.2 Obraz](#page-70-2)*[71](#page-70-2)* [22.3 Zvuk](#page-75-0)*[76](#page-75-0)* [22.4 Ambilight](#page-78-0)*[79](#page-78-0)* [22.5 Nastavení Eco](#page-81-0)*[82](#page-81-0)* [22.6 Obecná nastavení](#page-82-0)*[83](#page-82-0)* [22.7 Jazyk, Region a Hodiny](#page-84-0)*[85](#page-84-0)* [22.8 Univerzální přístup](#page-85-0)*[86](#page-85-0)* [22.9 Rodičovský zámek](#page-87-0)*[88](#page-87-0)* [22.10 Bezdrátové a kabelové sítě](#page-88-0)*[89](#page-88-0)* [22.11 Nastavení systému Android](#page-88-1)*[89](#page-88-1)*

#### [23 Instalace kanálů](#page-89-0)*[90](#page-89-0)*

- [23.1 Instalace antény/kabelu](#page-89-1)*[90](#page-89-1)*
- [23.2 Instalace satelitu](#page-92-0)*[93](#page-92-0)*

#### [24 Software](#page-97-0)*[98](#page-97-0)*

- [24.1 Aktualizace softwaru](#page-97-1)*[98](#page-97-1)*
- [24.2 Verze softwaru](#page-97-2)
- [24.3 Software s otevřeným zdrojovým kódem](#page-97-3)*[98](#page-97-3)*
- [24.4 Oznámení](#page-98-0)*[99](#page-98-0)*

#### [25 Vlastnosti](#page-99-0)*[100](#page-99-0)*

- [25.1 Ochrana životního prostředí](#page-99-1)*[100](#page-99-1)*
- [25.2 Spotřeba](#page-99-2)*[100](#page-99-2)*
- [25.3 Informace o produktu](#page-99-3)[100](#page-99-3)<br>25.4 Operační systém 100 [25.4 Operační systém](#page-99-4)*[100](#page-99-4)*
- [25.5 Příjem](#page-99-5)*[100](#page-99-5)*
- [25.6 Displej](#page-100-0)
- [25.7 Rozměry a hmotnost](#page-100-1)*[101](#page-100-1)*
- [25.8 Možnosti připojení](#page-101-0)*[102](#page-101-0)*
- [25.9 Zvuk](#page-101-1)*[102](#page-101-1)* [25.10 Multimédia](#page-101-2)*[102](#page-101-2)*

#### [26 Nápověda a podpora](#page-102-0)*[103](#page-102-0)*

- [26.1 Zaregistrujte svůj televizor](#page-102-1)*[103](#page-102-1)*
- [26.2 Používání nápovědy](#page-102-2)*[103](#page-102-2)*
- [26.3 Odstraňování problémů](#page-102-3)*[103](#page-102-3)*
- [26.4 Nápověda online](#page-104-0)*[105](#page-104-0)*
- [26.5 Podpora a servis](#page-104-1)

#### [27 Bezpečnost a péče](#page-106-0)*[107](#page-106-0)*

[27.1 Bezpečnost](#page-106-1)*[107](#page-106-1)* [27.2 Čištění](#page-107-0)*[108](#page-107-0)*

### [28 Podmínky používání](#page-108-0)*[109](#page-108-0)*

- [28.1 Podmínky používání televizor](#page-108-1)*[109](#page-108-1)*
- [28.2 Podmínky používání Philips App Gallery](#page-108-2) *109*

#### [29 Autorská práva](#page-109-0)*[110](#page-109-0)*

[29.1 Rozhraní HDMI](#page-109-1)*[110](#page-109-1)* [29.2 MHL](#page-109-2)*[110](#page-109-2)* [29.3 Dolby](#page-109-3)*[110](#page-109-3)* [29.4 DTS Premium Sound](#page-109-4)*[110](#page-109-4)* [29.5 Wi-Fi Alliance](#page-109-5)*[110](#page-109-5)* [29.6 Microsoft](#page-109-6) [29.7 Jiné ochranné známky](#page-110-0)*[111](#page-110-0)*

#### [Rejstřík](#page-111-0)*[112](#page-111-0)*

# <span id="page-3-0"></span>1 Seznámení s televizorem

### <span id="page-3-1"></span>1.1

# Televizor Ultra HD

Tento televizor je vybaven displejem Ultra HD. Ten má čtyřikrát větší rozlišení než normální displeje HD. Displej Ultra HD pracuje s 8 miliony pixelů a nabízí dokonalý živý obraz.

Nová technologie Ultra Pixel HD Engine navíc nepřetržitě převádí příchozí televizní signál do rozlišení Ultra HD. Tuto úžasnou kvalitu obrazu si tedy můžete vychutnat okamžitě po zapnutí televizoru. Můžete také sledovat videa v nativním formátu Ultra HD prostřednictvím připojení HDMI. Ultra HD nabízí sledování televize, které je čisté a ostré i na velké obrazovce.

<span id="page-3-3"></span>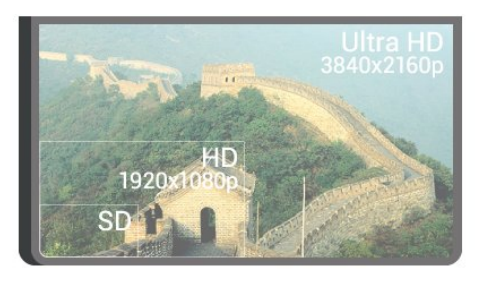

### <span id="page-3-2"></span>1.2 Philips Android TV

Tento televizor Philips Android TV™ má rozlišení UHD.

<span id="page-3-4"></span>Systém Android TV nabízí tisíce filmů, pořadů a her z obchodu Google Play, ze služby YouTube a z vašich oblíbených aplikací.\* Díky hlasovému vyhledávání a osobním doporučením budete mít více času na zábavu a neztratíte tolik času hledáním něčeho zajímavého.

S vestavěným zařízením Google Cast můžete do televizoru snadno odesílat filmy, pořady a fotografie z počítače Chromebook nebo zařízení Android.\*\*

# androidty

<span id="page-3-5"></span>Když si do chytrého telefonu nebo tabletu nainstalujete aplikaci Philips TV Remote App, máte televizní kanály přímo na dosah ruky. Můžete si na velké obrazovce prohlížet své snímky nebo sledovat oblíbenou kuchařskou show na tabletu v kuchyni. Televizor se stává součástí vaší mobilní domácnosti.

### Můžete se připojit k domácí síti a k internetu.

\* Televizor musí být připojen k internetu. Služby některých poskytovatelů obsahu mohou být placené.

\*\* Odesílání do televizoru je optimalizováno pouze pro některé služby. Kvalita streamování jiného obsahu se může lišit. Podporované operační systémy a zařízení: Android 2.3 a vyšší, iOS® 7 a vyšší, Windows® 7 a vyšší, Mac OS® 10.7 a vyšší a Chrome OS (verze 38 nebo vyšší).

Google, Android, Google Play a další značky jsou ochranné známky společnosti Google Inc. Robot Android vychází z díla vytvořeného a sdíleného společností Google a je použit v souladu s podmínkami, které jsou popsány v licenci Creative Commons 3.0 Attribution License.

[http://creativecommons.org/licenses/by/3.0/legalco](http://creativecommons.org/licenses/by/3.0/legalcode) [de](http://creativecommons.org/licenses/by/3.0/legalcode)

### $\overline{1}$ Sledování kanálů

Váš televizor je samozřejmě určen ke sledování televizních kanálů.

Na tomto televizoru máte možnost vytvořit několik seznamů oblíbených, měnit pořadí seznamu oblíbených či přejmenovat kanál. Seznamte se s programovými tipy díky službě Nyní v televizi nebo zjistěte, co nového se stalo v televizním seriálu pomocí služby TV na vyžádání. Pomocí funkce Nejlepší tipy si můžete otevřít návrhy televizních pořadů přímo pro vás. Online TV průvodce vám umožní nastavit si upomínky či pořídit záznam\*.

\*Musí být k dispozici připojený pevný disk USB.

### $\overline{14}$ Používání aplikací

Aplikace rozšiřují možnosti, které vám nabízí váš televizor.

Můžete instalovat aplikace od společnosti Philips, bezplatné aplikace vytvořené pro televizor nebo využít aplikací určených pro systém Android nebo televizory se systémem Android. Podívejte se na širokou škálu aplikací v Galerii aplikací společnosti Philips nebo obchodě Google Play. Některé praktické aplikace jsou pro začátek v televizoru předinstalovány.

Chcete-li získat další informace, stiskněte barevné tlačítko Klíčová slova a vyhledejte položku Aplikace.

### $\overline{15}$ Hraní her

Televizor nabízí dostatečně velkou plochu na hraní.

Můžete hrát hru z připojené herní konzole, hru z nainstalované aplikace nebo online hru na internetu. Na televizoru si můžete nastavit optimální herní prostředí, které podporuje rychlé akce a citlivou odezvu.

Chcete-li získat další informace, stiskněte barevné tlačítko Klíčová slova a vyhledejte položku Hraní.

### <span id="page-4-0"></span> $\overline{16}$ Půjčování filmu

Chcete-li si vypůjčit video, nemusíte vůbec odcházet z domova.

Díky službě Video na vyžádání v nabídce Nejlepší tipy si můžete okamžitě vybrat a přehrát nedávno zhlédnutý oblíbený film. Videoobchod přehraje tento film ve vašem domácím televizoru. Služba Video on Demand je k dispozici pouze ve vybraných zemích.

<span id="page-4-3"></span>Chcete-li získat další informace, stiskněte barevné tlačítko - Klíčová slova a vyhledejte položku Video na vyžádání.

#### <span id="page-4-1"></span> $\overline{17}$

# Režim Pozastavení televize a Nahrávání

Pokud připojíte pevný disk USB, můžete pozastavit a nahrát vysílání z digitálního televizního kanálu.

Pozastavte televizi a vezměte naléhavý hovor nebo si jednoduše dejte přestávku během sportovního zápasu. Televizor zatím uloží vysílání na pevný disk USB. Můžete je sledovat později.

Je-li připojen pevný disk USB, můžete také nahrávat digitální vysílání. Je možné nahrávat během sledování pořadu nebo naplánovat nahrávání nadcházejícího pořadu.

<span id="page-4-4"></span><span id="page-4-2"></span>Chcete-li získat další informace, stiskněte barevné tlačítko - Klíčová slova a vyhledejte položku Pozastavit TV nebo Nahrávání.

### $\overline{18}$ Chytré telefony a tablety

S televizorem Android TV společnosti Philips můžete snadno sdílet obsah chytrého telefonu či tabletu na obrazovku.

Stáhněte si a nainstaluite aplikaci Philips TV Remote App. Je zdarma a dostupná pro systém Android a iOS.

Aplikace TV Remote App v chytrém telefonu nebo tabletu vám umožní ovládnout média kolem vás. Můžete odesílat fotografie, hudbu nebo videa na velkou obrazovku televizoru nebo můžete sledovat jakýkoli svůj televizní kanál živě na tabletu nebo telefonu. Otevřete si TV průvodce a naplánujte zítřejší nahrávání. Televizor u vás doma se o vše postará. Zapněte si funkci Ambilight+hue a nastavte si v pokoji příjemné barevné efekty. Aplikace TV Remote App předává kontrolu do vašich rukou. Umožní vám například jednoduše snížit hlasitost televizoru.

# 1.9

# Ambilight

Ambilight je nejelegantnější a nejexkluzivnější funkce nového televizoru Philips.

Jedná se o nenápadné barevné osvětlení, které vychází zpoza obrazovky, čímž umocňuje váš vizuální zážitek. Díky funkci Ambilight si odpočinou vaše oči, ale vaše mysl je zcela pohlcena vizuálním zážitkem. Vyberte si jeden z mnoha stylů funkce Ambilight podle aktuální nálady. Pomocí možnosti Barva stěny lze také neutralizovat vliv barevné stěny na barvy promítání Ambilight.

Funkci Ambilight můžete ještě více rozšířit pomocí technologie Ambilight+hue. Využívá bezdrátově ovládané žárovky aplikace Philips Hue\*. Všechny žárovky zaplní místnost barvami, které se hodí k obsahu zobrazeném v televizoru.

Když funkci Ambilight vypnete, bude vám chybět.

\*Technologie Philips Hue se prodává samostatně.

### 1.10 Připojení Bluetooth

Televizor obsahuje technologii Bluetooth.

Můžete připojit přídavné bezdrátové reproduktory nebo bezdrátová sluchátka. Zapomeňte na připojování kabelů, stačí spárovat televizor se zařízením.

Chcete-li získat další informace, stiskněte barevné

tlačítko - Klíčová slova a vyhledejte položku Bluetooth nebo Bezdrátové reproduktory.

# <span id="page-6-0"></span>2 Instalace

### <span id="page-6-1"></span> $\overline{21}$

# Přečtěte si bezpečnostní pokyny

Před prvním použitím televizoru si přečtěte bezpečnostní pokyny.

Chcete-li si zobrazit pokyny, stiskněte barevné tlačítko Klíčová slova a vyhledejte položku Bezpečnostní pokyny.

### <span id="page-6-3"></span><span id="page-6-2"></span> $\overline{22}$

# Podstavec televizoru a montáž na zeď

### Podstavec televizoru

Pokyny pro montáž podstavce televizoru naleznete ve Stručném návodu k rychlému použití, jenž byl dodán spolu s televizorem. Pokud jste Stručný návod k rychlému použití ztratili, můžete si jej stáhnout z webových stránek [www.philips.com](http://www.philips.com).

Při hledání Stručného návodu k rychlému použití ke stažení použijte typové číslo výrobku.

### Připevnění na zeď

### Upozornění

<span id="page-6-4"></span>Připevnění televizoru na zeď vyžaduje zvláštní dovednosti a měli by je provést kvalifikovaní pracovníci. Montáž televizoru na zeď musí splňovat bezpečnostní normy podle hmotnosti televizoru. Před umístěním televizoru si také přečtěte bezpečnostní opatření.

Společnost TP Vision Europe B.V. nenese žádnou odpovědnost za nesprávnou montáž ani za nehodu nebo úraz, k nimž může při montáži dojít.

Televizor je připraven k připevnění na držák pro montáž na zeď, který odpovídá standardu VESA (prodává se samostatně).

Při nákupu držáku pro montáž na zeď použijte následující kód VESA . . .

• 55PUS8601 VESA MIS-F 200 x 200, M6

• 65PUS8601 VESA MIS-F 200 x 200, M6

Příprava

Nejprve sejměte 4 plastové kryty šroubů ze závitových pouzder na zadní straně televizoru. Zkontrolujte, zda kovové šrouby určené k upevnění televizoru na držák standardu VESA pronikají přibližně 10 mm hluboko do závitových pouzder v televizoru.

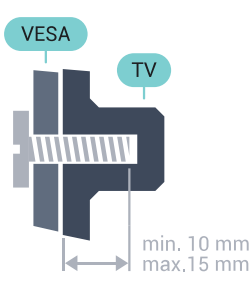

### $\overline{23}$ Tipy pro umístění

• Umístěte televizor na místo, kde nebude na obrazovku dopadat přímé světlo.

• Chcete-li dosáhnout co nejlepšího efektu Ambilight, ztlumte osvětlení v místnosti.

• Televizor umístěte až 15 cm od zdi.

• Ideální vzdálenost pro sledování televize je trojnásobkem velikosti úhlopříčky obrazovky. Při sezení by měly vaše oči být v rovině se středem obrazovky.

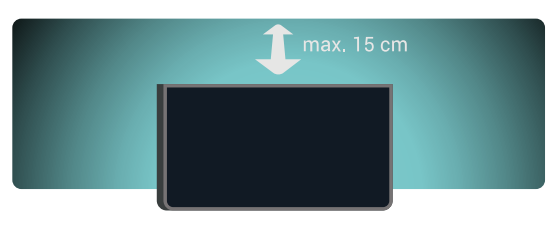

### $\overline{24}$ Napájecí kabel

- Zastrčte napájecí kabel do napájecí zásuvky POWER v zadní části televizoru.
- Zkontrolujte, zda je napájecí kabel pevně zasunutý do konektoru.

• Dbejte, aby byla zástrčka v elektrické zásuvce stále přístupná.

• Při odpojování napájecího kabelu tahejte vždy za zástrčku, nikdy za kabel.

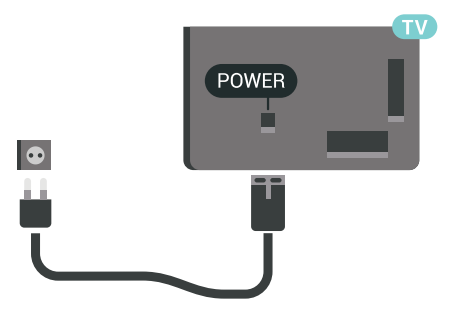

I když má tento televizor velmi nízkou spotřebu energie, pokud jej nebudete delší dobu používat, odpojte z důvodu úspory energie napájecí kabel.

Více informací získáte stisknutím barevného tlačítka Klíčová slova a vyhledáním položky Zapnutí a vypnutí .

### <span id="page-7-0"></span> $\overline{2.5}$ Kabel antény

Zasuňte zástrčku antény pevně do zásuvky Antenna umístěné na zadní straně televizoru.

Můžete použít vlastní anténu nebo signál antény z anténního distribučního systému. Použijte koaxiální kabel s anténním konektorem IEC (RF) 75 ohmů.

Toto připojení antény použijte pro vstupní signály DVB-T a DVB-C.

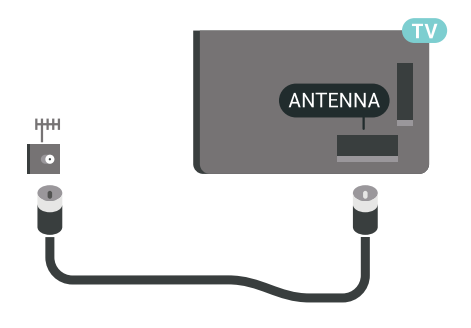

### <span id="page-7-1"></span> $\overline{26}$ Satelitní anténa

### Odborná pomoc

Při nastavování satelitní antény zvažte využití odborné pomoci. Nastavení satelitního systému může být zkomplikováno stávajícím avšak neznámým nastavením nebo místními podmínkami satelitního příjmu. Nevhodná instalace může vést k elektrickému poškození televizoru.

### Varování

Pokud máte na satelitní anténě univerzální LNB, nepoužívejte rozdělovače koaxiálních kabelů, pokud tedy nepoužíváte nastavení Unicable.

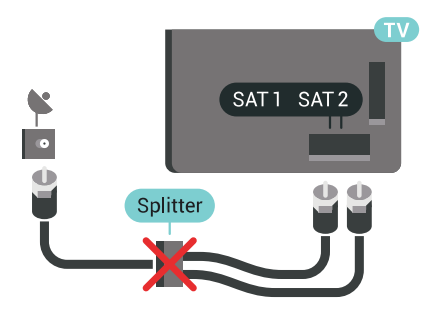

### Jeden tuner

Pokud chcete sledovat jeden satelitní kanál a přitom nahrávat jiný, je nutné připojit ze satelitní antény do televizoru dva identické kabely. Máte-li k dispozici pouze jeden kabel, můžete nahrávat pouze sledovaný kanál.

Připojte kabel satelitní antény přímo ke konektoru SAT 1 . Použijte koaxiální kabel vhodný pro připojení satelitní antény. Před spuštěním instalace zkontrolujte, zda je satelitní anténa správně nasměrovaná.

Během instalace satelitního připojení zvolte možnost Jeden tuner.

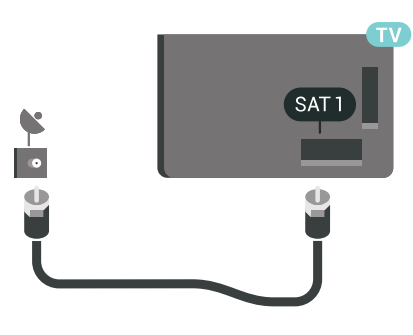

### Dva tunery

Pokud chcete sledovat jeden satelitní kanál a přitom nahrávat jiný, je nutné připojit ze satelitní antény do televizoru dva identické kabely.

Připojte první kabel satelitní antény přímo ke konektoru SAT 1 a druhý kabel ke konektoru SAT 2 . Použijte koaxiální kabel vhodný pro připojení satelitní antény. Před spuštěním instalace zkontrolujte, zda je satelitní anténa správně nasměrovaná.

Během instalace satelitního připojení zvolte možnost Dva tunery.

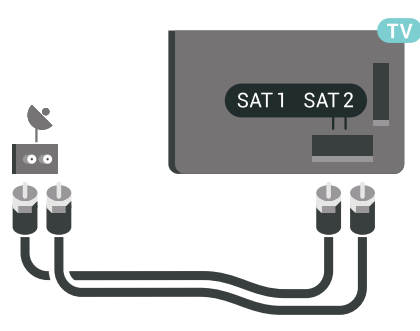

### Unicable nebo MDU

Pokud používáte systém Unicable, připojte kabel ke konektoru SAT 1 . Použijte koaxiální kabel vhodný pro připojení satelitní antény a použijte pouze rozdělovače kabelů kompatibilní s nastavením Unicable. Před spuštěním instalace zkontrolujte, zda je satelitní anténa správně nasměrovaná.

Během instalace satelitního připojení zvolte možnost Dva tunery a později možnost Unicable.

Více informací získáte v nabídce Nápověda stisknutím barevného tlačítka - Klíčová slova a vyhledáním položky Blokování aplikací.

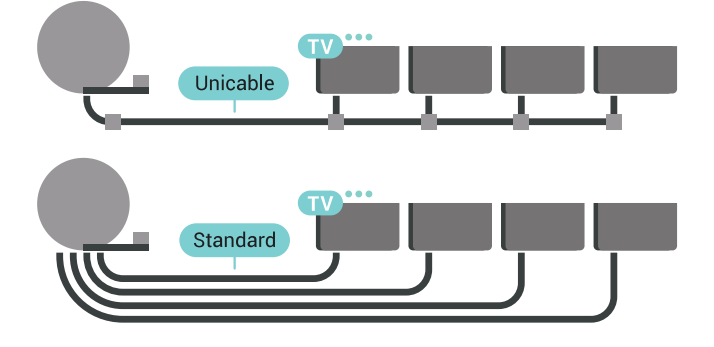

# <span id="page-9-0"></span> $\overline{3}$ Připojení k televizoru Android TV

### <span id="page-9-1"></span> $\overline{31}$ Síť a internet

### Domácí síť

Abyste mohli využít všechny funkce televizoru Philips Android TV, musí být televizor připojen k internetu.

Připojte televizor do domácí sítě s vysokorychlostním připojením k internetu. Televizor můžete k síťovému routeru připojit bezdrátově nebo kabelem.

### Připojit do sítě

Bezdrátové připojení

### Co potřebujete

Chcete-li televizor připojit k internetu bezdrátově, je nutný bezdrátový router s připojením na internet.

Použijte vysokorychlostní (širokopásmové) připojení.

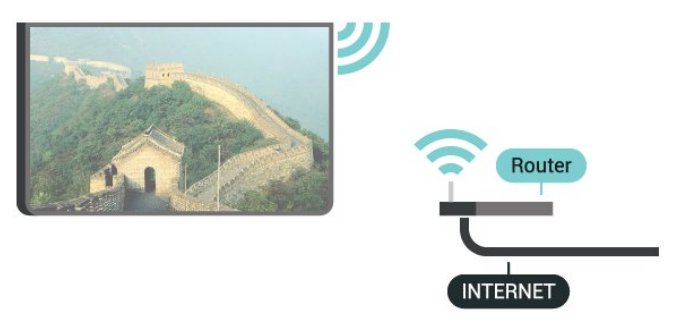

### Vytvoření připojení

### Bezdrátové provedení

Vytvoření bezdrátového připojení…

1 - Stiskněte tlačítko **\*** SETTINGS, vyberte

možnost Všechna nastavení a stiskněte tlačítko OK.

**2 -** Vyberte možnost Bezdrátové a kabelové sítě a stiskněte tlačítko > (vpravo).

**3 -** Vyberte možnost Kabelová nebo

Wi-Fi > Připojit do sítě a stiskněte tlačítko OK. **4 -** Vyberte možnost Bezdrátový a stiskněte tlačítko OK.

**5 -** V seznamu nalezených sítí vyberte svou bezdrátovou síť. Pokud se vaše síť v seznamu nenachází, protože název sítě je skrytý (vypnuli jste vysílání identifikátoru SSID v routeru), vyberte možnost Přidat novou síť na konci seznamu a zadejte název sítě sami.

**6 -** Podle typu routeru zadejte svůj šifrovací klíč – WEP, WPA nebo WPA2. Pokud jste již šifrovací klíč pro tuto síť zadávali, můžete kliknutím na tlačítko OK vytvořit připojení okamžitě.

**7 -** Je-li připojení úspěšné, zobrazí se zpráva.

#### Wi-Fi zapnuto/vypnuto

Než se pokusíte připojit, ujistěte se, že je síť Wi-Fi zapnutá…

1- Stiskněte tlačítko **\*** SETTINGS, vyberte možnost Všechna nastavení a stiskněte tlačítko OK. **2 -** Vyberte možnost Bezdrátové a kabelové sítě a stiskněte tlačítko > (vpravo).

**3 -** Vyberte možnost Kabelová nebo Wi-Fi > Wi-Fi zapnuto/vypnuto a stiskněte tlačítko OK. **4 -** Pokud je vypnutá, vyberte možnost On a stiskněte tlačítko OK.

### WPS

Je-li váš router vybaven funkcí WPS, můžete jej připojit přímo, bez prohledávání sítí. Jsou-li ve vaší bezdrátové síti zařízení využívající systém zabezpečovacího šifrování WEP, nelze použít funkci WPS.

1- Stiskněte tlačítko  $\bigstar$  SETTINGS, vyberte

- možnost Všechna nastavení a stiskněte tlačítko OK. **2 -** Vyberte možnost Bezdrátové a kabelové sítě
- a stiskněte tlačítko > (vpravo).
- **3** Vyberte možnost Kabelová nebo
- Wi-Fi > Připojit do sítě a stiskněte tlačítko OK.
- **4** Vyberte možnost WPS a stiskněte tlačítko OK.
- **5** Přejděte k routeru a stiskněte tlačítko WPS.
- Během dvou minut přejděte zpět k televizoru.

**6 -** Výběrem možnosti Připojit vytvořte připojení.

**7 -** Je-li připojení úspěšné, zobrazí se zpráva.

#### WPS s kódem PIN

Je-li váš router vybaven funkcí WPS s kódem PIN, můžete jej připojit přímo, bez prohledávání sítí. Jsou-li ve vaší bezdrátové síti zařízení využívající systém zabezpečovacího šifrování WEP, nelze použít funkci WPS.

1 - Stiskněte tlačítko **\*** SETTINGS, vyberte

možnost Všechna nastavení a stiskněte tlačítko OK. **2 -** Vyberte možnost Bezdrátové a kabelové sítě

- a stiskněte tlačítko > (vpravo).
- **3** Vyberte možnost Kabelová nebo
- Wi-Fi > Připojit do sítě a stiskněte tlačítko OK. **4 -** Vyberte možnost WPS s kódem PIN a stiskněte tlačítko OK.
- **5** Zapište si zobrazený osmiciferný kód PIN

a zadejte jej do softwaru routeru v počítači. Informace o zadání kódu PIN najdete v příručce k routeru.

- **6** Výběrem možnosti Připojit vytvořte připojení.
- **7** Je-li připojení úspěšné, zobrazí se zpráva.

#### Problémy

Více informací získáte v nabídce Nápověda stisknutím barevného tlačítka - Klíčová slova a vyhledáním položky Hlas.

#### Pevné připojení

#### Co potřebujete

Chcete-li připojit televizor k internetu, potřebujete síťový router s připojením k internetu. Použijte vysokorychlostní (širokopásmové) připojení.

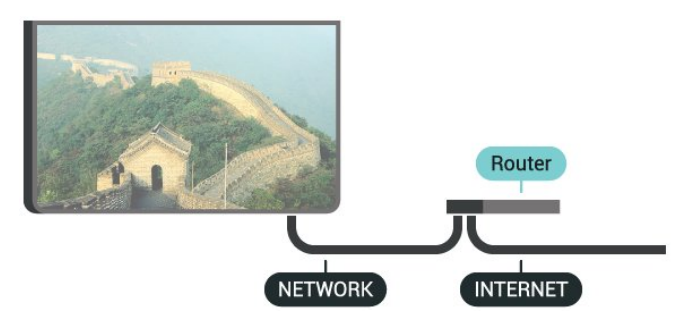

#### Vytvoření připojení

Vytvoření kabelového připojení…

- **1** Připojte router k televizoru síťovým kabelem (kabelem sítě Ethernet\*\*).
- **2** Zkontrolujte, zda je router zapnutý.

3 - Stiskněte tlačítko **\*** SETTINGS, vyberte

možnost Všechna nastavení a stiskněte tlačítko OK. **4 -** Vyberte možnost Bezdrátové a kabelové sítě a stiskněte tlačítko > (vpravo).

**5 -** Vyberte možnost Kabelová nebo

Wi-Fi > Připojit do sítě a stiskněte tlačítko OK. **6 -** Vyberte možnost Připojení vedením a stiskněte tlačítko OK. Televizor neustále vyhledává síťové připojení.

**7 -** Je-li připojení úspěšné, zobrazí se zpráva.

Jestliže se připojení nezdaří, můžete zkontrolovat nastavení DHCP routeru. Hodnota DHCP by měla být nastavena na Zapnuto.

\*\*Abyste vyhověli nařízením EMC, používejte stíněný kabel sítě Ethernet FTP kat. 5E.

### Nastavení sítě

#### Zobrazit nastavení sítě

Zde si můžete zobrazit všechna aktuální nastavení sítě. Adresy IP a MAC, sílu signálu, rychlost, způsob šifrování apod.

Zobrazení aktuálních nastavení sítě…

**1 -** Připojte router k televizoru síťovým kabelem (kabelem sítě Ethernet\*\*).

- **2** Zkontrolujte, zda je router zapnutý.
- 3 Stiskněte tlačítko **&** SETTINGS, vyberte
- možnost Všechna nastavení a stiskněte tlačítko OK.

**4 -** Vyberte možnost Bezdrátové a kabelové sítě a stiskněte tlačítko > (vpravo).

**5 -** Vyberte možnost Kabelová nebo

Wi-Fi > Zobrazit nastavení sítě a stiskněte tlačítko OK.

**6 -** Stisknutím tlačítka (vlevo) se můžete vrátit o jeden krok zpět, stisknutím tlačítka  $\leftarrow$  BACK nabídku zavřete.

#### Konfigurace sítě

Pokud jste pokročilý uživatel a chcete nainstalovat síť se statickou adresou IP, nastavte televizor na hodnotu Statická IP .

Nastavení televizoru na statickou adresu IP…

- 1 Stiskněte tlačítko  $\star$  SETTINGS, vyberte možnost Všechna nastavení a stiskněte tlačítko OK. **2 -** Vyberte možnost Bezdrátové a kabelové sítě a stiskněte tlačítko > (vpravo).
- **3** Vyberte možnost Kabelová nebo

Wi-Fi > Konfigurace statické IP a stiskněte tlačítko OK.

**4 -** Konfigurovat připojení.

**5 -** Stisknutím tlačítka (vlevo) se můžete vrátit o jeden krok zpět, stisknutím tlačítka  $\leftarrow$  BACK nabídku zavřete.

#### Zapnout přes Wi-Fi (WoWLAN)

Tento televizor můžete zapnout z chytrého telefonu nebo tabletu, pokud je televizor v pohotovostním režimu. Nastavení Zapnout pomocí funkce Wi-Fi (WoWLAN) musí být zapnuto.

Zapnutí funkce WoWLAN…

1 - Stiskněte tlačítko **\*** SETTINGS, vyberte možnost Všechna nastavení a stiskněte tlačítko OK. **2 -** Vyberte možnost Bezdrátové a kabelové sítě a stiskněte tlačítko > (vpravo).

**3 -** Vyberte možnost Kabelová nebo

Wi-Fi > Zapnout přes Wi-Fi (WoWLAN) a stiskněte tlačítko OK.

**4 -** Vyberte možnost Zapnuto a stiskněte

tlačítko OK.

**5 -** Stisknutím tlačítka (vlevo) se můžete vrátit o jeden krok zpět, stisknutím tlačítka  $\leftarrow$  BACK nabídku zavřete.

#### Digital Media Renderer (DMR)

Pokud soubory médií nelze v televizoru přehrát, zkontrolujte, zda je zapnutá funkce Digitial Media Renderer (DMR). Ve výchozím nastavení z výroby je funkce DMR zapnutá.

Zapnutí funkce DMR…

1- Stiskněte tlačítko **\*** SETTINGS, vyberte možnost Všechna nastavení a stiskněte tlačítko OK. **2 -** Vyberte možnost Bezdrátové a kabelové sítě a stiskněte tlačítko > (vpravo).

**3 -** Vyberte možnost Kabelová nebo Wi-Fi > Digital Media Renderer a stiskněte tlačítko OK.

**4 -** Vyberte možnost Zapnuto a stiskněte tlačítko OK.

**5 -** Stisknutím tlačítka (vlevo) se můžete vrátit o jeden krok zpět, stisknutím tlačítka  $\leftarrow$  BACK nabídku zavřete.

#### Wi-Fi Smart Screen

Chcete-li sledovat televizní kanály na chytrém telefonu nebo tabletu prostřednictvím aplikace Philips TV Remote App, musíte zapnout funkci Wi-Fi Smart Screen. Některé kódované kanály nemusí být možné na mobilním zařízení přehrávat.

Legislativní nebo technické předpisy mohou v některých zemích zakazovat funkci Wi-Fi Smart Screen.

Zapnutí funkce Wi-Fi Smart Screen…

1 - Stiskněte tlačítko **\*** SETTINGS, vyberte možnost Všechna nastavení a stiskněte tlačítko OK. **2 -** Vyberte možnost Bezdrátové a kabelové sítě a stiskněte tlačítko > (vpravo). **3 -** Vyberte možnost Kabelová nebo Wi-Fi > Wi-Fi

Smart Screen a stiskněte tlačítko OK.

**4 -** Vyberte možnost Zapnuto a stiskněte tlačítko OK.

**5 -** Stisknutím tlačítka (vlevo) se můžete vrátit o jeden krok zpět, stisknutím tlačítka  $\leftarrow$  BACK nabídku zavřete.

#### Název televizní sítě

Pokud se ve vaší domácí síti nachází více televizorů, můžete jim přidělit jedinečné názvy.

<span id="page-11-0"></span>Změna názvu televizoru…

1- Stiskněte tlačítko **\*** SETTINGS, vyberte

možnost Všechna nastavení a stiskněte tlačítko OK. **2 -** Vyberte možnost Bezdrátové a kabelové sítě

a stiskněte tlačítko > (vpravo).

**3 -** Vyberte možnost Kabelová nebo

Wi-Fi > Název televizní sítě a stiskněte tlačítko OK. **4 -** Pomocí klávesnice dálkového ovladače zadejte nový název.

**5 -** Chcete-li přejmenování dokončit, vyberte možnost **v** a stiskněte tlačítko **OK**.

**6 -** Stisknutím tlačítka (vlevo) se můžete vrátit o jeden krok zpět, stisknutím tlačítka  $\leftarrow$  BACK nabídku zavřete.

#### Vymazat internetovou paměť

Pomocí funkce Vymazat internetovou paměť můžete smazat svoji registraci na serveru Philips a nastavení rodičovského hodnocení, své přihlašovací údaje k aplikaci Videoobchod, veškeré oblíbené položky z Galerie aplikací Philips, Internetové záložky a historii. Interaktivní aplikace MHEG mohou v televizoru ukládat také takzvané soubory "cookie". I tyto soubory budou vymazány.

Vymazání internetové paměti…

1 - Stiskněte tlačítko **\*** SETTINGS, vyberte možnost Všechna nastavení a stiskněte tlačítko OK. **2 -** Vyberte možnost Bezdrátové a kabelové sítě a stiskněte tlačítko > (vpravo).

**3 -** Vyberte možnost Kabelová nebo Wi-Fi > Vymazat internetovou paměť a stiskněte tlačítko OK.

**4 -** Pro potvrzení vyberte možnost OK.

**5 -** Stisknutím tlačítka (vlevo) se můžete vrátit o jeden krok zpět, stisknutím tlačítka  $\leftarrow$  BACK nabídku zavřete.

### Sdílení souborů

Televizor je možné propojit s dalšími zařízeními ve vaší bezdrátové síti, například s počítačem nebo chytrým telefonem. Můžete použít počítač se systémem Microsoft Windows nebo Apple OS X.

V televizoru můžete otevírat fotografie, hudbu a videa uložená v počítači. Použijte libovolný software serveru médií s certifikací DLNA.

Nainstalujte software mediálního serveru do počítače a nastavte jej tak, aby sdílel vaše soubory médií s televizorem. Přečtete si uživatelskou příručku softwaru serveru médií, kde získáte další informace. Abyste mohli procházet nebo přehrávat soubory v televizoru, musí být tento software spuštěn v počítači.

### $\overline{32}$ Účet Google

### Přihlásit se

Abyste mohli využít všechny funkce televizoru Philips Android TV, můžete se přihlásit ke službám Google pomocí účtu Google.

Po přihlášení můžete hrát své oblíbené hry na telefonu, tabletu i televizoru. Na obrazovce domácího televizoru také získáte přizpůsobená doporučení videí a hudby a přístup k YouTube, Google Play a dalším aplikacím.

#### Přihlásit se

Ke službám Google se v televizoru přihlaste pomocí stávajícího účtu Google. Pro přihlášení k účtu Google potřebujete e-mailovou adresu a heslo. Pokud ještě nemáte účet Google, vytvořte si ho v počítači nebo tabletu na adrese accounts.google.com. Ke hraní her na Google Play potřebujete profil Google+. Pokud se nepřihlásíte hned při instalaci televizoru, můžete se přihlásit později.

Přihlášení po instalaci televizoru…

**1 -** Stiskněte možnost HOME, přejděte dolů a vyberte položku **+ Obecná nastavení** a stiskněte tlačítko OK.

**2 -** Stiskněte tlačítko (vpravo), vyberte možnost Nastavení systému Android a stiskněte tlačítko OK.

3 - Stiskněte tlačítko v (dolů) a vyberte položku Osobní > Přidat účet a stiskněte tlačítko OK.

<span id="page-12-0"></span>**4 -** U možnosti SIGN IN stiskněte tlačítko OK.

**5 -** Na klávesnici dálkového ovladače zadejte emailovou adresu a stiskněte malé tlačítko OK na pravé straně klávesnice.

**6 -** Zadejte heslo a přihlaste se stisknutím malého tlačítka OK.

**7 -** Stisknutím tlačítka (vlevo) se můžete vrátit o jeden krok zpět, stisknutím tlačítka <BACK nabídku zavřete.

Když se chcete přihlásit jiným účtem Google, nejprve se odhlaste a potom se přihlaste jiným účtem.

### Odhlášení

Odhlášení z účtu Google…

**1 -** Stiskněte možnost HOME, přejděte dolů a vyberte položku **+ Obecná nastavení** a stiskněte tlačítko OK.

2 - Stiskněte tlačítko < (vpravo), vyberte

možnost Nastavení systému Android a stiskněte tlačítko OK.

3 - Stiskněte tlačítko v (dolů) a vyberte

položku Osobní > Google a stiskněte tlačítko OK. **4 -** Vyberte možnost Odebrat účet a stiskněte tlačítko OK.

**5 -** Vyberte možnost OK a stiskněte tlačítko OK. **6 -** Stisknutím tlačítka (vlevo) se můžete vrátit o jeden krok zpět, stisknutím tlačítka  $\leftarrow$  BACK nabídku zavřete.

### Nastavení systému Android

Můžete nastavit nebo zobrazit několik specifických nastavení a údajů pro Android. Můžete zobrazit seznam aplikací nainstalovaných v televizoru a místo, které potřebují. Pomocí hlasu můžete nastavit jazyk, který chcete použít. Můžete nakonfigurovat klávesnici na obrazovce nebo umožnit, aby aplikace využívaly vaše umístění. Prohlédněte si různá nastavení systému Android. Další informace o těchto nastaveních najdete na stránce [www.support.google.com/androidtv](http://www.support.google.com/androidtv).

Otevření nastavení…

**1 -** Stiskněte možnost HOME, přejděte dolů a vyberte položku **+ Obecná nastavení** a stiskněte tlačítko OK.

**2 -** Stiskněte tlačítko (vpravo), vyberte možnost Nastavení systému Android a stiskněte tlačítko OK.

**3 -** Prohlédněte si různá nastavení systému Android.

**4 -** Stisknutím tlačítka (vlevo) se můžete vrátit o jeden krok zpět, stisknutím tlačítka  $\leftarrow$  BACK nabídku zavřete.

### $\overline{33}$ Philips App Gallery

### Aplikace Philips

Po připojení televizoru k internetu můžete používat aplikace vybrané společností Philips. Galerie aplikací Philips jsou vyrobeny speciálně pro televizor. Stahování a instalace aplikací z galerie App Gallery je zdarma.

Sbírka aplikací v galerii Philips App Gallery se může v jednotlivých zemích a regionech lišit.

### Podmínky používání

Abyste mohli nainstalovat a používat aplikace z galerie Philips App Gallery, musíte souhlasit s Podmínkami použití. Pokud jste podmínky neodsouhlasili hned při instalaci televizoru, můžete souhlas vyjádřit později. Jakmile vyjádříte souhlas s Podmínkami používání, některé aplikace se okamžitě zpřístupní a další aplikace budete moci

nainstalovat z galerie Philips App Gallery.

Vyjádření souhlasu s Podmínkami používání po instalaci televizoru…

1 - Stiskněte tlačítko △ HOME a vyberte položku Kolekce Philips > App Gallery a stisknutím tlačítka OK otevřete galerii App Gallery.

2 - Stiskněte tlačítko **@** OPTIONS a vyberte možnost Podmínky používání a stiskněte tlačítko OK. Můžete si přečíst Podmínky použití nebo Zásady ochrany soukromí.

**3 -** Vyberte možnost Souhlasit a stiskněte tlačítko

OK. Schválení nelze odvolat.

**4 -** Stisknutím tlačítka (vlevo) se můžete vrátit o jeden krok zpět, stisknutím tlačítka  $\leftarrow$  BACK nabídku zavřete.

### Nastavení soukromí

Některá nastavení soukromí u aplikací Philips App Gallery můžete nastavit.

• Můžete povolit odesílání technických statistik do společnosti Philips.

• Můžete povolit osobní doporučení.

• Můžete povolit používání souborů cookies.

• Můžete zapnout Rodičovský zámek pro aplikace označené jako nevhodné do 18 let.

Nastavení ochrany soukromí pro Philips App Gallery…

1 - Stiskněte tlačítko △ HOME a vyberte položku Kolekce Philips > App Gallery a stisknutím tlačítka OK otevřete galerii App Gallery.

2 - Stiskněte tlačítko **@** OPTIONS a vyberte možnost Nastavení soukromí a stiskněte tlačítko OK.

**3 -** Výběrem jednotlivých nastavení a stisknutím tlačítka OK provedete povolení nebo zakázání. O každém nastavení si můžete podrobně přečíst.

4 - Stisknutím tlačítka < (vlevo) se můžete vrátit o jeden krok zpět, stisknutím tlačítka  $\leftarrow$  BACK nabídku zavřete.

# <span id="page-14-0"></span> $\overline{4}$ Připojit zařízení

#### <span id="page-14-1"></span> $\overline{41}$

# Informace o připojení

### Průvodce možnostmi připojení

Zařízení vždypřipojte k televizoru pomocí konektoru nejvyšší dostupné kvality. Používejte také kvalitní kabely, abyste zajistili kvalitní přenos obrazu a zvuku.

Když připojíte nějaké zařízení, televizor rozpozná jeho typ a přiřadí mu odpovídající typový název. Tento typový název můžete podle potřeby změnit. Je-li nastaven správný typový název zařízení, televizor při nastavení tohoto zařízení v nabídce Zdroj automaticky přepne na odpovídající optimální nastavení.

Potřebujete-li pomoc s připojením několika zařízení k televizoru, můžete navštívit Průvodce možnostmi připojení televizoru Philips. Tento průvodce nabízí informace o tom, jak vytvořit připojení a které kabely použít.

Přejděte na webové stránky www.connectivityguide.philips.com

### Port pro anténu

Máte-li set top box (digitální přijímač) nebo rekordér, připojte kabely antény tak, aby signál antény procházel nejprve set top boxem nebo rekordérem a poté teprve vstoupil do televizoru. Takto mohou anténa a set top box odesílat případné další kanály do rekordéru k nahrávání.

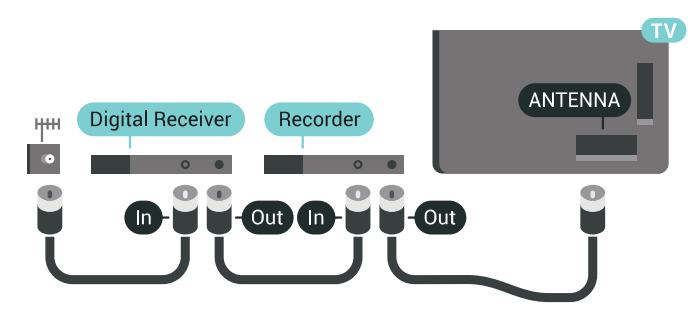

### Porty HDMI

### Kvalita HDMI

Nejlepší kvalitu obrazu a zvuku nabízí připojení HDMI. Jediný kabel HDMI přenáší obrazový i zvukový signál. Používejte kabel HDMI pro signály s kvalitou obrazu HD (High Definition) nebo Ultra HD (UHD).

Pro nejlepší kvalitu přenosu použijte vysokorychlostní kabel HDMI; nepoužívejte kabel delší než 5 m.

Pokud zařízení připojené přes HDMI nefunguje správně, zkontrolujte, zda problém nevyřeší použití jiného nastavení HDMI Ultra HD. Více informací získáte stisknutím barevného tlačítka - Klíčová slova a vyhledáním položky HDMI Ultra HD.

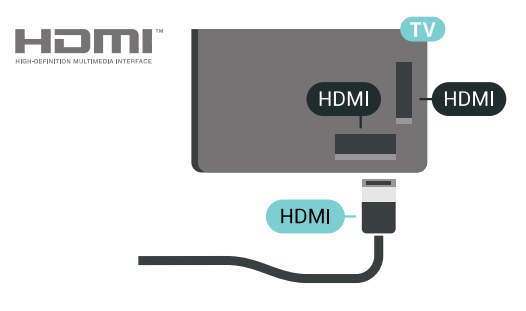

### Ochrana proti kopírování

Kabely HDMI podporují funkci HDCP 2.2 (Highbandwidth Digital Content Protection). HDCP je signál ochrany proti kopírování chránící obsah disků DVD nebo Blu-ray. Označuje se také jako DRM (Digital Rights Managament).

### HDMI ARC

Všechna připojení HDMI v televizoru mají zpětný zvukový kanálHDMI ARC(neboli Audio Return Channel).

Pokud má zařízení, obvykle systém domácího kina (HTS neboli Home Theatre System), rovněž konektor HDMI ARC, připojte je k libovolnému konektoru HDMI na tomto televizoru. Použijete-li připojení HDMI ARC, není třeba připojovat zvláštní audio kabel, který odesílá zvuk televizního obrazu do zařízení HTS. Připojení HDMI ARC oba signály kombinuje.

K připojení zařízení HTS můžete použít libovolný konektor HDMI na tomto televizoru, ale funkce ARC je k dispozici pouze pro jedno zařízení nebo připojení současně.

### HDMI MHL

Díky funkci HDMI MHL můžete odeslat to, co vidíte na chytrém telefonu nebo tabletu se systémem Android, na obrazovku televizoru.

Připojení HDMI 4 tohoto televizoru zahrnuje funkci MHL 2 (Mobile High-Definition Link).

Toto kabelové připojení nabízí výbornou stabilitu a šířku pásma, nízké zpoždění, žádné bezdrátové rušení a dobrou kvalitu reprodukce zvuku. Připojení MHL bude navíc nabíjet baterii vašeho chytrého telefonu či tabletu. I když je vaše mobilní zařízení připojeno, nebude se nabíjet, když je televizor v pohotovostním režimu.

Informujte se, jaký pasivní kabel MHL je pro vaše mobilní zařízení vhodný. Zejména o typu konektoru, který potřebujete pro připojení k chytrému telefonu nebo tabletu. Druhý konektor musí být HDMI pro připojení k televizoru.

MHL, Mobile High-Definition Link a logo MHL jsou ochranné známky nebo registrované ochranné známky společnosti MHL, LLC.

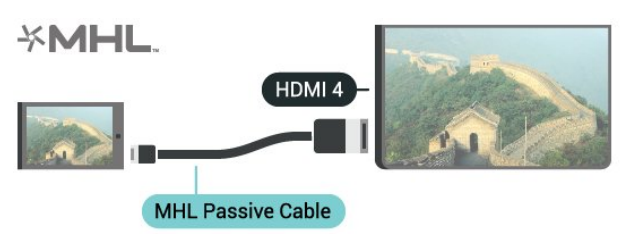

### HDMI Ultra HD

V tomto televizoru můžete sledovat videa natočená nebo nahraná v "nativním" rozlišení Ultra HD – 3840 x 2160 pixelů. Připojte zařízení, která přehrávají video Ultra HD, do jednoho z konektorů HDMI.

#### Problémy se zařízeními připojenými přes HDMI

Toto je televizor Ultra HD. Některá starší zařízení, připojená přes HDMI, nerozpoznají televizor Ultra HD elektronicky a nemusí správně fungovat, případně je na nich zkreslený obraz či zvuk. Aby nedocházelo u takového zařízení k závadám, je možné nastavit kvalitu signálu na úroveň, kterou zařízení dokáže zpracovat. Jestliže zařízení nepoužívá signály Ultra HD, je možné pro dané připojení HDMI signál Ultra HD vypnout.

Nastavení kvality signálu…

1 - Stiskněte tlačítko **\*** SETTINGS, vyberte možnost Všechna nastavení a stiskněte tlačítko OK.

**2 -** Vyberte možnost Obecná nastavení a stiskněte tlačítko OK.

**3 -** Vyberte možnost HDMI Ultra HD a stiskněte tlačítko OK.

**4 -** Vyberte možnost UHD 4:4:4/4:2:2 (nejvyšší kvalita UHD), UHD 4:2:0 nebo Vypnuto a stiskněte tlačítko OK.

5 - Stisknutím tlačítka < (vlevo) se můžete vrátit o jeden krok zpět, stisknutím tlačítka <BACK nabídku zavřete.

HDMI CEC - EasyLink

#### EasyLink (digitální sběrnice mezi audio video zařízeními)

Funkce EasyLink umožňuje ovládat připojená zařízení pomocí dálkového ovladače televizoru. Funkce EasyLink využívá ke komunikaci s připojenými zařízeními funkci HDMI CEC (Consumer Electronics Control). Zařízení musejí podporovat funkci HDMI CEC a musí být připojena prostřednictvím konektoru HDMI.

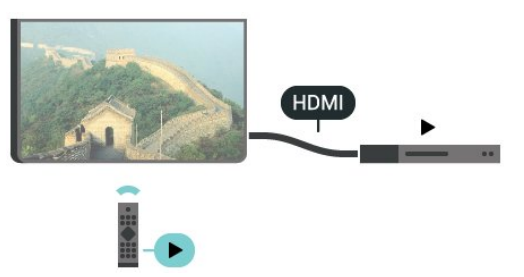

#### Nastavení funkce EasyLink

Televizor se dodává se zapnutou funkcí EasyLink. Zkontrolujte, zda je na připojených zařízeních EasyLink správné nastavení funkce HDMI-CEC. Funkce EasyLink nemusí fungovat u zařízení jiných značek.

#### HDMI-CEC u jiných značek

Funkce HDMI-CEC má u jiných značek jiné názvy, Jako příklady lze uvést: Anynet, Aquos Link, Bravia Theatre Sync, Kuro Link, Simplink a Viera Link. Ne všechny značky jsou s funkcí EasyLink plně kompatibilní.

Uvedené příklady značek používaných pro funkci HDMI CEC jsou majetkem jejich příslušných vlastníků.

#### Ovládání zařízení

Chcete-li ovládat zařízení připojené ke konektoru HDMI a nastavit je prostřednictvím funkce EasyLink, vyberte zařízení (nebo jeho činnost) v seznamu připojení televizoru. Stiskněte tlačítko **SOURCES**, vyberte zařízení připojené ke konektoru HDMI a poté stiskněte tlačítko OK.

Jakmile je zařízení vybráno, lze je ovládat pomocí dálkového ovladače televizoru. Avšak tlačítka △ HOME a ● OPTIONS a některá jiná tlačítka pro ovládání televizoru, jako je například AMBILIGHT, se do zařízení nepředávají.

Pokud potřebné tlačítko není na dálkovém ovladači televizoru, můžete vybrat tlačítko v nabídce Možnosti.

Stiskněte tlačítko  $\bigcirc$  OPTIONS a na liště nabídek vyberte možnost Ovládací prvky. Na obrazovce vyberte požadované zařízení a stiskněte tlačítko OK. Některá velmi specifická tlačítka zařízení nemusejí být v nabídce Ovládací prvky k dispozici.

Na dálkový ovladač televizoru budou reagovat pouze zařízení, která podporují funkci dálkového ovládání EasyLink.

#### Zapnutí nebo vypnutí funkce EasyLink

Funkce EasyLink můžete Zapnout nebo Vypnout. Televizor se dodává se všemi nastaveními funkce EasyLink zapnutými.

Vypnutí funkce EasyLink…

1 - Stiskněte tlačítko **\*** SETTINGS, vyberte možnost Všechna nastavení a stiskněte tlačítko OK. **2 -** Vyberte možnost Obecná nastavení > EasyLink a stiskněte tlačítko OK.

**3 -** Vyberte možnost EasyLink a stiskněte tlačítko OK.

**4 -** Vyberte možnost Zapnuto nebo Vypnuto a stiskněte OK.

**5 -** Stisknutím tlačítka (vlevo) se můžete vrátit o jeden krok zpět, stisknutím tlačítka  $\leftarrow$  BACK nabídku zavřete.

#### Dálkový ovladač EasyLink

Chcete-li, aby zařízení komunikovalo, ale nechcete je ovládat pomocí dálkového ovladače televizoru, můžete dálkové ovládání EasyLink samostatně vypnout.

Zapnutí nebo vypnutí dálkového ovládání EasyLink…

1 - Stiskněte tlačítko **\*** SETTINGS, vyberte možnost Všechna nastavení a stiskněte tlačítko OK. **2 -** Vyberte možnost Obecná nastavení > EasyLink a stiskněte tlačítko OK.

**3 -** Vyberte možnost Dálkové ovládání EasyLink a stiskněte tlačítko OK.

**4 -** Vyberte možnost Zapnuto nebo Vypnuto a stiskněte OK.

**5 -** Stisknutím tlačítka (vlevo) se můžete vrátit o jeden krok zpět, stisknutím tlačítka  $\leftarrow$  BACK nabídku zavřete.

#### DVI na HDMI

Pokud vlastníte zařízení s konektorem DVI, můžete takové zařízení připojit k libovolnému konektoru HDMI pomocí adaptéru DVI na HDMI.

Připojte audiokabel L/R ke konektoru AUDIO IN (3,5mm minikonektor).

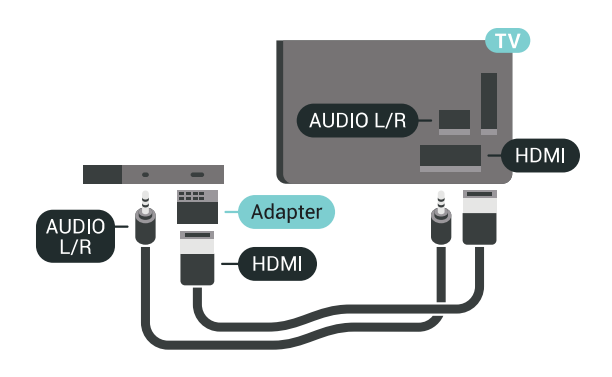

### Komponentní video Y Pb Pr

Komponentní video Y Pb Pr je vysoce kvalitní připojení.

Připojení YPbPr lze použít pro televizní signály s vysokým rozlišením (HD). Kromě signálů Y, Pb a Pr přidejte také zvukové signály Audio L a Audio R pro přenos zvuku.

Barevné konektory YPbPr (zelená, modrá, červená) připojte k zástrčkám odpovídajících barev. Pokud má zařízení také zvuk, použijte také audiokabel cinch L/R.

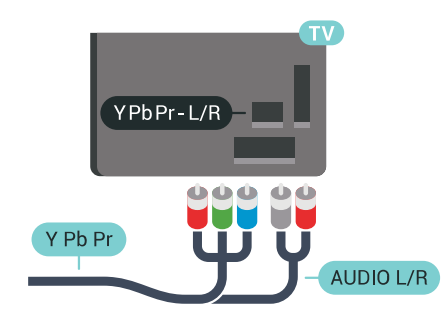

### **Scart**

SCART je připojení dobré kvality.

Připojení SCART lze použít pro videosignály CVBS a RGB, nelze je však použít pro televizní signály s vysokým rozlišením (HD). Připojení SCART kombinuje videosignál a audiosignál. Připojení SCART také podporuje přehrávání NTSC.

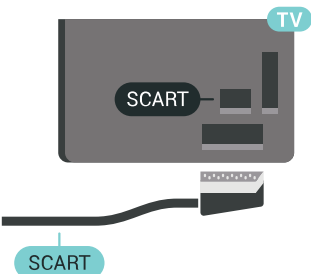

### Audio Out – optický

Audio Out – optický je vysoce kvalitní zvukové připojení.

Toto optické připojení dokáže přenášet audiokanály 5.1. Pokud audiozařízení, obvykle systém domácího kina (HTS neboli Home Theatre System), nemá žádný konektor HDMI ARC, můžete tento kabel připojit ke konektoru Audio In – optický na zařízení HTS. Výstup Audio Out – optický odešle zvuk televizoru do zařízení HTS.

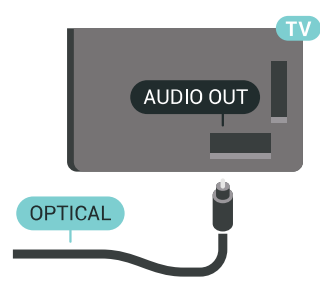

Můžete nastavit typ výstupního audio signálu tak, aby odpovídal možnostem vašeho systému domácího kina.

Chcete-li získat další informace, stiskněte tlačítko Klíčová slova a vyhledejte položku Nastavení výstupu zvuku.

Pokud zvuk neodpovídá obrazu na obrazovce, můžete upravit synchronizaci zvuku a obrazu. Chcete-li získat další informace, stiskněte tlačítko Klíčová slova a vyhledejte položku Synchronizace zvuku s obrazem .

<span id="page-17-0"></span> $\overline{42}$ 

# CAM s kartou Smart Card -  $\bigcap$

### $Cl<sub>+</sub>$

Tento televizor je připraven pro služby podmíněného přístupu CI+.

Služby CI+ vám umožní sledovat prémiové programy v kvalitě HD, například filmy a sport, jež nabízejí televizní vysílací společnosti ve vašem regionu. Tyto pořady jsou kódovány televizní vysílací společností a dekódovány modulem CI+.

Vysílací společnosti zajišťující digitální televizní vysílání vám poskytnou tento modul CI+ (Conditional Access Module – modul podmíněného přístupu neboli CAM) a příslušnou kartu Smart Card, když si předplatíte jejich prémiové programy. Tyto programy se vyznačují vysokou úrovní ochrany proti kopírování.

Další informace o podmínkách vám poskytne vysílací společnost zajišťující digitální televizní vysílání.

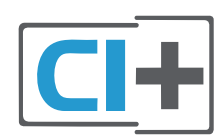

### Jedna karta Smart Card

Vysílací společnosti zajišťující digitální televizní vysílání vám poskytnou tento modul CI+ (Conditional Access Module – modul podmíněného přístupu neboli CAM) a příslušnou kartu Smart Card, když si předplatíte jejich prémiové programy.

Vložte kartu Smart Card do modulu CAM. Postupujte podle pokynů, které vám poskytne příslušná vysílací společnost.

Vložení modulu CAM do televizoru…

**1 -** Správný směr vložení zjistíte pohledem na modul CAM. Nesprávným vložením můžete poškodit modul CAM a televizor.

**2 -** Přistupte k televizoru zezadu. Modul CAM uchopte tak, aby jeho přední strana směřovala k vám, a jemně jej zasuňte do slotu COMMON INTERFACE 1 .

**3 -** Modul CAM uchopte tak, aby jeho přední strana směřovala k vám, a jemně jej zasuňte do slotu. Modul CAM zasuňte co nejdále a nechte jej trvale ve slotu.

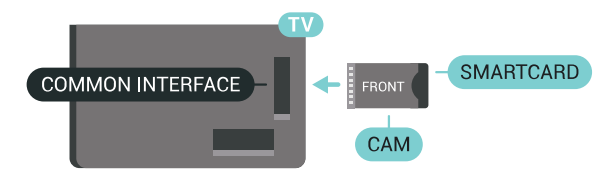

Po zapnutí televizoru může několik minut trvat, než se modul CAM aktivuje. Když je vložen modul CAM a je uhrazeno předplatné (způsoby předplatného se mohou lišit), můžete sledovat kódované kanály podporované kartou Smart Card modulu CAM.

Vložený modul CAM s kartou Smart Card je určen výhradně pro váš televizor. Pokud modul CAM vyjmete, nebudete moci dále sledovat kódované kanály modulem CAM podporované.

### Dvě karty Smart Card

Některé vysílací společnosti zajišťující digitální televizní vysílání vám poskytnou i druhý modul CI+ module (CAM) a kartu Smart Card. Druhý modul CAM s kartou Smart Card je potřeba v případě, pokud chcete během sledování jednoho kanálu nahrávat jiný kanál od stejné vysílací společnosti.

Jsou-li obě karty určeny ke sledování stejného počtu kanálů, obsahují stejná práva ke sledování. Pokud je u jedné z karet k dispozici méně kanálů, obě karty neobsahují stejná práva ke sledování.

Jestliže obě karty obsahují stejná práva ke sledování, nezáleží na tom, kterou kartu zasunete do kterého slotu. Obsahuje-li jedna karta více sledovacích práv, zasuňte tuto kartu do slotu COMMON INTERFACE 1 . Druhou kartu (méně sledovacích práv) zasuňte do slotu COMMON INTERFACE 2 .

Vložte karty Smart Card do modulů CAM. Postupujte podle pokynů, které vám poskytne příslušná vysílací společnost.

Vložení modulu CAM do televizoru…

**1 -** Správný směr vložení zjistíte pohledem na modul CAM. Nesprávným vložením můžete poškodit modul CAM a televizor.

**2 -** Přistupte k televizoru zezadu. Modul CAM uchopte tak, aby jeho přední strana směřovala k vám, a jemně jej zasuňte do slotu.

**3 -** Modul CAM uchopte tak, aby jeho přední strana směřovala k vám, a jemně jej zasuňte do slotu. Modul CAM zasuňte co nejdále a nechte jej trvale ve slotu.

Po zapnutí televizoru může několik minut trvat, než se modul CAM aktivuje. Když je vložen modul CAM a je uhrazeno předplatné (způsoby předplatného se mohou lišit), můžete sledovat kódované kanály podporované kartou Smart Card modulu CAM.

Vložený modul CAM s kartou Smart Card je určen výhradně pro váš televizor. Pokud modul CAM vyjmete, nebudete moci dále sledovat kódované kanály modulem CAM podporované.

### Hesla a kódy PIN

U některých modulů CAM je nutné ke sledování kanálů zadat kód PIN. Při nastavování kódu PIN u modulu CAM doporučujeme použít stejný kód, jaký používáte při odemykání televizoru.

Nastavení kódu PIN u modulu CAM…

1- Stiskněte tlačítko **SOURCES**.

**2 -** Vyberte typ kanálu, pro který modul CAM používáte, Sledování TV nebo Sledování satelitu. **3 -** Stiskněte tlačítko OPTIONS a klikněte na možnost Běžné rozhraní.

**4 -** Vyberte slot Běžného rozhraní (slot 1 nebo 2), který používáte pro tento modul CAM a stiskněte > (vpravo).

<span id="page-18-0"></span>**5 -** Vyberte operátora modulu CAM a stiskněte tlačítko OK. Další nabídky pak pocházejí od vysílací společnosti. Vyhledejte nastavení kódu PIN.

### $\overline{43}$ Přijímač – set top box

### Kabelový přijímač

Pomocí dvou kabelů antény připojte anténu k set top boxu (digitálnímu přijímači) a k televizoru.

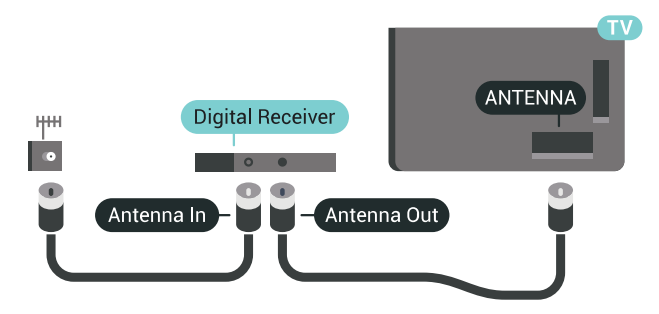

Kromě připojení antény přidejte kabel HDMI a připojte set-top box k televizoru. Případně můžete použít kabel SCART, pokud set-top box není vybaven konektorem HDMI.

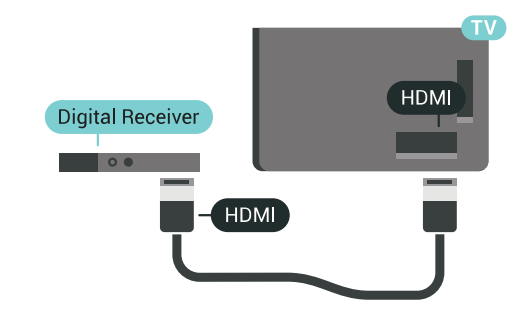

### Časovač vypnutí

Tento automatický časovač vypnutí vypněte, pokud používáte pouze dálkový ovladač set top boxu. Vypnutím časovače zabráníte automatickému vypnutí televizoru po uplynutí 4 hodin, během nichž nebylo stisknuto tlačítko na dálkovém ovladači televizoru.

Více informací získáte v nabídce Nápověda stisknutím barevného tlačítka - Klíčová slova a vyhledáním položky Časovač vypnutí.

### Satelitní tuner

Připojte kabel satelitní antény k satelitnímu přijímači.

Kromě připojení antény přidejte kabel HDMI a připojte zařízení k televizoru.

Případně můžete použít kabel SCART, pokud zařízení není vybaveno konektorem HDMI.

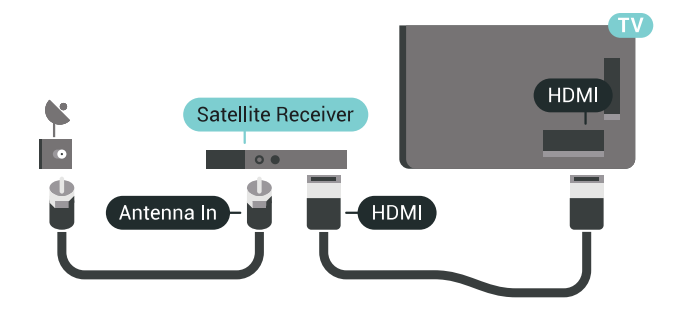

#### Časovač vypnutí

Tento automatický časovač vypnutí vypněte, pokud používáte pouze dálkový ovladač set top boxu. Vypnutím časovače zabráníte automatickému vypnutí televizoru po uplynutí 4 hodin, během nichž nebylo stisknuto tlačítko na dálkovém ovladači televizoru.

Více informací získáte v nabídce Nápověda stisknutím barevného tlačítka – Klíčová slova a vyhledáním položky Časovač vypnutí.

<span id="page-19-0"></span> $\overline{44}$ 

# Systém domácího kina – HTS

### Připojení přes HDMI ARC

Systém domácího kina (HTS) připojte k televizoru pomocí kabelu HDMI. Můžete připojit zařízení Philips Soundbar nebo systém HTS s vestavěným přehrávačem disků.

#### HDMI ARC

Je-li váš systém domácího kina vybaven konektorem HDMI ARC, můžete pro připojení použít libovolný konektor HDMI na televizoru. Použijete-li připojení HDMI ARC, není třeba připojovat další audio kabel. Připojení HDMI ARC oba signály kombinuje. Všechny konektory HDMI na televizoru mohou poskytnout signál zpětného zvukového kanálu (ARC). Jakmile však systém domácího kina připojíte, televizor může odesílat signál ARC pouze do tohoto konektoru HDMI.

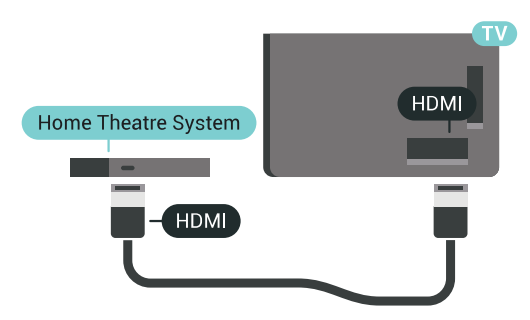

#### Synchronizace zvuku s obrazem (synchr.)

Pokud zvuk neodpovídá obrazu na obrazovce, můžete u většiny systémů domácího kina nastavit prodlevu, aby si zvuk a obraz odpovídaly.

Chcete-li získat další informace, stiskněte barevné

tlačítko Klíčová slova a vyhledejte položku Synchronizace zvuku s obrazem .

### Připojení přes HDMI

Systém domácího kina (HTS) připojte k televizoru pomocí kabelu HDMI. Můžete připojit zařízení Philips Soundbar nebo systém HTS s vestavěným přehrávačem disků.

Jestliže systém domácího kina není vybaven konektorem HDMI ARC, přidejte optický audio kabel pro odesílání zvuku (Toslink) k televiznímu obrazu do systému domácího kina.

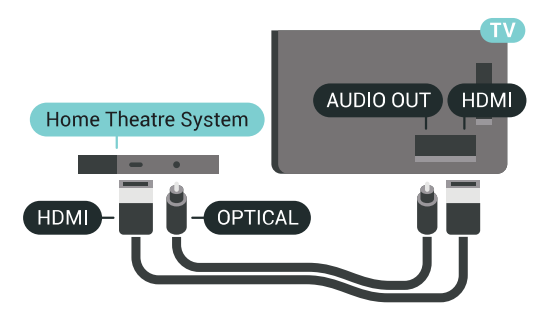

#### Synchronizace zvuku s obrazem (synchr.)

Pokud zvuk neodpovídá obrazu na obrazovce, můžete u většiny systémů domácího kina nastavit prodlevu, aby si zvuk a obraz odpovídaly.

Chcete-li získat další informace, stiskněte barevné tlačítko Klíčová slova a vyhledejte položku Synchronizace zvuku s obrazem .

### Nastavení výstupu zvuku

#### Zpoždění výstupu zvuku

Je-li k televizoru připojen systém domácího kina (HTS), obraz na televizoru a zvuk z domácího kina by měly být synchronizovány.

#### Automatická synchronizace zvuku s obrazem

U nejnovějších systémů domácího kina Philips se zvuk s obrazem synchronizují automaticky a jsou vždy v pořádku.

#### Prodleva synchronizace zvuku

U některých systémů domácího kina může být třeba upravit zpoždění výstupu zvuku, aby došlo k synchronizaci zvuku a obrazu. Zvyšujte hodnotu zpoždění v systému domácího kina, dokud si obraz a zvuk nebudou odpovídat. Může být vyžadováno nastavení hodnoty zpoždění 180 ms. Přečtěte si uživatelskou příručku systému domácího kina. Je-li nastavena hodnota zpoždění v systému domácího kina, je třeba vypnout Zpoždění výstupu zvuku v televizoru.

Vypnutí zpoždění výstupu zvuku…

1 - Stiskněte tlačítko **\*** SETTINGS, vyberte možnost Všechna nastavení a stiskněte tlačítko OK. **2 -** Vyberte možnost Zvuk a stiskněte tlačítko > (vpravo). **3 -** Vyberte možnost Pokročilé > Zpoždění

výstupu zvuku a stiskněte tlačítko OK. **4 -** Vyberte možnost Vypnuto a stiskněte

tlačítko OK. **5 -** Stisknutím tlačítka (vlevo) se můžete vrátit o jeden krok zpět, stisknutím tlačítka  $\leftarrow$  BACK nabídku zavřete.

#### Synchronizace zvukového výstupu

Pokud nelze nastavit zpoždění v systému domácího kina, můžete nastavit synchronizaci zvuku v televizoru. Je možné nastavit kompenzaci, která vyrovnává čas, jenž systém domácího kina potřebuje ke zpracování zvuku a obrazu na televizoru. Hodnotu lze nastavit v krocích po 5 ms. Maximální nastavení je -60 ms.

Možnost Zpoždění výstupu zvuku by měla být zapnuta.

Synchronizace zvuku televizoru…

1 - Stiskněte tlačítko  $\bigstar$  SETTINGS, vyberte

možnost Všechna nastavení a stiskněte tlačítko OK. **2 -** Vyberte možnost Zvuk a stiskněte

tlačítko > (vpravo).

**3 -** Vyberte možnost Pokročilé > Synchronizace výstupu zvuku a stiskněte tlačítko > (vpravo). 4 - Pomocí tlačítka ∧ (nahoru) nebo ∨ (dolů) upravte hodnotu.

**5 -** Stisknutím tlačítka (vlevo) se můžete vrátit o jeden krok zpět, stisknutím tlačítka  $\leftarrow$  BACK nabídku zavřete.

#### Formát výstupu zvuku

Máte-li systém domácího kina (HTS neboli Home Theatre System) vybavený funkcemi pro zpracování vícekanálového zvuku, jako je například Dolby Digital, DTS® nebo podobné systémy, nastavte možnost Formát výstupu zvuku na možnost Vícekanálový. Je-li nastavena hodnota Vícekanálový, televizor může odesílat komprimovaný signál vícekanálového zvuku z televizního kanálu nebo připojeného přehrávače do systému domácího kina. Máte-li systém domácího kina bez funkce zpracování vícekanálového zvuku, vyberte možnost Stereo.

Nastavení formátu výstupu zvuku…

<span id="page-20-0"></span>1 - Stiskněte tlačítko **\*** SETTINGS, vyberte možnost Všechna nastavení a stiskněte tlačítko OK. **2 -** Vyberte možnost Zvuk a stiskněte tlačítko > (vpravo).

**3 -** Vyberte možnost Pokročilé > Formát výstupu zvuku a stiskněte tlačítko OK.

**4 -** Vyberte možnost Vícekanálový nebo Stereo a stiskněte tlačítko OK.

**5 -** Stisknutím tlačítka (vlevo) se můžete vrátit o jeden krok zpět, stisknutím tlačítka  $\leftarrow$  BACK nabídku zavřete.

#### Systém domácího kina, vyrovnání hlasitosti

Nastavení položky Vyrovnání výstupu zvuku slouží k nastavení úrovně hlasitosti televizoru a systému domácího kina, když mezi nimi přepínáte. Rozdíly v hlasitosti mohou být způsobeny rozdíly ve zpracování zvuku.

Vyrovnání rozdílů výstupu zvuku…

1 - Stiskněte tlačítko **\*** SETTINGS, vyberte možnost Všechna nastavení a stiskněte tlačítko OK. **2 -** Vyberte možnost Zvuk a stiskněte tlačítko > (vpravo).

**3 -** Vyberte možnost Pokročilé > Vyrovnání výstupu zvuku a stiskněte tlačítko OK.

**4 -** Pokud je rozdíl v hlasitosti značný, vyberte možnost Více. Pokud je rozdíl v hlasitosti malý, vyberte možnost Méně.

**5 -** Stiskněte tlačítko OK.

**6 -** Stisknutím tlačítka (vlevo) se můžete vrátit o jeden krok zpět, stisknutím tlačítka  $\leftarrow$  BACK nabídku zavřete.

Vyrovnání výstupu zvuku ovlivňuje zvukové signály z konektorů Audio Out – optický a HDMI ARC.

### Problémy se zvukem systému domácího kina

#### Zvuk s hlasitým šumem

Pokud sledujete video ze zapojené jednotky USB Flash nebo počítače, zvuk z vašeho systému domácího kina může být zkreslený. Tento šum se vyskytuje v případě, že má audio- nebo videosoubor zvuk DTS, avšak systém domácího kina není vybaven funkcí zpracování zvuku DTS. Tento problém lze vyřešit nastavením položky Formát výstupu zvuku televizoru na možnost Stereo.

Stiskněte tlačítko  $\bigstar$  a vstupte do nabídky Všechna nastavení > Zvuk > Pokročilé > Formát výstupu zvuku.

#### Žádný zvuk

Pokud není slyšet zvuk televizoru ze systému domácího kina, zkontrolujte, zda je kabel HDMI připojen ke konektoru HDMI ARC systému domácího kina. Všechna připojení HDMI televizoru jsou připojení HDMI ARC

### $\overline{4.5}$ Telefony a tablety

Pokud chcete k televizoru připojit chytrý telefon nebo tablet, můžete využít bezdrátové nebo kabelové připojení.

#### Bezdrátové provedení

Pokud chcete využít bezdrátové připojení, stáhněte si do chytrého telefonu nebo tabletu aplikaci Philips TV Remote App z oblíbeného obchodu s aplikacemi. Více informací získáte v nabídce Nápověda stisknutím barevného tlačítka – Klíčová slova a vyhledáním položky Philips TV Remote App.

### Kabelové připojení

<span id="page-21-2"></span>Pokud chcete využít kabelové připojení, použijte připojení HDMI 4 MHL na zadní straně televizoru. Více informací získáte v nabídce Nápověda stisknutím barevného tlačítka - Klíčová slova a vyhledáním položky HDMI MHL.

<span id="page-21-0"></span>4.6

# Přehrávač Blu-ray disků

Přehrávač Blu-ray disků připojte k televizoru pomocí vysokorychlostního kabelu HDMI.

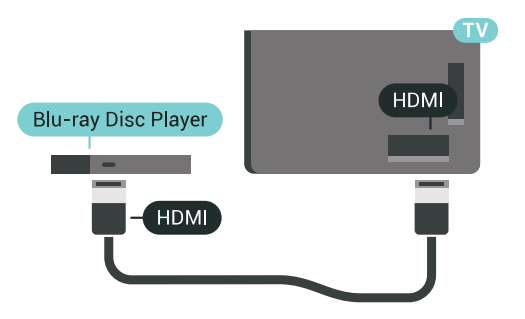

Pokud je přehrávač Blu-ray disků vybaven rozhraním EasyLink HDMI CEC, můžete jej ovládat pomocí dálkového ovladače televizoru.

Více informací získáte v nabídce Nápověda stisknutím barevného tlačítka - Klíčová slova a vyhledáním položky EasyLink HDMI CEC.

### <span id="page-21-1"></span>4.7 DVD přehrávač

DVD přehrávač připojte k televizoru pomocí kabelu HDMI.

Případně můžete použít kabel SCART, pokud zařízení není vybaveno konektorem HDMI.

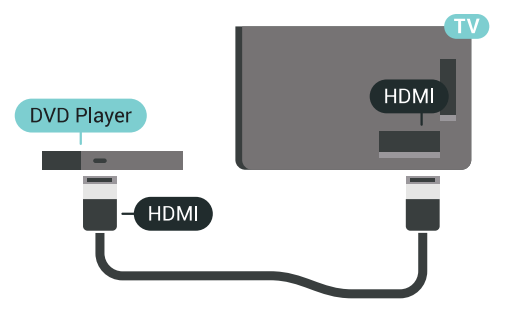

Je-li DVD přehrávač připojen pomocí kabelu HDMI a je vybaven rozhraním EasyLink CEC, můžete jej ovládat pomocí dálkového ovladače televizoru.

Chcete-li získat další informace o používání služby EasyLink, stiskněte barevné tlačítko - Klíčová slova a vyhledejte položku EasyLink HDMI CEC.

### $\overline{48}$ Bluetooth – reproduktory a gamepady

### Co potřebujete

K televizoru můžete připojit bezdrátové zařízení Bluetooth® – bezdrátový reproduktor, subwoofer, zvukový projektor nebo sluchátka. Můžete připojit i gamepad pomocí Bluetooth LE.

Chcete-li přehrávat zvuk televizoru v bezdrátovém reproduktoru, je nutné bezdrátový reproduktor spárovat s televizorem. Televizor můžete spárovat s bezdrátovými reproduktory a maximálně čtyřmi zařízeními Bluetooth LE (low energy). Televizor může v jednom okamžiku přehrávat zvuk pouze v jednom reproduktoru. Připojíte-li subwoofer, zvuk se bude přehrávat v televizoru a subwooferu. Připojíte-li zařízení Sound bar, bude se zvuk přehrávat pouze v něm.

### Upozornění – synchronizace zvuku a obrazu

Reproduktory Bluetooth mají často značné takzvané zpoždění. Dlouhé zpoždění znamená, že zvuk se opožďuje za obrazem, takže synchronizace pohybu rtů a zvuku je nesprávná. Než si zakoupíte systém reproduktorů Bluetooth, informujte se, které modely jsou nejnovější, a najděte zařízení, které má nízké zpoždění. Prodejce vám poradí.

Chcete-li získat další informace o spárování bezdrátového reproduktoru, stiskněte barevné tlačítko – Klíčová slova a vyhledejte položku Bluetooth, párování.

### Párování zařízení

Umístěte bezdrátový reproduktor maximálně 5 metrů od televizoru. Přečtěte si uživatelskou příručku k danému zařízení, kde jsou uvedeny konkrétní informace ohledně párování a dosahu bezdrátového signálu. Zkontrolujte, že je nastavení Bluetooth v televizoru zapnuté.

Bezdrátový gamepad můžete používat ihned po spárování. Spárovaný bezdrátový reproduktor můžete vybrat pro přehrávání zvuku z televizoru. Když je zařízení spárované, nemusíte ho párovat znovu, dokud ho neodeberete.

Postup spárování bezdrátového reproduktoru s televizorem…

**1 -** Zapněte bezdrátový reproduktor a umístěte jej do dosahu televizoru.

2 - Stiskněte tlačítko **\*** SETTINGS, vyberte možnost Všechna nastavení a stiskněte tlačítko OK. **3 -** Vyberte možnost Bezdrátové a kabelové sítě > Bluetooth > Vyhledat Bluetooth zařízení a stiskněte tlačítko OK.

**4 -** Vyberte možnost Spustit a stiskněte tlačítko OK. Postupujte podle pokynů na obrazovce. Spárujte zařízení s televizorem a televizor si uloží připojení. Je možné, že bude nutné nejprve zrušit párování spárovaného zařízení, pokud byl dosažen maximální počet spárovaných zařízení.

<span id="page-22-0"></span>**5 -** Vyberte typ zařízení (sluchátka, subwoofer, …) a stiskněte tlačítko OK.

**6 -** Stisknutím tlačítka (vlevo) se můžete vrátit o jeden krok zpět, stisknutím tlačítka  $\leftarrow$  BACK nabídku zavřete.

Chcete-li získat další informace o výběru bezdrátového reproduktoru, stiskněte barevné tlačítko – Klíčová slova a vyhledejte položku Reproduktory, vybrat reproduktor.

### Výběr zařízení

Spárovaný bezdrátový reproduktor Bluetooth můžete vybrat pro přehrávání zvuku z televizoru.

Výběr bezdrátového reproduktoru pro přehrání zvuku televizoru…

1- Stiskněte tlačítko **\*** SETTINGS, vyberte možnost Reproduktory a stiskněte tlačítko OK. **2 -** Vyberte požadovaný systém reproduktorů a stiskněte tlačítko OK.

**3 -** Stisknutím tlačítka (vlevo) se můžete vrátit o jeden krok zpět, stisknutím tlačítka  $\leftarrow$  BACK nabídku zavřete.

### Odebrání zařízení

Bezdrátové zařízení Bluetooth můžete připojit a odpojit. Když je zařízení Bluetooth připojeno, můžete používat gamepad nebo pouštět zvuk televizoru do bezdrátového reproduktoru. Bezdrátové zařízení Bluetooth můžete také odebrat. Spárování zařízení Bluetooth se po odebrání zruší.

Odebrání a odpojení bezdrátového zařízení…

1 - Stiskněte tlačítko **\*** SETTINGS, vyberte možnost Všechna nastavení a stiskněte tlačítko OK. **2 -** Vyberte možnost Bezdrátové a kabelové sítě a stiskněte tlačítko OK.

**3 -** Vyberte možnost Bluetooth, vyberte Odebrat zařízení a stiskněte tlačítko OK.

**4 -** Vyberte bezdrátové zařízení ze seznamu a stiskněte tlačítko OK.

**5 -** Vyberte možnost Odpojit nebo Odebrat a stiskněte tlačítko OK.

**6 -** Stiskněte tlačítko OK a potvrďte dalším stisknutím tlačítka OK.

**7 -** Stisknutím tlačítka (vlevo) se můžete vrátit o jeden krok zpět, stisknutím tlačítka  $\leftarrow$  BACK nabídku zavřete.

#### $\overline{49}$

# Stojany pro bezdrátové reproduktory PTA860

### O stojanech PTA860

Pomocí odnímatelných stojanů pro bezdrátové reproduktory Philips PTA860\* můžete umístit postranní reproduktory dále od obrazovky televizoru. Zvuk bude prostorovější a umocní zážitek ze sledování na velké obrazovce. Minimalistická konstrukce stojanů dokonale ladí s konstrukcí tenkých reproduktorů. Na těchto stojanech jsou reproduktory připojeny k televizoru bezdrátově.

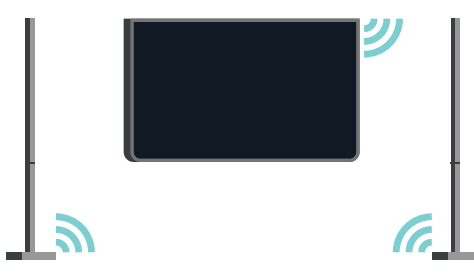

Můžete použít stojan PTA860 spolu s bezdrátovým subwooferem SUB100\* pro bohatý, hlubší a prostorovější zvuk.

\*Výrobky PTA860 a SUB100 se prodávají samostatně.

### Instalace

Před nastavením obou reproduktorových stojanů PTA860 zkontrolujte, zda máte k dispozici další 2 síťové zásuvky. Jednu pro každý stojan.

Pokud chcete dosáhnout ideální reprodukce zvuku neumisťujte stojany reproduktoru dále než 1 m od televizoru. Je nutné umístit levý reproduktor na levou stranu a pravý reproduktor na pravou stranu televizoru. Stojany reproduktoru jsou na spodní části označeny.

Upevnění reproduktorů na stojany…

**1 -** Vypněte televizor a odpojte zástrčky

reproduktorů z konektorů na zadní části televizoru. **2 -** Sejměte reproduktor z boční strany televizoru. Reproduktory jsou upevněny magneticky.

**3 -** Kabel a kryt odpojte od reproduktoru tak, že uchopíte reproduktor jednou rukou a malý kabel druhou rukou a jemně vytáhnete kabel ve směru reproduktoru. Z reproduktoru vypojte vnitřní konektorový kolík.

<span id="page-23-0"></span>**4 -** Přetáhněte spodní otvor reproduktoru přes konektorový kolík stojanového sloupku. Reproduktor s malým zářezem na jedné straně v dolní části je nutné otočit tak, aby byl vyrovnán s jazýčkem stojanového sloupku. Zatlačte jemně reproduktor dolů na sloupek, až do sebe obě jednotky dokonale zapadnou.

**5 -** Zapojte hardwarový klíč USB PTA860 do jednoho z konektorů USB na zadní straně televizoru a připojte zelený mini-jack do přípojky WIRELESS AUDIO.

**6 -** Připojte napájecí kabely k oběma stojanům pro reproduktory a zastrčte je do zásuvek.

Pro usnadnění jsou hardwarový klíč USB PTA860 a oba stojany pro reproduktory již spárovány při výrobě.

Můžete použít nastavitelné nožky stojanu pro reproduktor k úpravě sloupku, pokud je nakloněný, nebo abyste jej stabilizovali.

### Párování

Pro usnadnění jsou hardwarový klíč USB PTA860 a oba stojany pro reproduktory již spárovány při výrobě. Když stojany instalujete, není třeba je párovat. Dioda LED na hardwarovém klíči USB a obou stojanech se bíle rozsvítí na znamení, že všechna tři zařízení jsou zapnuta a připojena.

### Párování a opakované párování

<span id="page-23-1"></span>Pokud se z jakéhokoli důvodu hardwarový klíč USB a stojany pro reproduktory nepřipojí a jedna nebo všechny diody LED červeně blikají, je nutné provést párování znova.

### Opětovné párování…

1 - Stiskněte malé párovací tlačítko  $\infty$  na hardwarovém klíči USB na 5 sekund a totéž proveďte na každém stojanu pro reproduktor, aby se spustil proces párování. Je dostatek času, abyste to provedli s jedním zařízením po druhém. Všechny diody LED budou pomalu bíle blikat.

**2 -** Systém se pokusí spárovat hardwarový klíč USB s oběma stojany.

**3 -** Pokud jsou hardwarový klíč USB a oba reproduktory spárovány, rozsvítí se diody LED bíle. **4 -** Pokud dioda LED jednoho ze stojanů pro reproduktory bliká červeně, stiskněte znovu na 5 sekund párovací tlačítko  $\infty$  na hardwarovém klíči USB a totéž proveďte na stojanu příslušného reproduktoru. Systém se znova pokusí o připojení.

Když přepnete televizor do pohotovostního režimu, oba odnímatelné stojany pro reproduktory přejdou také do pohotovostního režimu. Jejich diody LED se rozsvítí červeně.

### $\overline{410}$ Sluchátka

Sluchátka můžete připojit ke konektoru  $\Omega$  na zadní straně televizoru. Jedná se minikonektor 3,5 mm. Hlasitost sluchátek lze nastavit samostatně.

Nepoužívejte konektory mini-jack nacházející se v obou dolních rozích zadní strany televizoru. Tyto konektory jsou určeny pro odnímatelné postranní reproduktory.

Nastavení hlasitosti…

1- Stiskněte tlačítko **\*** SETTINGS.

**2 -** Vyberte možnost Hlasitost sluchátek a stiskněte tlačítko > (vpravo).

3 - Pomocí tlačítka **<a>** (nahoru) nebo  $\vee$  (dolů) upravte hodnotu.

**4 -** Stisknutím tlačítka (vlevo) se můžete vrátit o jeden krok zpět, stisknutím tlačítka  $\leftarrow$  BACK nabídku zavřete.

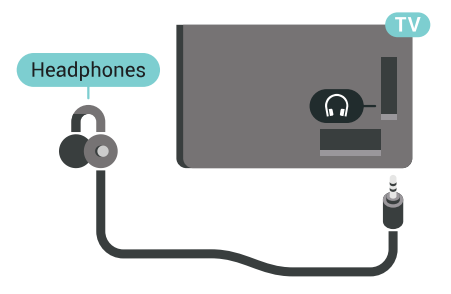

### $\frac{1}{4}$  11 Herní konzole

### Rozhraní HDMI

Nejlepší kvality dosáhnete, pokud herní konzoli připojíte ke konektoru na televizoru pomocí vysokorychlostního kabelu HDMI.

<span id="page-24-0"></span>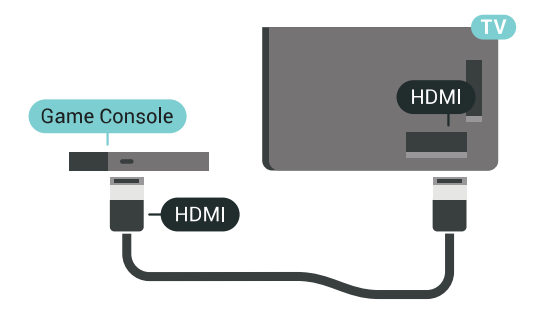

### Y Pb Pr

Připojte herní konzoli k televizoru kabelem komponentního videa (Y Pb Pr) a kabelem Audio L/R.

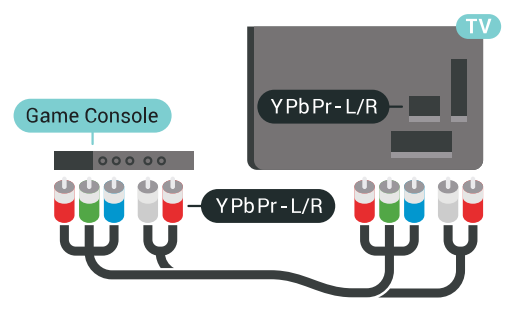

### **Scart**

Pokud je herní konzole vybavena pouze výstupem videa (CVBS) a výstupem audia L/P, připojte zařízení do konektoru SCART pomocí adaptéru video audio L/P na SCART (prodává se zvlášť).

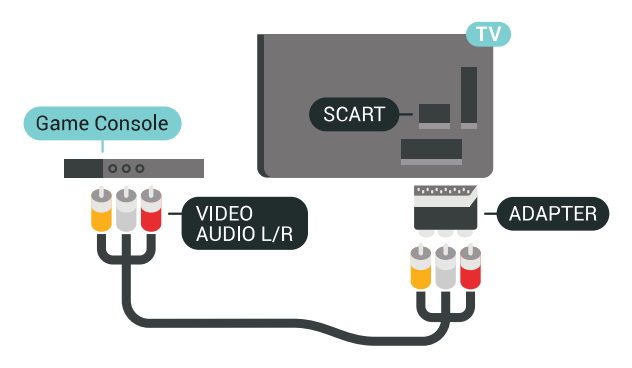

### Ideální nastavení

Než začnete hrát hru na připojené herní konzoli, doporučujeme v televizoru nastavit nejvhodnější nastavení Hra.

Další informace získáte v nabídce Nápověda stisknutím barevného tlačítka - Klíčová slova a vyhledáním položky Hra nebo počítač.

### $4.12$ Gamepad

### Připojení gamepadu

Chcete-li na televizoru hrát internetové hry, můžete k němu připojit některé podporované gamepady. Můžete používat gamepad s nanopřijímačem USB nebo s funkcí Bluetooth.

Připojení gamepadu s USB nanopřijímačem…

**1 -** Zapojte malý nanopřijímač do některého konektoru USB na boční straně televizoru. Bezdrátový nanopřijímač je dodáván společně s gamepadem. **2 -** Když gamepad zapnete, můžete jej ihned používat.

Do druhého konektoru USB na boční straně televizoru můžete zapojit i druhý gamepad.

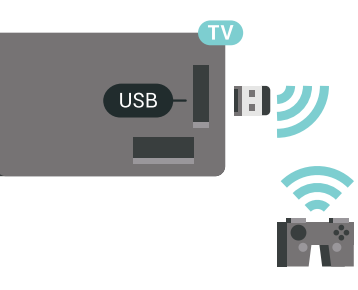

### Bluetooth

Chcete-li připojit bezdrátový gamepad přes Bluetooth, stiskněte barevné tlačítko – Klíčová slova a vyhledejte položku Bluetooth, Párování.

### Vhodné gamepady

Některé gamepady jsou vhodné pro používání s tímto televizorem, jejich kompatibilita byla otestována. Jiné gamepady nemusí fungovat správně.

Vhodné gamepady…

- Logitech F710
- Logitech F510
- Xbox 360 Wireless Controller for Windows
- Speedlink Strike FX Wireless Gamepad
- Kabelem připojená konzole Sony Play Station
- Mad Catz C.T.R.L. Mobilní gamepad pro Android
- Ipega, PG-9023

• Gamepad PhoneJoy

### Problémy

Řešení potenciálních problémů s rušením jiných bezdrátových zařízení a televizoru…

• Použijte prodlužovací kabel USB a přesuňte nanopřijímač do vzdálenosti přibližně metr od televizoru.

• Můžete také k televizoru připojit napájený USB hub a zapojit nanopřijímače do něj.

### <span id="page-25-0"></span> $\frac{1}{4.13}$ Pevný disk USB

### Co potřebujete

Pokud připojíte pevný disk USB, můžete pozastavit nebo nahrávat digitální televizní vysílání (vysílání DVB apod.).

Pokud k televizoru připojíte pevný disk USB, můžete ho využít ke zvětšení paměti televizoru a k uložení většího množství aplikací.

### Minimální místo na disku

Abyste mohli vysílání pozastavit, je nutné používat pevný disk kompatibilní s rozhraním USB 2.0 s minimální kapacitou 32 GB.

<span id="page-25-1"></span>Chcete-li pozastavit nebo nahrávat vysílání, je nezbytný pevný disk s alespoň 250 GB volného místa. V závislosti na celkovém dostupném místu na disku jsou pevné oddíly naformátovány pro službu Pause TV, Nahrávky a uložení aplikací.

Chcete-li získat další informace o postupu instalace pevného disku USB, stiskněte barevné tlačítko Klíčová slova a vyhledejte položku Pevný disk USB, formátování.

### Formátování

Pozastavovat a nahrávat vysílání nebo ukládat aplikace můžete až po zformátování pevného disku USB. Formátováním budou z pevného disku USB odebrány všechny soubory. Pokud chcete nahrávat vysílání podle údajů TV průvodce na internetu, musíte před instalací pevného disku USB nejprve nastavit připojení televizoru k internetu.

### Varování

Pevný disk USB je zformátován výhradně pro tento televizor. Uložené nahrávky nelze použít na jiném televizoru nebo na počítači. Nahrávané soubory na pevném disku USB nekopírujte a neměňte žádnou

počítačovou aplikací. Můžete je tak poškodit. Pokud naformátujete jiný pevný disk USB, bude obsah na něm ztracen. Pevný disk USB nainstalovaný v televizoru musíte před použitím s počítačem znovu naformátovat.

Formátování pevného disku USB…

**1 -** Připojte pevný disk USB k jednomu z portů USB na televizoru. Během formátování nepřipojujte žádné jiné zařízení USB do ostatních portů USB.

**2 -** Zapněte pevný disk USB a televizor.

**3 -** Když je televizor naladěn na digitální televizní kanál, stiskněte tlačítko **II** (Pozastavit). Pokus o pozastavení spustí formátování. Postupujte podle pokynů na obrazovce.

**4 -** Televizor zobrazí zprávu, zda chcete k ukládání aplikací použít pevný disk USB. Pokud chcete, potvrďte, že souhlasíte.

**5 -** Když je pevný disk USB naformátován, nechte jej trvale připojený.

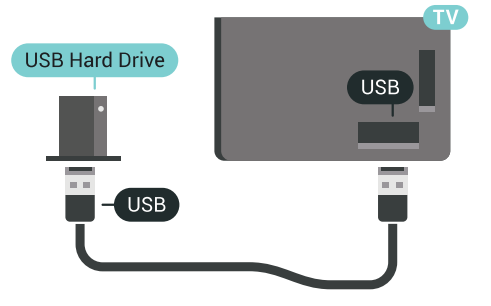

Další informace získáte v nabídce Nápověda stisknutím barevného tlačítka - Klíčová slova a vyhledáním položky Pause TV nebo Nahrávání.

### $\overline{4.14}$

# Klávesnice USB

### Připojení

Připojte USB klávesnici (typu USB-HID) pro zadávání textu v televizoru.

Můžete připojit klávesnici a myš k televizoru. Připojte je do jednoho z konektorů USB.

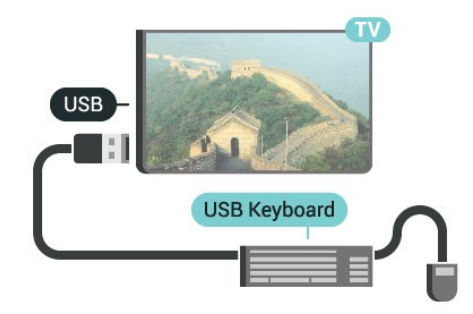

### Konfigurace

### Instalace klávesnice

Chcete-li nainstalovat klávesnici USB, zapněte televizor a připojte klávesnici USB k jednomu z konektorů USB na televizoru. Když televizor poprvé rozpozná klávesnici, můžete vybrat své rozvržení klávesnice a svou volbu vyzkoušet. Pokud jako první vyberete azbuku nebo řeckou klávesnici, můžete vybrat sekundární rozložení klávesnice s latinkou.

Postup změny rozložení klávesnice později, po provedení prvotního nastavení…

1 - Stiskněte tlačítko **\*** SETTINGS, vyberte možnost Všechna nastavení a stiskněte tlačítko OK. **2 -** Vyberte možnost Obecná nastavení a stiskněte tlačítko > (vpravo).

<span id="page-26-1"></span>**3 -** Vyberte možnost Nastavení klávesnice USB, čímž spustíte nastavení klávesnice.

### Speciální klávesy

#### Klávesy pro zadávání textu

- Tlačítko Enter = OK
- Backspace = odstranění znaku před kurzorem
- Kurzorové klávesy = procházení textovým polem

• Chcete-li přepnout mezi rozložením klávesnice v případě, že je nastaveno sekundární rozložení, stiskněte současně klávesy Ctrl + mezerník.

#### Klávesy pro aplikace a internetové stránky

- Tab a Shift + Tab = Další a Předchozí
- Home = přechod na začátek stránky
- End = přechod na konec stránky
- Page Up = přechod o jednu stránku nahoru
- Page Down = přechod o jednu stránku dolů
- + = zvětšení o jeden krok
- - = zmenšení o jeden krok
- \* = přizpůsobení webové stránky šířce obrazovky

### <span id="page-26-0"></span> $4.15$

# Jednotka Flash USB

Můžete zobrazit fotografie nebo přehrávat hudbu z připojené jednotky USB Flash.

Když je televizor zapnutý, připojte jednotku USB Flash do jednoho z konektorů USB na televizoru.

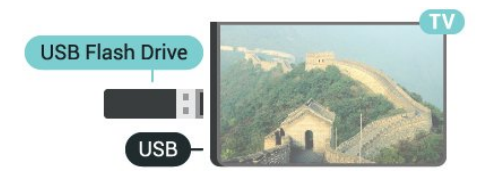

<span id="page-26-2"></span>Televizor jednotku USB Flash rozpozná a otevře seznam s jejím obsahem.

Pokud se seznam obsahu nezobrazí automaticky,

stiskněte tlačítko **SOURCES** a vyberte možnost USB.

Chcete-li přestat sledovat obsah jednotky USB Flash, stiskněte tlačítko **v** TV nebo vyberte jinou činnost. Chcete-li jednotku USB Flash odpojit, můžete ji kdykoli vysunout.

#### Ultra HD v zařízení USB

Můžete prohlížet fotky v rozlišení Ultra HD z připojeného zařízení USB nebo jednotky flash. Pokud je rozlišení fotky vyšší, televizor sníží rozlišení na Ultra HD.

Chcete-li získat další informace o sledování nebo přehrávání obsahu z jednotky USB Flash, stiskněte barevné tlačítko – Klíčová slova a vyhledejte položku Videa, fotografie a hudba.

### $\overline{4.16}$

### Fotoaparát

Chcete-li zobrazit fotografie uložené v digitálním fotoaparátu, můžete fotoaparát připojit přímo k televizoru.

Připojte jej k jednomu z konektorů USB konektorů na televizoru. Po vytvoření připojení zapněte fotoaparát.

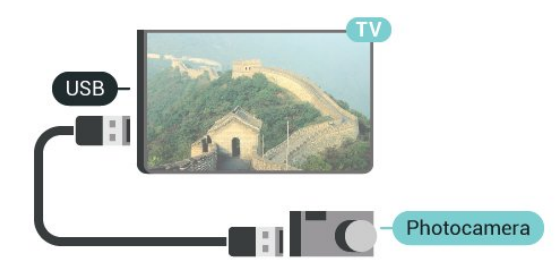

Pokud se seznam obsahu nezobrazí automaticky, stiskněte tlačítko **SOURCES** a vyberte možnost USB.

Pravděpodobně bude třeba nastavit fotoaparát pro přenos obsahu pomocí protokolu PTP (Obraz Transfer Protocol). Přečtěte si uživatelskou příručku digitálního fotoaparátu.

### Ultra HD v zařízení USB

Můžete prohlížet fotky v rozlišení Ultra HD z připojeného zařízení USB nebo jednotky flash. Pokud je rozlišení fotky vyšší, televizor sníží rozlišení na Ultra HD. Nelze přehrávat nativní Ultra HD video přes připojení USB.

Chcete-li získat další informace o prohlížení fotografií, stiskněte barevné tlačítko - Klíčová slova a vyhledejte položku Videa, fotografie a hudba .

### $\frac{1}{4.17}$ Videokamera

### Rozhraní HDMI

Nejlepší kvality dosáhnete, pokud videokameru připojíte k televizoru pomocí kabelu HDMI.

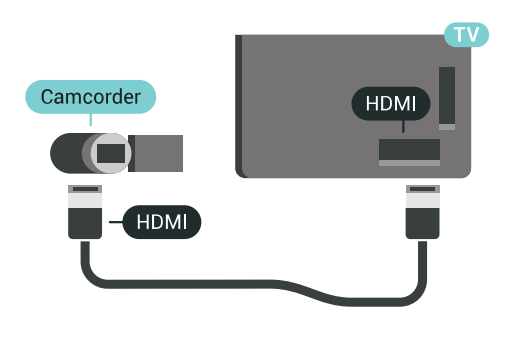

### Audio video LR / SCART

K připojení videokamery můžete použít konektor HDMI, YPbPr nebo SCART. Je-li vaše videokamera vybavena pouze výstupem Video (CVBS) a Audio L/R, použijte pro připojení ke konektoru SCART adaptér Video Audio L/R na SCART (prodává se zvlášť).

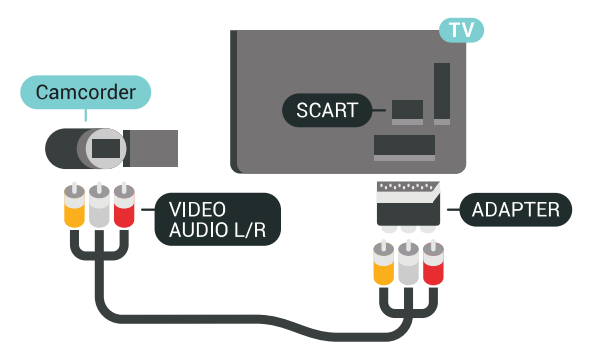

### <span id="page-27-0"></span> $\frac{1}{4.18}$ Počítač

### Připojení

K televizoru můžete připojit počítač a používat televizor jako počítačový monitor.

### Pomocí konektoru HDMI

Počítač připojte k televizoru pomocí kabelu HDMI.

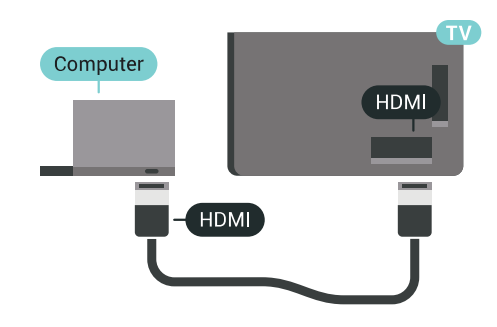

### Pomocí adaptéru DVI na HDMI

Případně můžete použít adaptér DVI na HDMI (prodává se zvlášť) a připojit počítač ke konektoru HDMI a audio kabel L/R (stereofonní minikonektor 3,5 mm) připojit ke vstupu AUDIO IN – L/R na zadní straně televizoru.

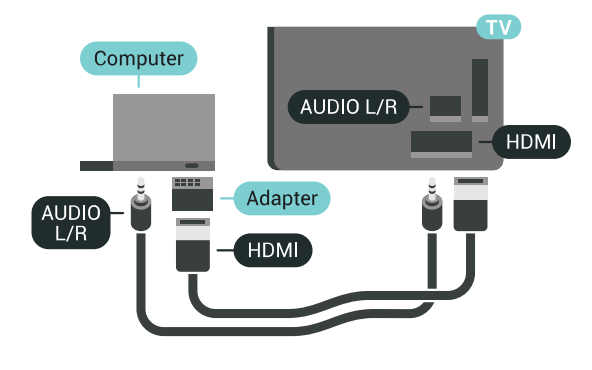

### Ideální nastavení

Chcete-li použít televizor jako počítačový monitor, doporučujeme nastavit televizor na optimální nastavení Počítač.

Další informace získáte v nabídce Nápověda stisknutím barevného tlačítka - Klíčová slova a vyhledáním položky Hra nebo počítač.

# <span id="page-28-0"></span>5 Zapnutí a vypnutí

### <span id="page-28-1"></span> $\overline{51}$

# Zapnutí, pohotovostní režim a vypnutí

Ujistěte se, že je televizor připojen ke zdroji napájení. Připojte přiložený napájecí kabel ke konektoru AC in na zadní straně televizoru. Kontrolka ve spodní části televizoru se rozsvítí.

### Zapnutí

<span id="page-28-3"></span>Stiskněte tlačítko **o** na dálkovém ovladači a zapněte televizor. Případně stiskněte tlačítko  $\bigcap$  HOME. Pokud nemůžete dálkový ovladač najít nebo jsou jeho baterie vybité, můžete též stisknout malý joystick na zadní straně televizoru a tím ji zapnout.

### Přepnutí do pohotovostního režimu

Chcete-li televizor přepnout do pohotovostního režimu, stiskněte tlačítko **(b)** na dálkovém ovladači. Můžete též stisknout malý joystick na zadní straně televizoru

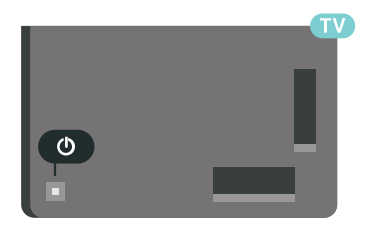

V pohotovostním režimu je televizor stále připojen ke zdroji napájení, spotřebovává však jen velmi málo energie.

Pokud chcete televizor vypnout úplně, odpojte zástrčku napájení z elektrické zásuvky. Při odpojování zástrčky vždy tahejte za zástrčku, nikdy ne za kabel. Zajistěte, aby zástrčka, napájecí kabel i zásuvka byla neustále zcela přístupná.

<span id="page-28-4"></span><span id="page-28-2"></span> $\overline{52}$ 

# Jas loga Philips

Můžete nastavit jas loga Philips na přední straně televizoru nebo toto logo můžete úplně vypnout.

Postup nastavení nebo vypnutí jasu…

1 - Stiskněte tlačítko **\*** SETTINGS, vyberte možnost Všechna nastavení a stiskněte tlačítko OK. **2 -** Vyberte možnost Obecná nastavení a poté Jas loga Philips.

**3 -** vyberte možnost Maximum, Střední nebo

Minimum, případně logo vypněte nastavením možnosti Vypnuto.

4 - Stisknutím tlačítka < (vlevo) se můžete vrátit o jeden krok zpět, stisknutím tlačítka <br />
BACK nabídku zavřete.

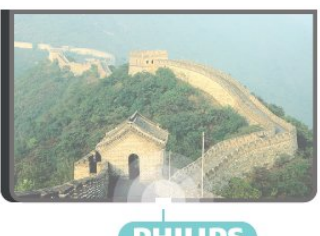

**PHILIPS** 

### 5.3 Tlačítka na televizoru

Pokud ztratíte dálkový ovladač nebo se vám vybijí baterie, můžete stále ovládat základní funkce televizoru.

Otevření základní nabídky…

**1 -** Když je televizor zapnutý, stiskněte joystick na zadní straně televizoru. Zobrazí se základní nabídka. **2 -** Stisknutím vlevo nebo vpravo vyberete možnosti 1<sup>1</sup>) Hlasitost,  $\equiv$  Kanál nebo **za** Zdroje. Chcete-li spustit demo film, vyberte možnost @ Demo. **3 -** Pomocí tlačítek nahoru a dolů můžete nastavit hlasitost nebo vybrat další či předchozí kanál. Můžete jimi také procházet seznam zdrojů včetně volby tuneru. Demo film spustíte stisknutím joysticku. **4 -** Nabídka zmizí automaticky.

Chcete-li televizor přepnout do pohotovostního režimu, vyberte možnost  $\Phi$  a stiskněte joystick.

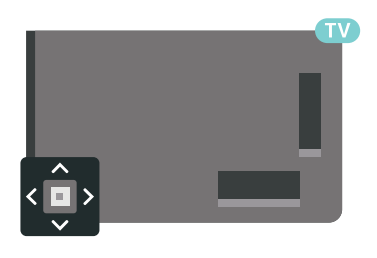

### 5.4 Časovač

Funkci časovače lze nastavit tak, aby se televizor po určité době automaticky přepnul do pohotovostního režimu.

Nastavení časovače…

1 - Stiskněte tlačítko  $\bigstar$  SETTINGS, vyberte možnost Všechna nastavení a stiskněte tlačítko OK. **2 -** Vyberte možnost Obecné nastavení, dále Časovač vypnutí a stiskněte tlačítko

 (vpravo). Pomocí posuvníku můžete nastavit čas až 180 minut v krocích po 5 minutách. Je-li čas nastaven na 0 minut, funkce časovače se vypne. Televizor můžete vždy vypnout dříve nebo dobu během odpočítávání resetovat.

**3 -** Stisknutím tlačítka (vlevo) se můžete vrátit o jeden krok zpět, stisknutím tlačítka  $\leftarrow$  BACK nabídku zavřete.

### <span id="page-29-0"></span>5.5 Časovač vypnutí

Když televizor přijímá signál vysílání, ale vy po dobu 4 hodin nestisknete žádné tlačítko dálkového ovladače, televizor se z důvodu úspory energie automaticky vypne. Televizor se také automaticky vypne v případě, že po dobu 10 minut nepřijme ani televizní signál, ani žádný signál z dálkového ovladače.

Používáte-li televizor jako monitor nebo ke sledování televize používáte digitální přijímač (set top box) a nepoužíváte dálkový ovladač televizoru, deaktivujte funkci automatického vypnutí.

Deaktivace časovače vypnutí …

1 - Stiskněte tlačítko **\*** SETTINGS, vyberte možnost Všechna nastavení a stiskněte tlačítko OK. **2 -** Vyberte možnost Nastavení Eco, poté Časovač vypnutí a stiskněte tlačítko > (vpravo). Stiskněte tlačítko nahoru nebo dolů a upravte hodnotu. Hodnota 0 (Vypnuto) časovač vypnutí deaktivuje. **3 -** Stisknutím tlačítka (vlevo) se můžete vrátit o jeden krok zpět, stisknutím tlačítka  $\leftarrow$  BACK nabídku zavřete.

Když je časovač vypnutí aktivní, zobrazuje se před ním ikona  $\mathcal{I}$ .

Chcete-li získat další informace o ekologických nastaveních televizoru, stiskněte barevné tlačítko Klíčová slova a vyhledejte položku Nastavení

Eco.

# <span id="page-30-0"></span> $\overline{6}$ Dálkový ovladač

### <span id="page-30-1"></span> $\overline{6.1}$ Přehled tlačítek

### Horní

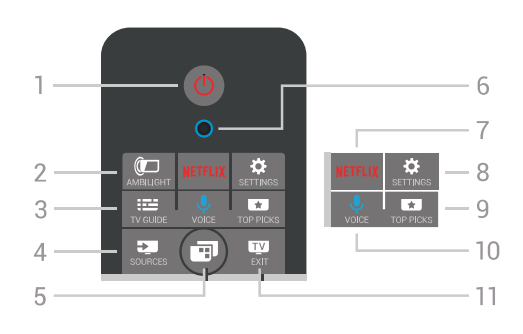

### 1 – **O** Pohotovostní režim / Zapnuto

Slouží k zapnutí televizoru nebo pro návrat do pohotovostního režimu.

### $2 - \omega$  AMBILIGHT

Zapnutí nebo vypnutí funkce Ambilight a zapnutí funkce Ambilight v pohotovostním režimu.

### $3 - \frac{1}{2}$  TV GUIDE

Otevření nebo zavření TV průvodce.

#### $4 - 3$  SOURCES

Slouží k otevření nebo zavření nabídky Zdroje.

#### 5 – **E** Nabídka televizoru

Otevření nabídky televizoru s běžnými funkcemi televizoru.

#### 6 – VOICE mikrofon

#### 7 — NETFLIX

Přímé otevření aplikace Netflix (je-li k dispozici). Televizor musí být zapnutý nebo v pohotovostním režimu.

#### $8 - \times$  SETTINGS

Otevření nabídky Častá nastavení a Všechna nastavení.

### $9 - \square$  TOP PICKS

Otevření nabídky s doporučenými programy, služby Video na vyžádání (Půjčená videa) nebo služby Online TV (Catch Up TV). Je-li dostupná.

### 10 - U VOICE

Zadávání hlasových příkazů.

#### $11 - 12$  EXIT

Přepnutí zpět na sledování televize. Ukončení interaktivní televizní aplikace (například HbbTV).

### Střed

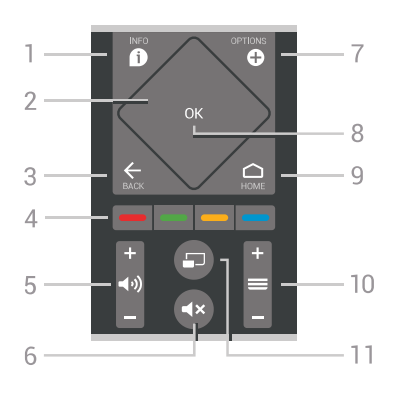

### $1 - \bullet$  INFO

Otevření nebo zavření informací o pořadech.

### 2 – Touchpad / Navigační klávesy

Procházení nahoru, dolů, vlevo nebo vpravo. Procházení seznamem.

### $3 - \leftarrow$  BACK

Přechod na předchozí zobrazený kanál. Zavření nabídky bez změny nastavení. Návrat na předchozí aplikaci nebo internetovou stránku.

#### 4 – **Barevná tlačítka**

Přímý výběr možností. Modré tlačítko **o**tevře Nápovědu.

### 5 –  $\blacktriangleleft$  + Hlasitost

Úprava úrovně hlasitosti.

### $6 - 4x$  Ztlumení

Vypnutí nebo obnovení zvuku.

### 7 – © OPTIONS

Otevření nebo zavření nabídky možností.

#### 8 – tlačítko OK

Potvrzení výběru nebo nastavení. Otevření seznamu kanálů během sledování televize

#### $9 - \bigcirc$  HOME

Otevře nebo zavře výchozí nabídku.

#### $10 - \equiv$  Kanál

Přepnutí na další nebo předchozí kanál v seznamu kanálů. Přepnutí na další nebo předchozí stránku teletextu. Spuštění další nebo předchozí kapitoly na disku.

### $11 - \square$  Multi View

Na velké obrazovce otevře okno malé obrazovky.

### Spodní část

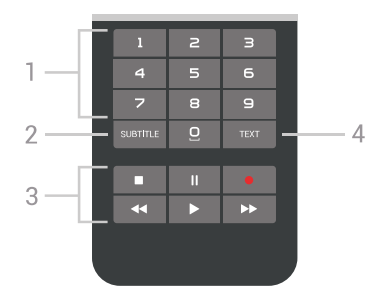

1 – Číselná tlačítka Přímý výběr kanálu.

#### <span id="page-31-1"></span>2 – SUBTITLE

Zapnutí či vypnutí titulků nebo aktivace jejich automatického zapínání.

#### 3 – Přehrávání a nahrávání

- Přehrávání , pro přehrávání
- · Pozastavení II. pro pozastavení přehrávání
- Zastavení , pro zastavení přehrávání
- Posun vzad <, pro posun vzad
- Rychle dopředu », pro rychlý posun záznamu vpřed
- · Nahrávání · pro spuštění nahrávání

 $4 - TFXT$ 

Zapnutí textu/teletextu.

### <span id="page-31-0"></span>6.2 Touchpad

Oblast ve tvaru kosočtverce s navigačními tlačítky na dálkovém ovladači – tlačítka nahoru, dolů, vlevo a vpravo – je také malým touchpadem. Touchpad můžete použít pro procházení dlouhých seznamů nebo jednoho seznamu, položku po položce.

Jak používat touchpad…

**1 -** Otevřete kteroukoli televizní nabídku se seznamem, např. Hlavní nabídka nebo Seznam kanálů.

**2 -** Přejeďte palcem po touchpadu ve směru, kterým se seznam má posunovat. Nahoru nebo dolů, doleva nebo doprava. Po přejetí po touchpadu se zvýraznění posune o jednu položku. Pokud palcem přejedete a palec na touchpadu podržíte (není třeba tlačit), bude se zvýraznění seznamem pohybovat, dokud palec z touchpadu nezvednete.

Věnujte trochu času tomu, abyste se techniku přejetí prstem či přejetí a podržení naučili. Velice vám to pomůže při procházení dlouhých seznamů.

Touchpad nelze vypnout.

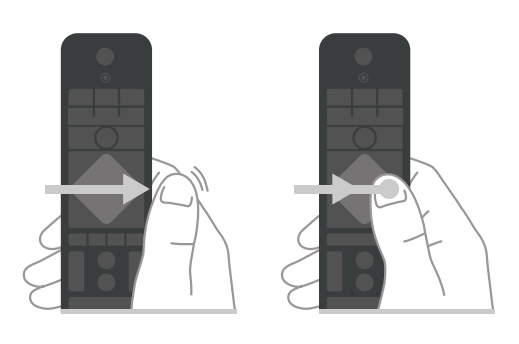

 $\overline{63}$ 

Hlas

### Používání hlasu

Pomocí hlasu můžete jednoduše vyhledat videa, hudbu nebo cokoli jiného na internetu. Můžete mluvit do mikrofonu dálkového ovladače. Místo toho můžete zadat text pomocí klávesnice dálkového ovladače.

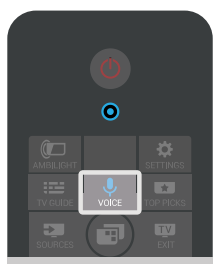

Použití hlasu…

**1 -** Stiskněte tlačítko VOICE. Na dálkovém ovladači se rozsvítí modrá kontrolka a otevře se vyhledávací pole. Dokud je ikona  $\bigcup$  na obrazovce červená, mikrofon je aktivní.

**2 -** Jasně vyslovte hledaný termín. Můžete mluvit až 10 vteřin, poté se mikrofon vypne. Zobrazení výsledku může chvíli trvat.

**3 -** V seznamu s výsledky vyhledávání vyberte požadovanou položku.

**4 -** Chcete-li zavřít výsledky vyhledávání, stiskněte tlačítko ← BACK.

Použití klávesnice dálkového ovladače na vyhledávání…

**1 -** Stisknutím možnosti VOICE otevřete pole pro vyhledávání.

**2 -** Stisknutím možnosti (vpravo) označíte textového pole.

**3 -** Otočte klávesnici dálkového ovladače směrem vzhůru a zadejte příslušný výraz.

**4 -** Stisknutím tlačítka BACK skryjete klávesnici na obrazovce.

**5 -** V seznamu s výsledky vyhledávání vyberte požadovanou položku.

**6 -** Chcete-li zavřít výsledky vyhledávání, stiskněte tlačítko ← BACK.

### Nastavení hlasu

Pomocí hlasu můžete nastavit jazyk, který chcete použít.

Nastavení jazyka pro zadávání hlasem…

**1 -** Stiskněte možnost HOME, přejděte dolů a vyberte položku **+ Obecná nastavení** a stiskněte tlačítko OK.

2 - Stiskněte tlačítko > (vpravo), vyberte

možnost Nastavení systému Android a stiskněte tlačítko OK.

**3 -** Vyberte možnost Preference > Řeč a stiskněte tlačítko OK.

**4 -** Vyberte požadovaný jazyk a stiskněte tlačítko OK.

**5 -** Stisknutím tlačítka (vlevo) se můžete vrátit o jeden krok zpět, stisknutím tlačítka  $\leftarrow$  BACK nabídku zavřete.

### <span id="page-32-0"></span> $\overline{64}$ Klávesnice

### Psaní textu

Klávesnice na zadní straně dálkového ovladače umožňuje psát text do jakéhokoli textového pole na obrazovce.

Psaní textu…

**1 -** Není-li textové pole vybrané, vyberte ho.

**2 -** Aktivujte tlačítka klávesnice otočením dálkového ovladače tak, aby klávesnice směřovala nahoru. Dálkovým ovladač držte oběma rukama a pište oběma palci.

**3 -** Chcete-li skrýt klávesnici na obrazovce, stiskněte tlačítko ← BACK.

**4 -** Text potvrďte stisknutím klávesy OK.

#### Klávesnice na obrazovce

Pokud k zadávání textu používáte klávesnici na obrazovce, můžete její rozvržení nakonfigurovat, aby klávesy byly rozložené, jak jste zvyklí.

#### Otevření nastavení…

1 - Stiskněte tlačítko △ HOME, vyberte možnost Obecné nastavení a stiskněte tlačítko OK.

2 - Stiskněte tlačítko < (vpravo), vyberte možnost Nastavení systému Android a stiskněte tlačítko OK.

3 - Vyberte možnost Preference > **E Klávesnice** a stiskněte tlačítko OK.

**4 -** Vyberte možnost Jazyk a stiskněte tlačítko OK. Zde můžete nastavit rozvržení klávesnice pro svůj

#### jazyk.

**5 -** Stisknutím tlačítka (vlevo) se můžete vrátit o jeden krok zpět, stisknutím tlačítka  $\leftarrow$  BACK nabídku zavřete.

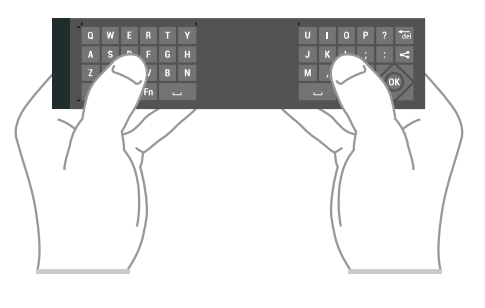

### Přehled tlačítek

#### Qwerty a Azerty

Přehled klávesnice Qwerty/Azerty.\*

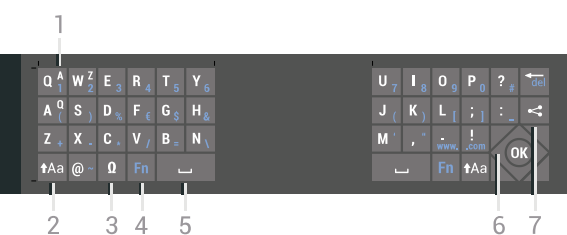

#### 1- Znak Azerty

Pozice znaku pro případ, kdy je rozvržení klávesnice nastaveno na možnost Azerty.

#### $2 - \text{Aa Shift}$

Psaní velkých písmen.

#### 3 – Ω Speciální znaky

Otevře klávesnici na obrazovce, kde můžete zadávat písmena s diakritickými znaménky a symboly.

4 – Klávesa Fn

Zadávání čísel a interpunkčních znamének.

#### $5 -$  Mezerník

6 – Navigace a OK

#### 7 – < Sdílení

Online sdílení právě sledovaného obsahu.

\* Dálkový ovladač nabízí klávesnici Qwerty/Azerty nebo Qwerty/Azbuka (podle regionu).

#### Qwerty a Azbuka

Přehled klávesnice Qwerty/Azbuka.\*

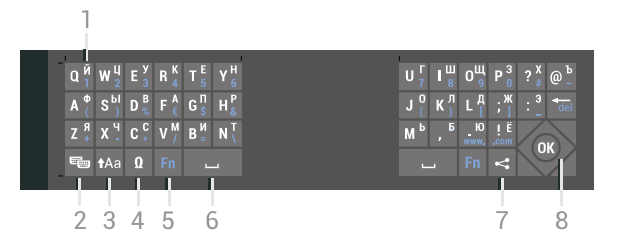

#### 1 – Znaky azbuky

Dostupné znaky v případě, kdy je klávesnice přepnutá na azbuku.

#### 2 – Přepínač klávesnice Azbuka

Přepíná na klávesnici Azbuka nebo zpět na klávesnici Qwerty.

### $3 - A$ a Shift

Psaní velkých písmen.

#### 4 – Ω Speciální znaky

Otevře klávesnici na obrazovce, kde můžete zadávat písmena s diakritickými znaménky a symboly.

5 – Tlačítko Fn

Zadávání čísel a interpunkčních znamének.

#### 6 – Mezerník

7 – Sdílení Online sdílení právě sledovaného obsahu.

#### 8 – Navigace a OK

\*Dálkový ovladač nabízí klávesnici Qwerty/Azerty nebo Qwerty/Azbuka (podle regionu).

### Velká a malá písmena

Chcete-li napsat velké písmeno, těsně před napsáním písmene stiskněte klávesu **tal** (Shift).

Chcete-li napsat několik velkých písmen za sebou, stiskněte a během psaní podržte klávesu  $a$ a.

Chcete-li psát velkými písmeny, stisknutím klávesy na 2 sekundy přepněte klávesnici do režimu psaní velkými písmeny.

Chcete-li režim psaní velkými písmeny vypnout, znovu stiskněte klávesu  $A$ a. Pokud během 20 sekund není stisknuta žádná klávesa, režim psaní velkými písmeny se automaticky vypne. Režim psaní velkými písmeny vypnete také v případě stisknutí jiné klávesy pro změnu režimu, jako je například Fn nebo Ω.

### Čísla a interpunkční znaménka

Chcete-li napsat číslo nebo interpunkční znaménko, těsně před napsáním požadovaného čísla nebo interpunkčního znaménka stiskněte klávesu Fn. Režim Fn lze zapnout nebo vypnout stejným způsobem jako režim psaní velkými písmeny.

#### Internet

Klávesu Fn můžete použít k napsání výrazů www. nebo .com.

### Písmena s diakritickými znaménky a symboly

Písmena s diakritickými znaménky a symboly nejsou na klávesnici dálkového ovladače k dispozici. Chcete-li takový znak napsat, můžete otevřít klávesnici na obrazovce.

Klávesnici na obrazovce otevřete stisknutím klávesy Ω. Na klávesnici na obrazovce můžete přejít na požadovaný znak. Rozvržení klávesnice lze přepínat pomocí barevných tlačítek. Stisknutím tlačítka OK zadáte znak. Klávesnice na obrazovce zmizí poté, co stisknete znak na klávesnici dálkového ovladače.

### Klávesnice Qwerty, Azerty a Azbuka

Standardní rozvržení klávesnice dálkového ovladače je Qwerty.

#### Klávesnice Azerty

V závislosti na vašem regionu lze klávesnici dálkového ovladače nastavit na rozvržení Azerty. Znaky Azerty jsou zobrazeny na příslušných klávesách vpravo nahoře.

Postup nastavení rozvržení klávesnice na možnost Azerty…

1- Stiskněte tlačítko **\*** SETTINGS, vyberte možnost Všechna nastavení a stiskněte tlačítko OK. **2 -** Vyberte možnost Region a jazyk > Klávesnice dálkového ovladače.

**3 -** Vyberte možnost Azerty nebo Qwerty a stiskněte tlačítko OK.

4 - Stisknutím tlačítka < (vlevo) se můžete vrátit o jeden krok zpět, stisknutím tlačítka  $\leftarrow$  BACK nabídku zavřete.

#### Klávesnice Azbuka

V závislosti na vašem regionu lze klávesnici dálkového ovladače přepnout na znaky azbuky. Znaky azbuky se zobrazují na klávesách vpravo nahoře.

Postup psaní znaků azbuky…

**1 -** Stiskněte tlačítko na dálkovém ovladači.

2 - Opětovným stisknutím tlačítka <sub>v</sub> přepnete zpět na klávesnici Qwerty.

# <span id="page-34-0"></span>6.5

# Dálkový ovladač, párování

<span id="page-34-2"></span>Tento dálkový ovladač televizoru využívá pro odesílání příkazů televizoru technologii Bluetooth. Na rozdíl od dálkových ovladačů využívajících infračervený signál nemusíte dálkovým ovladačem mířit na televizor. Aby mohl dálkový ovladač komunikovat s televizorem, měly by být televizor s dálkovým ovladačem vzájemně spárovány (propojeny). Po provedení párování není možné používat dálkový ovladač k ovládání jiného televizoru.

### Párování

Po spuštění úvodní instalace televizoru vás televizor vyzval ke stisknutí tlačítka OK. Tím bylo provedeno párování. Pokud televizor nereaguje na stisknutí tlačítek dálkového ovladače, spárování neproběhlo úspěšně.

### Opětovné párování

Pokud se spárování s dálkovým ovladačem přeruší, můžete jej s televizorem spárovat znovu.

Zahájení párování…

**1 -** Na zadní straně televizoru stiskněte na 3 sekundy vypínač joysticku  $\phi$  (při pohledu zepředu se tlačítko nachází vpravo). Zobrazí se zpráva, že televizor je připraven ke spárování.

**2 -** Stiskněte na jednu sekundu zároveň barevná tlačítka – (červené) a – (modré). V případě úspěšného spárování se zobrazí zpráva.

Když vypnete televizor, párování se uloží.

Televizor lze spárovat pouze s jedním dálkovým ovladačem. Chcete-li zrušit spárování dálkového ovladače s tímto televizorem, je nutné jej spárovat s jiným televizorem.

### <span id="page-34-3"></span><span id="page-34-1"></span> $\overline{6.6}$ Infračervený senzor

Dálkový ovladač televizoru využívá pro odesílání příkazů televizoru signály Bluetooth. Při použití signálů Bluetooth není třeba mířit dálkovým ovladačem na televizor.

Televizor však může přijímat příkazy také z dálkového ovladače využívajícího k odesílání příkazů infračervené signály (IR neboli infrared). Pokud používáte tento typ dálkového ovladače, vždy dbejte na to, abyste dálkovým ovladačem mířili na

infračervený snímač na přední části televizoru.

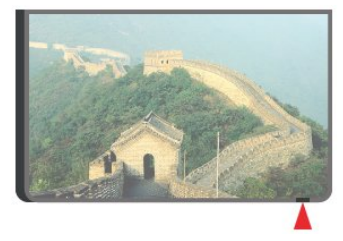

### $\overline{67}$ **Baterie**

Televizor vás upozorní, když je baterie dálkového ovladače téměř vybitá.

Chcete-li vyměnit baterie, otevřete přihrádku na baterie na straně s klávesnicí dálkového ovladače.

**1 -** Pomocí drobné mince nebo jiného malého tupého předmětu otevřete kryt zatlačením na obdélníkové uvolňovací tlačítko.

**2 -** Posuňte baterii směrem ke kovové pružince a opačný konec baterie vyjměte.

**3 -** Staré baterie nahraďte dvěma alkalickými bateriemi typu AA-LR6-1,5 V . Dbejte na to, aby byly póly + a – baterie zarovnány správně. **4 -** Vložte zpět kryt prostoru na baterie a zatlačte jej, až zacvakne.

Pokud dálkový ovladač delší dobu nepoužíváte, vyjměte baterie.

Staré baterie zlikvidujte v souladu s pokyny o likvidaci.

Chcete-li získat další informace, stiskněte tlačítko Klíčová slova a vyhledejte položku Likvidace produktu.

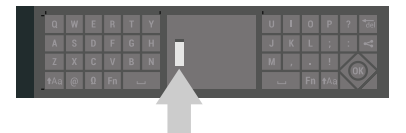

### $\overline{6.8}$ Čištění

Dálkový ovladač je opatřen povrchovou vrstvou odolnou vůči poškrábání.

Dálkový ovladač čistěte měkkým navlhčeným hadříkem. K čištění dálkového ovladače nepoužívejte alkohol, chemické látky ani čisticí prostředky pro domácnost.

# <span id="page-35-0"></span>7 Televizní kanály

### <span id="page-35-1"></span> $\overline{71}$

# Seznamy kanálů

### Informace o seznamech kanálů

Po instalaci kanálů se všechny kanály zobrazí v seznamu kanálů. Kanály se zobrazují s názvem a logem, pokud je televizor připojený k internetu a tyto informace jsou dostupné.

Pro každý typ tuneru – Anténa/kabel (DVB-T/C) nebo Satelit (DVB-S) – existuje seznam kanálů obsahující všechny nainstalované kanály. Tento seznam můžete filtrovat, aby zobrazoval pouze televizní nebo rádiové stanice. Pokud máte nainstalováno několik satelitů, můžete kanály filtrovat podle satelitu.

Pro každý typ tuneru – Anténa/kabel (DVB-T/C) nebo Satelit (DVB-S) – můžete vytvořit 4 různé seznamy oblíbených kanálů pro snadné přepínání kanálů. Každý seznam oblíbených můžete pojmenovat samostatně. Pouze na seznamech oblíbených můžete znovu uspořádat kanály.

Pokud je vybrán seznam kanálů, na kanály v daném seznamu přepínáte pouze tlačítky  $\equiv +a \equiv -1$ 

#### Ikony kanálů

Po automatické aktualizaci kanálů v seznamu kanálů jsou nově nalezené kanály označeny symbolem (hvězdička). Pokud kanál zamknete, bude označen symbolem **A** (zámek). 3 nejoblíbenější kanály, které právě sledují ostatní, jsou označeny symbolem 1, 2 nebo 3.

### Seznam kanálů, informace

Je-li k dispozici digitální vysílání, budou během instalace nainstalovány digitální rozhlasové stanice. Na rádiový kanál lze přepnout podobně jako na televizní kanály. Při instalaci DVB-C obvykle rozhlasové stanice začínají od čísla kanálu 1001 výše.

### Otevření seznamu kanálů

Vedle seznamu kanálů pro každý tuner. Anténa/kabel nebo Satelit, můžete vybrat filtrovaný seznam nebo si vybrat jeden ze seznamů oblíbených, které jste sami vytvořili.

Otevření aktuálního seznamu kanálů…

1 - Stisknutím tlačítka **v TV** přepnete na televizi.

**2 -** Stisknutím tlačítka OK otevřete aktuální seznam kanálů.

**3 -** Stisknutím tlačítka BACK zavřete seznam kanálů.

Výběr jednoho ze seznamů kanálů…

**1 -** Při zobrazeném seznamu kanálů stiskněte tlačítko @ OPTIONS.

**2 -** Vyberte možnost Vybrat seznam kanálů a stiskněte tlačítko OK.

**3 -** V nabídce seznamů vyberte jeden z dostupných seznamů kanálů a stiskněte tlačítko OK.

Místo toho můžete nahoře na seznamu kanálů vybrat název seznamu a stisknutím tlačítka OK otevřít nabídku seznamů.

### Tip

Můžete snadno přepínat mezi dvěma tunery v nabídce Zdroje.

Stiskněte tlačítko **S**OURCES a výběrem možnosti Sledování TV přepněte na tuner Anténa/kabel. Výběrem možnosti Sledování satelitu přepnete na tuner satelitu. Televizor vždy otevře poslední vybraný seznam kanálů pro vybraný tuner.

### Filtrování seznamu kanálů

Seznam se všemi kanály můžete filtrovat. Seznam kanálů můžete nastavit tak, aby zobrazoval pouze televizní kanály nebo pouze rádiové stanice. U anténních/kabelových kanálů můžete nastavit seznam tak, aby zobrazoval nekódované nebo kódované kanály. Pokud máte nainstalováno několik satelitů, můžete seznam kanálů filtrovat podle satelitu.

Nastavení filtru seznamu všech kanálů…

1 - Stiskněte tlačítko **TV**.

**2 -** Stisknutím tlačítka OK otevřete aktuální seznam kanálů.

- **3** Stiskněte tlačítko OPTIONS.
- **4** Vyberte možnost Vybrat seznam kanálů a stiskněte tlačítko OK.

**5 -** Vyberte možnost Filtrovat anténní kanály, Filtrovat kabelové kanály nebo Filtrovat satelitní kanály podle seznamu, který chcete filtrovat.

**6 -** V nabídce Možnosti vyberte požadovaný filtr a aktivujte jej stisknutím tlačítka OK. Název filtru se zobrazí jako součást názvu seznamu kanálů nahoře na seznamu kanálů.

**7 -** Stisknutím tlačítka (vlevo) se můžete vrátit o jeden krok zpět, stisknutím tlačítka  $\leftarrow$  BACK nabídku zavřete.
## Vyhledání kanálu

Kanál můžete hledat, pokud jej chcete najít v příliš dlouhém seznamu kanálů.

Televizor může vyhledávat kanál na jednom ze 3 hlavních seznamů kanálů – Anténní, Kabelové nebo Satelitní kanály.

Vyhledání kanálu…

1 - Stiskněte tlačítko **v** TV.

**2 -** Stisknutím tlačítka OK otevřete aktuální seznam kanálů.

**3 -** Stiskněte tlačítko OPTIONS.

**4 -** Vyberte možnost Vybrat seznam kanálů a stiskněte tlačítko OK.

**5 -** Vyberte možnost Filtrovat anténní kabely, Filtrovat kabelové kanály nebo Filtrovat satelitní kanály a stiskněte tlačítko OK.

**6 -** Vyberte možnost Vyhledat kanál a stisknutím tlačítka OK otevřete textové pole. K zadávání textu můžete použít klávesnici na dálkovém ovladači nebo klávesnici na obrazovce.

**7 -** Zadejte číslo, název nebo součást názvu, vyberte možnost Použít a stiskněte tlačítko OK. Televizor bude vyhledávat odpovídající názvy kanálů ve vybraném seznamu.

Výsledky vyhledávání se zobrazí jako seznam kanálů – viz název seznamu nahoře. Výsledky vyhledávání zmizí, jakmile vyberete jiný seznam kanálů nebo seznam s výsledky vyhledávání zavřete.

# $\overline{72}$ Sledování kanálů

## Naladění kanálu

Chcete-li sledovat TV kanály, stiskněte tlačítko **ve** TV. Televizor se naladí na naposledy sledovaný kanál.

#### Naladění kanálu

Chcete-li naladit jiný kanál, stiskněte tlačítko = +  $nebo \equiv -1$ 

Pokud víte číslo kanálu, zadejte je pomocí číselných tlačítek. Po zadání čísla kanálu jej ihned naladíte stisknutím tlačítka OK.

Televizor zobrazuje informace získané z internetu – název a podrobnosti aktuálního a následujícího programu.

#### Předchozí kanál

Chcete-li naladit předchozí zobrazený kanál, stiskněte tlačítko < BACK.

Kanály také můžete ladit v Seznamu kanálů.

## Uzamknutí kanálu

#### Postup uzamknutí a odemknutí kanálu

Pokud nechcete, aby děti některý kanál sledovaly, můžete jej uzamknout. Pokud chcete uzamčený kanál sledovat, je nutné zadat čtyřmístný kód PIN Rodičovského zámku. Programy z připojeného zařízení nelze uzamknout.

Uzamknutí kanálu…

- 1 Stiskněte tlačítko **TV**.
- **2** Stisknutím tlačítka OK otevřete seznam kanálů.
- Pokud je třeba, změňte seznam kanálů.
- **3** Vyberte kanál, který chcete uzamknout.
- 4 Stiskněte tlačítko **@** OPTIONS, vyberte
- možnost Zamknout kanál a stiskněte tlačítko OK. **5 -** Pokud si jej televizor vyžádá, zadejte 4místný kód
- PIN. Zamknutý kanál má označení A (zámek).
- **6** Stisknutím tlačítka (vlevo) se můžete vrátit o jeden krok zpět, stisknutím tlačítka  $\leftarrow$  BACK

nabídku zavřete.

Odemknutí kanálu…

1 - Stiskněte tlačítko **IV**.

**2 -** Stisknutím tlačítka OK otevřete seznam kanálů. Pokud je třeba, změňte seznam kanálů.

- **3** Vyberte kanál, který chcete odemknout.
- 4 Stiskněte tlačítko **@** OPTIONS, vyberte

možnost Odemknout kanál a stiskněte tlačítko OK. **5 -** Pokud si jej televizor vyžádá, zadejte 4místný kód PIN.

**6 -** Stisknutím tlačítka (vlevo) se můžete vrátit o jeden krok zpět, stisknutím tlačítka  $\leftarrow$  BACK nabídku zavřete.

Pokud zamykáte nebo odemykáte kanály na seznamu kanálů, musíte kód PIN zadat pouze jednou, dokud seznam kanálů nezavřete.

Více informací získáte v nabídce Nápověda stisknutím barevného tlačítka - Klíčová slova a vyhledáním položky Rodičovský zámek.

#### Vhodnost podle věku

Chcete-li zabránit dětem ve sledování pořadu nevhodného pro jejich věk, můžete nastavit vhodnost podle věku.

Digitální kanály mohou mít nastavenou vhodnost programů podle věku. Pokud je věkové omezení u daného programu vyšší nebo shodné s věkovým omezením, které si nastavíte, program bude uzamčen. Pokud chcete uzamčený program sledovat, je nutné zadat kód PIN Rodičovského zámku.

Postup nastavení vhodnosti podle věku…

1 - Stiskněte tlačítko **\*** SETTINGS, vyberte

možnost Všechna nastavení a stiskněte tlačítko OK.

- **2** Vyberte možnost Rodičovský zámek
- > Rodičovské hodnocení.

**3 -** Zadejte 4místný kód PIN rodičovského zámku. Pokud jste kód dosud nenastavili, vyberte možnost Nastavit kód v nabídce Rodičovský zámek. Zadejte 4místný kód PIN rodičovského zámku a potvrďte jej. Nyní můžete nastavit omezení podle věku.

**4 -** Vraťte se do nabídky Rodičovské hodnocení, vyberte požadovaný věk a stiskněte tlačítko OK. 5 - Stisknutím tlačítka < (vlevo) se můžete vrátit o jeden krok zpět, stisknutím tlačítka <br />
BACK nabídku zavřete.

Chcete-li rodičovské hodnocení vypnout, vyberte možnost Žádné. V některých zemích je však nastavení rodičovského hodnocení povinné.

U některých vysílacích společností zamkne televizor pouze programy s vyšším nastaveným hodnocením. Rodičovské hodnocení podle věku se nastavuje pro všechny kanály současně.

### Možnosti kanálů

#### Otevření nabídky Možnosti

Během sledování kanálu si můžete nastavit různé možnosti.

K dispozici jsou různé možnosti v závislosti na typu sledovaného kanálu (analogový nebo digitální) nebo na uživatelském nastavení televizoru.

Otevření nabídky možností…

**1 -** Během sledování kanálu stiskněte tlačítko OPTIONS.

2 - Dalším stisknutím tlačítka **@** nabídku zavřete.

#### **Titulky**

#### Zapnutí

Digitální vysílání může mít u svých programů k dispozici titulky.

Zobrazit titulky…

Stiskněte tlačítko SUBTITLE.

Titulky můžete Zapnout nebo Vypnout. Místo toho můžete vybrat možnost Automaticky.

#### Automatické

Pokud jsou součástí digitálního vysílání informace o jazyce a vysílaný program není ve vašem jazyce (jazyce nastaveném na televizoru), televizor může automaticky zobrazit titulky v jednom z vašich preferovaných jazyků titulků. Jeden z těchto jazyků titulků musí být rovněž součástí vysílání.

Preferovaný jazyk titulků můžete vybrat v nabídce Jazyk titulků.

#### Titulky z teletextu

Pokud sledujete analogové kanály, je nutné nastavit titulky u jednotlivých kanálů ručně.

**1 -** Přepněte na kanál a stisknutím tlačítka TEXT otevřete teletext.

**2 -** Zadejte číslo stránky pro titulky, obvykle 888.

**3 -** Opětovným stisknutím tlačítka TEXT teletext zavřete.

Pokud během sledování tohoto analogového kanálu v nabídce Titulky vyberete možnost Zapnuto, titulky se zobrazí (pokud jsou k dispozici).

Chcete-li zjistit, který kanál je analogový nebo digitální, přepněte na daný kanál a tlačítkem  $\bullet$  OPTIONS otevřete Informace o kanálu .

#### Jazyk titulků

#### Preferované jazyky titulků

Digitální vysílání může pro jeden pořad nabízet několik jazyků titulků. Můžete nastavit preferovaný primární a sekundární jazyk titulků. Pokud budou k dispozici titulky v jednom z těchto jazyků, televizor vybrané titulky zobrazí.

Nastavení primárního a sekundárního jazyka titulků…

1 - Stiskněte tlačítko **\*** SETTINGS, vyberte možnost Všechna nastavení a stiskněte tlačítko OK. **2 -** Vyberte možnost Region a jazyk a poté možnost Jazyky > Primární titulky nebo Sekundární titulky.

**3 -** Vyberte požadovaný jazyk a stiskněte tlačítko OK.

4 - Stisknutím tlačítka < (vlevo) se můžete vrátit o jeden krok zpět, stisknutím tlačítka  $\leftarrow$  BACK nabídku zavřete.

#### Výběr jazyka titulků

Pokud nejsou k dispozici titulky v žádném z preferovaných jazyků, můžete vybrat jiný dostupný jazyk titulků. Pokud nejsou k dispozici žádné jazyky titulků, nemůžete tuto možnost vybrat.

Výběr jazyka titulků, když není k dispozici žádný z preferovaných jazyků…

- 1- Stiskněte tlačítko @ OPTIONS.
- **2** Vyberte možnost Jazyk titulků a vyberte jeden z jazyků titulků dočasně.

#### Preferované jazyky zvuku

U digitálního vysílání se může pro určitý program nabízet několik jazyků pro zvuk (mluvené jazyky). Můžete nastavit preferovaný primární a sekundární jazyk zvuku. Pokud je k dispozici zvuk v jednom z těchto jazyků, televizor se na něj přepne.

Nastavení primárního a sekundárního jazyka zvuku…

1 - Stiskněte tlačítko **\*** SETTINGS, vyberte možnost Všechna nastavení a stiskněte tlačítko OK.

**2 -** Vyberte možnost Region a jazyk a poté možnost Jazyky > Primární zvuk nebo Sekundární zvuk.

**3 -** Vyberte požadovaný jazyk a stiskněte tlačítko OK.

**4 -** Stisknutím tlačítka (vlevo) se můžete vrátit o jeden krok zpět, stisknutím tlačítka <BACK nabídku zavřete.

#### Výběr jazyka zvuku

Pokud nejsou k dispozici žádné preferované jazyky, můžete vybrat jiný dostupný jazyk. Pokud nejsou k dispozici žádné jazyky pro zvuk, nemůžete tuto možnost vybrat.

Výběr jazyka, když není k dispozici žádný z preferovaných jazyků…

1- Stiskněte tlačítko **@** OPTIONS.

**2 -** Vyberte možnost Jazyk zvuku a vyberte pro zvuk dočasně jeden z jazyků.

#### Běžné rozhraní

Pokud jste do jednoho ze slotů Common Interface nainstalovali modul CAM, můžete zobrazit informace o modulu CAM a operátorovi nebo provádět nastavení spojená s modulem CAM.

Zobrazení informací o modulu CAM…

1 - Stiskněte tlačítko **SOURCES**.

**2 -** Vyberte typ kanálu, pro který modul CAM používáte, Sledování TV nebo Sledování satelitu. 3 - Stiskněte tlačítko **@** OPTIONS a klikněte na možnost Běžné rozhraní.

**4 -** Vyberte příslušný slot Běžného rozhraní (slot 1 nebo 2) a stiskněte tlačítko > (vpravo).

**5 -** Vyberte televizního operátora modulu CAM a stiskněte tlačítko OK. Další nabídky pak pocházejí od vysílací společnosti.

#### HbbTV na tomto kanálu

Chcete-li zamezit přístupu na stránky HbbTV na konkrétním kanálu, můžete blokovat stránky HbbTV pouze pro tento kanál.

**1 -** Nalaďte kanál, na kterém chcete blokovat stránky HbbTV.

2 - Stiskněte možnost **OPTIONS**, vyberte možnost HbbTV na tomto kanálu a stiskněte tlačítko > (vpravo).

**3 -** Vyberte možnost Vypnuto a stiskněte tlačítko OK.

**4 -** Stisknutím tlačítka (vlevo) se můžete vrátit o jeden krok zpět, stisknutím tlačítka <br />
BACK nabídku zavřete.

Úplné zablokování HbbTV na televizoru…

1 - Stiskněte tlačítko **\*** SETTINGS, vyberte možnost Všechna nastavení a stiskněte tlačítko OK. **2 -** Vyberte možnost Obecná nastavení > Pokročilé > HbbTV a stiskněte tlačítko OK.

**3 -** Vyberte možnost Vypnuto a stiskněte tlačítko OK.

4 - Stisknutím tlačítka < (vlevo) se můžete vrátit o jeden krok zpět, stisknutím tlačítka  $\leftarrow$  BACK nabídku zavřete.

#### Informace o kanálu

Můžete zobrazit technické parametry konkrétního kanálu, například digitální nebo analogový, typ zvuku atd.

Zobrazení technických informací o kanálu…

**1 -** Nalaďte požadovaný kanál.

2 - Stiskněte tlačítko **@** OPTIONS, vyberte možnost Informace o kanálu a stiskněte tlačítko OK.

**3 -** Chcete-li tuto obrazovku zavřít, stiskněte tlačítko OK.

#### Mono / Stereo

Zvuk analogového kanálu můžete přepnout do režimu Mono nebo Stereo.

Přepnutí do režimu Mono nebo Stereo…

**1 -** Ladění analogového kanálu.

2 - Stiskněte tlačítko **@** OPTIONS, vyberte možnost Mono/Stereo a stiskněte tlačítko > (vpravo).

**3 -** Vyberte možnost Mono nebo Stereo a stiskněte tlačítko OK.

4 - Stisknutím tlačítka < (vlevo) se můžete vrátit o jeden krok zpět, stisknutím tlačítka  $\leftarrow$  BACK nabídku zavřete.

# 7.3 Oblíbené kanály

# Oblíbené kanály

Do seznamu oblíbených kanálů můžete zařadit kanály, které se vám líbí.

Pro každý typ tuneru – Sledování TV (Anténa/kabel – DVB-T/C) nebo Sledování satelitu (Satelit – DVB-S) – můžete vytvořit 4 různé seznamy oblíbených kanálů pro snadné přepínání kanálů. Každý seznam oblíbených můžete individuálně pojmenovat. Pouze na seznamu oblíbených můžete přeuspořádat kanály.

Pokud je vybrán seznam oblíbených, na kanály v daném seznamu přepínáte pouze

tlačítky  $\equiv$  + a  $\equiv$  -.

### Vytvoření seznamu oblíbených

Vytvoření seznamu oblíbených kanálů…

1 - Stisknutím tlačítka **v TV** přepnete na televizi.

**2 -** Stisknutím tlačítka OK otevřete aktuální seznam kanálů.

**3 -** Stiskněte tlačítko OPTIONS.

**4 -** Vyberte možnost Vytvořit seznam oblíbených položek a stiskněte tlačítko OK.

**5 -** Na seznamu vlevo vyberte kanál, který chcete zařadit mezi oblíbené, a stiskněte tlačítko OK. Kanály se zařazují do seznamu vpravo v pořadí, ve kterém je přidáte. Pokud chcete akci zrušit, vyberte kanál na seznamu vlevo a znovu stiskněte tlačítko OK.

**6 -** V případě potřeby můžete pokračovat ve výběru a přidávat na seznam oblíbených položek další kanály.

**7 -** Pokud chcete přestat přidávat kanály, stiskněte tlačítko <BACK.

Televizor vás požádá, abyste seznam oblíbených položek přejmenovali. Můžete použít klávesnici na obrazovce nebo klávesnici na zadní straně dálkového ovladače.

**1 -** Stisknutím tlačítka BACK skryjete klávesnici na obrazovce.

**2 -** Pomocí klávesnice na zadní straně dálkového ovladače smažte aktuální název a zadejte nový název.

**3 -** Poté dálkový ovladač otočte, vyberte možnost Zavřít a stiskněte tlačítko OK.

Televizor se přepne na nově vytvořený seznam oblíbených položek.

Můžete zadat několik kanálů současně nebo založit nový seznam kanálů tak, že duplikujete seznam kanálů se všemi kanály a odeberete kanály, o které nemáte zájem.

Kanály v novém seznamu oblíbených se přečíslují.

# Přidání rozsahu kanálů

Pokud chcete do seznamu oblíbených položek najednou přidat řadu po sobě jdoucích kanálů, můžete použít funkci Vybrat rozsah.

Přidání rozsahu kanálů…

**1 -** Otevřete seznam oblíbených položek, kam chcete přidat po sobě jdoucí kanály.

2 - Stiskněte tlačítko **O** OPTIONS, vyberte možnost Vybrat rozsah a stiskněte tlačítko OK.

**3 -** V seznamu vlevo vyberte první kanál rozsahu, který chcete přidat, a stiskněte tlačítko OK.

4 - Stisknutím tlačítka v (dolů) vyberte poslední kanál rozsahu, který chcete přidat. Kanály se označí vlevo.

**5 -** Stisknutím tlačítka OK tento seznam kanálů přidejte a potvrďte.

Pomocí funkce Vybrat rozsah můžete také začít vytvářet seznam oblíbených položek.

### Přejmenování seznamu oblíbených položek

Seznam oblíbených položek můžete přejmenovat.

Přejmenování seznamu oblíbených položek…

**1 -** Otevřete seznam oblíbených položek, který chcete přejmenovat.

2 - Stiskněte tlačítko **OPTIONS**, vyberte možnost Přejmenovat seznam oblíbených položek a stiskněte tlačítko OK.

**3 -** Stisknutím tlačítka BACK skryjete klávesnici na obrazovce.

**4 -** Pomocí klávesnice na zadní straně dálkového ovladače smažte aktuální název a zadejte nový název.

**5 -** Poté dálkový ovladač otočte, vyberte možnost Zavřít a stiskněte tlačítko OK. **6 -** Stisknutím tlačítka BACK zavřete seznam kanálů.

## Odebrání seznamu oblíbených položek

Seznam oblíbených položek můžete odebrat.

Odebrání seznamu oblíbených položek…

**1 -** Otevřete seznam oblíbených položek, který chcete odebrat.

2 - Stiskněte tlačítko **@ OPTIONS**, vyberte možnost Odebrat seznam oblíbených položek a stiskněte tlačítko OK.

**3 -** Potvrďte odebrání seznamu.

**4 -** Stisknutím tlačítka BACK zavřete seznam kanálů.

## Přeskupení kanálů

Měnit pořadí kanálů (přeuspořádat) můžete pouze v seznamu oblíbených položek.

Změna pořadí kanálů…

**1 -** Otevřete seznam oblíbených položek, který chcete přeuspořádat.

2 - Stiskněte tlačítko **@** OPTIONS, vyberte možnost Přeskupení kanálů a stiskněte tlačítko OK.

**3 -** V seznamu oblíbených položek vyberte kanál, který chcete přeuspořádat, a stiskněte tlačítko OK. 4 - Tlačítky ∧ (nahoru) nebo ∨ (dolů) přesuňte kanál do požadované pozice.

**5 -** Stisknutím tlačítka OK potvrďte nové umístění. **6 -** Stejným postupem můžete měnit pořadí kanálů, dokud seznam oblíbených položek nezavřete stisknutím tlačítka <BACK.

# 7.4 Teletext

## Stránky teletextu

Chcete-li otevřít teletext, stiskněte během sledování televizních kanálů tlačítko TEXT. Chcete-li teletext zavřít, znovu stiskněte tlačítko TEXT.

#### Výběr stránky teletextu

Postup výběru stránky . . .

- **1** Zadejte číslo stránky pomocí číselných tlačítek.
- **2** Pohybujte se pomocí kurzorových kláves.

**3 -** Stisknutím barevného tlačítka vyberte jedno z barevně označených témat v dolní části obrazovky.

#### Podstránky teletextu

Číslo stránky teletextu může obsahovat několik podstránek. Čísla podstránek se zobrazují v pruhu vedle čísla hlavní stránky.

Chcete-li vybrat podstránku, stiskněte tlačítko < nebo >.

#### Přehled teletextu Stránky teletextu

Některé vysílací společnosti nabízejí tabulky stránek teletextu (T.O.P.).

Otevře Tabulky stránek teletextu Chcete-li v teletextu otevřít tabulky stránek teletextu, stiskněte tlačítko  $\bullet$  OPTIONS a vyberte možnost Přehled teletextu Přehled a stiskněte tlačítko OK.

#### Oblíbené stránky

Televizor vytváří seznam 10 naposledy otevřených stránek teletextu. Můžete je snadno znovu otevřít ve sloupci Oblíbené stránky teletextu.

1 - V teletextu vyberte možnost ♥ (srdce) v levém horním rohu obrazovky a zobrazte sloupec

s oblíbenými stránkami.

2 - Pomocí tlačítek v (dolů) a **A** (nahoru) vyberte číslo stránky a stisknutím tlačítka OK otevřete stránku.

Seznam můžete vymazat pomocí možnosti Vymazat oblíbené stránky.

#### Hledání na teletextu

Lze vybrat slovo a vyhledat v teletextu všechny výskyty daného slova.

**1 -** Otevřete stránku teletextu a stiskněte tlačítko OK. **2 -** Pomocí kurzorových kláves vyberte slovo nebo číslo.

**3 -** Znovu stiskněte tlačítko OK: ihned přejdete na další výskyt tohoto slova nebo čísla.

**4 -** Opětovným stisknutím tlačítka OK přejdete na následující výskyt.

**5 -** Vyhledávání ukončíte opakovaným stisknutím tlačítka (nahoru) tak dlouho, až nebude označen žádný výběr.

#### Teletext z připojeného zařízení

Některá zařízení, která přijímají televizní kanály, mohou také nabízet teletext. Postup otevření teletextu z připojeného zařízení . . .

1 - Stiskněte tlačítko **SOURCES**, vyberte zařízení a stiskněte tlačítko OK.

**2 -** Během sledování kanálu na daném zařízení stiskněte tlačítko  $\bullet$  OPTIONS, vyberte možnost Zobrazení tlačítek zařízení, vyberte tlačítko a stiskněte tlačítko OK.

**3 -** Stisknutím tlačítka BACK skryjete tlačítka zařízení.

**4 -** Chcete-li teletext ukončit, znovu stiskněte tlačítko ← BACK.

#### Digitální teletext (pouze Velká Británie)

Někteří poskytovatelé digitálního vysílání nabízejí na svých digitálních televizních kanálech digitální teletext nebo interaktivní televizní kanály. Tyto služby zahrnují běžný teletext s výběrem a procházením prostřednictvím číselných a barevných tlačítek a kurzorových kláves.

Chcete-li digitální teletext ukončit, stiskněte tlačítko  $\leftarrow$  BACK.

# Možnosti teletextu

Stisknutím tlačítka  $\bigoplus$  OPTIONS v teletextu otevřete nabídku možností…

- Zastavit stránku
- Zastaví automatické otáčení podstránek.
- Dvojitá obrazovka / Celá obrazovka
- Zobrazí TV kanál a teletext vedle sebe.
- Přehled teletextu T.O.P.
- Otevře Tabulky stránek teletextu (T.O.P.).
- Zvětšit

Zvětší stránku teletextu pro pohodlnější čtení.

#### • Odkrýt

Zruší skrytí informací na stránce.

• Opakování podstránek

Opakuje dostupné podstránky.

• Skrýt/Zobrazit oblíbené stránky

Chcete-li skrýt nebo zobrazit oblíbené stránky.

• Vymazat oblíbené stránky

Vymazat seznam oblíbených stránek. • Jazyk

Přepne skupinu znaků, které teletext využívá ke správnému zobrazení.

• Teletext 2.5

Aktivuje Teletext 2.5, který nabízí více barev a lepší grafiku.

### Teletext a televize

Můžete sledovat televizní kanál na malé obrazovce zobrazení Multi View během sledování teletextu.

Postup sledování televizního kanálu během sledování teletextu…

1 - Stiskněte tlačítko **...** 

**2 -** Vyberte na obrazovce možnost Multi View: On. Kanál, který jste sledovali, se zobrazí na malé obrazovce.

**3 -** Chcete-li malou obrazovku skrýt, opět stiskněte tlačítko  $\Box$  a vyberte na obrazovce možnost Multi View: Off.

### Nastavení teletextu

#### Jazyk teletextu

Některé společnosti poskytující digitální televizní vysílání mají k dispozici několik jazyků teletextu. Postup nastavení primárního a sekundárního jazyka teletextu . . .

1 - Stiskněte tlačítko **\*** SETTINGS, vyberte možnost Všechna nastavení a stiskněte tlačítko OK. **2 -** Vyberte možnost Region a

jazyk > Jazyky a stiskněte tlačítko OK.

**3 -** Vyberte možnost Primární

teletext nebo Sekundární teletext a stiskněte tlačítko OK.

**4 -** Vyberte svůj preferovaný jazyk zadávání textu a stiskněte tlačítko OK.

**5 -** Stisknutím tlačítka (vlevo) se můžete vrátit o jeden krok zpět, stisknutím tlačítka  $\leftarrow$  BACK nabídku zavřete.

### Teletext 2.5

Je-li Teletext 2.5 k dispozici, nabízí více barev a lepší grafiku. Teletext 2.5 se aktivuje jako standardní nastavení od výrobce. Vypnutí Teletextu 2.5…

**1 -** Stiskněte tlačítko TEXT.

**2 -** Při zobrazeném textu/teletextu stiskněte tlačítko **@** OPTIONS.

**3 -** Vyberte možnost Text 2.5 > Vypnuto

a stiskněte tlačítko OK.

4 - Stisknutím tlačítka < (vlevo) se můžete vrátit o jeden krok zpět, stisknutím tlačítka  $\leftarrow$  BACK nabídku zavřete.

### $\overline{75}$ Interaktivní televize

## Informace o iTV

Díky interaktivní televizi některé společnosti poskytující digitální vysílání kombinují běžný televizní pořad s informacemi nebo stránkami zábavy. Na některých stránkách můžete reagovat na pořad nebo hlasovat, nakupovat online nebo zaplatit za pořad služby Video-On-Demand.

#### HbbTV, MHEG, . . .

Vysílací společnosti používají různé interaktivní televizní systémy: HbbTV (Hybrid Broadcast Broadband TV) nebo iTV (Interactive TV – MHEG). Interaktivní televizi se někdy říká digitální teletext nebo červené tlačítko. Každý systém je však jiný.

Další informace najdete na internetových stránkách příslušných vysílacích společností.

# Co potřebujete

Interaktivní televize je k dispozici pouze na digitálních televizních kanálech. Chcete-li si plně vychutnat výhody interaktivní televize, potřebujete vysokorychlostní internetové připojení k televizoru.

#### HbbTV

Další informace získáte v nabídce Nápověda stisknutím barevného tlačítka - Klíčová slova a vyhledáním položky HbbTV, zapnuto nebo vypnuto.

# Použití služby iTV

#### Otevření stránek iTV

Většina kanálů nabízejících vysílání HbbTV nebo iTV vás vyzve ke stisknutí červeného tlačítka – nebo tlačítka OK, kterým otevřete interaktivní program.

#### Procházení stránkami iTV

Na stránkách iTV se můžete pohybovat pomocí číselných tlačítek a tlačítka <BACK. Videa na stránkách iTV můžete přehrávat tlačítky (Přehrát),  $\mathbf{u}$  (Pozastavit) a  $\mathbf{u}$  (Zastavit).

#### Digitální teletext (pouze Velká Británie)

Chcete-li otevřít digitální teletext, stiskněte tlačítko TEXT. Chcete-li jej zavřít, stiskněte tlačítko <BACK.

#### Zavření stránek iTV

Většina stránek iTV obsahuje informaci o tom, kterým tlačítkem je zavřete.

Chcete-li stránku iTV nuceně zavřít, přepněte na další televizní kanál a stiskněte tlačítko  $\leftarrow$  BACK.

# 8 Televizní průvodce

#### $\overline{8.1}$

# Co potřebujete

TV průvodce umožňuje zobrazit seznam aktuálních a naplánovaných televizních pořadů pro vaše kanály. V závislosti na tom, odkud pocházejí informace (data) TV průvodce se zobrazí analogové a digitální kanály nebo pouze digitální kanály. Informace TV průvodce nejsou nabízeny všemi kanály.

Televizor může shromažďovat informace TV průvodce pro kanály, které jsou v televizoru nainstalovány. Televizor nemůže shromažďovat informace TV průvodce pro kanály sledované z digitálního přijímače nebo dekodéru.

 $\overline{82}$ Data TV průvodce

TV průvodce přijímá informace (data) od vysílacích společností nebo z internetu. V některých regionech a u některých kanálů nemusejí být informace pro TV průvodce dostupné. Televizor může shromažďovat informace TV průvodce pro kanály, které jsou v televizoru nainstalovány. Televizor nemůže shromažďovat informace TV průvodce pro kanály sledované z digitálního přijímače nebo dekodéru.

Televizor se dodává s položkou informace nastavenou na možnost Z vysílače .

Pokud informace TV průvodce pocházejí z internetu, TV průvodce může kromě seznamu digitálních kanálů zobrazit i seznam analogových kanálů. Nabídka TV průvodce také zobrazuje malé okno s aktuálním kanálem.

#### Ze sítě Internet

Pokud je televizor připojen k internetu, lze jej nastavit tak, aby přijímal informace TV průvodce z internetu.

Nastavení informací TV průvodce…

1 - Stiskněte tlačítko  $\bullet$ , vyberte možnost Všechna nastavení a stiskněte tlačítko OK. **2 -** Vyberte možnost Obecné nastavení > Více možností > TV průvodce. Vyberte možnost Z internetu a stiskněte tlačítko OK. **3 -** Stisknutím tlačítka BACK nabídku zavřete. Chybějící nahrávky

Pokud se zdá, že ze seznamu nahrávek některé nahrávky zmizely, mohly se změnit informace (data) TV průvodce. Nahrávky provedené s nastavením Z vysílače budou v seznamu neviditelné, pokud přepnete nastavení na možnost Z internetu nebo

opačně. Televizor pravděpodobně automaticky přepnul na možnost Z internetu .

Chcete-li nahrávky v seznamu nahrávek zpřístupnit, přepněte na nastavení, které bylo platné v době pořízení nahrávek.

# 8.3 Používání TV průvodce

## Otevření TV průvodce

Chcete-li otevřít TV průvodce, stiskněte tlačítko : TV GUIDE. TV průvodce zobrazuje kanály pro vybraný tuner.

Opětovným stisknutím tlačítka **II** TV GUIDE průvodce zavřete.

Když TV průvodce otevřete poprvé, televizor prohledá všechny TV kanály a získá informace o pořadech. To může několik minut trvat. Data TV průvodce se ukládají do televizoru.

## Naladění programu

Z TV průvodce můžete přepnout na aktuální pořad.

Chcete-li přepnout na pořad (kanál), vyberte pořad a stiskněte tlačítko OK.

#### Zobrazení podrobných informací o pořadu

Zobrazení podrobných informací o pořadu…

- 1- Stiskněte tlačítko **O**INFO.
- **2** Stisknutím tlačítka BACK nabídku zavřete.

### Změna dne

TV průvodce může zobrazit naplánované pořady pro nadcházející dny (maximálně až na 8 dní).

Stiskněte barevné tlačítko **- Den** a vyberte požadovaný den.

# Vyhledávání podle žánru

Jsou-li k dispozici informace, můžete vyhledat naplánované pořady podle žánru, podobně jako filmy, sport apod.

Vyhledání programu podle žánru…

- 1- Stiskněte tlačítko **II** TV GUIDE.
- **2** Stiskněte tlačítko OPTIONS.
- **3** Vyberte možnost Vyhledat podle žánru
- a stiskněte tlačítko OK.
- **4** Vyberte požadovaný žánr a stiskněte tlačítko OK.

Zobrazí se seznam nalezených pořadů. **5 -** U vybraného programu můžete nastavit připomínku nebo naplánovat nahrávání. **6 -** Stisknutím tlačítka BACK nabídku zavřete.

Chcete-li získat další informace o nahrávání, stiskněte barevné tlačítko - Klíčová slova a vyhledejte si položku Nahrávání.

### Nastavení připomínky

Můžete si nastavit připomínku na vybraný pořad. Při začátku pořadu se zobrazí zpráva. Můžete pak ihned přepnout na vybraný kanál.

Program s připomínkou je v TV průvodci označen ikonou  $\sigma$  (hodiny).

Nastavení připomínky…

- 1 Stiskněte tlačítko **: TV** GUIDE a vyberte nadcházející program.
- 2 Stiskněte tlačítko **@** OPTIONS.
- **3** Vyberte možnost Nastavit
- připomínku a stiskněte tlačítko OK.
- **4** Stisknutím tlačítka BACK nabídku zavřete.

Odstranění připomínky…

- 1 Stiskněte tlačítko **II** TV GUIDE a vyberte program s připomínkou.
- 2 Stiskněte tlačítko **@** OPTIONS.
- **3** Vyberte možnost Smazat

připomínku a stiskněte tlačítko OK.

**4 -** Stisknutím tlačítka BACK nabídku zavřete.

### Seznam připomínek

Můžete si zobrazit seznam nastavených připomínek.

#### Seznam připomínek

Otevření seznamu připomínek…

- 1 Stiskněte tlačítko **II** TV GUIDE.
- 2 Stiskněte barevné tlačítko Nahrávky .
- **3** V horní části obrazovky vyberte

možnost  $\hat{\mathbf{p}}$  Naplánováno a stiskněte tlačítko OK. **4 -** V seznamu naplánovaných nahrávání a připomínek vyberte kartu Připomínky a stiskněte tlačítko OK. Zobrazí se pouze připomínky. **5 -** Chcete-li vybranou připomínku odebrat, stiskněte barevné tlačítko **- Odebrat** . Chcete-li vybraný program nahrát, stiskněte barevné tlačítko - Nahrát. **6 -** Stisknutím tlačítka BACK nabídku zavřete.

# Nastavení nahrávání

Nahrávání můžete nastavit v TV průvodci\*.

Program s nastaveným nahráváním je v TV průvodci označen ikonou (červená tečka).

Nahrání programu…

1 - Stiskněte tlačítko **II** TV GUIDE a vyberte nadcházející nebo aktuální program.

- 2 Stiskněte barevné tlačítko  **Nahrát**.
- **3** Stisknutím tlačítka BACK nabídku zavřete.

Zrušení nahrávání…

1 - Stiskněte tlačítko **II** TV GUIDE a vyberte program s nastaveným nahráváním.

- 2 Stiskněte barevné tlačítko Vymazat záznam .
- **3** Stisknutím tlačítka BACK nabídku zavřete.

\*Podrobnější informace naleznete v kapitole Pozastavení televize a nahrávání.

# Pozastavení televize a nahrávání

#### 9.1

 $\overline{9}$ 

# Nahrávání

## Co potřebujete

Můžete si nahrát digitální televizní vysílání a sledovat je později.

Podmínky nahrávání požadovaného televizního programu…

• připojený pevný disk USB naformátovaný na tomto televizoru

• digitální televizní kanály nainstalované v televizoru

• příjem informací o kanálu pro TV průvodce na obrazovce

• spolehlivé nastavení hodin televizoru. Pokud hodiny televizoru nastavíte ručně, nahrávání se nemusí zdařit.

Pokud využíváte funkci pozastavení televizního vysílání, nahrávání není možné.

Některé vysílací společnosti zajišťující digitální televizní vysílání nepovolují nahrávání kanálů.

Chcete-li získat další informace o postupu instalace pevného disku USB, stiskněte barevné tlačítko Klíčová slova a vyhledejte položku Pevný disk USB, instalace.

# Nahrávání programu

#### Spuštění nahrávání

Chcete-li nahrát sledovaný pořad, stiskněte tlačítko

 (Nahrávání) na dálkovém ovladači. Nahrávání začne okamžitě.

Když chcete nahrávání zastavit, stiskněte tlačítko **■** (Zastavit).

Když jsou k dispozici data z TV průvodce, sledovaný program se nahraje od okamžiku stisknutí tlačítka nahrávání do skončení pořadu. Pokud data TV průvodce k dispozici nejsou, maximální délka nahrávky je 30 minut. Čas ukončení nahrávání můžete upravit v nabídce Nahrávky.

#### Naplánovat nahrávání

Nahrávání připravovaného programu můžete naprogramovat na dnešek nebo na několik dní později (maximálně za 8 dní). Televizor zahájí a ukončí nahrávání podle dat z TV průvodce.

Nahrání programu…

1- Stiskněte tlačítko **II** TV GUIDE.

**2 -** Na stránce TV průvodce vyberte kanál a pořad, který chcete nahrát. Pořady kanálu můžete procházet stisknutím tlačítka > (vpravo) nebo < (vlevo). Stiskněte barevné

tlačítko Den a vyberte požadovaný den. **3 -** Zvýrazněte požadovaný program a stiskněte barevné tlačítko - Nahrát . Nahrávání programu bude naplánováno. Pokud naplánujete překrývající se nahrávání, automaticky se zobrazí varování. Pokud plánujete nahrávat program v nepřítomnosti, nezapomeňte nechat televizor v pohotovostním režimu a pevný disk USB zapnutý.

**4 -** Televizor přidá na konci pořadu určitou časovou rezervu. Rezervu můžete upravit

v nastavení Automatický přesah.

**5 -** Stisknutím tlačítka BACK nabídku zavřete.

#### Seznam nahrávek

Nahrávky můžete zobrazit a spravovat v seznamu nahrávek. Vedle seznamu nahrávek je další seznam naplánovaného nahrávání a připomínek.

Otevření seznamu nahrávek…

- 1 Stiskněte tlačítko **: TV GUIDE**.
- 2 Stiskněte barevné tlačítko Nahrávky .
- **3** V seznamu nahrávek vyberte

kartu Nové, Sledované nebo Vypršené a filtrujte zobrazení stisknutím tlačítka OK.

**4 -** Nahrávku vybranou v seznamu můžete odebrat stisknutím tlačítka - Odebrat, probíhající nahrávání můžete zastavit tlačítkem Zastavit nahrávání . Nahrávku můžete přejmenovat tlačítkem Přejmenovat .

**5 -** Stisknutím tlačítka BACK nabídku zavřete.

Vysílací společnosti mohou omezit počet dnů, kdy lze nahrávku sledovat. Po uplynutí této doby se nahrávka označí jako vypršená. U nahrávky v seznamu se může zobrazovat počet dnů do doby, než vyprší její platnost.

Pokud vysílací společnost neumožní vytvoření naplánované nahrávky nebo došlo k přerušení vysílání, je nahrávka označena jako Nezdařilo se.

#### Konflikty nahrávání

Když se doba dvou naplánovaných nahrávání překrývá, dojde ke konfliktu nahrávání. Konflikt nahrávání vyřešíte tím, že upravíte čas zahájení a ukončení nahrávání jednoho nebo obou naplánovaných nahrávání.

Úprava času zahájení a ukončení naplánovaného nahrávání…

- 1 Stiskněte tlačítko **II** TV GUIDE.
- 2 Stiskněte barevné tlačítko  **Nahrávky** .
- **3** V horní části obrazovky vyberte

možnost @ Naplánováno a stiskněte tlačítko OK. **4 -** V seznamu naplánovaných nahrávání

a připomínek vyberte kartu Nahrávky a stiskněte tlačítko OK. Zobrazí se pouze naplánovaná nahrávání.

**5 -** Vyberte naplánované nahrávání, které je v konfliktu s jiným nahráváním, stiskněte tlačítko a vyberte možnost - Upravit čas.

**6 -** Vyberte čas zahájení a ukončení nahrávání a upravte je pomocí tlačítek  $\wedge$  (nahoru) nebo **v** (dolů). Vyberte možnost Použít a stiskněte tlačítko OK.

**7 -** Stisknutím tlačítka BACK nabídku zavřete.

#### Automatický přesah

Dobu přesahu, kterou televizor automaticky přidá na konec každého naplánovaného nahrávání, můžete nastavit.

Nastavení automatického časového přesahu…

1- Stiskněte tlačítko **II** TV GUIDE.

2 - Stiskněte tlačítko **@** OPTIONS, vyberte možnost Automatický přesah a stiskněte tlačítko OK.

**3 -** Stiskněte tlačítko (nahoru)

nebo  $\vee$  (dolů) a potom tlačítkem OK nastavte časový přesah automaticky přidaný nakonec nahrávání. K nahrávání můžete přidat až 45 minut. **4 -** Stisknutím tlačítka BACK nabídku zavřete.

#### Ruční nahrávání

Můžete naplánovat nahrávání, které není propojeno s televizním programem. Sami nastavíte typ tuneru, kanál a čas zahájení a ukončení nahrávání.

Ruční naplánování nahrávání…

- 1 Stiskněte tlačítko **II** TV GUIDE.
- 2 Stiskněte barevné tlačítko Nahrávky .
- **3** V horní části obrazovky vyberte

možnost @ Naplánováno a stiskněte tlačítko OK. 4 - Stiskněte tlačítko **@** OPTIONS, vyberte

možnost Naplánovat a stiskněte tlačítko OK.

**5 -** Vyberte tuner pro nahrávání a stiskněte

tlačítko OK.

**6 -** Vyberte kanál pro nahrávání a stiskněte tlačítko OK.

**7 -** Vyberte den nahrávání a stiskněte tlačítko OK. **8 -** Nastavte čas zahájení a ukončení nahrávání.

Vyberte tlačítko a pomocí tlačítek <br/>  $\bigwedge$  (nahoru)

 $a \vee (d$ olů) nastavte hodiny a minuty.

**9 -** Vyberte možnost Naplánovat a stisknutím tlačítka OK ručně naplánujte nahrávání.

Nahrávání se zobrazí v seznamu naplánovaného nahrávání a připomenutí.

#### Sledování televize během nahrávání

Televizor je vybaven 2 tunery. Jeden tuner slouží ke sledování kanálu a druhý k nahrávání jiného kanálu ve stejný okamžik. Nabídka kanálů, které jsou k dispozici během nahrávání, však závisí na nastavení televizoru na příjem kanálů.

Kanály dostupné ke sledování během nahrávání:

Pokud k dekódování kanálů používáte jeden modul CAM, můžete sledovat pouze nekódované kanály a nahrávaný kanál.

Pokud k dekódování kanálů používáte dva moduly CAM a obě karty Smart Card obsahují stejná práva ke sledování, můžete sledovat všechny kanály včetně nahrávaného.

Pokud k dekódování kanálů používáte dva moduly CAM s různými právy ke sledování, můžete sledovat pouze kanály modulu CAM s omezenějšími právy ke sledování a nahrávaný kanál.

Pokud používáte systém Unicable a máte k dispozici pouze jedno uživatelské pásmo, můžete sledovat pouze nekódované kanály a nahrávaný kanál.

Chcete-li získat další informace, stiskněte barevné tlačítko Klíčová slova a vyhledejte položku Smart Card, CAM.

### Sledování nahrávky

Sledování nahrávky…

- 1 Stiskněte tlačítko **II** TV GUIDE.
- 2 Stiskněte barevné tlačítko Nahrávky .
- **3** Ze seznamu vyberte požadovanou nahrávku
- a stisknutím tlačítka OK spusťte přehrávání. **4 -** Můžete použít

tlačítka **II** (pauza),  $\triangleright$  (přehrát), « (posun zpět),  $\rightarrow$  (posun vpřed) nebo  $\equiv$  (zastavit). **5 -** Přepnout zpět ke sledování televizoru lze tlačítkem TV.

# $\overline{92}$ Pozastavení televizního vysílání

# Co potřebujete

Digitální televizní vysílání můžete pozastavit a obnovit jeho sledování později.

Podmínky pozastavení požadovaného televizního programu…

• připojený pevný disk USB naformátovaný na tomto televizoru

• digitální televizní kanály nainstalované v televizoru

• příjem informací o kanálu pro TV průvodce na obrazovce

Je-li připojen naformátovaný pevný disk USB, televizor neustále ukládá sledované televizní vysílání. Když přepnete na jiný kanál, vysílání z předchozího kanálu je vymazáno. Také při přepnutí televizoru do pohotovostního režimu je veškeré zaznamenané vysílání vymazáno.

Vysílání není možné pozastavit během nahrávání.

Chcete-li získat další informace, stiskněte barevné tlačítko Klíčová slova a vyhledejte položku Pevný disk USB, instalace.

# Přehrávání

Vzhledem k funkci ukládání sledovaného vysílání si většinou můžete přehrát program několik vteřin zpětně.

Přehrání aktuálního vysílání…

**1 -** Stiskněte tlačítko (Pozastavit)

**2 -** Stiskněte tlačítko (Posun zpět). Opakovaným stisknutím tlačítka < vyberte, odkud chcete začít sledovat pozastavené vysílání. Opakovaným stisknutím těchto tlačítek měníte rychlost posunu. V určitém okamžiku dojdete na začátek uloženého vysílání start nebo maximálního časového rozsahu. **3 -** Chcete-li vysílání sledovat znovu, stiskněte tlačítko (Přehrát).

**4 -** Když chcete znovu sledovat živé vysílání, stiskněte tlačítko (Zastavit).

## Pozastavení programu

Pozastavení a obnovení vysílání…

Chcete-li pozastavit televizní vysílání, stiskněte tlačítko **II** (Pozastavit). Na dolním okraji obrazovky se na chvíli zobrazí indikátor průběhu. Indikátor průběhu lze opět zobrazit dalším stisknutím tlačítka **II** (Pozastavit). Chcete-li obnovit sledování, stiskněte tlačítko (Přehrát).

Se zobrazeným indikátorem průběhu můžete pomocí tlačítek « (Posun zpět) nebo » (Posun vpřed) nastavit, kdy chcete pozastavené vysílání obnovit. Opakovaným stisknutím těchto tlačítek měníte rychlost posunu.

Vysílání lze pozastavit maximálně na 90 minut.

Chcete-li přepnout zpět na televizní vysílání, stiskněte tlačítko **■** (Zastavit).

# $\overline{10}$ Nejlepší tipy

# $\overline{10.1}$ Nejlepší tipy

Pomocí tlačítka **za** Nejlepší tipy doporučuje váš televizor…

• stávající televizní programy nabídky Nyní v televizi

• televizní služby online (Catch Up TV) v nabídce TV na vyžádání

• nejnovější půjčená videa v nabídce Video na vyžádání

Abyste mohli využívat funkci Nejlepší tipy, připojte televizor k internetu. Musíte souhlasit s Podmínkami používání. Informace a služby v rámci funkce Nejlepší tipy jsou dostupné pouze ve vybraných zemích.

#### Podmínky používání

Pokud chcete povolit, aby vám televizor dával tato doporučení, musíte souhlasit s Podmínkami používání. Pokud chcete dostávat doporučení přizpůsobená podle toho, co obvykle sledujete, musíte označit políčko s položkou Přihlášení ke službě Osobní doporučení.

Chcete-li otevřít Podmínky použití…

1- Stiskněte tlačítko **za** TOP PICKS.

2 - Stiskněte tlačítko **O** OPTIONS, vyberte možnost Podmínky použití a stiskněte tlačítko OK. **3 -** Vyberte možnost Nastavení soukromí a

stiskněte tlačítko OK.

**4 -** Vyberte možnost Přihlášení ke službě Osobní doporučení a stisknutím tlačítka OK zaškrtněte pole. Zaškrtnutí zrušíte opětovným stisknutím tlačítka OK. 5 - Stisknutím tlačítka < BACK nabídku zavřete.

# $\frac{1}{10.2}$ Nyní na TV

# Nabídka Nyní na TV

V nabídce Nyní na TV televizor doporučuje 10 nejoblíbenějších programů, které je možné v danou chvíli sledovat.

Doporučené programy jsou vybírány z nainstalovaných kanálů, a to z kanálů vaší země. Můžete si také funkci Nyní na TV nastavit tak, aby vám nabízela přizpůsobená doporučení na základě programů, které sledujete pravidelně. Abyste mohli využívat funkci přizpůsobených doporučení, musíte v Podmínkách používání potvrdit Souhlas s poskytováním osobních doporučení. Můžete si také funkci Nyní na TV nastavit tak, aby vám nabízela přizpůsobená doporučení na základě programů, které

#### sledujete pravidelně.

Chcete-li používat funkci Nyní na TV…

- funkce Nyní na TV musí být ve vaší zemi k dispozici.
- v televizoru musí být nainstalovány televizní kanály.
- Televizor musí být připojen k internetu.

• hodiny televizoru musí být nastaveny na hodnotu Automaticky nebo Podle země.

• musíte vyjádřit souhlas s Podmínkami používání (tento souhlas jste mohli vyjádřit už dříve, když jste se připojovali k internetu).

Ikona **za** se v horní části obrazovky zobrazí jen tehdy, když je služba Nyní v televizi dostupná.

Co potřebujete

## Používání funkce Nyní na TV

Postup otevření nabídky Nyní na TV…

**1 -** Stisknutím tlačítka TOP PICKS otevřete nabídku Nejlepší tipy.

2 - Vyberte možnost **Nyní v televizi** v horní části obrazovky a stiskněte tlačítko OK.

**3 -** Stisknutím tlačítka BACK nabídku zavřete.

Když otevřete nabídku Nyní na TV, může trvat několik vteřin, než televizor informace obnoví.

V nabídce Nyní na TV můžete…

• přepnout na právě vysílaný program tak, že na ikoně programů vyberete program a stisknete tlačítko OK, • přepnout již na kanál s plánovaným programem tak, že na ikoně plánovaných programů vyberete kanál a stisknete tlačítko OK.

Ke spuštění, ukončení nebo vymazání plánovaného nahrávání můžete použít barevné klávesy na dálkovém ovladači. Aplikace

Chcete-li nabídku Nyní na TV zavřít, aniž byste přepnuli na jiný program, stiskněte tlačítko  $\leftarrow$  BACK.

## $\overline{10.3}$ TV on Demand

# Informace o službě TV on Demand

Díky možnosti **IN** TV na vyžádání můžete sledovat televizní pořady, které jste zmeškali, nebo sledovat televizní pořady v době, kdy se vám to nejlépe hodí. Tato služba se nazývá také Catch Up TV, Replay TV nebo Online TV. Programy dostupné v TV na vyžádání lze sledovat zdarma.

Službu TV na vyžádání si můžete nastavit tak, aby vám doporučovala filmy na základě vaší země, nastavení televizoru a pravidelně sledovaných programů.

Ikona **In** se v horní části obrazovky zobrazí jen tehdy, když je služba TV na vyžádání dostupná.

## Využívání TV na vyžádání

Otevření TV na vyžádání…

1 - Stisknutím tlačítka **za** TOP PICKS otevřete nabídku Nejlepší tipy.

**2 -** Vyberte možnost TV na vyžádání v horní části obrazovky a stiskněte tlačítko OK.

3 - Stisknutím tlačítka v (dolů) otevřete stránku na celou obrazovku.

**4 -** Pokud je k dispozici více vysílacích společností, můžete vybrat jednu konkrétní.

**5 -** Sledování zahájíte tak, že vyberte ikonu programu a stisknete tlačítko OK.

**6 -** Stisknutím tlačítka BACK nabídku zavřete.

Když otevřete nabídku TV na vyžádání, může trvat několik vteřin, než televizor informace obnoví.

Po spuštění programu můžete používat tlačítka (Přehrát) a (Pozastavit).

### $\overline{10.4}$ Video on Demand

# Informace o službě Video on Demand

S funkcí **E Video na vyžádání** si můžete půjčovat filmy z videopůjčovny online.

Můžete si také službu Video na vyžádání nastavit tak, aby vám doporučovala filmy na základě vaší země, nastavení televizoru a pravidelně sledovaných programů.

Ikona «se v horní části obrazovky zobrazí jen tehdy, když je služba Video na vyžádání dostupná.

#### Platba

Když si půjčíte nebo koupíte film, můžete videopůjčovně bezpečně zaplatit kreditní kartou. Většina videopůjčoven vás při prvním zapůjčení filmu požádá o vytvoření účtu pro přihlášení.

#### Datové přenosy na internetu

Streamování mnoha videí může vést k překročení vašeho měsíčního limitu pro stahování dat z internetu.

# Použití funkce Video na vyžádání

Otevření Videa na vyžádání…

**1 -** Stisknutím tlačítka TOP PICKS otevřete nabídku Nejlepší tipy.

2 - Vyberte možnost **"Video na vyžádání** v horní části obrazovky a stiskněte tlačítko OK.

**3 -** Pomocí navigačních tlačítek vyberte plakát k filmu.

**4 -** Stisknutím tlačítka BACK nabídku zavřete.

Když otevřete nabídku Video na vyžádání, může trvat několik vteřin, než televizor informace obnoví.

Pokud je k dispozici více videopůjčoven, můžete vybrat jednu konkrétní.

Vypůjčení filmu…

**1 -** Přejděte na zvýrazněné místo na plakátu k filmu.

- Po několika sekundách se zobrazí stručné informace.
- **2** Stisknutím tlačítka OK se zobrazí stránka filmu
- z videopůjčovny se synopsí filmu.
- **3** Potvrďte objednávku.
- **4** Platbu proveďte na televizoru.
- **5** Videokanály Můžete používat
- tlačítka (Přehrát) a (Pozastavit).

# 11 Nabídka Domů

#### $\frac{1}{111}$

# Informace o hlavní nabídce

Abyste mohli využívat výhody televizoru se systémem Android, připojte televizor k internetu.

Podobně jako u chytrých telefonů nebo tabletů se systémem Android představuje hlavní nabídka určité centrum televizoru. V hlavní nabídce můžete spustit libovolnou aplikaci, přepnout na televizní kanál, vypůjčit si film, otevřít webovou stránku nebo přepnout na připojené zařízení. Hlavní nabídka může v závislosti na nastavení televizoru a vaší zemí obsahovat různé položky.

Položky v hlavní nabídce jsou uspořádány do řádků…

#### Doporučení

V prvním řádku jsou návrhy oblíbených videí, hudebních videí či internetových hitů. V podmínkách použití lze upravit nastavení soukromí tak, aby návrhy odpovídaly vašem stylu sledování.

#### Kolekce aplikací Philips

Tento řádek obsahuje návrhy ze služby Galerie aplikací Philips.

#### **E** Aplikace

Řádek s aplikacemi obsahuje veškeré aplikace dodávané s televizorem a také aplikace, které jste si sami stáhli z obchodu Google Play. Dále v tomto řádku naleznete aplikace pro televizor, jako jsou například Sledování TV, Zdroje, Média a další. Poslední spuštěné aplikace se zobrazí na začátku řádku.

#### $Hry$

Tento řádek umožňuje spouštění her v televizoru. Když si stáhnete nějakou hru, zobrazí se právě v tomto řádku.

#### Nastavení

Tento řádek umožňuje otevřít výběr nastavení. Chceteli najít všechna nastavení, stiskněte tlačítko  $\bigstar$  SETTINGS a vyberte možnost Všechna nastavení. Můžete zde také otevřít Nápovědu.

Viz také www.support.google.com/androidtv

## $\overline{112}$ Otevření hlavní nabídky

Chcete-li otevřít hlavní nabídku a otevřít položku…

- 1 Stiskněte tlačítko △ HOME.
- **2** Vyberte požadovanou položku a stisknutím tlačítka OK ji otevřete.

**3 -** Pokud žádnou položku spouštět nechcete, stisknutím tlačítka  $\leftarrow$  BACK hlavní nabídku zavřete.

K rychlému prohlížení řad můžete použít touchpad dálkového ovladače.

Více informací získáte v nabídce Nápověda stisknutím barevného tlačítka - Klíčová slova a vyhledáním položky Dálkový ovladač, Touchpad.

#### $11.3$

# Vyhledávání a hlas

Pomocí hlasu můžete jednoduše vyhledat videa, hudbu nebo cokoli jiného na internetu. Můžete mluvit do mikrofonu dálkového ovladače. Místo toho můžete zadat text pomocí klávesnice dálkového ovladače.

Více informací získáte v nabídce Nápověda stisknutím barevného tlačítka - Klíčová slova a vyhledáním položky Hlas.

### $\frac{114}{114}$ Omezený profil

Přepnutím televizoru do omezeného profilu můžete zakázat používání některých aplikací. Tento omezený profil umožňuje pouze používání aplikací, které vyberete. K opuštění profilu musíte zadat kód PIN.

Co nelze v omezeném režimu…

- Hledat a spouštět aplikace označené jako Nepovolené
- Používat obchod Google Play
- Nakupovat filmy v aplikaci Google Play Movies & TV ani hry v aplikaci Google Play Games
- Používat aplikace třetích stran, které nepoužívají přihlášení účtem Google

Co můžete v omezeném režimu……

• Sledovat dříve zakoupený obsah z aplikace Google Play Movies & TV

- Hrát dříve zakoupené a nainstalované hry
- z aplikace Google Play Games
- Měnit následující nastavení: Síť Wi-Fi, Řeč
- a Usnadnění
- Přidávat příslušenství Bluetooth

Účet Google zůstane v televizoru přihlášený. Přepnutím do omezeného profilu se Účet Google nezmění.

Více informací získáte v nabídce Nápověda stisknutím barevného tlačítka – Klíčová slova a vyhledáním položky Omezený profil.

# $\overline{12}$ Nabídka televizoru

#### $\overline{121}$

# Informace o nabídce televizoru

Pokud televizor nemůžete připojit k internetu, můžete používat nabídku Nabídka televizoru jako hlavní nabídku.

V nabídce televizoru najdete všechny funkce televizoru.

## $\overline{122}$ Otevření Nabídky televizoru

Chcete-li otevřít Nabídku televizoru a otevřít položku…

1 - Stisknutím tlačítka **I dos** otevřete Nabídku televizoru.

**2 -** Vyberte požadovanou položku a stisknutím tlačítka OK ji otevřete nebo spusťte.

**3 -** Pokud žádnou položku spouštět nechcete,

stisknutím tlačítka <br />
BACK Nabídku televizoru zavřete.

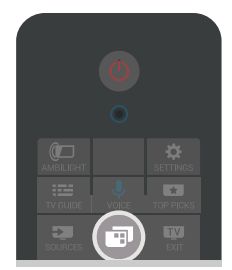

# 13 Netflix

Pokud máte předplatné služby Netflix, můžete službu Netflix v tomto televizoru používat. Televizor musí být připojen k internetu. Aplikace Netflix může být ve vaší oblasti přístupná až s budoucími softwarovými aktualizacemi.

Aplikaci Netflix otevřete stisknutím tlačítka **NETFLIX**. Aplikaci Netflix lze spustit přímo z pohotovostního režimu televizoru.

www.netflix.com

# $\overline{14}$ Zdroje

#### $\frac{1}{14.1}$

# Přepínání na televizní vstup

V seznamu Zdroje můžete přepnout na některý z televizních vstupů. Přepnutím na tuner umožníte sledování televizního vysílání, otevření obsahu jednotky Flash USB nebo sledování nahraného obsahu z pevného disku USB. Můžete přepnout zdroj na připojená zařízení a sledovat jejich program, na digitální přijímač nebo přehrávač disků Blu-ray.

Přepnutí na televizní vstup…

1 - Stisknutím tlačítka **II** SOURCES otevřete nabídku Zdroj.

**2 -** Vyberte televizní vstup, který chcete sledovat, a stiskněte tlačítko OK. Televizor zobrazí program tohoto zařízení.

3 - Dalším stisknutím tlačítka **za SOURCES** zavřete nabídku bez přepnutí na televizní vstup.

#### Přehrávání stisknutím jednoho tlačítka

Když je televizor v pohotovostním režimu, můžete přepnout na přehrávač disků dálkovým ovladačem televizoru.

Chcete-li zapnout přehrávač disků i televizor z pohotovostního režimu a ihned spustit přehrávání disku, stiskněte tlačítko (přehrát) na dálkovém ovladači televizoru. Zařízení musí být připojeno kabelem HDMI a jak v televizoru, tak v zařízení musí být zapnuta funkce HDMI CEC.

#### $\overline{142}$

# Možnosti televizního vstupu

Některá zařízení televizního vstupu nabízejí specifická nastavení.

Nastavení možností specifického televizního vstupu…

1 - Stiskněte tlačítko **SOURCES**.

**2 -** V seznamu vyberte televizní vstup a stiskněte tlačítko OK.

**3 -** Stiskněte tlačítko OPTIONS. Zde můžete nastavit možnosti pro vybraný televizní vstup. 4 - Dalším stisknutím tlačítka **@** OPTIONS nabídku

Možnosti zavřete.

Jaké možnosti můžete nastavit…

#### Ovládací prvky

Pomocí této možnosti můžete ovládat televizní vstup dálkovým ovladačem televizoru. Zařízení musí být připojeno kabelem HDMI a jak v televizoru, tak v zařízení musí být zapnuta funkce HDMI CEC.

#### Informace o zařízení

Otevřením této možnosti zobrazíte informace o připojeném zařízení.

## $\frac{1}{4.3}$ Název a typ zařízení

Když připojíte k televizoru nové zařízení, televizor ho detekuje a umožní vám přiřadit odpovídající ikonu typu zařízení. Připojíte-li zařízení kabelem HDMI a HDMI CEC, televizor automaticky detekuje typ zařízení a přiřadí mu vhodnou ikonu a název.

Typ zařízení určuje styl obrazu a zvuku, hodnoty rozlišení, konkrétní nastavení nebo pozici v rámci nabídky Zdroj. Ideální nastavení se nastaví automaticky.

#### Přejmenování nebo změna typu zařízení

Název a typ připojeného zařízení můžete kdykoli změnit. Napravo od názvu zařízení v nabídce Zdroje najdete ikonu  $\bullet$ . Název některých typů zdrojů nelze změnit.

Změna názvu a typu zařízení…

- **1** Vyberte zařízení v nabídce Zdroje.
- 2 Pomocí tlačítka > (vpravo) vyberte

ikonu **\*** a stiskněte tlačítko OK.

**3 -** Stisknutím tlačítka BACK skryjete klávesnici na obrazovce.

**4 -** Pomocí klávesnice na zadní straně dálkového ovladače smažte aktuální název a zadejte nový název.

**5 -** Chcete-li změnit typ zařízení, stiskněte tlačítko  $\vee$  (dolů) a zobrazí se vám všechny dostupné typy zařízení. Vyberte požadovaný typ a stiskněte tlačítko OK.

**6 -** Pokud chcete resetovat název a typ zařízení na původní typ podle konektoru, vyberte

možnost Reset a stiskněte tlačítko OK.

**7 -** Vyberte možnost Zavřít a stisknutím tlačítka OK zavřete nabídku.

## $\overline{14.4}$ Hra nebo počítač

Typ zařízení určuje styl obrazu a zvuku, hodnoty rozlišení a další specifika. Ideální nastavení se nastaví automaticky.

U některých typů zařízení není volba možností tak jednoznačná. Herní konzole může mít vestavěný přehrávač disků Blu-ray, ale je nastaven typ zařízení Přehrávač, protože většinou konzoli používáte k přehrávání disků. U takových zařízení můžete dočasně přepínat ideální nastavení na herní režim. Nebo můžete také přepnout na ideální nastavení pro připojený počítač.

Když v nabídce Zdroje přepnete na připojené zařízení, můžete použít pouze nastavení Hra nebo počítač. Pro vybrané zařízení se uloží nastavení Hra nebo počítač.

Ruční přepnutí ideálních nastavení pro hry nebo počítač…

1 - Stiskněte tlačítko **\*** SETTINGS, vyberte možnost Všechna nastavení a stiskněte tlačítko OK.

**2 -** Vyberte možnost Obrazu > Více

možností a stiskněte tlačítko OK.

**3 -** Vyberte možnost Hra nebo počítač a stiskněte tlačítko OK.

**4 -** Vyberte možnost Hra, Počítač nebo Vypnuto.

**5 -** Stisknutím tlačítka (vlevo) se můžete vrátit o jeden krok zpět, stisknutím tlačítka  $\leftarrow$  BACK nabídku zavřete.

Po skončení hraní nezapomeňte toto nastavení přepnout zpět na hodnotu Vypnuto.

## $\frac{1}{4.5}$ Znovu vyhledat připojení

Všechna připojení televizoru můžete znovu prohledat, aby se aktualizovala nabídka Zdroje přidáním nově připojených zařízení.

Vyhledání všech připojení…

1 - Vyberte ikonu  $\boldsymbol{G}$  vpravo nahoře v nabídce Zdroje.

**2 -** Stisknutím tlačítka OK spusťte vyhledávání připojených zařízení. Do nabídky Zdroje se přidají nově připojená zařízení.

# 15 Aplikace

# $15.1$

# Informace o aplikacích

Všechny nainstalované aplikace najdete v nabídce " **Aplikace** v hlavní nabídce.

Podobně jako u chytrého telefonu nebo tabletu nabízejí aplikace v televizoru nové funkce a rozšiřují možnosti jeho využití. K dispozici je například YouTube, Twitter, hry, videoobchody, předpověď počasí a další. Pomocí aplikace Internet můžete procházet internet.

Aplikace mohou pocházet z galerie Philips App Gallery nebo z obchodu Google Play™. Některé praktické aplikace jsou již na začátku nainstalované v televizoru.

Chcete-li nainstalovat aplikaci ze služby Philips App Gallery nebo z obchodu Google Play, musí být televizor připojen k internetu. Abyste mohli používat aplikace z galerie App Gallery, musíte vyjádřit souhlas s Podmínkami používání. Abyste mohli používat obchod Google Play a aplikace z obchodu Google Play, musíte se přihlásit k účtu Google.

Chcete-li zobrazit další informace, stiskněte v Nápovědě barevné tlačítko **– Klíčová slova** a vyhledejte položku Galerie aplikací, Podmínky používání nebo Galerie aplikací, Nastavení soukromí.

# $15.2$ Google Play

## Movies and TV

V aplikaci Google Play Movies & TV si můžete zakoupit nebo zapůjčit filmy a televizní pořady ke sledování v televizoru.

#### Co potřebujete

- televizor musí být připojen k internetu,
- musíte se v televizoru přihlásit k účtu Google,
- chcete-li nakupovat filmy a televizní pořady, přidejte k účtu Google údaje o platební kartě.

Zakoupení a zapůjčení filmu nebo televizního pořadu…

- 1 Stiskněte tlačítko △ HOME.
- **2** Posuňte stránku dolů, vyberte možnost
- Aplikace > Google Play Movies & TV a stiskněte tlačítko OK.

**3 -** Vyberte požadovaný film nebo pořad a stiskněte tlačítko OK.

**4 -** Vyberte požadovaný nákup a stiskněte tlačítko OK. Aplikace vás provede nákupem.

Sledování zakoupeného nebo zapůjčeného filmu nebo televizního pořadu…

1 - Stiskněte tlačítko **△**HOME.

**2 -** Posuňte stránku dolů, vyberte možnost Aplikace > Google Play Movies & TV a stiskněte tlačítko OK.

**3 -** Vyberte film nebo televizní pořad ze své knihovny v aplikaci, vyberte titul a stiskněte tlačítko OK.

**4 -** Můžete používat tlačítka dálkového ovladače (zastavit),  $\parallel$  (pauza),  $\triangleleft$  (posun zpět) nebo  $\rightarrow$ (posun vpřed).

**5 -** Aplikaci Movies & TV ukončíte opakovaným stisknutím tlačítka < BACK nebo stisknutím tlačítka **IV** EXIT.

Některé produkty a funkce Google Play jsou dostupné pouze ve vybraných zemích.

Další informace najdete na stránce support.google.com/androidtv

### Hudba

V aplikaci Google Play Music můžete v televizoru přehrávat svou oblíbenou hudbu.

Aplikace Google Play Music umožňuje zakoupit hudbu do počítače nebo do mobilního zařízení. V televizoru se také můžete přihlásit k odběru s plným přístupem, což je předplatné hudby na Google Play Music. V aplikaci můžete také přehrávat hudební soubory uložené v počítači.

#### Co potřebujete

- televizor musí být připojen k internetu,
- musíte se v televizoru přihlásit k účtu Google,
- chcete-li si koupit předplatné hudby, přidejte k účtu Google údaje o platební kartě.

Spuštění aplikace Google Play Music…

- 1 Stiskněte tlačítko △ HOME.
- **2** Posuňte stránku dolů, vyberte možnost

 Aplikace > Google Play Music a stiskněte tlačítko OK.

**3 -** Vyberte požadovanou hudbu a stiskněte tlačítko OK.

**4 -** Aplikaci Music ukončíte opakovaným stisknutím tlačítka < BACK nebo stisknutím tlačítka **EXIT.** 

Některé produkty a funkce Google Play jsou dostupné pouze ve vybraných zemích.

Další informace najdete na stránce support.google.com/androidtv

## Hry

Aplikace Google Play Games umožňuje v televizoru hrát hry. Online nebo offline.

Můžete se podívat, co právě hrají vaši přátelé, nebo se můžete přidat k jejich hře a soutěžit s nimi. Můžete sledovat svoje úspěchy a příště začít tam, kde jste skončili.

#### Co potřebujete

• televizor musí být připojen k internetu,

• musíte se v televizoru přihlásit k účtu Google, • chcete-li nakupovat nové hry, přidejte k účtu

Google údaje o platební kartě.

Spusťte aplikaci Google Play Games, vyberte si nové herní aplikace a nainstalujte si je do televizoru. Některé hry jsou zdarma. Pokud je ke hraní některé hry nutný gamepad, zobrazí se upozornění.

Spuštění a ukončení hry v aplikaci Google Play Games…

1 - Stiskněte tlačítko **n** HOME.

**2 -** Posuňte stránku dolů, vyberte možnost Aplikace > Google Play Games a stiskněte tlačítko OK.

**3 -** Vyberte hru, kterou chcete hrát, nebo novou hru, kterou chcete nainstalovat, a stiskněte tlačítko OK. **4 -** Potom několikrát stiskněte tlačítko BACK nebo jednou stiskněte tlačítko **EXIT** nebo aplikaci ukončete tlačítkem konec/zastavit v aplikaci.

Nainstalované hry se zobrazí v hlavní nabídce v řádku **m** Hry

Některé produkty a funkce Google Play jsou dostupné pouze ve vybraných zemích.

Další informace najdete na stránce support.google.com/androidtv

## Google Play Store

V aplikaci Google Play Store si můžete stahovat a instalovat nové aplikace. Některé aplikace jsou zdarma.

#### Co potřebujete

- televizor musí být připojen k internetu,
- musíte se v televizoru přihlásit k účtu Google,
- chcete-li nakupovat aplikace, přidejte k účtu Google údaje o platební kartě.

Instalace nové aplikace…

- 1 Stiskněte tlačítko △ HOME.
- **2** Posuňte stránku dolů, vyberte možnost
- Aplikace > Google Play Store a stiskněte tlačítko OK.
- **3** Vyberte aplikaci, kterou chcete nainstalovat, a stiskněte tlačítko OK.
- **4** Aplikaci Google Play Storeukončíte opakovaným

stisknutím tlačítka <br />
BACK nebo tlačítkem **WEXIT.** 

Rodičovská kontrola

V obchodě Google Play můžete skrýt obsah určený pouze dospělým uživatelům/nakupujícím. Ke změně nastavení úrovně dospělosti je nutné zadat kód PIN.

Nastavení rodičovského zámku…

1 - Stiskněte tlačítko △ HOME.

**2 -** Posuňte stránku dolů, vyberte možnost Aplikace > Google Play Store a stiskněte tlačítko OK.

**3 -** Vyberte možnost Nastavení > Rodičovská kontrola a stiskněte tlačítko OK.

**4 -** Vyberte požadovanou úroveň dospělosti.

**5 -** Až k tomu budete vyzváni, zadejte kód PIN. **6 -** Aplikaci Google Play Storeukončíte opakovaným

stisknutím tlačítka <BACK nebo tlačítkem EXIT.

Některé produkty a funkce Google Play jsou dostupné pouze ve vybraných zemích.

Další informace najdete na stránce support.google.com/androidtv

# Platby

Abyste mohli zaplatit v aplikaci Google Play on TV, musíte přidat ke svému účtu Google platební prostředek – platební kartu (mimo USA). Platby za nákupy filmů a televizních pořadů se strhnou z této platební karty.

Přidání platební karty…

**1 -** V počítači přejděte na stránku accounts.google.com a přihlaste se k účtu Google, který budete používat v aplikaci Google Play on TV. **2 -** Na stránce wallet.google.com přidejte ke svému účtu Google platební kartu.

**3 -** Zadejte údaje o platební kartě a potvrďte souhlas s podmínkami používání služby.

# 15.3 App Gallery

Po připojení televizoru k internetu můžete používat aplikace vybrané společností Philips. Jde o aplikace navržené speciálně pro televizory. Galerie Philips App Gallery obsahuje širokou nabídku aplikací. V některých zemích můžete nainstalovat i aplikace místní služby Videostore nebo aplikace vysílacích televizních společností. Ty nabízejí i televizní služby Catch-Up. Stahování a instalace aplikací z galerie App Gallery je zdarma.

Sbírka aplikací v galerii Philips App Gallery se může v jednotlivých zemích a regionech lišit.

Některé aplikace z App Gallery jsou již předem nainstalované v televizoru. Při instalaci dalších aplikací z App Gallery budete požádáni o souhlas s Podmínkami používání. Zásady ochrany soukromí můžete nastavit podle svých preferencí.

Instalace aplikací z galerie App Gallery…

**1 -** Stiskněte tlačítko HOME.

**2 -** Přejděte na stránce dolů, vyberte možnost **H** Kolekce Philips > **H** App Gallery a potom stiskněte tlačítko OK.

**3 -** Vyberte ikonu aplikace a stiskněte tlačítko OK.

**4 -** Vyberte možnost Instalovat a stiskněte tlačítko OK.

# 15.4 Spuštění a ukončení aplikace

Aplikaci můžete spustit z hlavní nabídky.

Spuštění aplikace…

1- Stiskněte tlačítko **A**HOME.

**2 -** Přejděte na stránce dolů k možnosti

 Aplikace , vyberte požadovanou aplikaci a stiskněte tlačítko OK.

**3 -** Když chcete aplikaci ukončit, několikrát stiskněte tlačítko < BACK nebo jednou stiskněte

tlačítko EXIT nebo aplikaci ukončete tlačítkem konec/zastavit v aplikaci.

# 15.5 Blokování aplikací

# Informace o blokování aplikací

Aplikace nevhodné pro děti můžete zablokovat. Aplikace s hodnocením 18+ v galerii App Gallery můžete zablokovat, nebo můžete v hlavní nabídce nastavit omezený profil.

#### 18+

Zámek aplikací 18+ vás při pokusu o spuštění aplikace označené jako nevhodné do 18 let požádá o zadání kódu PIN. Zámek je platný pouze pro aplikace 18+ z galerie Philips App Gallery.

#### Omezený profil

V hlavní nabídce můžete nastavit omezený profil. Potom se v hlavní nabídce zobrazují pouze aplikace, které povolíte. K nastavení omezeného profilu a přepnutí do něj musíte zadat kód PIN.

#### Google Play Store – Dospělost

V obchodě Google Play můžete skrýt obsah určený pouze dospělým uživatelům/nakupujícím. Ke změně nastavení úrovně dospělosti je nutné zadat kód PIN. Úroveň dospělosti určí, které aplikace bude možné nainstalovat.

Další informace získáte v nabídce Nápověda stisknutím barevného tlačítka - Klíčová slova a vyhledáním položky Obchod Google Play.

### Blokování aplikací určených pro uživatele nad 18 let (označení 18+)

Můžete blokovat aplikace 18+ z galerie Philips App Gallery. Toto nastavení kontroluje označení 18+ v nastavení ochrany soukromí galerie Philips App Gallery.

Blokování aplikací určených pro uživatele nad 18 let...

1 - Stiskněte tlačítko  $\bigstar$  SETTINGS, vyberte možnost Všechna nastavení a stiskněte tlačítko OK. **2 -** Vyberte možnost Rodičovský zámek, vyberte Zámek aplikace a stiskněte tlačítko OK. **3 -** Vyberte možnost Zapnuto a stiskněte tlačítko OK.

4 - Stisknutím tlačítka < (vlevo) se můžete vrátit o jeden krok zpět, stisknutím tlačítka  $\leftarrow$  BACK nabídku zavřete.

Více informací získáte v nabídce Nápověda stisknutím barevného tlačítka - Klíčová slova a vyhledáním položky Rodičovský zámek, Nastavit kód PIN.

### Omezený profil

Informace o omezeném profilu

Přepnutím televizoru do omezeného profilu můžete zakázat používání některých aplikací. V hlavní nabídce se zobrazí pouze aplikace, které povolíte. K vypnutí omezeného profilu musíte zadat kód PIN.

Co nelze v omezeném režimu…

- Hledat a spouštět aplikace označené jako Nepovolené
- Používat obchod Google Play
- Nakupovat filmy v aplikaci Google Play Movies & TV
- ani hry v aplikaci Google Play Games
- Používat aplikace třetích stran, které nepoužívají přihlášení účtem Google

Co můžete v omezeném režimu……

• Sledovat dříve zakoupený obsah z aplikace Google Play Movies & TV

- Hrát dříve zakoupené a nainstalované hry
- z aplikace Google Play Games
- Měnit následující nastavení: Síť Wi-Fi, Řeč
- a Usnadnění
- Přidávat příslušenství Bluetooth

Účet Google zůstane v televizoru přihlášený. Přepnutím do omezeného profilu se Účet Google nezmění.

#### Nastavení

Nastavení omezeného profilu…

1 - Stiskněte možnost △ HOME, sjeďte dolů a vyberte položku  $\bullet$  Nastavení >  $\bullet$  Obecné nastavení a stiskněte tlačítko OK.

**2 -** Stiskněte tlačítko (vpravo), vyberte možnost Nastavení systému Android a stiskněte tlačítko OK.

**3 -** Stiskněte tlačítko (dolů), vyberte možnost Osobní > Zabezpečení a omezení a stiskněte tlačítko OK.

**4 -** Vyberte možnost Nastavení a stiskněte tlačítko OK.

**5 -** Pomocí dálkového ovladače zadejte kód PIN.

**6 -** Vyberte možnost Povolené aplikace a stiskněte tlačítko OK.

**7 -** V seznamu dostupných aplikací vyberte aplikaci a stisknutím tlačítka OK ji povolte nebo zakažte.

8 - Stisknutím tlačítka < (vlevo) se můžete vrátit o jeden krok zpět, stisknutím tlačítka  $\leftarrow$  BACK nabídku zavřete.

Nyní jste vstoupili do omezeného profilu.

Ten, kdo zná kód PIN, může kdykoli změnit kód PIN nebo upravit seznam povolených a nepovolených aplikací.

#### Vstup

Vstup (přepnutí) do omezeného profilu…

1 - Stiskněte možnost **△HOME**, sjeďte dolů a vyberte položku **☆** Nastavení > ● Obecné nastavení a stiskněte tlačítko OK.

2 - Stiskněte tlačítko < (vpravo), vyberte možnost Nastavení systému Android a stiskněte tlačítko OK.

3 - Stiskněte tlačítko v (dolů), vyberte možnost Osobní > Zabezpečení a omezení a stiskněte tlačítko OK.

**4 -** Vyberte možnost Vstoupit do omezeného profilu a stiskněte tlačítko OK.

**5 -** Pomocí dálkového ovladače zadejte kód PIN.

**6 -** Stisknutím tlačítka (vlevo) se můžete vrátit o jeden krok zpět, stisknutím tlačítka  $\leftarrow$  BACK nabídku zavřete.

Vstup do omezeného profilu poznáte, když se na domovské obrazovce zobrazí jeho ikona. Posuňte se na stránce dolů

k možnosti  $\bullet$  Nastavení a posuňte se až doprava.

#### Konec

Ukončení omezeného profilu…

**1 -** Stiskněte tlačko HOME, posuňte se na stránce dolů a posuňte se na stránce až doprava. **2 -** Vyberte možnost Omezený profil a stiskněte tlačítko OK.

**3 -** Vyberte možnost Ukončit omezený profil a stiskněte tlačítko OK.

**4 -** Zadejte kód PIN. Omezený profil se v televizoru ukončí.

# 15.6 Správa aplikací

Když ukončíte aplikaci a vrátíte se na domovskou obrazovku, aplikace se ve skutečnosti neukončí. Aplikace běží v pozadí, aby byla rychle připravena, až ji spustíte znovu. Většina aplikací si pro plynulý běh ukládá data do paměti cache televizoru. Pro optimalizaci celkového běhu aplikací a zajištění dostatku paměti v televizoru Android může být vhodné ukončit aplikaci zcela nebo vyčistit data dané aplikace z paměti cache. Také byste měli odinstalovat aplikace, které již nepoužíváte.

Otevření seznamu stažených a systémových aplikací…

1 - Stiskněte možnost △ HOME, sjeďte dolů a vyberte položku  $\bigstar$  Nastavení >  $\bigstar$  Obecné nastavení a stiskněte tlačítko OK.

2 - Stiskněte tlačítko < (vlevo), vyberte možnost Nastavení systému Android a stiskněte tlačítko OK.

**3 -** Vyberte možnost Zařízení > Aplikace a stiskněte tlačítko OK.

**4 -** Vyberte aplikaci a stiskněte tlačítko OK. Pokud je aplikace spuštěná, můžete vynutit její ukončení nebo vymazat její data z paměti cache. Stažené aplikace můžete odinstalovat.

**5 -** Stisknutím tlačítka (vlevo) se můžete vrátit o jeden krok zpět, stisknutím tlačítka  $\leftarrow$  BACK nabídku zavřete.

Pokud ukládáte aplikace na pevný disk USB, můžete aplikaci přesunout z paměti televizoru na pevný disk USB a naopak.

# 15.7 Úložiště

Zobrazuje, kolik paměti – interní paměti v televizoru – je použito na aplikace, videa, hudbu apod. Vidíte také, kolik volného místa v paměti zbývá pro instalaci nových aplikací. Pokud máte potíže s aplikacemi nebo se aplikace zpomalují, zkontrolujte dostupnou paměť.

Zobrazení využití paměti…

1 - Stiskněte možnost △ HOME, sjeďte dolů a vyberte položku **X** Nastavení > **\*** Obecné nastavení a stiskněte tlačítko OK. 2 - Stiskněte tlačítko < (vlevo), vyberte možnost Nastavení systému Android a stiskněte tlačítko OK.

**3 -** Vyberte možnost Zařízení > Úložiště a resetování a stiskněte tlačítko OK.

**4 -** Zobrazení využití paměti v televizoru.

**5 -** Stisknutím tlačítka (vlevo) se můžete vrátit o jeden krok zpět, stisknutím tlačítka  $\leftarrow$  BACK nabídku zavřete.

#### Pevný disk USB

Pokud k televizoru připojíte pevný disk USB, můžete ho využít ke zvětšení paměti televizoru a k uložení většího množství aplikací. Během formátování pevného disku USB povolte jeho používání jako dodatečné paměti televizoru. Televizor se vždy nejprve pokusí uložit nové aplikace na pevný disk USB. Některé aplikace neumožňují instalaci na pevný disk USB.

# $\overline{16}$ Hraní her

#### $16.1$

# Co potřebujete

Na tomto televizoru můžete hrát hry…

- z galerie App Gallery v hlavní nabídce,
- z obchodu Google Play v hlavní nabídce,
- z připojené herní konzole.

Abyste mohli hrát hry z galerie App Gallery a z obchodu Google Play, musíte je nejprve stáhnout a nainstalovat do televizoru. K hraní některých her je nutný gamepad.

Chcete-li nainstalovat hru ze služby Philips App Gallery nebo z obchodu Google Play, musí být televizor připojen k internetu. Abyste mohli používat aplikace z galerie App Gallery, musíte vyjádřit souhlas s Podmínkami používání. Abyste mohli používat obchod Google Play a aplikace z obchodu Google Play, musíte se přihlásit k účtu Google.

Chcete-li zobrazit další informace, stiskněte v Nápovědě barevné tlačítko – Klíčová slova a vyhledejte položku Galerie aplikací, Podmínky používání nebo Galerie aplikací, Nastavení soukromí.

Chcete-li získat další informace o připojení k internetu, stiskněte barevné tlačítko  $\longrightarrow$  Klíčová slova a vyhledejte položku Instalace sítě.

# $16.2$ Gamepad

Chcete-li na televizoru hrát internetové hry, můžete k němu připojit některé podporované gamepady. Televizor podporuje připojení až dvou gamepadů současně. Gamepad můžete začít používat ihned po připojení.

Chcete-li získat další informace o připojení herní konzole, stiskněte barevné tlačítko – Klíčová slova a vyhledejte položku Gamepad, připojení.

# 16.3 Hraní hry

# Z hlavní nabídky

Spuštění hry z hlavní nabídky…

1 - Stiskněte tlačítko **△** HOME.

2 - Posuňte se na stránce dolů k možnosti **EX** Hry, vyberte požadovanou hru a stiskněte tlačítko OK. **3 -** Chcete-li hru ukončit, několikrát stiskněte

tlačítko BACK nebo jednou stiskněte tlačítko EXIT nebo aplikaci ukončete tlačítkem konec/zastavit v aplikaci.

# Z herní konzole

Spuštění hry z herní konzole…

- **1** Zapněte herní konzoli.
- 2 Stiskněte tlačítko **SOURCES** a vyberte herní konzoli nebo název konektoru.
- **3** Spusťte hru.

**4 -** Chcete-li hru ukončit, několikrát stiskněte tlačítko BACK nebo jednou stiskněte tlačítko EXIT nebo aplikaci ukončete tlačítkem konec/zastavit v aplikaci.

Chcete-li získat další informace o připojení gamepadu, stiskněte tlačítko - Klíčová slova a vyhledejte položku Herní konzole, připojení.

## 16.4 Ideální nastavení pro hry

Když spustíte hru z hlavní nabídky, televizor se automaticky přepne na ideální nastavení pro hry. Když spustíte hru z připojené herní konzole, která je nastavena jako zařízení typu "Herní konzole", televizor se také automaticky přepne na ideální nastavení pro hry. Ideální nastavení pro hry můžete v televizoru kdykoli nastavit ručně.

Další informace získáte v nabídce Nápověda stisknutím barevného tlačítka - Klíčová slova a vyhledáním položky Hra nebo počítač.

#### Označit jako oblíbené

Označení aktuálně zobrazené stránky jako oblíbené.

# 17 Internet

## $\frac{1}{17.1}$ Spuštění aplikace Internet

V televizoru můžete procházet internet. Můžete zobrazit jakoukoli internetovou stránku, ale většina z nich není upravena pro prohlížení na televizní obrazovce.

• Některé moduly plug-in (například pro zobrazení stránek nebo videí) nejsou v televizoru dostupné.

• Nemůžete odesílat a stahovat soubory.

• Internetové stránky se zobrazují postupně a na celou obrazovku.

Spouštění prohlížeče Internet…

- 1 Stiskněte tlačítko △ HOME.
- **2** Posuňte se na stránce dolů a vyberte

možnost Aplikace > 
internet a stiskněte tlačítko OK.

**3 -** Zadejte internetovou adresu a vyberte možnost OK.

**4 -** Chcete-li ukončit internet, stiskněte tlačítko △ HOME nebo w TV.

# 17.2 Možnosti na internetu

K procházení internetu je k dispozici několik rozšíření.

Otevření rozšíření…

**1 -** S otevřenou aplikací Internet stiskněte tlačítko **O** OPTIONS.

**2 -** Vyberte jednu z položek a stiskněte tlačítko OK.

**3 -** Stisknutím tlačítka (vlevo) se můžete vrátit o jeden krok zpět, stisknutím tlačítka  $\leftarrow$  BACK nabídku zavřete.

Zadejte adresu

Zadání nové internetové adresy.

#### Zobrazit Oblíbené

Zobrazení stránek označených jako oblíbené.

Znovu načíst stránku

Opětovné načtení internetové stránky.

#### Zvětšit stránku

Procento zvětšení nastavte pomocí posuvníku.

#### Informace o bezpečnosti

Zobrazení úrovně zabezpečení aktuálně zobrazené stránky.

# $\overline{18}$ Vaše Videa, Fotografie a Hudba

#### 18.1

# Z připojení USB

Můžete zobrazit fotografie nebo přehrávat hudbu z připojené jednotky USB Flash nebo pevného disku USB.

Když je televizor zapnutý, připojte jednotku USB Flash nebo pevný disk USB k jednomu z konektorů USB. Televizor rozpozná zařízení a zobrazí seznam mediálních souborů.

Pokud se seznam souborů nezobrazí automaticky…

1 - Stiskněte tlačítko **SOURCES**, vyberte možnost **B** USB a stiskněte tlačítko OK.

**2 -** Vyberte možnost Zařízení USBa stisknutím tlačítka > (vpravo) vyberte požadované zařízení USB.

**3 -** Soubory ve složkách můžete procházet podle toho, jak jste si je na disku uspořádali.

**4 -** K ukončení přehrávání videí, fotografií nebo hudby slouží tlačítko **ve** EXIT.

#### Varování

Jestliže se pokusíte pozastavit nebo nahrávat pořad s připojeným pevným diskem USB, televizor zobrazí dotaz, zda chcete naformátovat pevný disk USB. Tímto formátováním dojde k odstranění všech aktuálních souborů z pevného disku USB.

#### $\overline{182}$

# Z počítače nebo zařízení NAS

Můžete si prohlížet snímky nebo přehrávat hudbu a videa z počítače nebo ze zařízení NAS (Network Attached Storage) v domácí síti.

Televizor a počítač nebo zařízení NAS musí být ve stejné síti. V počítači nebo zařízení NAS musí být nainstalován software serveru médií, například Twonky™. Server médií musí být nastaven na sdílení souborů s televizorem. Televizor zobrazí vaše soubory a složky tak, jak jsou uspořádány serverem médií nebo jak jsou uloženy v počítači nebo zařízení NAS.

Televizor nepodporuje titulky u filmů streamovaných z počítače nebo zařízení NAS.

Pokud server médií podporuje vyhledávání souborů, je k dispozici vyhledávací pole.

Procházení a přehrávání souborů z počítače…

1 - Stiskněte tlačítko **II** SOURCES, vyberte možnost Síť a stiskněte tlačítko OK.

**2 -** Vyberte možnost "název zařízení" a stiskněte tlačítko > (vpravo), chcete-li procházet a přehrát své soubory.

**3 -** K ukončení přehrávání videí, fotografií nebo hudby slouží tlačítko **vy** EXIT.

# $\frac{1}{18}$ Ze služby cloudového úložiště

Můžete prohlížet fotografie a přehrávat hudbu a videa nahraná do služby úložiště na online cloudu\*.

Pomocí aplikace C Cloud Explorer se můžete připojit ke cloudovým hostitelským službám. Připojíte se pomocí svého uživatelského jména a hesla.

- 1 Stiskněte tlačítko △ HOME.
- **2** Přejděte na stránce dolů, vyberte
- možnost  $\equiv$  Aplikace >  $\equiv$  Cloud

Explorer a stiskněte tlačítko OK.

- **3** Vyberte požadovanou hostitelskou službu.
- **4** Připojte se a přihlaste se do hostitelské služby svým uživatelským jménem a heslem.

**5 -** Vyberte fotografii, kterou chcete zobrazit, nebo video, které chcete přehrát, a stiskněte tlačítko OK. **6 -** Stisknutím tlačítka (vlevo) se můžete vrátit o jeden krok zpět, stisknutím tlačítka <BACK nabídku zavřete.

\* Služba úložiště, například Dropbox™.

# 18.4 Přehrávání videí

## Přehrávání videozáznamů

Způsob otevření seznamu mediálních souborů v televizoru závisí na typu zařízení, v němž jsou tyto soubory uloženy. Viz předchozí kapitoly.

Přehrávání videa v televizoru…

Vyberte název souboru a stiskněte tlačítko OK.

• Chcete-li video pozastavit, stiskněte tlačítko OK. Pokračovat můžete opětovným stisknutím tlačítka OK. • Chcete-li provést posun vzad nebo rychlý posun vpřed, stiskněte tlačítko  $\rightarrow$  nebo 4. Stisknutím těchto tlačítek několikrát za sebou zvýšíte rychlost  $-$  2x, 4x, 8x, 16x, 32x.

• Na další video ve složce přejdete tak, že stisknutím tlačítka OK pozastavíte přehrávání, potom na obrazovce vyberete možnost na stisknete tlačítko OK.

• Chcete-li přehrávání videa zastavit, stiskněte

tlačítko **■** (Zastavit).

• Chcete-li se vrátit zpět do složky, stiskněte tlačítko ← BACK.

#### Indikátor průběhu

Chcete-li během přehrávání videa zobrazit indikátor průběhu (pozici v přehrávání, délku, název, datum a podobně), stiskněte tlačítko **n** INFO.

Opětovným stisknutím tlačítka informace skryjete.

### Možnosti videa

Stisknutím tlačítka **OPTIONS** během přehrávání videa můžete…

• Přehrát vše – Přehraje všechny videosoubory ve složce.

• Přehrát jedno – Přehraje pouze dané video.

• Náhodně – Přehraje soubory v náhodném pořadí.

• Titulky – Pokud jsou titulky dostupné, můžete je nastavit na hodnotu Zapnuto, Vypnuto nebo Zapnuto bez zvuku.

• Jazyk titulků – Výběr jazyka titulků (je-li tato možnost dostupná).

• Jazyk zvuku – Výběr jazyka zvuku (je-li tato možnost dostupná).

• Opakovat – Přehraje všechna videa ve složce jednou nebo stále dokola.

# 18.5 Zobrazení fotografií

## Prohlížení fotografií

Způsob otevření seznamu mediálních souborů v televizoru závisí na typu zařízení, v němž jsou tyto soubory uloženy. Viz předchozí kapitoly.

Zobrazení fotografie v televizoru…

Vyberte název souboru a stiskněte tlačítko OK.

Je-li ve složce více fotografií, můžete spustit prezentaci.

Spuštění prezentace…

**1 -** Vyberte složku s fotografiemi.

**2 -** Stiskněte barevné tlačítko Přehrát vše . • Chcete-li přejít na další nebo předchozí fotografii, stiskněte tlačítko  $\sum$  (vpravo – další) nebo (vlevo – předchozí).

• Prezentaci můžete pozastavit stisknutím tlačítka OK. Znovu ji spustíte dalším stisknutím tlačítka OK.

• Prezentaci můžete ukončit stisknutím

tlačítka OK a výběrem možnosti  $\leftarrow$  BACK. Info

Chcete-li zobrazit informace o fotografii (velikost, datum vytvoření, cesta k souboru apod.), vyberte fotografii a stiskněte tlačítko **n** INFO.

Opětovným stisknutím tlačítka informace skryjete.

### Prezentace s hudbou

Můžete zároveň přehrávat prezentaci fotografií a hudbu. Hudbu musíte spustit před spuštěním prezentace fotografií.

Přehrávání hudby na pozadí prezentace…

**1 -** Vyberte skladbu nebo složku se skladbami a stiskněte tlačítko OK.

**2 -** Chcete-li skrýt informace a indikátor průběhu, stiskněte tlačítko **n** INFO.

**3 -** Stiskněte tlačítko BACK.

**4 -** Pomocí navigačních šipek vyberte složku s fotografiemi.

**5 -** Vyberte složku s fotografiemi a stiskněte tlačítko Přehrát vše .

**6 -** Když chcete prezentaci zastavit, stiskněte tlačítko  $\leftarrow$  BACK.

# Možnosti prohlížení fotografií

Stisknutím tlačítka **OPTIONS** se zobrazenou fotografií můžete…

- Prezentace Zobrazuje snímky jeden po druhém.
- Náhodně Přehraje soubory v náhodném pořadí.
- Opakovat Přehraje prezentaci jednou nebo stále dokola.
- Otočit Otočí snímek do pozice na výšku nebo na šířku.
- Zastavit hudbu Ukončí přehrávání hudby na pozadí.

• Rychlost prezentace – Nastavuje rychlost prezentace.

### 18.6 Přehrávání hudby

## Přehrávání hudby

Způsob otevření seznamu mediálních souborů v televizoru závisí na typu zařízení, v němž jsou tyto soubory uloženy. Viz předchozí kapitoly.

Přehrávání skladby v televizoru…

Vyberte název souboru nahrávky a stiskněte tlačítko OK.

Je-li ve složce více skladeb, můžete si je přehrávat postupně.

• Chcete-li skladbu pozastavit, stiskněte tlačítko OK. Pokračovat můžete opětovným stisknutím tlačítka OK.

• Chcete-li provést posun vzad nebo rychlý posun vpřed, stiskněte tlačítko  $\rightarrow$  nebo 4. Stisknutím

těchto tlačítek několikrát za sebou zvýšíte rychlost  $-$  2x, 4x, 8x, 16x, 32x.

• Na další skladbu ve složce přejdete tak, že stisknutím tlačítka OK pozastavíte přehrávání, potom na obrazovce vyberete možnost **»** a stisknete tlačítko OK.

• Chcete-li se vrátit zpět do složky, stiskněte tlačítko  $\leftarrow$  BACK, hudba se bude přehrávat dále. • Chcete-li přehrávání hudby zastavit, stiskněte tlačítko **■** (Zastavit).

#### Indikátor průběhu

Chcete-li během přehrávání skladby zobrazit indikátor průběhu (pozici v přehrávání, délku, název, datum a podobně), stiskněte tlačítko **O** INFO. Opětovným stisknutím tlačítka informace skryjete.

### Možnosti přehrávání hudby

Funkce barevných tlačítek a možnosti při přehrávání hudby:

• Přehrát vše – Přehraje všechny skladby ve složce.

• Přehrát jedno – Přehraje pouze danou skladbu.

• Náhodně – Přehraje soubory v náhodném pořadí.

• Opakování – Přehraje všechny skladby ve složce jednou nebo stále dokola.

#### 19

# Chytré telefony a tablety

#### 19.1

# Aplikace Philips TV Remote App

Nová aplikace Philips TV Remote App pro chytré telefony a tablety je novým kamarádem vaší televize.

S aplikací TV Remote App jste pánem médií kolem vás. Můžete odesílat fotografie, hudbu nebo videa na velkou obrazovku televizoru nebo můžete sledovat jakýkoli svůj televizní kanál živě na tabletu nebo telefonu. V TV průvodci najděte pořad, který chcete sledovat, a sledujte ho v telefonu nebo v televizoru. Telefon nebo tablet s aplikací TV Remote App můžete používat jako dálkový ovladač.

Aplikaci Philips TV Remote App si můžete kdykoli stáhnout ze svého oblíbeného obchodu s aplikacemi.

Aplikace Philips TV Remote App je k dispozici pro systémy iOS a Android a je bezplatná.

#### Wi-Fi Smart Screen

Chcete-li sledovat televizní kanály na chytrém telefonu nebo tabletu prostřednictvím aplikace Philips TV Remote App, musíte zapnout funkci Wi-Fi Smart Screen. V nabídce Nápověda stiskněte barevné tlačítko - Klíčová slova a vyhledejte položku Wi-Fi Smart Screen.

# $\overline{192}$ Google Cast

# Co potřebujete

Pokud má aplikace v telefonu nebo tabletu funkci Google Cast, můžete ji odeslat do tohoto televizoru. V mobilní aplikaci vyhledejte ikonu Google Cast. Mobilní zařízení můžete použít k ovládání obsahu zobrazeného v televizoru. Google Cast funguje v systémech Android a iOS.

Mobilní zařízení musí být připojeno do stejné domácí sítě Wi-Fi jako televizor.

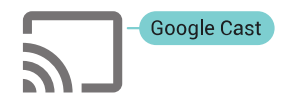

#### Aplikace s funkcí Google Cast

Každý den přibývají nové aplikace s funkcí Google

Cast. Již dnes můžete funkci vyzkoušet v aplikacích YouTube, Chrome, Netflix, Photowall … nebo Big Web Quiz for Chromecast. Viz také google.com/cast

Některé produkty a funkce Google Play jsou dostupné pouze ve vybraných zemích.

Další informace najdete na stránce support.google.com/androidtv

### Postup odesílání do televizoru

Odeslání aplikace na obrazovku televizoru…

**1 -** V chytrém telefonu nebo tabletu otevřete aplikaci podporující funkci Google Cast.

**2 -** Klepněte na ikonu Google Cast.

**3 -** Vyberte televizor, do kterého chcete aplikaci odeslat.

**4 -** Na chytrém telefonu nebo tabletu spusťte přehrávání. Vybraný soubor by se měl začít přehrávat v televizoru.

# 19.3 AirPlay

Chcete-li televizor Android TV vybavit funkcí AirPlay, můžete si stáhnout a nainstalovat některou z aplikací pro systém Android, které tuto funkci poskytují. Několik takových aplikací najdete v obchodě Google Play.

# 19.4 MHL

Tento televizor je kompatibilní se standardem MHL™.

Máte-li mobilní zařízení kompatibilní s MHL, můžete ho kabelem MHL připojit k televizoru. Po připojení kabelu MHL můžete vysílat obraz mobilního zařízení do televizoru. Baterie mobilního zařízení se zároveň bude nabíjet. Připojení MHL je ideální pro sledování filmů a delší hraní her z mobilního zařízení na obrazovce televizoru.

#### Nabíjení

Když je kabel MHL připojen a televizor je zapnutý (není v pohotovostním režimu), připojené mobilní zařízení se nabíjí.

#### Kabel MHL

Pro připojení mobilního zařízení k televizoru potřebujete kabel MHL (HDMI / Micro USB). K připojení mobilního zařízení můžete potřebovat další adaptér. K připojení kabelu MHL k televizoru použijte připojení HDMI 4 MHL.

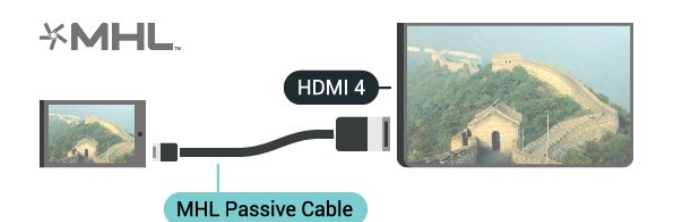

MHL, Mobile High-Definition Link a logo MHL jsou ochranné známky nebo registrované ochranné známky společnosti MHL, LLC.

# $\overline{20}$ Ambilight

 $\overline{201}$ 

# Ambilight, zapnutí nebo vypnutí

# Sledovat video

Můžete si nastavit funkci Ambilight tak, aby sledovala dynamiku obrazu nebo zvuku televizního programu. Funkce Ambilight může být také nastavena na jeden z přednastavených barevných stylů, nebo může být vypnutá.

Po výběru možnosti Sledovat video můžete vybrat jeden ze stylů sledování dynamiky obrazu na televizní obrazovce.

- 1- Stiskněte tlačítko **a** AMBILIGHT.
- **2** Vyberte možnost Sledovat video a stiskněte tlačítko OK.
- **3** Vyberte požadovaný styl a stiskněte tlačítko OK.

**4 -** Stisknutím tlačítka (vlevo) se můžete vrátit o jeden krok zpět, stisknutím tlačítka  $\leftarrow$  BACK nabídku zavřete.

Dostupné styly pro možnost Sledovat video…

• Standardní – ideální pro každodenní sledování televize

- Přirozený sleduje obraz nebo zvuk co nejvěrněji
- Prostorový ideální pro akční filmy
- Hraní her ideální pro hraní her
- Jasný ideální pro sledování za denního světla
- Pohodlný ideální pro tiché večery

• Uvolněný – ideální pro pocit jako ve společenské místnosti

## Sledovat zvuk

Můžete si nastavit funkci Ambilight tak, aby sledovala dynamiku obrazu nebo zvuku televizního programu. Funkce Ambilight může být také nastavena na jeden z přednastavených barevných stylů, nebo může být vypnutá.

Po výběru možnosti Sledovat zvuk můžete vybrat jeden ze stylů sledování dynamiky zvuku.

1- Stiskněte tlačítko **@** AMBILIGHT.

**2 -** Vyberte možnost Sledovat zvuk a stiskněte tlačítko OK.

- **3** Vyberte požadovaný styl a stiskněte tlačítko OK.
- 4 Stisknutím tlačítka < (vlevo) se můžete vrátit o jeden krok zpět, stisknutím tlačítka  $\leftarrow$  BACK nabídku zavřete.

Dostupné styly pro možnost Sledovat zvuk…

- Lumina směšuje dynamiku zvuku s barvami videa
- Colora je založen na dynamice zvuku
- Retro založen na dynamice zvuku
- Spectrum založen na dynamice zvuku
- Skener založen na dynamice zvuku
- Rytmus založen na dynamice zvuku
- Párty směs všech stylů Sledovat zvuk, jeden po druhém

### Sledovat barvu

Můžete si nastavit funkci Ambilight tak, aby sledovala dynamiku obrazu nebo zvuku televizního programu. Funkce Ambilight může být také nastavena na jeden z přednastavených barevných stylů, nebo může být vypnutá.

Pokud vyberete možnost Sledovat barvu, máte na výběr několik přednastavených barevných stylů.

1- Stiskněte tlačítko **a** AMBILIGHT.

**2 -** Vyberte možnost Sledovat barvu a stiskněte tlačítko OK.

**3 -** Vyberte požadovaný styl a stiskněte tlačítko OK. 4 - Stisknutím tlačítka < (vlevo) se můžete vrátit o jeden krok zpět, stisknutím tlačítka  $\leftarrow$  BACK nabídku zavřete.

Dostupné styly pro možnost Sledovat barvu…

- Horká láva variace červených odstínů
- Hlubina variace modrých odstínů
- Svěží příroda variace zelených odstínů
- Teplá bílá statická barva
- Chladná bílá statická barva

# $\overline{20.2}$ Funkce Ambilight vypnuta

Vypnutí funkce Ambilight...

1- Stiskněte tlačítko **a** AMBILIGHT.

**2 -** Vyberte možnost Vypnuto a stiskněte tlačítko OK.

**3 -** Stisknutím tlačítka (vlevo) se můžete vrátit o jeden krok zpět, stisknutím tlačítka  $\leftarrow$  BACK nabídku zavřete.

 $\overline{20.3}$ 

# Nastavení funkce Ambilight

Více informací získáte v nabídce Nápověda stisknutím barevného tlačítka **– Klíčová slova** a vyhledáním položky Ambilight, Nastavení.

# $\overline{21}$ Multi View

# $\overline{211}$ Otevření zobrazení Multi View

Pomocí funkce Multi View máte možnost sledovat druhý program na malé obrazovce.

Otevření obrazovky Multi View…

**1 -** Naladění TV kanálu. Nesledujete-li TV kanály, stiskněte tlačítko **v** TV.

**2 -** Stiskněte tlačítko pro otevření malé

obrazovky a stiskněte tlačítko OK.

3 - Stiskněte tlačítko **= +** nebo = -, chcete-li naladit jiný kanál na velké obrazovce.

4 - Stiskněte tlačítko **a** a OK pro přepnutí televizních kanálů. Nebo stiskněte tlačítko v (dolů) a tlačítko OK pro zavření malé obrazovky.

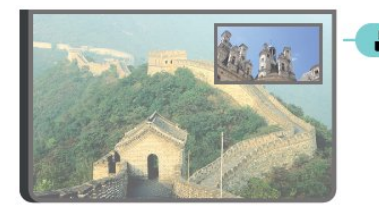

#### Podmínky

• Funkce Multi View umí pracovat pouze s digitálními televizními kanály.

• Zatímco televizor nahrává, není funkce Multi View k dispozici.

• Chcete-li použít funkci Multi View se satelitními TV kanály, musíte ke své satelitní anténě připojit 2 satelitní tunery SAT 1 a SAT 2.

• Potřebují-li oba televizní kanály modul CAM k dekódování, musíte instalovat 2 moduly CAM, abyste mohli funkci Multi View používat.

# 21.2 Teletext a TV

Můžete sledovat televizní kanál na malé obrazovce zobrazení Multi View během sledování teletextu.

Postup sledování televizního kanálu během sledování teletextu…

1 - Stiskněte tlačítko **...** 

**2 -** Vyberte na obrazovce možnost Multi View: On. Kanál, který jste sledovali, se zobrazí na malé obrazovce.

**3 -** Chcete-li malou obrazovku skrýt, opět stiskněte tlačítko **a** a vyberte na obrazovce možnost Multi View: Off.

# $\overline{22}$ Nastavení

# $\overline{221}$ Častá nastavení

Nejčastěji používaná nastavení jsou soustředěna v nabídce Častá nastavení.

Postup otevření nabídky…

- 1 Stiskněte tlačítko  $\clubsuit$  SETTINGS.
- **2** Vyberte nastavení, které chcete upravit,

a stiskněte tlačítko OK.

**3 -** Stiskněte tlačítko BACK, pokud nechcete nic změnit.

# $\overline{222}$ Obraz

## Rychlé nastavení

Během první instalace jste provedli základní nastavení obrazu v několika jednoduchých krocích. V nabídce Rychlé nastavení obrazu můžete tato nastavení upravit. Než začnete, nejprve zkontrolujte, zda televizor dokáže naladit televizní kanál nebo zobrazit program z připojeného zařízení.

Nastavení obrazu v několika jednoduchých krocích…

- 1- Stiskněte tlačítko **\*** SETTINGS, vyberte možnost Všechna nastavení a stiskněte tlačítko OK. **2 -** Vyberte možnost Obraz a stiskněte tlačítko OK.
- **3** Vyberte možnost Rychlé nastavení obrazu a stiskněte tlačítko OK.

**4 -** Vyberte možnost Spustit a stiskněte tlačítko OK. Pomocí navigačních tlačítek vyberte svoji volbu.

**5 -** Nakonec vyberte možnost Dokončit a stiskněte tlačítko OK.

**6 -** Stisknutím tlačítka (vlevo) se můžete vrátit o jeden krok zpět, stisknutím tlačítka  $\leftarrow$  BACK nabídku zavřete.

# Styl obrazu

#### Výběr stylu

Chcete-li snadno upravit obraz, můžete vybrat některý přednastavený Styl obrazu.

**1 -** Během sledování televizního kanálu stiskněte tlačítko **\*** SETTINGS, vyberte možnost Styl obrazu a stiskněte tlačítko OK.

**2 -** Vyberte jeden ze stylů na seznamu a stiskněte tlačítko OK.

**3 -** Stisknutím tlačítka (vlevo) se můžete vrátit

o jeden krok zpět, stisknutím tlačítka  $\leftarrow$  BACK nabídku zavřete.

Dostupné styly…

- Osobní předvolby obrazu nastavené během prvního spuštění.
- Jasné ideální pro sledování za denního světla
- Přirozené nastavení přirozeného obrazu
- Standardní nejoptimálnější spotřeba energie (tovární nastavení)
- Film ideální pro sledování filmů
- Fotografické ideální pro prohlížení fotografií
- ISF den nastavení kalibrace ISF
- ISF noc nastavení kalibrace ISF

#### Přizpůsobení stylu

Pokud upravíte nastavení obrazu, například barvu nebo kontrast, nastavení bude uloženo do aktuálně vybraného Stylu obrazu. Každý styl si tak můžete přizpůsobit podle svého.

Nastavení pro jednotlivá připojená zařízení může uložit pouze styl Osobní, a to do nabídky Zdroje.

#### Obnovení stylu

Obnovení nastavení stylu na výchozí hodnoty…

- 1- Stiskněte tlačítko **\*** SETTINGS, vyberte
- možnost Všechna nastavení a stiskněte tlačítko OK.
- **2** Vyberte možnost Obraz a stiskněte tlačítko OK.
- **3** Vyberte možnost Styl obrazu a stiskněte tlačítko OK.

**4 -** Vyberte styl, který chcete obnovit, a stiskněte tlačítko OK.

5 - Stiskněte barevné tlačítko **- Obnovit styl** . Styl bude obnoven na původní nastavení.

**6 -** Stisknutím tlačítka (vlevo) se můžete vrátit o jeden krok zpět, stisknutím tlačítka <BACK nabídku zavřete.

#### Doma nebo v obchodě

Je-li možnost Styl obrazu přepnuta zpět na hodnotu Jasné pokaždé, když zapnete televizor, znamená to, že je umístění televizoru nastaveno na hodnotu Obchod. Jde o nastavení určené k propagaci v obchodě.

Nastavení televizoru pro domácí použití…

1 - Stiskněte tlačítko  $\bullet$  SETTINGS, vyberte možnost Všechna nastavení a stiskněte tlačítko OK. **2 -** Vyberte možnost Obecné nastavení a stiskněte tlačítko OK.

**3 -** Vyberte možnost Umístění a stiskněte tlačítko OK.

- **4** Vyberte možnost Doma a stiskněte tlačítko OK.
- **5** Stisknutím tlačítka (vlevo) se můžete vrátit

o jeden krok zpět, stisknutím tlačítka  $\leftarrow$  BACK nabídku zavřete.

### Formát obrazu

#### Základní

Pokud obraz nevyplňuje celou obrazovku a nahoře a dole nebo po stranách se zobrazují černé pruhy, můžete jej upravit, aby se zobrazoval na celé obrazovce.

Výběr jednoho ze základních nastavení pro vyplnění celé obrazovky…

1- Stiskněte tlačítko **\*** SETTINGS.

**2 -** Vyberte možnost Formát obrazu a stiskněte tlačítko OK.

**3 -** Vyberte možnost Vyplnit

obrazovku nebo Přizpůsobit obrazovce a stiskněte tlačítko OK.

4 - Stisknutím tlačítka < (vlevo) se můžete vrátit o jeden krok zpět, stisknutím tlačítka <br/>  $\leftarrow$  BACK nabídku zavřete.

Vyplnit obrazovku – automaticky zvětší obraz tak, aby vyplnil obrazovku. Zkreslení obrazu je minimální, titulky jsou viditelné. Nevhodné pro počítač. U některých extrémních formátů obrazu se mohou přesto objevit černé pruhy.

Přizpůsobit obraz – automaticky přiblíží obraz, aby bez zkreslení vyplňoval obrazovku. Mohou být vidět černé pruhy. Nevhodné pro počítač.

#### Pokročilý

Pokud tato dvě základní nastavení k požadovanému naformátování obrazu nestačí, můžete vyzkoušet pokročilá nastavení. V nabídce pokročilých nastavení obraz naformátujete na obrazovku ručně.

Obraz můžete podle potřeby přibližovat, roztahovat a posouvat a zobrazit ho tak požadovaným způsobem – například s dobře viditelnými titulky nebo rolovacími textovými bannery. Pokud naformátujete obraz na konkrétní zdroj (například na připojenou herní konzoli), můžete si při příštím připojení tohoto zdroje nastavení znovu vyvolat. Televizor si ukládá poslední nastavení pro jednotlivé typy připojení.

Ruční formátování obrazu…

1 - Stiskněte tlačítko **\*** SETTINGS.

**2 -** Vyberte možnost Formát obrazu a stiskněte tlačítko OK.

**3 -** Vyberte možnost Pokročilé a stiskněte tlačítko OK.

**4 -** Chcete-li upravit obraz pomocí navigačních tlačítek, vyberte možnost Posun, Zoom nebo Roztáhnout a stiskněte tlačítko OK.

**5 -** Případně můžete kliknutím na možnost Poslední nastavení a stisknutím tlačítka OK přepnout na dříve uložený formát.

**6 -** Nebo se výběrem možnosti Zpět vrátíte k nastavení obrazu, které platilo v okamžiku otevření nabídky Formát obrazu.

**7 -** Když stisknete tlačítko Základní nebo tlačítkem < BACK nabídku zavřete, televizor vytvořené nastavení uloží jako Poslední nastavení. • Posun – Použijte navigační tlačítka k posunutí

- obrazu. Posouvat můžete pouze zvětšený obraz.
- Zoom Použijte navigační tlačítka pro zvětšení.
- Roztáhnout Použijte navigační tlačítka pro roztažení obrazu svisle nebo vodorovně.
- Poslední nastavení Vrátíte se k poslednímu
- nastavení uloženému pro toto připojení (zdroj).
- Zrušit Vrátíte se k formátu obrazu před započetím úprav.

• Původní – Zobrazí původní formát vstupního obrazu. Jedná se o formát 1:1 (pixel na pixel). Pokročilý režim pro vstup HD nebo počítač.

## Hra nebo počítač

Další informace získáte v nabídce Nápověda stisknutím barevného tlačítka - Klíčová slova a vyhledáním položky Hra nebo počítač.

### Nastavení obrazu

#### Barva

Možnost Barva umožňuje upravit sytost barvy obrazu.

Nastavení barvy…

1- Stiskněte tlačítko **\*** SETTINGS, vyberte možnost Všechna nastavení a stiskněte tlačítko OK. **2 -** Vyberte možnost Obraz a stiskněte tlačítko OK. **3 -** Vyberte možnost Barva a stiskněte tlačítko > (vpravo). 4 - Pomocí tlačítka **^** (nahoru) nebo **v** (dolů) upravte hodnotu.

**5 -** Stisknutím tlačítka (vlevo) se můžete vrátit o jeden krok zpět, stisknutím tlačítka  $\leftarrow$  BACK nabídku zavřete.

#### Kontrast

Možnost Kontrast umožňuje upravit kontrast obrazu. Pokud sledujete 3D obraz, toto nastavení se přepne na možnost Kontrast 3D.

Nastavení kontrastu…

1 - Stiskněte tlačítko **\*** SETTINGS, vyberte možnost Všechna nastavení a stiskněte tlačítko OK. **2 -** Vyberte možnost Obraz a stiskněte tlačítko OK.
**3 -** Vyberte možnost Kontrast a stiskněte tlačítko > (vpravo).

4 - Pomocí tlačítka **A** (nahoru) nebo **v** (dolů) upravte hodnotu.

**5 -** Stisknutím tlačítka (vlevo) se můžete vrátit o jeden krok zpět, stisknutím tlačítka  $\leftarrow$  BACK nabídku zavřete.

#### **Ostrost**

Možnost Ostrost umožňuje upravit úroveň ostrosti jemných detailů obrazu.

#### Nastavení ostrosti…

1 - Stiskněte tlačítko **\*** SETTINGS, vyberte možnost Všechna nastavení a stiskněte tlačítko OK.

**2 -** Vyberte možnost Obraz a stiskněte tlačítko OK. **3 -** Vyberte možnost Ostrost a stiskněte tlačítko (vpravo).

4 - Pomocí tlačítka **<a>** (nahoru) nebo  $\vee$  (dolů) upravte hodnotu.

**5 -** Stisknutím tlačítka (vlevo) se můžete vrátit o jeden krok zpět, stisknutím tlačítka  $\leftarrow$  BACK nabídku zavřete.

### Pokročilá nastavení

Nastavení barev

#### Vylepšení barev

Možnost Vylepšení barev umožňuje zlepšit intenzitu barev a detaily v jasných barvách.

Nastavení úrovně…

1 - Stiskněte tlačítko **\*** SETTINGS, vyberte možnost Všechna nastavení a stiskněte tlačítko OK. **2 -** Vyberte možnost Obraz a stiskněte tlačítko OK.

**3 -** Vyberte

možnost Pokročilé > Barva > Vylepšení barev a stiskněte tlačítko OK.

**4 -** Vyberte

možnost Maximum, Střední, Minimum nebo Vypnuto a stiskněte tlačítko OK.

**5 -** Stisknutím tlačítka (vlevo) se můžete vrátit o jeden krok zpět, stisknutím tlačítka  $\leftarrow$  BACK nabídku zavřete.

#### Teplota barev

Možnost Teplota barev umožňuje nastavit obraz na předem nastavenou teplotu barev nebo vybrat volbu Vlastní, takže budete moci nastavit teplotu sami pomocí možnosti Vlastní teplota barev. Teplota barev a Vlastní teplota barev jsou nastavení určená pro odborné uživatele.

Výběr předvolby…

1 - Stiskněte tlačítko **\*** SETTINGS, vyberte možnost Všechna nastavení a stiskněte tlačítko OK. **2 -** Vyberte možnost Obraz a stiskněte tlačítko OK. **3 -** Vyberte možnost Pokročilé > Barva > Teplota barev a stiskněte tlačítko OK. **4 -** Vyberte možnost Normální, Teplá nebo Studená a stiskněte tlačítko OK. Chcete-li nastavit teplotu barev sami, vyberte možnost Vlastní a stiskněte tlačítko OK.

**5 -** Stisknutím tlačítka (vlevo) se můžete vrátit o jeden krok zpět, stisknutím tlačítka  $\leftarrow$  BACK nabídku zavřete.

### Vlastní teplota barev

Prostřednictvím možnosti Vlastní teplota barev můžete nastavit teplotu barev sami. Chcete-li nastavit vlastní teplotu barev, nejprve vyberte možnost Vlastní v nabídce Teplota barev. Vlastní teplota barev je nastavení určené pro odborné uživatele.

Nastavení vlastní teploty barev…

1 - Stiskněte tlačítko **\*** SETTINGS, vyberte možnost Všechna nastavení a stiskněte tlačítko OK. **2 -** Vyberte možnost Obraz a stiskněte tlačítko OK. **3 -** Vyberte možnost Více možností > Barva > Vlastní teplota barev a stiskněte tlačítko > (vpravo). 4 - Pomocí tlačítka **A** (nahoru) nebo **v** (dolů) upravte hodnotu. Zkratka WP označuje bílý bod a zkratka BL označuje úroveň černé. Můžete také vybrat jednu z předvoleb v této nabídce. **5 -** Stisknutím tlačítka (vlevo) se můžete vrátit o jeden krok zpět, stisknutím tlačítka <br />
BACK

#### Řízení barev ISF

nabídku zavřete.

Možnost Řízení barev ISF umožňuje odborníkovi ISF provést kalibraci reprodukce barev prostřednictvím televizoru. Řízení barev je odborné nastavení ISF.

Nejlepšího možného výkonu displeje televizoru lze dosáhnout pomocí kalibrace ISF®. Odborník na kalibraci ISF vás může navštívit u vás doma a určit zcela optimální hodnoty nastavení obrazu na televizoru. Dále může tento odborník aplikovat kalibraci ISF na funkci Ambilight. Požádejte o kalibraci ISF svého prodejce.

Kalibrace přináší…

- Lepší čistotu a ostrost obrazu
- Více podrobností ve světlých a tmavých partiích
- Hlubší a tmavší černou
- Vyšší věrnost a kvalitu barev
- Sníženou spotřebu energie

Odborník na kalibraci ISF uloží a uzamkne nastavení

ISF jako 2 styly obrazu.

Když je Kalibrace ISF skončena, stiskněte tlačítko **\*** SETTINGS a vyberte Styl obrazu a stiskněte tlačítko OK. Vyberte možnost Den ISF nebo Noc ISF a stiskněte tlačítko OK. Chcete-li televizor sledovat při jasném světle, vyberte možnost ISF den, pro tmavé prostředí vyberte možnost ISF noc.

### Pouze režim RGB ISF

Možnost Pouze režim RGB umožňuje odborníkovi ISF přepnout obrazovku pouze na barvy RGB.

### Nastavení kontrastu

#### Režim kontrastu

Možnost Režim kontrastu umožňuje nastavit úroveň, při níž lze snížit spotřebu energie ztlumením intenzity jasu obrazovky. Zvolte nejlepší spotřebu energie nebo obraz s největší intenzitou jasu.

### Nastavení úrovně…

1 - Stiskněte tlačítko **\*** SETTINGS, vyberte

možnost Všechna nastavení a stiskněte tlačítko OK. **2 -** Vyberte možnost Obraz a stiskněte tlačítko OK.

**3 -** Vyberte

možnost Pokročilé > Kontrast > Režim kontrastu a stiskněte tlačítko OK.

**4 -** Vyberte možnost Nejlepší spotřeba, Nejlepší obraz, Standard nebo Vypnuto a stiskněte tlačítko OK.

**5 -** Stisknutím tlačítka (vlevo) se můžete vrátit o jeden krok zpět, stisknutím tlačítka  $\leftarrow$  BACK nabídku zavřete.

### Dokonalý kontrast

Možnost Dokonalý kontrast umožňuje nastavit úroveň, při které televizor automaticky vylepší detaily v tmavých, středně tmavých a světlých oblastech obrazu.

Nastavení úrovně…

1 - Stiskněte tlačítko **\*** SETTINGS, vyberte možnost Všechna nastavení a stiskněte tlačítko OK. **2 -** Vyberte možnost Obraz a stiskněte tlačítko OK.

**3 -** Vyberte

možnost Pokročilé > Kontrast > Dokonalý kontrast a stiskněte tlačítko OK.

**4 -** Vyberte

možnost Maximum, Střední, Minimum

nebo Vypnuto a stiskněte tlačítko OK.

**5 -** Stisknutím tlačítka (vlevo) se můžete vrátit o jeden krok zpět, stisknutím tlačítka  $\leftarrow$  BACK nabídku zavřete.

### Jas

Možnost Jas umožňuje nastavit úroveň jasu obrazového signálu. Jas je nastavení určené pro odborné uživatele. Uživatelům, kteří nepatří mezi odborníky, doporučujeme upravovat jas pomocí nastavení Kontrast.

Nastavení úrovně…

1 - Stiskněte tlačítko **\*** SETTINGS, vyberte možnost Všechna nastavení a stiskněte tlačítko OK. **2 -** Vyberte možnost Obraz a stiskněte tlačítko OK. **3 -** Vyberte možnost Více možností > Kontrast > Jas a stiskněte tlačítko > (vpravo). 4 - Pomocí tlačítka **A** (nahoru) nebo **v** (dolů) upravte hodnotu. 5 - Stisknutím tlačítka < (vlevo) se můžete vrátit o jeden krok zpět, stisknutím tlačítka  $\leftarrow$  BACK nabídku zavřete.

### Kontrast videa

Možnost Kontrast videa umožňuje snížit rozsah kontrastu videa. Možnost Kontrast videa je nastavení určené pro odborné uživatele.

Nastavení úrovně…

1 - Stiskněte tlačítko **\*** SETTINGS, vyberte

možnost Všechna nastavení a stiskněte tlačítko OK.

**2 -** Vyberte možnost Obraz a stiskněte tlačítko OK. **3 -** Vyberte možnost Více

možností > Kontrast > Kontrast videa a stiskněte tlačítko > (vpravo).

4 - Pomocí tlačítka ∧ (nahoru) nebo ∨ (dolů) upravte hodnotu.

**5 -** Stisknutím tlačítka (vlevo) se můžete vrátit o jeden krok zpět, stisknutím tlačítka  $\leftarrow$  BACK nabídku zavřete.

### Světelný snímač

Světelný snímač automaticky upravuje nastavení obrazu a funkce Ambilight podle osvětlení místnosti. Světelný snímač lze zapnout nebo vypnout.

Vypnutí nebo zapnutí…

1- Stiskněte tlačítko **\*** SETTINGS, vyberte možnost Všechna nastavení a stiskněte tlačítko OK. **2 -** Vyberte možnost Obraz a stiskněte tlačítko OK. **3 -** Vyberte možnost Pokročilé > Kontrast > Světelný snímač a stiskněte tlačítko OK. **4 -** Vyberte možnost Zapnuto nebo Vypnuto a stiskněte OK.

**5 -** Stisknutím tlačítka (vlevo) se můžete vrátit o jeden krok zpět, stisknutím tlačítka <BACK nabídku zavřete.

### Gama

Možnost Gama umožňuje nastavit nelineární nastavení svítivosti a kontrastu obrazu. Gama je nastavení určené pro odborné uživatele.

Nastavení úrovně…

1 - Stiskněte tlačítko **\*** SETTINGS, vyberte možnost Všechna nastavení a stiskněte tlačítko OK. **2 -** Vyberte možnost Obraz a stiskněte tlačítko OK. **3 -** Vyberte možnost Více možností > Kontrast > Gamma a stiskněte tlačítko > (vpravo). 4 - Pomocí tlačítka **<a>** (nahoru) nebo  $\vee$  (dolů)

upravte hodnotu. **5 -** Stisknutím tlačítka (vlevo) se můžete vrátit o jeden krok zpět, stisknutím tlačítka  $\leftarrow$  BACK nabídku zavřete.

#### Nastavení ostrosti

### Ultra Resolution

Možnost Ultra Resolution umožňuje zapnout vynikající ostrost v okrajích linií a obrysech.

Vypnutí nebo zapnutí…

1 - Stiskněte tlačítko **\*** SETTINGS, vyberte možnost Všechna nastavení a stiskněte tlačítko OK.

**2 -** Vyberte možnost Obraz a stiskněte tlačítko OK.

**3 -** Vyberte možnost Více

možností > Ostrost > Ultra Resolution a stiskněte tlačítko OK.

**4 -** Vyberte možnost Zapnuto nebo Vypnuto a stiskněte OK.

**5 -** Stisknutím tlačítka (vlevo) se můžete vrátit o jeden krok zpět, stisknutím tlačítka  $\leftarrow$  BACK nabídku zavřete.

#### Ostrost, redukce šumu

Možnost Redukce šumu umožňuje filtrovat a redukovat úroveň šumu v obrazu.

Nastavení redukce šumu…

1 - Stiskněte tlačítko **\*** SETTINGS, vyberte možnost Všechna nastavení a stiskněte tlačítko OK.

**2 -** Vyberte možnost Obraz a stiskněte tlačítko OK. **3 -** Vyberte možnost Více

možností > Ostrost > Redukce šumu a stiskněte tlačítko OK.

**4 -** Vyberte

možnost Maximum, Středně, Minimum

nebo Vypnuto a stiskněte tlačítko OK.

**5 -** Stisknutím tlačítka (vlevo) se můžete vrátit o jeden krok zpět, stisknutím tlačítka <BACK nabídku zavřete.

### Redukce MPEG artefaktů

Možnost Redukce MPEG artefaktů umožňuje vyhladit digitální přechody v obrazu. Artefakty MPEG se většinou zobrazují jako malé bloky nebo zubaté okraje v obrazech.

Redukce artefaktů MPEG…

1 - Stiskněte tlačítko **\*** SETTINGS, vyberte možnost Všechna nastavení a stiskněte tlačítko OK. **2 -** Vyberte možnost Obraz a stiskněte tlačítko OK. **3 -** Vyberte možnost Více možností > Ostrost > Redukce MPEG artefaktů a stiskněte tlačítko OK. **4 -** Vyberte možnost Maximum, Středně, Minimum nebo Vypnuto a stiskněte tlačítko OK. **5 -** Stisknutím tlačítka (vlevo) se můžete vrátit o jeden krok zpět, stisknutím tlačítka  $\leftarrow$  BACK

Nastavení pohybu

nabídku zavřete.

### Perfect Natural Motion

Možnost Perfect Natural Motion umožňuje snížit trhavé pohyby, které se zobrazují ve filmech v televizoru. Díky funkci Perfect Natural Motion jsou všechny pohyby hladké a plynulé.

Úprava trhavých pohybů…

1 - Stiskněte tlačítko **\*** SETTINGS, vyberte možnost Všechna nastavení a stiskněte tlačítko OK. **2 -** Vyberte možnost Obraz a stiskněte tlačítko OK. **3 -** Vyberte možnost Více možností > Pohyb > Perfect Natural Motion a stiskněte tlačítko OK. **4 -** Vyberte možnost Maximum, Středně, Minimum nebo Vypnuto a stiskněte tlačítko OK. **5 -** Stisknutím tlačítka (vlevo) se můžete vrátit o jeden krok zpět, stisknutím tlačítka  $\leftarrow$  BACK nabídku zavřete.

### Natural Motion

Funkce Natural Motion umožňuje odstranit trhavé pohyby, které jsou obvyklé u filmů na televizoru. Díky funkci Natural Motion jsou všechny pohyby hladké a plynulé.

Úprava trhavých pohybů…

1 - Stiskněte tlačítko **\*** SETTINGS, vyberte možnost Všechna nastavení a stiskněte tlačítko OK. **2 -** Vyberte možnost Obraz a stiskněte tlačítko OK. **3 -** Vyberte možnost Více možností > Pohyb > Natural Motion a stiskněte tlačítko OK.

**4 -** Vyberte

možnost Maximum, Středně, Minimum nebo Vypnuto a stiskněte tlačítko OK. 5 - Stisknutím tlačítka **<** (vlevo) se můžete vrátit o jeden krok zpět, stisknutím tlačítka <BACK nabídku zavřete.

### Clear LCD

Možnost Clear LCD umožňuje zapnout vynikající ostrost pohybu, lepší úroveň černé, vysoký kontrast bez blikání obrazu, klidný obraz a větší úhel sledování.

Vypnutí nebo zapnutí…

1 - Stiskněte tlačítko **\*** SETTINGS, vyberte možnost Všechna nastavení a stiskněte tlačítko OK.

**2 -** Vyberte možnost Obraz a stiskněte tlačítko OK. **3 -** Vyberte možnost Více

možností > Pohyb > Clear LCD a stiskněte tlačítko OK.

**4 -** Vyberte možnost Zapnuto nebo Vypnuto a stiskněte OK.

**5 -** Stisknutím tlačítka (vlevo) se můžete vrátit o jeden krok zpět, stisknutím tlačítka  $\leftarrow$  BACK nabídku zavřete.

### HDMI Ultra HD

V tomto televizoru můžete sledovat videa natočená nebo nahraná v "nativním" rozlišení Ultra HD – 3840 x 2160 pixelů. Připojte zařízení, která přehrávají video Ultra HD, do jednoho z konektorů HDMI.

### Problémy se zařízeními připojenými přes HDMI

Toto je televizor Ultra HD. Některá starší zařízení, připojená přes HDMI, nerozpoznají televizor Ultra HD elektronicky a nemusí správně fungovat, případně je na nich zkreslený obraz či zvuk. Aby nedocházelo u takového zařízení k závadám, je možné nastavit kvalitu signálu na úroveň, kterou zařízení dokáže zpracovat. Jestliže zařízení nepoužívá signály Ultra HD, je možné pro dané připojení HDMI signál Ultra HD vypnout.

Nastavení kvality signálu…

1 - Stiskněte tlačítko **\*** SETTINGS, vyberte možnost Všechna nastavení a stiskněte tlačítko OK.

**2 -** Vyberte možnost Obecná nastavení a stiskněte tlačítko OK.

**3 -** Vyberte možnost HDMI Ultra HD a stiskněte tlačítko OK.

**4 -** Vyberte možnost UHD 4:4:4/4:2:2 (nejvyšší kvalita UHD), UHD 4:2:0 nebo Vypnuto a stiskněte tlačítko OK.

**5 -** Stisknutím tlačítka (vlevo) se můžete vrátit o jeden krok zpět, stisknutím tlačítka  $\leftarrow$  BACK

nabídku zavřete.

 $\overline{223}$ 

Zvuk

## Styl zvuku

### Výběr stylu

Chcete-li snadno upravit zvuk, můžete vybrat předvolbu nastavení v nabídce Styl zvuku.

**1 -** Během sledování televizního kanálu stiskněte tlačítko  $\bigstar$  SETTINGS a vyberte možnost Styl zvuku a stiskněte tlačítko OK.

**2 -** Vyberte jeden ze stylů na seznamu a stiskněte tlačítko OK.

**3 -** Stisknutím tlačítka (vlevo) se můžete vrátit o jeden krok zpět, stisknutím tlačítka  $\leftarrow$  BACK nabídku zavřete.

Dostupné styly…

- Osobní předvolby zvuku nastavené během prvního spuštění.
- Původní neutrální nastavení zvuku
- Film ideální pro sledování filmů
- Hudba ideální pro poslech hudby
- Hra ideální pro hraní her
- Zprávy ideální pro řeč

### Přizpůsobení stylu

Pokud upravíte nastavení zvuku, například Výšky nebo Basy, nastavení bude uloženo do aktuálně vybraného Stylu zvuku. Každý styl si tak můžete přizpůsobit podle svého.

Nastavení pro jednotlivá připojená zařízení může uložit pouze styl Osobní, a to do nabídky Zdroje.

### Obnovení stylu

Obnovení nastavení stylu na výchozí hodnoty…

1 - Stiskněte tlačítko **\*** SETTINGS, vyberte možnost Všechna nastavení a stiskněte tlačítko OK.

- **2** Vyberte možnost Zvuk a stiskněte tlačítko OK.
- **3** Vyberte Zvukový styl a stiskněte tlačítko OK.

**4 -** Vyberte styl, který chcete obnovit, a stiskněte tlačítko OK.

5 - Stiskněte barevné tlačítko **- Obnovit styl** . Styl bude obnoven na původní nastavení.

**6 -** Stisknutím tlačítka (vlevo) se můžete vrátit o jeden krok zpět, stisknutím tlačítka  $\leftarrow$  BACK nabídku zavřete.

### Reproduktory

### Vyberte si reproduktory

V této nabídce můžete zapínat a vypínat reproduktory TV. Pokud připojíte Systém domácího kina nebo bezdrátový reproduktor Bluetooth, můžete si vybrat, které zařízení bude přehrávat zvuk televizoru. Všechny dostupné systémy reproduktorů jsou uvedeny v seznamu.

Pokud použijete připojení HDMI CEC pro zvukové zařízení (jako je Systém domácího kina), můžete vybrat možnost Automatický start EasyLink. Televizor se přepne na zvukové zařízení, odešle do tohoto zařízení televizní zvuk a vypne reproduktory televizoru.

Výběr požadovaných reproduktorů…

1 - Stiskněte tlačítko **\*** SETTINGS, vyberte možnost Reproduktory a stiskněte tlačítko OK. **2 -** Vyberte požadovaný systém reproduktorů a stiskněte tlačítko OK.

**3 -** Stisknutím tlačítka (vlevo) se můžete vrátit o jeden krok zpět, stisknutím tlačítka  $\leftarrow$  BACK nabídku zavřete.

### Bezdrátové reproduktory (Bluetooth)

### Co potřebujete

K televizoru můžete připojit bezdrátové zařízení Bluetooth® – bezdrátový reproduktor, subwoofer, zvukový projektor nebo sluchátka. Můžete připojit i gamepad pomocí Bluetooth LE.

Chcete-li přehrávat zvuk televizoru v bezdrátovém reproduktoru, je nutné bezdrátový reproduktor spárovat s televizorem. Televizor můžete spárovat s bezdrátovými reproduktory a maximálně čtyřmi zařízeními Bluetooth LE (low energy). Televizor může v jednom okamžiku přehrávat zvuk pouze v jednom reproduktoru. Připojíte-li subwoofer, zvuk se bude přehrávat v televizoru a subwooferu. Připojíte-li zařízení Sound bar, bude se zvuk přehrávat pouze v něm.

### Upozornění – synchronizace zvuku a obrazu

Reproduktory Bluetooth mají často značné takzvané zpoždění. Dlouhé zpoždění znamená, že zvuk se opožďuje za obrazem, takže synchronizace pohybu rtů a zvuku je nesprávná. Než si zakoupíte systém reproduktorů Bluetooth, informujte se, které modely jsou nejnovější, a najděte zařízení, které má nízké zpoždění. Prodejce vám poradí.

Chcete-li získat další informace o spárování bezdrátového reproduktoru, stiskněte barevné tlačítko Klíčová slova a vyhledejte položku Bluetooth, Párování.

### Párování reproduktoru

Chcete-li získat další informace o párování bezdrátových zařízení, stiskněte v nabídce Nápověda barevné tlačítko - Klíčová slova a vyhledejte položku Bluetooth, Párování.

### Odebrání reproduktoru

Chcete-li získat další informace o tom, jak zrušit spárování bezdrátového zařízení Bluetooth (odebrat je), stiskněte v nabídce Nápověda barevné tlačítko - Klíčová slova a vyhledeite položku Bluetooth, Odebrat zařízení.

### Hlasitost subwooferu

Pokud připojíte bezdrátový subwoofer Bluetooth, můžete jeho hlasitost mírně zvýšit nebo snížit.

Mírné upravení hlasitosti…

1 - Stiskněte tlačítko **\*** SETTINGS, vyberte možnost Všechna nastavení a stiskněte tlačítko OK. **2 -** Vyberte možnost Zvuk > Bezdrátové reproduktory > Hlasitost subwooferu a stiskněte tlačítko > (vpravo).

3 - Pomocí tlačítka **^** (nahoru) nebo **v** (dolů) upravte hodnotu.

**4 -** Stisknutím tlačítka (vlevo) se můžete vrátit o jeden krok zpět, stisknutím tlačítka  $\leftarrow$  BACK nabídku zavřete.

### Problémy

#### Ztráta připojení

• Umístěte bezdrátový reproduktor v dosahu 5 metrů od televizoru.

• Místa s vysokou mírou bezdrátové aktivity (například byty s velkým počtem bezdrátových routerů) mohou bezdrátové připojení narušovat. Ponechte router a bezdrátový reproduktor co nejblíže k televizoru.

#### Synchronizace obrazu a zvuku

• Než si zakoupíte reproduktor Bluetooth, informujte se, jaká je kvalita jeho synchronizace obrazu a zvuku. Této vlastnosti se říká "synchronizace pohybu rtů". Některá zařízení Bluetooth fungují nesprávně. Prodejce vám poradí.

### Nastavení zvuku

### Basy

Možnost Basy umožňuje upravit úroveň nízkých tónů zvuku.

Nastavení úrovně…

1 - Stiskněte tlačítko **\*** SETTINGS, vyberte možnost Všechna nastavení a stiskněte tlačítko OK. **2 -** Vyberte možnost Zvuk a stiskněte tlačítko OK. **3 -** Vyberte možnost Basy a stiskněte tlačítko> (vpravo). 4 - Pomocí tlačítka **<a>** (nahoru) nebo  $\vee$  (dolů) upravte hodnotu.

**5 -** Stisknutím tlačítka (vlevo) se můžete vrátit o jeden krok zpět, stisknutím tlačítka <br/>  $\leftarrow$  BACK nabídku zavřete.

### Výšky

Možnost Výšky umožňuje upravit úroveň vysokých tónů zvuku.

Nastavení úrovně…

1 - Stiskněte tlačítko **\*** SETTINGS, vyberte

- možnost Všechna nastavení a stiskněte tlačítko OK.
- **2** Vyberte možnost Zvuk a stiskněte tlačítko OK.
- **3** Vyberte možnost Výšky a stiskněte

tlačítko > (vpravo).

4 - Pomocí tlačítka **<a>** (nahoru) nebo  $\vee$  (dolů) upravte hodnotu.

5 - Stisknutím tlačítka < (vlevo) se můžete vrátit o jeden krok zpět, stisknutím tlačítka  $\leftarrow$  BACK nabídku zavřete.

#### Hlasitost sluchátek

Možnost Hlasitost sluchátek umožňuje samostatně nastavit hlasitost pro připojená sluchátka.

Nastavení hlasitosti…

1 - Stiskněte tlačítko **\*** SETTINGS, vyberte možnost Všechna nastavení a stiskněte tlačítko OK. **2 -** Vyberte možnost Zvuk a stiskněte tlačítko OK.

**3 -** Vyberte možnost Hlasitost sluchátek a stiskněte tlačítko > (vpravo).

4 - Pomocí tlačítka **<a>** (nahoru) nebo  $\vee$  (dolů) upravte hodnotu.

**5 -** Stisknutím tlačítka (vlevo) se můžete vrátit o jeden krok zpět, stisknutím tlačítka  $\leftarrow$  BACK nabídku zavřete.

#### Režim prostorového zvuku

Možnost Režim prostorového zvuku umožňuje nastavit zvukové efekty reproduktorů televizoru.

Nastavení režimu prostorového zvuku…

1- Stiskněte tlačítko **\*** SETTINGS, vyberte možnost Všechna nastavení a stiskněte tlačítko OK. **2 -** Vyberte možnost Zvuk a stiskněte tlačítko OK.

**3 -** Vyberte možnost Prostorový režim a stiskněte tlačítko OK.

**4 -** Vyberte možnost Stereo nebo Incredible Surround a stiskněte tlačítko OK.

**5 -** Stisknutím tlačítka (vlevo) se můžete vrátit o jeden krok zpět, stisknutím tlačítka  $\leftarrow$  BACK nabídku zavřete.

#### Pokročilá nastavení

#### Automatická úprava hlasitosti

Možnost Automatická úprava hlasitosti umožňuje nastavit televizor tak, aby automaticky vyrovnával náhlé rozdíly hlasitosti. Obvykle k nim dochází na počátku vysílání reklam nebo v případě přepínání kanálů.

Vypnutí nebo zapnutí…

1 - Stiskněte tlačítko **\*** SETTINGS, vyberte možnost Všechna nastavení a stiskněte tlačítko OK. **2 -** Vyberte možnost Zvuk a stiskněte tlačítko OK. **3 -** Vyberte možnost Více možností > Automatická

úprava hlasitosti a stiskněte tlačítko OK.

**4 -** Vyberte možnost Zapnuto nebo Vypnuto a stiskněte OK.

5 - Stisknutím tlačítka < (vlevo) se můžete vrátit o jeden krok zpět, stisknutím tlačítka  $\leftarrow$  BACK nabídku zavřete.

#### Reproduktory

V této nabídce můžete zapínat a vypínat reproduktory TV. Pokud připojíte Systém domácího kina nebo bezdrátový reproduktor Bluetooth, můžete si vybrat, které zařízení bude přehrávat zvuk televizoru. Všechny dostupné systémy reproduktorů jsou uvedeny v seznamu.

Pokud použijete připojení HDMI CEC pro zvukové zařízení (jako je Systém domácího kina), můžete vybrat možnost Automatický start EasyLink. Televizor se přepne na zvukové zařízení, odešle do tohoto zařízení televizní zvuk a vypne reproduktory televizoru.

Výběr požadovaných reproduktorů…

1 - Stiskněte tlačítko **\*** SETTINGS, vyberte možnost Reproduktory a stiskněte tlačítko OK. **2 -** Vyberte požadovaný systém reproduktorů

#### a stiskněte tlačítko OK.

**3 -** Stisknutím tlačítka (vlevo) se můžete vrátit o jeden krok zpět, stisknutím tlačítka  $\leftarrow$  BACK nabídku zavřete.

### Clear Sound

Možnost Clear Sound slouží k vylepšení zvuku řeči. Je ideální pro zpravodajské pořady. Vylepšení řeči lze zapnout nebo vypnout.

Vypnutí nebo zapnutí…

1- Stiskněte tlačítko **\*** SETTINGS, vyberte možnost Všechna nastavení a stiskněte tlačítko OK. **2 -** Vyberte možnost Zvuk a stiskněte tlačítko OK. **3 -** Vyberte možnost Pokročilé > Funkce Clear

Sound a stiskněte tlačítko OK.

**4 -** Vyberte možnost Zapnuto nebo Vypnuto a stiskněte OK.

**5 -** Stisknutím tlačítka (vlevo) se můžete vrátit o jeden krok zpět, stisknutím tlačítka <BACK nabídku zavřete.

#### Formát výstupu zvuku

Více informací získáte v nabídce Nápověda stisknutím barevného tlačítka - Klíčová slova a vyhledáním položky Formát výstupu zvuku.

#### Systém domácího kina, vyrovnání hlasitosti

Více informací získáte v nabídce Nápověda stisknutím barevného tlačítka - Klíčová slova a vyhledáním položky Vyrovnání výstupu zvuku.

#### Zpoždění výstupu zvuku

Více informací získáte v nabídce Nápověda stisknutím barevného tlačítka - Klíčová slova a vyhledáním položky Zpoždění výstupu zvuku.

#### Synchronizace zvukového výstupu

Více informací získáte v nabídce Nápověda stisknutím barevného tlačítka – Klíčová slova a vyhledáním položky Synchronizace výstupu zvuku.

### Umístění televize

Toto nastavení je součástí úvodní instalace a je zvolena buď hodnota Na TV stojanu nebo Na zdi. Pokud jste od té doby umístění televizoru změnili, upravte příslušným způsobem toto nastavení pro dosažení co nejlepší reprodukce zvuku.

1 - Stiskněte tlačítko **\*** SETTINGS, vyberte možnost Všechna nastavení a stiskněte tlačítko OK. **2 -** Vyberte možnost Zvuk a stiskněte tlačítko OK. **3 -** Vyberte možnost Umístění televize a stiskněte tlačítko OK.

**4 -** Vyberte možnost Na podstavci nebo Na stěně a stiskněte tlačítko OK.

**5 -** Stisknutím tlačítka (vlevo) se můžete vrátit o jeden krok zpět, stisknutím tlačítka  $\leftarrow$  BACK nabídku zavřete.

 $\overline{224}$ Ambilight

### Ambilight, zapnutí nebo vypnutí

Více informací získáte v nabídce Nápověda stisknutím barevného tlačítka - Klíčová slova a vyhledáním položky Styl funkce Ambilight.

### Funkce Ambilight vypnuta

Vypnutí funkce Ambilight...

1- Stiskněte tlačítko **m** AMBILIGHT.

**2 -** Vyberte možnost Vypnuto a stiskněte tlačítko OK.

**3 -** Stisknutím tlačítka (vlevo) se můžete vrátit o jeden krok zpět, stisknutím tlačítka  $\leftarrow$  BACK nabídku zavřete.

### Nastavení funkce Ambilight

#### Jas

Možnost Jas umožňuje nastavit úroveň jasu funkce Ambilight.

Nastavení úrovně…

1 - Stiskněte tlačítko **\*** SETTINGS, vyberte možnost Všechna nastavení a stiskněte tlačítko OK. **2 -** Vyberte možnost Ambilight > Jas a stiskněte tlačítko > (vpravo).

3 - Pomocí tlačítka ∧ (nahoru) nebo ∨ (dolů) upravte hodnotu.

4 - Stisknutím tlačítka < (vlevo) se můžete vrátit o jeden krok zpět, stisknutím tlačítka  $\leftarrow$  BACK nabídku zavřete.

### Jas dolní části

V dolní části televizoru můžete nastavit úroveň jasu funkce Ambilight. Bílý povrch stolu může příliš odrážet funkci Ambilight.

Nastavení úrovně…

1 - Stiskněte tlačítko **\*** SETTINGS, vyberte možnost Všechna nastavení a stiskněte tlačítko OK. **2 -** Vyberte možnost Ambilight > Jas dolní části a stiskněte tlačítko > (vpravo).

3 - Pomocí tlačítka **<a>** (nahoru) nebo  $\vee$  (dolů) upravte hodnotu.

**4 -** Stisknutím tlačítka (vlevo) se můžete vrátit o jeden krok zpět, stisknutím tlačítka  $\leftarrow$  BACK nabídku zavřete.

### Sytost

Můžete nastavit úroveň sytosti barev funkce Ambilight.

Nastavení úrovně…

1 - Stiskněte tlačítko  $\bigstar$  SETTINGS, vyberte

možnost Všechna nastavení a stiskněte tlačítko OK. **2 -** Vyberte

možnost Ambilight > Sytost a stiskněte tlačítko (vpravo).

3 - Pomocí tlačítka **<a>** (nahoru) nebo  $\vee$  (dolů) upravte hodnotu.

4 - Stisknutím tlačítka < (vlevo) se můžete vrátit o jeden krok zpět, stisknutím tlačítka  $\leftarrow$  BACK nabídku zavřete.

### Ambilight+hue

### Co potřebujete

Se systémem Ambilight+hue si můžete nastavit žárovky Philips systému Philips hue tak, aby jejich světlo odpovídalo barevnému efektu Ambilight televizoru. Žárovky Philips systému hue rozšíří efekt Ambilight do celé místnosti. Pokud dosud žádné žárovky systému hue nemáte, kupte si Startovací sadu Philips hue (obsahuje můstek hue Bridge a tři žárovky hue) a nainstalujte můstek i žárovky. Žárovky Philips hue se prodávají i samostatně.

Pro nastavení systému Ambilight+hue k televizoru potřebujete…

- můstek Philips hue Bridge
- několik žárovek Philips hue
- tento televizor zapojený do domácí sítě

Kompletní nastavení systému Ambilight+hue můžete provést v televizoru. Aplikace Ambilight+hue není třeba.

Pokud si později stáhnete aplikaci Ambilight+hue do chytrého telefonu nebo tabletu, můžete pomocí této aplikace upravovat některá nastavení systému Ambilight+hue.

### Konfigurace

#### 1. krok – Síť

Nejprve je třeba připravit televizor tak, aby byl schopen vyhledat můstek Philips hue Bridge. Televizor a můstek Philips hue Bridge musí používat stejnou síť.

Instalace…

**1 -** Do síťové zásuvky zapojte zařízení Philips Hue Bridge.

**2 -** Zařízení Philips Hue Bridge zapojte do stejného routeru, který používáte pro televizor – použijte ehternetový kabel.

**3 -** Rozsviťte žárovky hue.

Postup zahájení konfigurace…

1- Stiskněte tlačítko  $\bigstar$  SETTINGS, vyberte možnost Všechna nastavení a stiskněte tlačítko OK. **2 -** Vyberte možnost Ambilight > Ambilight+hue a stiskněte tlačítko OK.

**3 -** Vyberte možnost Konfigurace a stiskněte tlačítko OK.

**4 -** Vyberte možnost Spustit a stiskněte tlačítko OK. Televizor vyhledá zařízení Philips Hue Bridge. Není-li televizor dosud připojen do domácí sítě, nejprve začne nastavovat síť. Když se v seznamu objeví zařízení Philips Hue Bridge …

přejděte ke 2. kroku – Hue Bridge.

Chcete-li získat další informace o připojení televizoru do domácí sítě, stiskněte barevné tlačítko - Klíčová slova a vyhledejte položku Síť, bezdrátová.

### 2. krok – Hue Bridge

V dalším kroku propojte televizor s můstkem Philips hue Bridge.

Televizor může být propojen pouze s jedním můstkem hue Bridge.

Postup připojení můstku hue Bridge…

**1 -** Když je televizor připojen do domácí sítě, zobrazí dostupné můstky hue Bridge. Pokud televizor ještě nenalezl Můstek Hue, můžete vybrat možnost Znovu prohledat a stiskněte tlačítko OK.

Když televizor nalezne váš jediný Můstek Hue, vyberte název Můstku Hue a stiskněte tlačítko OK. Pokud je k dispozici více Můstků Hue, klikněte na požadovaný Můstek Hue a stiskněte tlačítko OK.

**2 -** Vyberte možnost Spustit a stiskněte tlačítko OK.

**3 -** Nyní přejděte k můstku Philips hue Bridge a stiskněte propojovací tlačítko uprostřed zařízení. Dojde k propojení můstku s televizorem. Tento krok je třeba provést do 30 sekund. Úspěšné propojení s můstkem hue Bridge televizor potvrdí.

**4 -** Vyberte možnost OK a stiskněte tlačítko OK.

Když je televizor propojen s můstkem Philips hue Bridge, přejděte na stránku Žárovky systému hue.

#### 3. krok – Žárovky Hue

V dalším kroku je třeba vybrat žárovky Philips systému hue, které budou doplňovat systém Ambilight.

Do systému Ambilight+hue je možné zapojit až 9 žárovek Philips systému hue.

Výběr žárovek pro systém Ambilight+hue…

**1 -** V seznamu označte žárovky, které mají sledovat funkci Ambilight. Pro označení žárovky vyberte název žárovky a stiskněte tlačítko OK. Když označíte žárovku, žárovka jednou zabliká.

**2 -** Po dokončení vyberte tlačítko OK a stiskněte OK.

Když jsou žárovky označeny pro systém Ambilight+hue, přejděte na stránku Konfigurace žárovek.

### 4. krok – Konfigurovat žárovku

V dalším kroku nakonfigurujeme jednotlivé žárovky Philips systému hue.

Postup konfigurace jednotlivých žárovek systému hue…

**1 -** Vyberte žárovku, kterou chcete konfigurovat a stiskněte tlačítko OK. Vybraná žárovka bliká.

**2 -** Vyberte možnost Spustit a stiskněte tlačítko OK.

**3 -** Nejprve označte, jak je žárovka vzhledem k televizoru umístěna. Při správném nastavení úhlu bude žárovka přijímat odpovídající barvu Ambilight. Kliknutím do posuvníku upravte hodnotu.

**4 -** Nastavte vzdálenost mezi žárovkou a televizorem. Čím dále od televizoru, tím slabší barva Ambilight. Kliknutím do posuvníku upravte vzdálenost. **5 -** Nakonec nastavte jas žárovky. Kliknutím do

posuvníku upravte jas.

**6 -** Po dokončení konfigurace žárovky vyberte tlačítko OK a stiskněte tlačítko OK.

**7 -** V nabídce Konfigurovat Ambilight+hue můžete provést stejné nastavení u všech žárovek.

**8 -** Až nakonfigurujete všechny žárovky systému Ambilight+hue, vyberte možnost Dokončit a stiskněte tlačítko OK.

Systém Ambilight+hue je připraven.

### Zapnutí a vypnutí

U žárovek můžete vypnout efekt Ambilight+hue. Žárovky se bíle rozsvítí.

Vypnutí funkce Ambilight+hue…

1 - Stiskněte tlačítko **\*** SETTINGS, vyberte možnost Ambilight+hue a stiskněte tlačítko OK. **2 -** Vyberte možnost Vypnuto nebo Zapnuto a stiskněte OK.

**3 -** Stisknutím tlačítka (vlevo) se můžete vrátit o jeden krok zpět, stisknutím tlačítka <br />
BACK nabídku zavřete.

#### Intenzita

V nabídce Intenzita můžete upravit intenzitu efektu Ambilight u žárovek systému Ambilight+hue.

Nastavení intenzity efektu Ambilight+hue…

1- Stiskněte tlačítko  $\bigstar$  SETTINGS, vyberte možnost Všechna nastavení a stiskněte tlačítko OK. **2 -** Vyberte možnost Ambilight > Ambilight+hue a stiskněte tlačítko OK.

**3 -** Vyberte možnost Intenzita a stiskněte tlačítko > (vpravo).

4 - Pomocí tlačítka ∧ (nahoru) nebo ∨ (dolů) upravte hodnotu.

**5 -** Stisknutím tlačítka (vlevo) se můžete vrátit o jeden krok zpět, stisknutím tlačítka  $\leftarrow$  BACK nabídku zavřete.

### Zobrazit konfiguraci

V nabídce Zobrazit konfiguraci můžete zkontrolovat aktuální konfiguraci funkce Ambilight+hue. Kterou síť používáte, kolik žárovek je připojeno atd.

Zobrazení aktuálního nastavení systému Ambilight+hue…

1 - Stiskněte tlačítko **\*** SETTINGS, vyberte

možnost Všechna nastavení a stiskněte tlačítko OK. **2 -** Vyberte možnost Ambilight > Ambilight+hue

a stiskněte tlačítko OK.

**3 -** Vyberte možnost Zobrazit konfiguraci a stiskněte tlačítko OK.

**4 -** Stisknutím tlačítka (vlevo) se můžete vrátit o jeden krok zpět, stisknutím tlačítka <BACK nabídku zavřete.

#### Resetování konfigurace

Celkovou konfiguraci funkce Ambilight+hue můžete resetovat (odinstalovat) najednou.

Resetování konfigurace funkce Ambilight+hue…

1 - Stiskněte tlačítko **\*** SETTINGS, vyberte

možnost Všechna nastavení a stiskněte tlačítko OK. **2 -** Vyberte možnost Ambilight > Ambilight+hue a stiskněte tlačítko OK.

**3 -** Vyberte možnost Resetovat konfiguraci a stiskněte tlačítko OK. Konfigurace je resetována. **4 -** Stisknutím tlačítka (vlevo) se můžete vrátit o jeden krok zpět, stisknutím tlačítka  $\leftarrow$  BACK nabídku zavřete.

### Lounge Light

Když je televizor v pohotovostním režimu, můžete zapnout funkci Lounge Light. Lounge Light je funkce Ambilight bez videa. Funkci Lounge Light můžete také zapnout, když je televizor zapnutý, ale obrazovka vypnutá nebo přepnutá do úsporného režimu – například když posloucháte rádiovou stanici.

### Zapnutí

Když je televizor v pohotovostním režimu, stiskněte tlačítko **@** AMBILIGHT, aby se zapnula funkce Lounge Light. Stiskněte znova tlačítko @ pro přepínání mezi různými schématy barev, které naleznete v nabídce Sledovat barvu. Pro vypnutí stiskněte znova tlačítko @.

### Vypnout obrazovku

Když je televizor zapnutý, ale televizní obrazovka vypnutá, stiskněte tlačítko m AMBILIGHT pro zapnutí funkce Lounge Light. Pomocí tlačítka AMBILIGHT můžete přepínat mezi zvukovými styly nastavenými v nabídce Sledovat zvuk nebo barevnými schématy nastavenými v nabídce Sledovat barvu. Pro vypnutí stiskněte znova tlačítko **a** 

Pro více informací o tom, jak vypnout obrazovku pro úsporu energie během poslechu rádiové stanice stiskněte v nabídce Nápověda barevné tlačítko Klíčová slova a vyhledejte možnost Vypnout obrazovku.

### Pokročilý

### Barva stěny

Možnost Barva stěny umožňuje neutralizovat vliv barevné stěny na barvy Ambilight. Vyberte barvu stěny za televizorem a televizor přizpůsobí barvy funkce Ambilight tak, aby se zobrazovaly podle původního záměru.

Postup volby barvy stěny . . .

1 - Stiskněte tlačítko **\*** SETTINGS, vyberte možnost Všechna nastavení a stiskněte tlačítko OK. **2 -** Vyberte možnost Ambilight > Více možností a stiskněte tlačítko OK. **3 -** Vyberte možnost Barva stěny a stiskněte tlačítko

### OK.

**4 -** Vyberte barvu, která se shoduje s barvou stěny za televizorem, a stiskněte tlačítko OK.

**5 -** Stisknutím tlačítka (vlevo) se můžete vrátit o jeden krok zpět, stisknutím tlačítka  $\leftarrow$  BACK nabídku zavřete.

### Vypnutí TV

Možnost Vypnutí TV umožňuje nastavit funkci Ambilight tak, aby se při vypnutí televizoru ihned vypnula nebo pomalu odezněla. Pomalé odeznění vám poskytne trochu času na přechod k běžnému osvětlení místnosti.

Výběr způsobu, jakým se funkce Ambilight vypíná…

1 - Stiskněte tlačítko **\*** SETTINGS, vyberte možnost Všechna nastavení a stiskněte tlačítko OK. **2 -** Vyberte možnost Ambilight > Více možností a stiskněte tlačítko OK. **3 -** Vyberte možnost Vypnutí TV a stiskněte tlačítko OK. **4 -** Vyberte možnost Zeslabení až vypnutí nebo Okamžité vypnutí a stiskněte tlačítko OK. **5 -** Stisknutím tlačítka (vlevo) se můžete vrátit o jeden krok zpět, stisknutím tlačítka  $\leftarrow$  BACK nabídku zavřete.

### Ladění ISF

Když vám odborník ISF nakalibruje televizor, může nakalibrovat i barvu statického režimu Ambilight. Ke kalibraci si můžete vybrat libovolnou barvu. Po provedení kalibrace ISF si můžete nastavit statickou barvu ISF.

Výběr statické barvy ISF…

Stiskněte tlačítko (<del>z</del> (Ambilight) a vyberte možnost ISF a stiskněte tlačítko OK.

Chcete-li získat další informace, stiskněte barevné tlačítko - Klíčová slova a vyhledejte položku Kalibrace ISF®.

### 22.5

# Nastavení Eco

### Úspora energie

Pokud vyberete možnost Úspora energie, televizor automaticky přepne na nastavení Styl obrazu – Standardní, které představuje nejoptimálnější nastavení obrazu a funkce Ambilight z hlediska spotřeby energie.

Nastavení režimu úspory energie…

1 - Stiskněte tlačítko **\*** SETTINGS, vyberte

možnost Všechna nastavení a stiskněte tlačítko OK. **2 -** Vyberte možnost Nastavení Eco a stiskněte tlačítko OK.

**3 -** Vyberte možnost Úspora energie. Styl obrazu se automaticky přepne na hodnotu Standardní. Nastavení je označeno tlačítkem Ø (odejít).

**4 -** Stisknutím tlačítka (vlevo) se můžete vrátit o jeden krok zpět, stisknutím tlačítka  $\leftarrow$  BACK nabídku zavřete.

### Vypnout obrazovku

Pokud prostřednictvím televizoru pouze posloucháte hudbu, můžete vypnout obrazovku televizoru, a šetřit tak energii.

Vypnutí obrazovky televizoru…

1 - Stiskněte tlačítko **\*** SETTINGS, vyberte možnost Všechna nastavení a stiskněte tlačítko OK. **2 -** Vyberte možnost Nastavení Eco a stiskněte tlačítko OK.

**3 -** Vyberte možnost Vypnout obrazovku a stiskněte tlačítko OK. Obrazovka se vypne. **4 -** Stisknutím tlačítka (vlevo) se můžete vrátit o jeden krok zpět, stisknutím tlačítka  $\leftarrow$  BACK nabídku zavřete.

Chcete-li obrazovku znovu zapnout, stiskněte libovolné tlačítko na dálkovém ovladači.

## Světelný snímač

Vestavěný světelný snímač snižuje jas televizní obrazovky, pokud okolní světlo potemní, a šetří tak energii. Vestavěný světelný snímač automaticky přizpůsobí obraz a funkci Ambilight světelným podmínkám v místnosti.

Vypnutí obrazovky televizoru…

1 - Stiskněte tlačítko **\*** SETTINGS, vyberte možnost Všechna nastavení a stiskněte tlačítko OK. **2 -** Vyberte možnost Nastavení Eco a stiskněte tlačítko OK.

**3 -** Vyberte možnost Světelný snímač a stiskněte tlačítko OK. Když je aktivován Světelný snímač, je nastavení označeno ikonou  $\blacksquare$  (odejít).

**4 -** Stisknutím tlačítka (vlevo) se můžete vrátit o jeden krok zpět, stisknutím tlačítka  $\leftarrow$  BACK nabídku zavřete.

# Časovač vypnutí

Když televizor přijímá signál vysílání, ale vy po dobu 4 hodin nestisknete žádné tlačítko dálkového ovladače, televizor se z důvodu úspory energie automaticky vypne. Televizor se také automaticky vypne v případě, že po dobu 10 minut nepřijme ani televizní signál, ani žádný signál z dálkového ovladače.

Používáte-li televizor jako monitor nebo ke sledování televize používáte digitální přijímač (set top box) a nepoužíváte dálkový ovladač televizoru, deaktivujte funkci automatického vypnutí.

Deaktivace časovače vypnutí …

1 - Stiskněte tlačítko **\*** SETTINGS, vyberte možnost Všechna nastavení a stiskněte tlačítko OK. **2 -** Vyberte možnost Nastavení Eco a stiskněte tlačítko OK.

**3 -** Vyberte možnost Vypnout časovač a stiskněte tlačítko > (vpravo).

4 - Pomocí tlačítka **A** (nahoru) nebo **v** (dolů) upravte hodnotu. Hodnota 0 (Vypnuto) časovač vypnutí deaktivuje.

**5 -** Stisknutím tlačítka (vlevo) se můžete vrátit o jeden krok zpět, stisknutím tlačítka  $\leftarrow$  BACK nabídku zavřete.

### $\overline{226}$

# Obecná nastavení

### Jas loga Philips

Můžete nastavit jas loga Philips na přední straně televizoru nebo toto logo můžete úplně vypnout.

Postup nastavení nebo vypnutí jasu…

1 - Stiskněte tlačítko **\*** SETTINGS, vyberte možnost Všechna nastavení a stiskněte tlačítko OK. **2 -** Vyberte možnost Obecné nastavení a stiskněte tlačítko OK.

**3 -** Vyberte možnost Jas loga Philips a stiskněte tlačítko OK.

**4 -** Vyberte možnost Maximum, Středně, Minimum nebo Vypnuto a stiskněte tlačítko OK.

**5 -** Stisknutím tlačítka (vlevo) se můžete vrátit o jeden krok zpět, stisknutím tlačítka  $\leftarrow$  BACK nabídku zavřete.

### Doma nebo v obchodě

Pokud televizor používáte doma, nastavte umístění na položku Doma. Pokud televizor používáte v obchodě, nastavte umístění na položku Obchod. V umístění Obchod je Styl obrazu nastaven automaticky na možnost Jasný. Automatický Časovač vypnutí se vypne.

Nastavení umístění televizoru…

1 - Stiskněte tlačítko **\*** SETTINGS, vyberte možnost Všechna nastavení a stiskněte tlačítko OK. **2 -** Vyberte možnost Obecné nastavení a stiskněte tlačítko OK.

**3 -** Vyberte možnost Umístění a stiskněte tlačítko OK.

**4 -** Vyberte možnost Doma nebo

Obchod a stiskněte tlačítko OK.

**5 -** Stisknutím tlačítka (vlevo) se můžete vrátit o jeden krok zpět, stisknutím tlačítka  $\leftarrow$  BACK nabídku zavřete.

### Konfigurace obchodu

Když je televizor nastaven na možnost Obchod, byla některá nastavení nastavena automaticky. Tyto nastavení obchodu můžete změnit v nabídce Konfigurace pro obchod.

Konfigurace obchodu…

1 - Stiskněte tlačítko **\*** SETTINGS, vyberte možnost Všechna nastavení a stiskněte tlačítko OK. **2 -** Vyberte možnost Obecné nastavení a stiskněte tlačítko OK.

**3 -** Vyberte možnost Konfigurace pro obchod a stiskněte tlačítko OK.

**4 -** Změňte nastavení podle svého.

**5 -** Stisknutím tlačítka (vlevo) se můžete vrátit o jeden krok zpět, stisknutím tlačítka  $\leftarrow$  BACK nabídku zavřete.

### Ukázky

Abyste si vyzkoušeli obraz a kvalitu zvuku tohoto televizoru, můžete si přehrát uložený videoklip.

Přehrát ukázkový videoklip…

1 - Stiskněte tlačítko **.** 

**2 -** Vyberte možnost Ukázky a stiskněte tlačítko OK. Začne se přehrávat videoklip.

Tento videoklip můžete využít ke kontrole kvality obrazu a zvuku televizoru. Při přehrávání videoklipu se televizor přepne do továrního nastavení.

### EasyLink (digitální sběrnice mezi audio video zařízeními)

Více informací o funkci EasyLink získáte v nabídce Nápověda stisknutím barevného tlačítka – Klíčová slova a vyhledáním položky EasyLink.

### Pokročilý

### Data TV průvodce

Více informací získáte v nabídce Nápověda stisknutím barevného tlačítka - Klíčová slova a vyhledáním položky Data TV průvodce.

### Loga kanálů

V některých zemích může televizor zobrazovat loga kanálů.

Pokud tato loga zobrazovat nechcete, můžete je vypnout.

Vypnutí loga…

1- Stiskněte tlačítko  $\bigstar$  SETTINGS, vyberte možnost Všechna nastavení a stiskněte tlačítko OK. **2 -** Vyberte možnost Obecné nastavení a stiskněte tlačítko OK.

**3 -** Vyberte možnost Více možností > Loga kanálů a stiskněte tlačítko OK.

**4 -** Vyberte možnost Zapnuto nebo Vypnuto a stiskněte OK.

**5 -** Stisknutím tlačítka (vlevo) se můžete vrátit o jeden krok zpět, stisknutím tlačítka  $\leftarrow$  BACK nabídku zavřete.

### HbbTV

Pokud televizní kanál nabízí stránky HbbTV, musíte nejdříve zapnout možnost HbbTV v nastavení televizoru, abyste mohli zobrazit stránky.

1 - Stiskněte tlačítko **\*** SETTINGS, vyberte možnost Všechna nastavení a stiskněte tlačítko OK.

**2 -** Vyberte možnost Obecné nastavení > HbbTV a stiskněte tlačítko OK.

**3 -** Vyberte možnost Zapnuto a stiskněte tlačítko OK.

4 - Stisknutím tlačítka < (vlevo) se můžete vrátit o jeden krok zpět, stisknutím tlačítka  $\leftarrow$  BACK nabídku zavřete.

Chcete-li zamezit přístupu na stránky HbbTV na konkrétním kanálu, můžete blokovat stránky HbbTV pouze pro tento kanál.

**1 -** Nalaďte kanál, na kterém chcete blokovat stránky

HbbTV.

2 - Stiskněte možnost **a** OPTIONS, vyberte možnost HbbTV na tomto kanálu a stiskněte tlačítko OK. **3 -** Vyberte možnost Vypnuto a stiskněte tlačítko OK.

### Tovární nastavení

Můžete v televizoru obnovit původní (tovární) nastavení obrazu, zvuku a funkce Ambilight.

Přepnutí na původní nastavení…

1 - Stiskněte tlačítko **\*** SETTINGS, vyberte možnost Všechna nastavení a stiskněte tlačítko OK. **2 -** Vyberte možnost Obecné nastavení a stiskněte tlačítko OK.

**3 -** Vyberte možnost Tovární nastavení a stiskněte tlačítko OK.

**4 -** Vyberte možnost Ok a stiskněte tlačítko OK.

**5 -** Stisknutím tlačítka (vlevo) se můžete vrátit o jeden krok zpět, stisknutím tlačítka  $\leftarrow$  BACK nabídku zavřete.

### Přeinstalace televizoru

Můžete znovu nainstalovat celý televizor.

Provedení instalace celého televizoru…

1 - Stiskněte tlačítko **\*** SETTINGS, vyberte

možnost Všechna nastavení a stiskněte tlačítko OK. **2 -** Vyberte možnost Obecné nastavení a stiskněte tlačítko OK.

**3 -** Vyberte možnost Přeinstalovat televizor a stiskněte tlačítko OK.

**4 -** Postupujte podle pokynů na obrazovce. Instalace může několik minut trvat.

## $\overline{227}$ Jazyk, Region a Hodiny

### Jazyk, nabídky a zprávy

Změňte jazyk zpět na váš jazyk.

1 - Stiskněte tlačítko **II** (kulaté tlačítko nad tlačítkem OK).

2 - Vyberte ikonu **\*** (Nastavení) a stiskněte tlačítko

3 - Pětkrát stiskněte tlačítko v (dolů).

4 - Třikrát klikněte na šipku > (vpravo), vyberte jazyk a stiskněte tlačítko OK.

**5 -** Stisknutím tlačítka BACK nabídku zavřete.

### Předvolby jazyka

### Preferovaný jazyk titulků

Digitální vysílání může pro jeden pořad nabízet několik jazyků titulků. Můžete nastavit preferovaný primární a sekundární jazyk titulků. Pokud budou k dispozici titulky v jednom z těchto jazyků, televizor vybrané titulky zobrazí.

Nastavení primárního a sekundárního jazyka titulků…

1 - Stiskněte tlačítko **\*** SETTINGS, vyberte možnost Všechna nastavení a stiskněte tlačítko OK. **2 -** Vyberte možnost Region a jazyk a poté možnost Jazyky > Primární titulky nebo Sekundární titulky.

**3 -** Vyberte požadovaný jazyk a stiskněte tlačítko OK.

4 - Stisknutím tlačítka < (vlevo) se můžete vrátit o jeden krok zpět, stisknutím tlačítka  $\leftarrow$  BACK nabídku zavřete.

### Preferovaný jazyk zvuku

U digitálního vysílání se může pro určitý program nabízet několik jazyků pro zvuk (mluvené jazyky). Můžete nastavit preferovaný primární a sekundární jazyk zvuku. Pokud je k dispozici zvuk v jednom z těchto jazyků, televizor se na něj přepne.

Nastavení primárního a sekundárního jazyka zvuku…

1- Stiskněte tlačítko **SETTINGS**, vyberte možnost Všechna nastavení a stiskněte tlačítko OK.

**2 -** Vyberte možnost Region a jazyk a poté možnost Jazyky > Primární zvuk nebo Sekundární zvuk.

**3 -** Vyberte požadovaný jazyk a stiskněte tlačítko OK.

**4 -** Stisknutím tlačítka (vlevo) se můžete vrátit o jeden krok zpět, stisknutím tlačítka  $\leftarrow$  BACK nabídku zavřete.

### Hodiny

### Datum a čas

### Automatické

Standardní nastavení pro hodiny televizoru je Automaticky. Informace o čase pocházejí z vysílaných informací UTC – koordinovaný světový čas.

Pokud nejsou hodiny správně nastavené, můžete nastavit hodiny televizoru na možnost Podle země. U některých zemí si můžete vybrat konkrétní časovou zónu nebo nastavit posun

času. V některých zemích a u některých poskytovatelů služeb je nastavení hodiny skryto, aby nedošlo k nesprávnému nastavení času.

Nastavení hodin televizoru…

1 - Stiskněte tlačítko **\*** SETTINGS, vyberte možnost Všechna nastavení a stiskněte tlačítko OK. **2 -** Vyberte možnost Region a jazyk a Hodiny > Automatický režim hodin a stiskněte tlačítko OK. **3 -** Vyberte možnost Automaticky nebo Podle země a stiskněte tlačítko OK.

4 - Stisknutím tlačítka < (vlevo) se můžete vrátit o jeden krok zpět, stisknutím tlačítka  $\leftarrow$  BACK nabídku zavřete.

#### Ruční

Pokud ani jedno z automatických nastavení nezobrazuje čas správně, můžete čas nastavit manuálně.

Pokud však nahráváte pořady naplánované podle TV průvodce, doporučujeme, abyste čas a datum ručně neměnili. V některých zemích a u některých poskytovatelů služeb je nastavení hodiny skryto, aby nedošlo k nesprávnému nastavení času.

Postup ručního nastavení hodin televizoru (je-li k dispozici)...

1 - Stiskněte tlačítko **\*** SETTINGS, vyberte

možnost Všechna nastavení a stiskněte tlačítko OK. **2 -** Vyberte možnost Region a jazyk a Hodiny > Automatický režim hodin a stiskněte tlačítko OK.

**3 -** Vyberte možnost Ručně a stiskněte tlačítko OK.

**4 -** Stiskněte možnost (vlevo) a vyberte možnost

Datum nebo Čas a stiskněte tlačítko OK.

5 - Pomocí tlačítka **<a>** (nahoru) nebo  $\vee$  (dolů) upravte hodnotu.

**6 -** Stisknutím tlačítka (vlevo) se můžete vrátit o jeden krok zpět, stisknutím tlačítka <BACK nabídku zavřete.

### Časové pásmo

U některých zemí si můžete vybrat konkrétní časová pásma, abyste nastavili televizní hodiny správně.

Postup nastavení časového pásma (je-li k dispozici)…

1 - Stiskněte tlačítko **\*** SETTINGS, vyberte

možnost Všechna nastavení a stiskněte tlačítko OK. **2 -** Vyberte možnost Region a jazyk a vyberte možnost Hodiny a stiskněte tlačítko OK.

**3 -** Vyberte možnost Časové pásmo a stiskněte tlačítko OK.

**4 -** Podle své země si můžete vybrat časové pásmo nebo nastavit časový posun, a upravit tak hodiny televizoru.

**5 -** Stisknutím tlačítka (vlevo) se můžete vrátit o jeden krok zpět, stisknutím tlačítka <BACK

nabídku zavřete.

### Časovač

Funkci Časovač vypnutí lze nastavit tak, aby se televizor po určité době automaticky přepnul do pohotovostního režimu.

Nastavení časovače…

1 - Stiskněte tlačítko  $\bigstar$  SETTINGS, vyberte možnost Všechna nastavení a stiskněte tlačítko OK. **2 -** Vyberte možnost Obecné nastavení, dále Časovač vypnutí a stiskněte tlačítko > (vpravo). Pomocí posuvníku můžete nastavit čas až 180 minut v krocích po 5 minutách. Je-li čas nastaven na 0 minut, funkce časovače se vypne. Televizor můžete vždy vypnout dříve nebo dobu během odpočítávání resetovat.

**3 -** Stisknutím tlačítka (vlevo) se můžete vrátit o jeden krok zpět, stisknutím tlačítka <br />
BACK nabídku zavřete.

### Dálkový ovladač, klávesnice

Standardní rozvržení klávesnice dálkového ovladače je Qwerty.

### Klávesnice Azerty

V závislosti na vašem regionu lze klávesnici dálkového ovladače nastavit na rozvržení Azerty. Znaky Azerty jsou zobrazeny na příslušných klávesách vpravo nahoře.

Postup nastavení rozvržení klávesnice na možnost Azerty…

1 - Stiskněte tlačítko **\*** SETTINGS, vyberte možnost Všechna nastavení a stiskněte tlačítko OK. **2 -** Vyberte možnost Region a jazyk > Klávesnice dálkového ovladače.

**3 -** Vyberte možnost Azerty nebo Qwerty a stiskněte tlačítko OK.

4 - Stisknutím tlačítka < (vlevo) se můžete vrátit o jeden krok zpět, stisknutím tlačítka  $\leftarrow$  BACK nabídku zavřete.

### Klávesnice Azbuka

V závislosti na vašem regionu lze klávesnici dálkového ovladače přepnout na znaky azbuky. Znaky azbuky se zobrazují na klávesách vpravo nahoře.

Postup psaní znaků azbuky…

**1 -** Stiskněte tlačítko na dálkovém ovladači.

2 - Opětovným stisknutím tlačítka <sub>mi</sub> přepnete zpět na klávesnici Qwerty.

# $\overline{228}$ Univerzální přístup

### Zapnutí

Je-li aktivní režim Univerzální přístup, nabízí televizor další funkce pro lidi se sluchovým nebo zrakovým postižením.

### Zapnutí

Pokud jste možnost Univerzální přístup nezapnuli během instalace, můžete tak stále učinit. Zapnutím možnosti Univerzální přístup se do nabídky Možnosti přidá možnost Univerzální přístup.

Postup zapnutí možnosti Univerzální přístup . . .

1 - Stiskněte tlačítko **\*** SETTINGS, vyberte možnost Všechna nastavení a stiskněte tlačítko OK. **2 -** Vyberte možnost Univerzální

přístup a stiskněte možnost > (vpravo) pro výběr možnost Univerzální přístup a stiskněte tlačítko OK. **3 -** Vyberte možnost Zapnuto a stiskněte tlačítko OK.

**4 -** Stisknutím tlačítka (vlevo) se můžete vrátit o jeden krok zpět, stisknutím tlačítka  $\leftarrow$  BACK nabídku zavřete.

### Problémy se sluchem

Některé digitální televizní kanály vysílají zvláštní zvuk a titulky přizpůsobené pro sluchově postižené osoby. Když zapnete funkci Sluchově postižení, televizor na tento speciální zvuk nebo titulky přepne (pokud jsou k dispozici). Než zapnete funkci Sluchově postižení, je nutné nejprve zapnout režim Univerzální přístup.

Postup zapnutí funkce Sluchově postižení…

**1 -** Během sledování televizního kanálu stiskněte tlačítko OPTIONS, vyberte možnost Univerzální přístup a stiskněte tlačítko OK.

**2 -** Vyberte možnost Sluchově postižení, zvolte možnost Zapnuto a stiskněte tlačítko OK.

Dostupnost jazyka zvuku pro sluchově postižené ověříte stisknutím tlačítka OPTIONS, výběrem možnosti Jazyk zvuku a vyhledáním jazyka zvuku s ikonou 5+.

Pokud se v nabídce Možnosti položka Dostupnost nezobrazuje, zapněte funkci Univerzální přístup v nabídce Nastavení. Chcete-li získat další informace, stiskněte tlačítko - Klíčová slova a vyhledejte položku Univerzální přístup, zapnout.

# Zvukový komentář

### Zapnutí

Digitální televizní kanály mohou vysílat speciální zvukový komentář popisující děj na obrazovce. Aby bylo možné zapnout zvuk a efekty pro zrakově postižené osoby, je nutné nejprve zapnout možnost Zvukový komentář.

A ještě než budete moci zapnout možnost Zvukový komentář, je nutné aktivovat režim Univerzální přístup v nabídce Nastavení.

Při použití možnosti Zvukový komentář je k normální zvukové stopě přidán komentář vypravěče. Zapnutí komentáře (je-li k dispozici)…

**1 -** Během sledování televizního kanálu stiskněte tlačítko **O** OPTIONS.

**2 -** Vyberte možnost Univerzální přístup > Zvukový komentář a stiskněte tlačítko OK.

**3 -** Vyberte možnost Zapnuto a stiskněte tlačítko OK.

Můžete zkontrolovat, zda je k dispozici zvukový komentář.

V nabídce Možnosti vyberte položku Jazyk zvuku a vyhledejte jazyk zvuku označený ikonou  $\mathbf{e}^+$ .

### Smíšená hlasitost

Je možné smíchat hlasitost normálního zvuku se zvukovým komentářem.

Postup smíšení hlasitosti…

1 - Stiskněte tlačítko **S**SETTINGS, vyberte možnost Všechna nastavení a stiskněte tlačítko OK. **2 -** Vyberte možnost Univerzální přístup, vyberte možnost Zvukový komentář a stiskněte tlačítko OK. **3 -** Když je zapnutý Zvukový komentář, můžete vybrat možnost Smíšená hlasitost a stiskněte tlačítko OK.

4 - Pomocí tlačítka ∧ (nahoru) nebo ∨ (dolů) upravte hodnotu.

**5 -** Stisknutím tlačítka (vlevo) se můžete vrátit o jeden krok zpět, stisknutím tlačítka  $\leftarrow$  BACK nabídku zavřete.

Je-li k dispozici jazyk zvuku s přidaným zvukovým komentářem, můžete toto nastavení najít také v nabídce  $\bigcirc$  OPTIONS > Dostupnost > Smíšená hlasitost.

### Zvukové efekty

Některé zvukové komentáře mohou obsahovat zvláštní zvukové efekty, například stereo nebo postupné vytrácení zvuku.

Zapnutí Zvukových efektů (je-li k dispozici)…

1 - Stiskněte tlačítko **\*** SETTINGS, vyberte možnost Všechna nastavení a stiskněte tlačítko OK. **2 -** Vyberte možnost Univerzální přístup, vyberte možnost Zvukový komentář a stiskněte tlačítko OK. **3 -** Když je zapnutý Zvukový komentář, můžete vybrat možnost Zvukové efekty a stiskněte tlačítko OK.

**4 -** Vyberte možnost Zapnuto a stiskněte tlačítko OK.

**5 -** Stisknutím tlačítka (vlevo) se můžete vrátit o jeden krok zpět, stisknutím tlačítka <BACK nabídku zavřete.

### Řeč

Zvukový komentář může obsahovat také titulky pro vyslovovaná slova.

Přepnutí na tyto titulky (jsou-li k dispozici) . . .

1 - Stiskněte tlačítko **\*** SETTINGS, vyberte možnost Všechna nastavení a stiskněte tlačítko OK. **2 -** Vyberte možnost Univerzální přístup, vyberte možnost Zvukový komentář a stiskněte tlačítko OK. **3 -** Když je zapnutý Zvukový komentář, můžete vybrat možnost Zvukové efekty a stiskněte tlačítko OK.

**4 -** Vyberte možnost Popisný nebo Titulky a stiskněte tlačítko OK.

**5 -** Stisknutím tlačítka (vlevo) se můžete vrátit o jeden krok zpět, stisknutím tlačítka  $\leftarrow$  BACK nabídku zavřete.

## $\frac{1}{229}$ Rodičovský zámek

### Vhodnost podle věku

Chcete-li zabránit dětem ve sledování pořadu nevhodného pro jejich věk, můžete nastavit vhodnost podle věku.

Digitální kanály mohou mít nastavenou vhodnost programů podle věku. Pokud je věkové omezení u daného programu vyšší nebo shodné s věkovým omezením, které si nastavíte, program bude uzamčen. Pokud chcete uzamčený program sledovat, je nutné zadat kód PIN Rodičovského zámku.

Postup nastavení vhodnosti podle věku…

1 - Stiskněte tlačítko **\*** SETTINGS, vyberte možnost Všechna nastavení a stiskněte tlačítko OK. **2 -** Vyberte možnost Rodičovský zámek

> Rodičovské hodnocení.

**3 -** Zadejte 4místný kód PIN rodičovského zámku. Pokud jste kód dosud nenastavili, vyberte možnost Nastavit kód v nabídce Rodičovský zámek. Zadejte 4místný kód PIN rodičovského zámku a potvrďte jej. Nyní můžete nastavit omezení podle věku.

**4 -** Vraťte se do nabídky Rodičovské hodnocení, vyberte požadovaný věk a stiskněte tlačítko OK. **5 -** Stisknutím tlačítka (vlevo) se můžete vrátit o jeden krok zpět, stisknutím tlačítka  $\leftarrow$  BACK nabídku zavřete.

Chcete-li rodičovské hodnocení vypnout, vyberte možnost Žádné. V některých zemích je však nastavení rodičovského hodnocení povinné.

U některých vysílacích společností zamkne televizor pouze programy s vyšším nastaveným hodnocením. Rodičovské hodnocení podle věku se nastavuje pro všechny kanály současně.

### Zámek aplikace

Více informací získáte v nabídce Nápověda stisknutím barevného tlačítka - Klíčová slova a vyhledáním položky Blokování aplikací.

### Nastavení kódu / změna kódu

Kód PIN rodičovského zámku se používá k zamykání a odemykání kanálů a programů. Pokud vás televizor ještě nevyzval k zadání kódu PIN, můžete zde nastavit kód PIN Rodičovského zámku.

Nastavení nebo změna aktuálního zámku…

1 - Stiskněte tlačítko **\*** SETTINGS, vyberte možnost Všechna nastavení a stiskněte tlačítko OK. **2 -** Vyberte možnost Rodičovský zámek, vyberte možnost Nastavit kód nebo Změna kódu a stisknout tlačítko OK.

**3 -** Zadejte čtyřciferný kód podle vlastního výběru. Pokud je kód již nastaven, zadejte aktuální kód rodičovského zámku a poté dvakrát zadejte nový kód. **4 -** Stisknutím tlačítka (vlevo) se můžete vrátit o jeden krok zpět, stisknutím tlačítka  $\leftarrow$  BACK nabídku zavřete.

Nový kód je nastaven.

# Zapomněli jste svůj Kód PIN?

Pokud svůj kód PIN zapomenete, můžete aktuální kód přepsat a zadat nový kód.

1 - Stiskněte tlačítko **\*** SETTINGS, vyberte možnost Všechna nastavení a stiskněte tlačítko OK. **2 -** Vyberte možnost Rodičovský zámek, vyberte možnost Nastavit kód nebo Změna kódu a stisknout tlačítko OK.

**3 -** Zadejte hlavní kód 8888.

**4 -** Nyní zadejte nový kód PIN rodičovského zámku a zadejte jej ještě jednou pro potvrzení.

**5 -** Stisknutím tlačítka (vlevo) se můžete vrátit o jeden krok zpět, stisknutím tlačítka  $\leftarrow$  BACK nabídku zavřete.

### 22.10

# Bezdrátové a kabelové sítě

### Síť

Chcete-li získat více informací o připojení televizoru k síti, stiskněte barevné tlačítko – Klíčová slova a vyhledejte položku Síť.

### Bluetooth

### Co potřebujete

K televizoru můžete připojit bezdrátové zařízení Bluetooth® – bezdrátový reproduktor, subwoofer, zvukový projektor nebo sluchátka. Můžete připojit i gamepad pomocí Bluetooth LE.

Chcete-li přehrávat zvuk televizoru v bezdrátovém reproduktoru, je nutné bezdrátový reproduktor spárovat s televizorem. Televizor můžete spárovat s bezdrátovými reproduktory a maximálně čtyřmi zařízeními Bluetooth LE (low energy). Televizor může v jednom okamžiku přehrávat zvuk pouze v jednom reproduktoru. Připojíte-li subwoofer, zvuk se bude přehrávat v televizoru a subwooferu. Připojíte-li zařízení Sound bar, bude se zvuk přehrávat pouze v něm.

#### Upozornění – synchronizace zvuku a obrazu

Reproduktory Bluetooth mají často značné takzvané zpoždění. Dlouhé zpoždění znamená, že zvuk se opožďuje za obrazem, takže synchronizace pohybu rtů a zvuku je nesprávná. Než si zakoupíte systém reproduktorů Bluetooth, informujte se, které modely jsou nejnovější, a najděte zařízení, které má nízké zpoždění. Prodejce vám poradí.

Chcete-li získat další informace o spárování bezdrátového reproduktoru, stiskněte barevné tlačítko - Klíčová slova a vyhledejte položku Bluetooth, párování.

#### Párování zařízení

Chcete-li získat další informace o párování bezdrátových zařízení, stiskněte v nabídce Nápověda barevné tlačítko - Klíčová slova a vyhledejte položku Bluetooth, párování.

### Výběr zařízení

Chcete-li získat další informace o výběru bezdrátového reproduktoru, stiskněte v Nápovědě barevné tlačítko - Klíčová slova a vyhledejte položku Bluetooth, výběr zařízení.

#### Odebrání zařízení

Chcete-li získat další informace o tom, jak zrušit spárování bezdrátového zařízení Bluetooth (odebrat je), stiskněte v nabídce Nápověda barevné tlačítko **Klíčová slova** a vyhledejte položku Bluetooth, odebrat zařízení.

### 22.11

# Nastavení systému Android

Můžete nastavit nebo zobrazit několik specifických nastavení a údajů pro Android. Můžete zobrazit seznam aplikací nainstalovaných v televizoru a místo, které potřebují. Pomocí hlasu můžete nastavit jazyk, který chcete použít. Můžete nakonfigurovat klávesnici na obrazovce nebo umožnit, aby aplikace využívaly vaše umístění. Prohlédněte si různá nastavení systému Android. Další informace o těchto nastaveních najdete na stránce [www.support.google.com/androidtv](http://www.support.google.com/androidtv).

Otevření nastavení…

**1 -** Stiskněte možnost HOME, přejděte dolů a vyberte položku Obecná nastavení a stiskněte tlačítko OK.

2 - Stiskněte tlačítko **<** (vpravo), vyberte možnost Nastavení systému Android a stiskněte tlačítko OK.

**3 -** Prohlédněte si různá nastavení systému Android.

**4 -** Stisknutím tlačítka (vlevo) se můžete vrátit o jeden krok zpět, stisknutím tlačítka  $\leftarrow$  BACK nabídku zavřete.

# $\overline{23}$ Instalace kanálů

 $23.1$ 

# Instalace antény/kabelu

### Aktualizovat kanály

### Automatická aktualizace kanálu

Pokud přijímáte digitální kanály, můžete televizor nastavit tak, aby tyto kanály automaticky aktualizoval.

Televizor kanály jednou denně (v 6:00) aktualizuje a uloží nové kanály. Nové kanály se ukládají do seznamu kanálů a jsou označeny ikonou \*. Kanály bez signálu jsou odstraněny. Aby mohla automatická aktualizace proběhnout, musí být televizor v pohotovostním režimu. Automatickou aktualizaci kanálů je možné vypnout.

Vypnutí automatické aktualizace…

1 - Stiskněte tlačítko **\*** SETTINGS, vyberte možnost Všechna nastavení a stiskněte tlačítko OK. **2 -** Vyberte možnost Kanály, vyberte Instalace antény / kabelu a stiskněte tlačítko OK.

**3 -** Je-li třeba, zadejte kód PIN.

**4 -** Vyberte možnost Automatická aktualizace kanálů a stiskněte tlačítko OK.

**5 -** Vyberte možnost Vypnuto a stiskněte tlačítko OK.

**6 -** Stisknutím tlačítka (vlevo) se můžete vrátit o jeden krok zpět, stisknutím tlačítka  $\leftarrow$  BACK nabídku zavřete.

V případě nalezení nových kanálů nebo aktualizace či odstranění stávajících kanálů se při spuštění televizoru zobrazí zpráva. Pokud nechcete, aby tato zpráva zobrazovala po každé aktualizaci kanálů, můžete ji vypnout.

Vypnutí zprávy…

1 - Stiskněte tlačítko **\*** SETTINGS, vyberte možnost Všechna nastavení a stiskněte tlačítko OK. **2 -** Vyberte možnost Kanály, vyberte Instalace antény / kabelu a stiskněte tlačítko OK.

**3 -** Je-li třeba, zadejte kód PIN.

**4 -** Vyberte možnost Zpráva o aktualizaci kanálu a stiskněte tlačítko OK.

**5 -** Vyberte možnost Vypnuto a stiskněte tlačítko OK.

**6 -** Stisknutím tlačítka (vlevo) se můžete vrátit o jeden krok zpět, stisknutím tlačítka  $\leftarrow$  BACK nabídku zavřete.

V některých zemích se automatická aktualizace kanálů provádí během sledování televize nebo v libovolném okamžiku, kdy je televizor v pohotovostním režimu.

### Ruční aktualizace kanálů

Aktualizaci kanálů můžete kdykoli spustit sami.

Spuštění ruční aktualizace kanálů…

1- Stiskněte tlačítko **\*** SETTINGS, vyberte možnost Všechna nastavení a stiskněte tlačítko OK. **2 -** Vyberte možnost Kanály, vyberte Instalace antény / kabelu a stiskněte tlačítko OK.

**3 -** Je-li třeba, zadejte kód PIN.

**4 -** Vyberte možnost Hledat kanály a stiskněte tlačítko OK.

**5 -** Vyberte možnost Aktualizace digitálních kanálů, vyberte možnost Další a stiskněte tlačítko OK. **6 -** Vyberte možnost Spustit a aktualizujte digitální kanály stisknutím tlačítka OK. Může to trvat několik minut.

**7 -** Stisknutím tlačítka (vlevo) se můžete vrátit o jeden krok zpět, stisknutím tlačítka  $\leftarrow$  BACK nabídku zavřete.

# Přeinstalace kanálů

Opětovná instalace všech kanálů

Všechny kanály můžete nainstalovat znovu, aniž byste změnili ostatní nastavení televizoru.

Je-li nastaven kód PIN, bude třeba před opakovanou instalací kanálů tento kód zadat.

Provedení opětovné instalace kanálů…

1 - Stiskněte tlačítko **\*** SETTINGS, vyberte možnost Všechna nastavení a stiskněte tlačítko OK. **2 -** Vyberte možnost Kanály, vyberte Instalace antény / kabelu a stiskněte tlačítko OK.

**3 -** Je-li třeba, zadejte kód PIN.

**4 -** Vyberte možnost Hledat kanály a stiskněte tlačítko OK.

**5 -** Vyberte možnost Přeinstalace kanálů, vyberte možnost Další a stiskněte tlačítko OK.

**6 -** Vyberte zemi, ve které se nacházíte, a stiskněte tlačítko OK.

**7 -** Vyberte možnost Další a stiskněte tlačítko OK. **8 -** Vyberte požadovaný typ instalace – Anténa (DVB-T) nebo Kabel (DVB-C) a stiskněte tlačítko OK.

**7 -** Vyberte možnost Další a stiskněte tlačítko OK. **10 -** Vyberte požadovaný typ kanálů – Digitální a analogové kanály nebo Pouze digitální kanály a stiskněte tlačítko OK.

**7 -** Vyberte možnost Další a stiskněte tlačítko OK. **12 -** Vyberte možnost Spustit a aktualizujte digitální kanály stisknutím tlačítka OK. Může to trvat několik minut.

13 - Stisknutím tlačítka < (vlevo) se můžete vrátit o jeden krok zpět, stisknutím tlačítka <br />
BACK nabídku zavřete.

#### Přeinstalace televizoru

Můžete znovu nainstalovat celý televizor. Všechna nastavení televizoru budou přeinstalována.

Provedení instalace celého televizoru…

1 - Stiskněte tlačítko **\*** SETTINGS, vyberte možnost Všechna nastavení a stiskněte tlačítko OK. **2 -** Vyberte možnost Obecné nastavení, Přeinstalace televizoru a stiskněte tlačítko OK.

**3 -** Je-li třeba, zadejte kód PIN.

**4 -** Vyberte možnost Ano a potvrďte ji tlačítkem OK.

**5 -** Celý televizor se kompletně přeinstaluje. Instalace může trvat několik minut.

**6 -** Stisknutím tlačítka (vlevo) se můžete vrátit o jeden krok zpět, stisknutím tlačítka  $\leftarrow$  BACK nabídku zavřete.

### Tovární nastavení

Můžete v televizoru obnovit původní (tovární) nastavení obrazu, zvuku a funkce Ambilight.

Přepnutí na původní nastavení…

1 - Stiskněte tlačítko **\*** SETTINGS, vyberte možnost Všechna nastavení a stiskněte tlačítko OK. **2 -** Vyberte možnost Obecné nastavení, Tovární nastavení a stiskněte tlačítko OK.

**3 -** Stisknutím tlačítka (vlevo) se můžete vrátit o jeden krok zpět, stisknutím tlačítka <BACK nabídku zavřete.

### Kopie seznamu kanálů

Úvod

Možnost Kopie seznamu kanálů je určena prodejcům a odborným uživatelům. V některých zemích umožňuje funkce Kopie seznamu kanálů kopírovat pouze satelitní kanály.

Díky možnosti Kopie seznamu kanálů lze zkopírovat kanály nainstalované v jednom televizoru do jiného televizoru Philips téže řady. Kopie seznamu kanálů ušetří čas při hledání kanálů, protože do televizoru se načte předdefinovaný seznam kanálů. Je třeba použít jednotku USB Flash s kapacitou nejméně 1 GB.

### Podmínky

• Oba televizory jsou ze stejné modelové řady.

• Oba televizory mají stejný typ hardwaru. Typ hardwaru zkontrolujete na typovém štítku na zadní straně televizoru. Obvykle je označen Q . . . LA

• Oba televizory mají kompatibilní verze softwaru.

### Aktuální verze kanálu

Kontrola aktuální verze seznamu kanálů...

1 - Stiskněte tlačítko **\*** SETTINGS, vyberte možnost Všechna nastavení a stiskněte tlačítko OK. **2 -** Vyberte možnost Kanály, Kopie seznamu kanálů, Aktuální verze a stiskněte tlačítko OK. **3 -** Stisknutím tlačítka OK se položka zavře.

### Aktuální verze softwaru

Kontrola aktuální verze softwaru televizoru…

1- Stiskněte tlačítko  $\star$  SETTINGS, vyberte možnost Všechna nastavení a stiskněte tlačítko OK. **2 -** Vyberte možnost Aktualizace softwaru, Informace o aktuálním softwaru a stiskněte tlačítko OK.

**3 -** Zobrazí se verze, poznámky k verzi a datum vytvoření. Je-li k dispozici číslo Netflix ESN, zobrazí se také.

4 - Stisknutím tlačítka < (vlevo) se můžete vrátit o jeden krok zpět, stisknutím tlačítka  $\leftarrow$  BACK nabídku zavřete.

### Kopírování seznamu kanálů

Kopírování seznamu kanálů…

- **1** Zapněte televizor. Televizor by měl mít nainstalovány kanály.
- **2** Připojte jednotku USB Flash.

3 - Stiskněte tlačítko **S**SETTINGS, vyberte možnost Všechna nastavení a stiskněte tlačítko OK. **4 -** Vyberte možnost Kanály, vyberte možnost

Kopie seznamu kanálů, dále Kopírovat do USB a stiskněte tlačítko OK. Je-li třeba, zadejte kód

PIN. **5 -** Po dokončení kopírování jednotku USB Flash odpojte.

**6 -** Stisknutím tlačítka (vlevo) se můžete vrátit o jeden krok zpět, stisknutím tlačítka <br />
BACK nabídku zavřete.

Nyní můžete zkopírovaný seznam kanálů přenést do jiného televizoru Philips.

### Nahrání seznamu kanálů

### Do televizoru, který ještě není nainstalován

Podle toho, zda je váš televizor již nainstalován nebo ne, je třeba použít různé způsoby odeslání seznamu kanálů.

### Do televizoru, který ještě není nainstalován

**1 -** Zapojením zástrčky spusťte instalaci a vyberte jazyk a zemi. Přeskočte možnost vyhledání kanálů. Dokončete instalaci.

**2 -** Připojte do televizoru jednotku USB Flash se seznamem kanálů.

**3 -** Chcete-li spustit nahrání seznamu kanálů, stiskněte tlačítko **SETTINGS**, vyberte možnost Všechna nastavení a stiskněte

### tlačítko OK.

**4 -** Vyberte možnost Kanály, Kopie seznamu kanálů, Kopírovat do TV a stiskněte tlačítko OK. Je-

li třeba, zadejte kód PIN.

**5 -** Televizor vás informuje, zda se seznam kanálů do televizoru zkopíroval úspěšně. Odpojte jednotku USB Flash.

#### Do již nainstalovaného televizoru

Podle toho, zda je váš televizor již nainstalován nebo ne, je třeba použít různé způsoby odeslání seznamu kanálů.

### Do již nainstalovaného televizoru

**1 -** Ověřte nastavení země televizoru. (Pokyny k ověření nastavení najdete v kapitole Znovu instalovat všechny kanály. Projděte uvedeným postupem k nastavení země. Stisknutím tlačítka < BACK můžete instalaci zrušit.) Pokud je země nastavena správně, pokračujte zde uvedeným krokem 2.

Pokud není správně nastavena země, je nutné spustit opětovnou instalaci. Přečtěte si kapitolu Opětovná instalace všech kanálů a spusťte instalaci. Vyberte správnou zemi a přeskočte hledání kanálů.

Dokončete instalaci. Po skončení se vraťte ke kroku 2. **2 -** Připojte do televizoru jednotku USB Flash se seznamem kanálů.

**3 -** Chcete-li spustit nahrání seznamu kanálů, stiskněte tlačítko **SETTINGS**, vyberte

možnost Všechna nastavení a stiskněte tlačítko OK.

**4 -** Vyberte možnost Kanály, Kopie seznamu

kanálů, Kopírovat do TV a stiskněte tlačítko OK. Jeli třeba, zadejte kód PIN.

**5 -** Televizor vás informuje, zda se seznam kanálů do televizoru zkopíroval úspěšně. Odpojte jednotku USB Flash.

### DVB-T nebo DVB-C

### Příjem DVB-T nebo DVB-C

Během instalace kanálů, těsně před vyhledáním kanálů, jste provedli volbu možnosti Anténa (DVB-T) nebo Kabel (DVB-C). Anténa DVB-T vyhledává pozemní analogové kanály a digitální kanály DVB-T/T2. Kabel (DVB-C) vyhledává analogové a digitální kanály dostupné u poskytovatele kabelové služby DVB-C.

### Instalace kanálu DVB-C

Kvůli usnadnění použití jsou všechna nastavení DVB-C automatická.

U některých zemích může televizor zadat ID sítě operátora automaticky. Pokud poté instalace DVB-C selže, restartujte instalaci a zadejte ID sítě a/nebo hodnoty síťové frekvence, které jste obdrželi od

operátora DVB-C, když si je televizor vyžádá během instalace.

### Konflikty čísel kanálů

V některých zemích mohou mít různé TV kanály (vysílací společnosti) stejné číslo kanálu. Televizor v průběhu instalace zobrazí seznam s konflikty čísel kanálů. U vícenásobných čísel kanálů je třeba vybrat, který TV kanál chcete nainstalovat s daným číslem kanálu.

### Nastavení DVB

#### Režim síťové frekvence

Pokud chcete rychle vyhledat kanály metodou Rychlé prohledávání dostupnou pod položkou Prohledávání frekvence, vyberte možnost Automaticky. Televizor použije jednu z předdefinovaných síťových frekvencí (nebo HC – Identifikační kanál), které používá většina poskytovatelů kabelových služeb ve vaší zemi.

Pokud jste pro vyhledávání kanálů obdrželi konkrétní "síťovou frekvenci", vyberte možnost Ručně.

### Síťová frekvence

Pokud je položka Režim frekvence sítě nastavena na hodnotu Ručně, můžete zde zadat hodnotu síťové frekvence, kterou jste obdrželi od poskytovatele kabelových služeb. Hodnotu zadejte pomocí číselných tlačítek.

### Prohledávání frekvence

Vyberte metodu vyhledávání kanálů. Můžete vybrat rychlejší metodu Rychlé prohledávání a použít předdefinovaná nastavení používaná většinou poskytovatelů kabelových služeb ve vaší zemi.

Pokud tato metoda nevyhledá žádné kanály nebo pokud některé kanály chybí, můžete vybrat rozšířenou metodu Kompletní prohledávání. Vyhledání a instalace kanálů touto metodou trvá déle.

#### Velikost frekvenčního kroku

Televizor vyhledává kanály v krocích po 8 MHz .

Pokud tato metoda nevyhledá žádné kanály nebo pokud některé kanály chybí, můžete vyhledávat v menších krocích po 1 MHz . Vyhledání a instalace kanálů v krocích po 1 MHz trvá déle.

### Digitální kanály

Pokud víte, že poskytovatel kabelových služeb nenabízí digitální kanály, můžete vyhledávání digitálních kanálů vynechat.

Vyberte možnost Vypnuto.

### Analogové kanály

Pokud víte, že poskytovatel kabelových služeb nenabízí analogové kanály, můžete vyhledávání analogových kanálů vynechat.

Vyberte možnost Vypnuto.

### Volně dostupné / Kódované

Máte-li předplatné a modul CAM (Conditional Access Module – modul podmíněného přístupu) pro placené televizní služby, vyberte možnost Volně dostupné + Kódované . Pokud jste si nepředplatili televizní kanály nebo služby, můžete vybrat možnost Pouze volně dostupné kanály.

Chcete-li získat další informace, stiskněte barevné tlačítko - Klíčová slova a vyhledejte položku CAM – Conditional Access Module .

### Kvalita příjmu

Můžete kontrolovat kvalitu a sílu signálu digitálního kanálu. Máte-li vlastní anténu, můžete změnit její polohu a pokusit se o zlepšení příjmu.

Kontrola kvality příjmu digitálního kanálu…

**1 -** Nalaďte požadovaný kanál.

2 - Stiskněte tlačítko  $\bigstar$  SETTINGS, vyberte možnost Všechna nastavení a stiskněte tlačítko OK. **3 -** Vyberte možnost Kanály, vyberte Instalace antény/kabelu a stiskněte tlačítko OK. Je-li třeba, zadejte kód PIN.

**4 -** Vyberte možnost Digitální: Test

příjmu a stiskněte tlačítko OK.

**5 -** Vyberte možnost Vyhledat a stiskněte tlačítko OK. Digitální frekvence je zobrazena pro daný kanál.

**6 -** Vyberte znovu možnost Vyhledat a stiskněte tlačítko OK. Zkontroluje se kvalita signálu na této frekvenci. Výsledek se zobrazí na obrazovce. Abyste zlepšili příjem, můžete změnit polohu antény nebo zkontrolovat připojení.

**7 -** Můžete také změnit příslušnou frekvenci sami. Po jednom vybírejte číslo frekvence a hodnotu měňte pomocí tlačítek <br />
(nahoru) nebo <br />  $\blacktriangledown$  (dolů). Vyberte možnost Vyhledat a znovu spusťte test příjmu stisknutím tlačítka OK.

8 - Stisknutím tlačítka < (vlevo) se můžete vrátit o jeden krok zpět, stisknutím tlačítka  $\leftarrow$  BACK

nabídku zavřete.

### Ruční instalace

Analogové televizní kanály lze postupně nainstalovat ručně.

Ruční instalace analogových kanálů…

1- Stiskněte tlačítko  $\bigstar$  SETTINGS, vyberte možnost Všechna nastavení a stiskněte tlačítko OK. **2 -** Vyberte možnost Kanály, vyberte Instalace antény/kabelu a stiskněte tlačítko OK. Je-li třeba, zadejte kód PIN.

**3 -** Vyberte možnost Analogový: Ruční instalace a stiskněte tlačítko OK.

• Systém

Chcete-li nastavit systém televizoru, vyberte možnost Systém.

Vyberte zemi nebo region, ve kterém se právě nacházíte, a stiskněte tlačítko OK.

• Vyhledat kanál

Najděte kanál výběrem možnosti Vyhledat kanál a stiskněte tlačítko OK. Při hledání kanálu můžete sami zadat frekvenci nebo nechat televizor, aby kanál vyhledal. Stiskněte tlačítko > (vpravo), vyberte možnost Vyhledat a stiskněte tlačítko OK. Kanál se vyhledá automaticky. Nalezený kanál se zobrazí na obrazovce. Pokud je příjem slabý, stiskněte tlačítko Vyhledat znovu. Chcete-li kanál uložit, vyberte možnost Hotovo a stiskněte tlačítko OK.

• Uložení

Můžete uložit kanál pod aktuálním číslem kanálu nebo pod novým číslem kanálu.

Vyberte možnost Uložit tento kanál nebo Uložit jako nový kanál a stiskněte tlačítko OK. Krátce se zobrazí číslo nového kanálu.

Tyto kroky lze opakovat, dokud nenajdete všechny dostupné analogové televizní kanály.

 $73.2$ 

# Instalace satelitu

### Instalace satelitu

### Informace o instalaci satelitu

Tento televizor má dva vestavěné satelitní tunery DVB-S / DVB-S2.

### Až 4 satelity

V tomto televizoru můžete nainstalovat až 4 satelity (4 LNB). Na počátku instalace vyberte přesný počet satelitů, které chcete instalovat. Tím se instalace urychlí.

### Unicable

Pro připojení antény k televizoru můžete použít systém Unicable. Možnost Unicable vyberte na začátku instalace pro 1 nebo pro 2 satelity.

### Jednotka MDU (Multi-Dwelling-Unit)

Vestavěné satelitní tunery podporují jednotky MDU na satelitech Astra a Digiturk na satelitu Eutelsat. Jednotka MDU na satelitu Türksat není podporována.

### Spuštění instalace

Před spuštěním instalace zkontrolujte, zda je satelitní anténa správně nasměrovaná.

Spuštění instalace satelitu…

1 - Stiskněte tlačítko **\*** SETTINGS, vyberte možnost Všechna nastavení a stiskněte tlačítko OK. **2 -** Vyberte možnost Kanály a stiskněte tlačítko OK. **3 -** Vyberte možnost Instalace satelitu a stiskněte tlačítko OK. Je-li třeba, zadejte kód PIN. **4 -** Vyberte možnost Vyhledávání satelitů a stiskněte tlačítko OK. **5 -** Vyberte možnost Jeden tuner nebo Dva tunery a stiskněte tlačítko OK. Televizor je vybaven

2 vestavěnými satelitními tunery. Výběr proveďte podle počtu dostupných kabelů satelitních antén. **6 -** Vyberte možnost Další a stiskněte tlačítko OK.

Na další obrazovce můžete spustit hledání satelitů. Aktuální nastavení instalace je uvedeno na obrazovce. Než začnete vyhledávat satelity, můžete změnit nebo zkontrolovat nastavení instalace. Viz další kapitolu Nastavení instalace satelitu.

Spustit vyhledávání satelitů…

**1 -** Vyberte možnost Vyhledat a stiskněte

tlačítko OK. Televizor vyhledá satelity dostupné ve směru vaší antény. To může trvat několik minut. Je-li nalezen satelit, na obrazovce se zobrazí jeho název a síla příjmu.

**2 -** Pokud ukazuje televizor požadované satelity, vyberte možnost Instalovat a stiskněte tlačítko OK. Pokud televizor nenalezl očekávaný satelit(y), mohlo dojít ke změně polohy antény nebo odpojení kabelu. Můžete vybrat položku Hledat znovu a stisknout tlačítko OK.

**3 -** Pokud satelit nabízí Balíčky kanálů, televizor dostupné balíčky zobrazí. Vyberte požadovaný balík a stiskněte tlačítko OK.

**4 -** Vyberte možnost Další a stiskněte tlačítko OK. Některé balíčky

nabízejí Rychlou nebo Kompletní instalaci obsažených kanálů; vyberte tedy jednu z možností. Televizor nainstaluje satelitní kanály a rozhlasové stanice.

**5 -** Chcete-li uložit nastavení satelitu, nainstalovaných kanálů a rozhlasových stanic, vyberte možnost Dokončit a stiskněte tlačítko OK.

### Nastavení instalace satelitu

Nastavení instalace satelitu jsou předem nastavena pro jednotlivé státy. Nastavení určuje způsob, jak televizor vyhledává a instaluje satelity a satelitní kanály. Nastavení můžete kdykoli změnit.

Změna nastavení instalace satelitu…

**2 -** Na obrazovce, ze které spouštíte vyhledávání satelitů, vyberte možnost Nastavení a stiskněte tlačítko OK.

**3 -** Vyberte počet satelitů, které chcete nainstalovat, nebo nastavte některý ze systémů Unicable. Vybereteli možnost Unicable, můžete u každého tuneru nastavit číslo a frekvenci uživatelského pásma. **4 -** Po dokončení vyberte tlačítko Další a stiskněte tlačítko OK.

5 - Stisknutím barevného tlačítka **- Hotovo** v nabídce Nastavení se vrátíte na obrazovku, z níž můžete spustit vyhledávání satelitů.

### Naváděcí transpondér a LNB

V některých zemích můžete upravit expertní nastavení jednotlivých konvertorů a LNB. Tato nastavení použijte pouze v případech, kdy se normální instalace nedaří. Máte-li nestandardní satelitní vybavení, můžete v těchto nastaveních změnit standardní nastavení. Někteří poskytovatelé služeb vám sdělí hodnoty pro transpondér nebo LNB, které zde můžete zadat.

### Satelitní moduly CAM

Pokud ke sledování satelitních kanálů používáte modul CAM (Conditional Access Module) s kartou Smart Card, doporučujeme provádět instalaci satelitu s modulem CAM zasunutým do televizoru.

Většina modulů CAM se používá k dekódování kanálů.

Moduly CAM nové generace (CI+ 1.3 s profilem operátora) umí nainstalovat všechny satelitní kanály do televizoru samy. Modul CAM vás k instalaci příslušných satelitů a kanálů vyzve. Tyto moduly CAM dokáží kanály nainstalovat a dekódovat a zároveň se starají i o pravidelné aktualizace.

### Balíčky kanálů

Satelity mohou nabízet balíčky kanálů, které zahrnují bezplatné kanály (nekódované) a nabízejí výběr vhodný pro danou zemi. Některé satelity nabízejí předplacené balíčky – soubor kanálů, za které platíte.

Pokud si zvolíte předplacený balíček, televizor vás může požádat o výběr Rychlé nebo Úplné instalace. Vyberte možnost Rychlá, pokud chcete instalovat

**<sup>1 -</sup>** Spusťte instalaci satelitu.

pouze kanály z balíčku, nebo vyberte možnost Kompletní pro instalaci balíčku i všech ostatních dostupných kanálů. Pro předplacené balíčky doporučujeme rychlou instalaci. Máte-li další satelity, které nejsou součástí vašeho předplaceného balíčku, doporučujeme kompletní instalaci. Všechny nainstalované kanály se uloží do seznamu kanálů Všechny.

### Nastavení Unicable

### Systém Unicable

Pro připojení antény k televizoru můžete použít jednokabelový systém, systém MDU nebo systém Unicable. Jednokabelový systém využívá k připojení satelitní antény ke všem satelitním přijímačům v systému jeden kabel. Jednokabelový systém se obvykle používá v bytových domech. Pokud používáte systém Unicable, televizor vás během instalace požádá o přiřazení čísla uživatelského pásma a příslušné frekvence. V tomto televizoru lze pomocí systému Unicable nainstalovat 1 nebo 2 satelity.

Pokud po instalaci systému Unicable zaznamenáte, že chybějí nějaké kanály, mohla ve stejnou chvíli v systému Unicable probíhat jiná instalace. Zopakujte instalaci a chybějící kanály se znovu objeví.

Více informací získáte v nabídce Nápověda stisknutím barevného tlačítka - Klíčová slova a vyhledáním položky Blokování aplikací.

### Číslo uživatelského pásma

V systému Unicable musí být každý připojený satelitní tuner očíslován (např. 0, 1, 2, 3 atd.).

Dostupná uživatelská pásma a jejich čísla naleznete v přepínači systému Unicable. Pro termín Uživatelské pásmo se někdy používá zkratka UB (User band). Existují přepínače systému Unicable, které nabízejí 4 nebo 8 uživatelských pásem. Pokud v nastavení vyberete možnost Unicable, televizor vás požádá o přiřazení jedinečného čísla uživatelského pásma pro každý vestavěný satelitní tuner. Satelitní tuner nesmí mít stejné číslo uživatelského pásma jako jiný satelitní tuner v systému Unicable.

#### Uživatelská pásmová frekvence

Kromě čísla uživatelského pásma potřebuje vestavěný satelitní přijímač frekvenci vybraného čísla uživatelského pásma. Tyto frekvence se většinou zobrazují vedle čísla uživatelského pásma v přepínači systému Unicable.

### Automatická aktualizace kanálu

Pokud máte nainstalovány digitální satelitní kanály, můžete televizor nastavit tak, aby tyto kanály automaticky aktualizoval.

Televizor kanály jednou denně (v 6:00) aktualizuje a uloží nové kanály. Nové kanály se ukládají do seznamu kanálů a jsou označeny ikonou  $\bullet$ . Kanály bez signálu jsou odstraněny a pokud satelitní operátor změní pořadí kanálů v balíčku, bude seznam kanálů v televizoru aktualizován. Aby mohla automatická aktualizace proběhnout, musí být televizor v pohotovostním režimu. Automatickou aktualizaci kanálů je možné vypnout.

Vypnutí automatické aktualizace…

1- Stiskněte tlačítko **\*** SETTINGS, vyberte možnost Všechna nastavení a stiskněte tlačítko OK. **2 -** Vyberte možnost Kanály a stiskněte tlačítko OK. **3 -** Vyberte možnost Instalace satelitu a stiskněte tlačítko OK. Je-li třeba, zadejte kód PIN. **4 -** Vyberte možnost Automatická aktualizace

kanálů a stiskněte tlačítko OK.

**5 -** Vyberte možnost Vypnuto a stiskněte tlačítko OK.

**6 -** Stisknutím tlačítka (vlevo) se můžete vrátit o jeden krok zpět, stisknutím tlačítka  $\leftarrow$  BACK nabídku zavřete.

Můžete si nastavit, aby televizor aktualizoval pouze kanály určitého satelitu.

Označení satelitů, které chcete aktualizovat…

1 - Stiskněte tlačítko **\*** SETTINGS, vyberte možnost Všechna nastavení a stiskněte tlačítko OK. **2 -** Vyberte možnost Kanály a stiskněte tlačítko OK. **3 -** Vyberte možnost Instalace satelitu a stiskněte tlačítko OK. Je-li třeba, zadejte kód PIN.

**4 -** Vyberte možnost Možnost automatické aktualizace a stiskněte tlačítko OK.

**5 -** Vyberte satelit v seznamu satelitů a označte ho nebo zrušte jeho označení stisknutím tlačítka OK. **6 -** Vyberte možnost Vypnuto a stiskněte tlačítko OK.

**7 -** Stisknutím tlačítka (vlevo) se můžete vrátit o jeden krok zpět, stisknutím tlačítka <BACK nabídku zavřete.

V některých zemích se automatická aktualizace kanálů provádí během sledování televize nebo v libovolném okamžiku, kdy je televizor v pohotovostním režimu.

## Ruční aktualizace kanálů

Aktualizaci kanálů můžete kdykoli spustit sami.

Spuštění ruční aktualizace kanálů…

1 - Stiskněte tlačítko **\*** SETTINGS, vyberte možnost Všechna nastavení a stiskněte tlačítko OK. **2 -** Vyberte možnost Instalace satelitu a stiskněte tlačítko OK.

**3 -** Vyberte možnost Vyhledávání satelitů a stiskněte tlačítko OK.

**4 -** Vyberte možnost Aktualizace kanálů a stiskněte tlačítko OK. Televizor se začne aktualizovat. Aktualizace může několik minut trvat.

**5 -** Vyberte možnost Dokončit a stiskněte tlačítko OK.

### Přidání satelitu

K aktuální satelitní instalaci můžete přidat další satelit. Nainstalované satelity a jejich kanály zůstanou nezměněny. Někteří poskytovatelé satelitních služeb neumožňují přidání satelitu.

Na další satelit je třeba pohlížet jako na doplněk. Nejde o vaše hlavní předplatné satelitu ani o hlavní satelit, z něhož používáte balíček kanálů. Typicky byste přidali 4. satelit, pokud již máte nainstalovány 3 satelity. Pokud již máte nainstalovány 4 satelity, mohli byste zvážit nejprve odebrání jednoho satelitu, aby bylo možné přidat nový satelit.

### Nastavení

Pokud máte aktuálně nainstalován pouze 1 nebo 2 satelity, nemusí vám aktuální nastavení instalace umožnit přidání doplňkového satelitu. Pokud potřebujete změnit nastavení instalace, je nutné znovu provést kompletní instalaci satelitů. Je-li nutná změna nastavení, nelze použít možnost Přidat satelit.

Přidání satelitu…

1 - Stiskněte tlačítko **\*** SETTINGS, vyberte možnost Všechna nastavení a stiskněte tlačítko OK. **2 -** Vyberte možnost Instalace satelitu a stiskněte tlačítko OK.

**3 -** Vyberte možnost Vyhledávání satelitů a stiskněte tlačítko OK.

**4 -** Vyberte možnost Přidat satelit a stiskněte tlačítko OK. Zobrazí se aktuální satelity. **5 -** Vyberte možnost Vyhledat a stiskněte tlačítko OK. Televizor vyhledá nové satelity. **6 -** Pokud televizor nalezl jeden nebo více satelitů, vyberte možnost Instalovat a stiskněte tlačítko OK. Televizor nainstaluje kanály nalezených satelitů. **7 -** Vyberte možnost Dokončit a stiskněte tlačítko OK. Kanály a rozhlasové stanice se uloží.

## Odebrání satelitu

Ze své aktuální instalace satelitů můžete odebrat jeden nebo více satelitů. Odeberete satelit i jeho kanály. Někteří poskytovatelé satelitních služeb odebrání satelitu neumožňují.

Odebrání satelitu…

1 - Stiskněte tlačítko **\*** SETTINGS, vyberte možnost Všechna nastavení a stiskněte tlačítko OK. **2 -** Vyberte možnost Instalace satelitu a stiskněte tlačítko OK.

**3 -** Vyberte možnost Vyhledávání satelitů a stiskněte tlačítko OK.

**4 -** Vyberte možnost Odebrat satelit a stiskněte tlačítko OK. Zobrazí se aktuální satelity. **5 -** Vyberte satelit a stisknutím tlačítka OK ho označte k odebrání, nebo zrušte jeho označení. **6 -** Stisknutím tlačítka (vlevo) se můžete vrátit o jeden krok zpět, stisknutím tlačítka  $\leftarrow$  BACK nabídku zavřete.

## Ruční instalace

Ruční instalace je určena pro odborné uživatele.

Můžete použít Ruční instalaci k otestování síly signálu LNB. Signál můžete otestovat samostatně každým tunerem, tunerem 1 (Sat 1) nebo tunerem 2 (Sat 2).

Nebo můžete Ruční instalaci použít k rychlému přidání nových kanálů ze satelitního transpondéru. Přidávat můžete kanály pouze na tuneru 1 (Sat 1). Abyste mohli přidat kanály, musíte znát frekvenci a polarizaci transpondéru. Televizor nainstaluje všechny kanály daného transpondéru. Pokud byl transpondér nainstalován již dříve, všechny jeho kanály – bývalé i nové – se přesunou na konec seznamu kanálů Všechny.

Ruční instalaci lze použít v případě, že je třeba změnit počet satelitů. Pokud je třeba tento úkon, je nutné provést kompletní instalaci pomocí možnosti Instalovat satelity.

Testování LNB nebo ukládání kanálů z transpondéru…

1 - Stiskněte tlačítko **\*** SETTINGS, vyberte možnost Všechna nastavení a stiskněte tlačítko OK. **2 -** Vyberte možnost Instalace satelitu a stiskněte tlačítko OK.

**3 -** Vyberte možnost Ruční instalace a stiskněte tlačítko OK.

**4 -** Vyberte možnost Tuner a stiskněte tlačítko OK.

**5 -** Vyberte tuner, který chcete otestovat, a stiskněte tlačítko OK.

**6 -** Máte-li nainstalován více než 1 satelit, vyberte satelit/LNB, který chcete testovat nebo pro který chcete přidat kanály, a stiskněte tlačítko OK.

**7 -** Vyberte možnost Polarita a stiskněte tlačítko OK.

Vyberte polaritu a stiskněte tlačítko OK. **8 -** Pokud nastavíte možnost Režim přenosové rychlosti na hodnotu Ruční, můžete zadat přenosovou rychlost pod položkou Přenosová rychlost ručně.

**9 -** Vyberte možnost Vyhledat a stiskněte tlačítko OK. Síla signálu se zobrazí na obrazovce. **10 -** Chcete-li kanály z nového transpondéru uložit, vyberte možnost Uložit a stiskněte tlačítko OK. **11 -** Stisknutím tlačítka (vlevo) se můžete vrátit o jeden krok zpět, stisknutím tlačítka  $\leftarrow$  BACK nabídku zavřete.

### Naváděcí transpondér a LNB

V některých zemích můžete upravit expertní nastavení jednotlivých konvertorů a LNB. Tato nastavení použijte pouze v případech, kdy se normální instalace nedaří. Máte-li nestandardní satelitní vybavení, můžete v těchto nastaveních změnit standardní nastavení. Někteří poskytovatelé služeb vám sdělí hodnoty pro transpondér nebo LNB, které zde můžete zadat.

### Napájení LNB

Ve výchozím nastavení je Napájení LNB zapnuto.

### Tón 22 kHz

Ve výchozím nastavení je Tón nastaven na hodnotu Automaticky.

### Nízká frekvence lokálního oscilátoru / Vysoká frekvence lokálního oscilátoru

Frekvence lokálního oscilátoru jsou nastaveny na standardní hodnoty. Tyto hodnoty upravujte pouze v případě, že používáte netradiční vybavení, které vyžaduje odlišné nastavení.

### Problémy

### Televizor nemůže najít požadované satelity nebo instaluje stejné satelity dvakrát

• Zkontrolujte, zda je na počátku instalace nastaven správný počet satelitů. Můžete televizor nastavit tak, aby vyhledal jeden, dva nebo 3/4 satelity.

### LNB s duální hlavou nedokáže nalézt druhý satelit

• Pokud televizor nalezne jeden satelit, ale nemůže nalézt druhý, otočte o několik stupňů anténu. Nasměrujte anténu tak, aby přijímala nejsilnější signál z prvního satelitu. Na obrazovce zkontrolujte ukazatel síly signálu prvního satelitu. Když je první satelit nastaven na nejsilnější signál, vyberte možnost Hledat znovu a vyhledejte druhý satelit.

• Ujistěte se, že jsou v možnostech nastaveny Dva satelity.

### Změna nastavení instalace můj problém nevyřešila

• Všechna nastavení, satelity a kanály se ukládají teprve na konci instalace, když dokončujete postup.

### Všechny satelitní kanály zmizely

• Pokud používáte systém Unicable, zkontrolujte, zda jste v nastavení systému Unicable nastavili pro každý vestavěný satelitní tuner jedinečné číslo uživatelského pásma. Mohlo by se stát, že stejné číslo uživatelského pásma používá jiný satelitní tuner v daném systému Unicable.

### Některé satelitní kanály zřejmě zmizely ze seznamu kanálů

• Pokud se zdá, že některé kanály zmizely nebo nejsou na svém místě, vysílací společnost mohla změnit umístění těchto kanálů v transpondéru. Chcete-li obnovit pozice kanálů v seznamu kanálů, zkuste aktualizovat balíček kanálů.

#### Nelze odebrat satelit

• Předplacené balíčky neumožňují odebrání satelitu. Chcete-li odebrat satelit, je nutné znovu provést kompletní instalaci a vybrat jiný balíček.

### Někdy je příjem nekvalitní

• Zkontrolujte, zda je satelitní anténa řádně připevněna. Silný vítr s ní může pohybovat. • Příjem může být zhoršen sněhem a deštěm.

# $\overline{24}$ Software

 $\overline{241}$ 

# Aktualizace softwaru

### Aktualizace z internetu

Je-li televizor připojen k internetu, může se zobrazovat zpráva vyzývající k aktualizaci softwaru televizoru. To vyžaduje vysokorychlostní (širokopásmové) internetové připojení. Pokud se tato zpráva zobrazí, doporučujeme provést aktualizaci.

Když je zpráva zobrazena, klikněte na možnost Aktualizovat a postupujte podle pokynů na obrazovce.

Aktualizaci softwaru můžete vyhledat také sami.

V průběhu aktualizace softwaru není na obrazovce žádný obraz. Televizor se vypne a znovu zapne. Může se vypnout i několikrát. Aktualizace může trvat několik minut. Vyčkejte, než se na televizoru znovu zobrazí obraz. Během aktualizace softwaru nevypínejte televizor vypínačem  $\phi$  na televizoru ani na dálkovém ovladači.

Vlastní vyhledání aktualizace softwaru…

1 - Stiskněte tlačítko **\*** SETTINGS, vyberte možnost Všechna nastavení a stiskněte tlačítko OK. **2 -** Vyberte možnost Aktualizace softwaru, dále Vyhledat aktualizace a stiskněte tlačítko OK.

- **3** Vyberte možnost Internet a stiskněte tlačítko OK.
- **4** Televizor vyhledá aktualizaci na internetu.
- **5** Pokud je k dispozici aktualizace softwaru, můžete ji ihned spustit.

**6 -** Aktualizace softwaru může trvat několik minut. Nevypínejte televizor tlačítkem  $\phi$  na televizoru ani na dálkovém ovladači.

**7 -** Po dokončení aktualizace televizor znovu zobrazí poslední sledovaný kanál.

## Aktualizace ze zařízení USB

Může se stát, že bude nutné provést aktualizaci softwaru televizoru.

Pro nahrání softwaru do televizoru potřebujete počítač s vysokorychlostním připojením k internetu a jednotku USB Flash. Použijte jednotku USB Flash s volným místem alespoň 500 MB. Zkontrolujte, zda je vypnuta ochrana proti kopírování.

Aktualizace softwaru televizoru…

1 - Stiskněte tlačítko **\*** SETTINGS, vyberte možnost Všechna nastavení a stiskněte tlačítko OK. **2 -** Vyberte možnost Aktualizace softwaru, dále Vyhledat aktualizace a stiskněte tlačítko OK.

**3 -** Vyberte možnost USB a stiskněte tlačítko OK.

### Identifikace televizoru

**1 -** Zasuňte jednotku USB Flash do jednoho

z konektorů USB na televizoru.

**2 -** Vyberte možnost Zapsat na USB a stiskněte tlačítko OK. Na jednotku USB Flash bude zapsán identifikační soubor.

### Stáhnutí softwaru

**1 -** Zasuňte jednotku USB Flash do počítače.

**2 -** Na jednotce USB Flash vyhledejte soubor

update.htm a dvakrát na něj klikněte.

**3 -** Klikněte na možnost Odeslat ID.

**4 -** Je-li k dispozici nový software, stáhněte soubor .zip.

**5 -** Po stažení soubor rozbalte a zkopírujte soubor autorun ... .upg (název začíná "autorun...") na jednotku USB Flash. Tento soubor neumisťujte do složky.

### Aktualizace softwaru televizoru

**1 -** Znovu zasuňte jednotku USB Flash do televizoru. Aktualizace se spustí automaticky.

**2 -** Aktualizace softwaru může trvat několik minut. Nevypínejte televizor tlačítkem  $\bullet$  na televizoru ani na dálkovém ovladači. Neodebírejte jednotku Flash USB.

**3 -** Po dokončení aktualizace televizor znovu zobrazí poslední sledovaný kanál.

Dojde-li během aktualizace k výpadku proudu, neodpojujte jednotku USB Flash od televizoru. Po obnovení napájení bude aktualizace pokračovat.

Chcete-li zabránit náhodné aktualizaci softwaru televizoru, odstraňte soubor autorun … .upg z jednotky USB Flash.

# $\overline{242}$ Verze softwaru

Zobrazení aktuální verze softwaru televizoru…

1 - Stiskněte tlačítko **\*** SETTINGS, vyberte možnost Všechna nastavení a stiskněte tlačítko OK. **2 -** Vyberte možnost Aktualizace softwaru, Informace o aktuálním softwaru a stiskněte tlačítko OK.

**3 -** Zobrazí se verze, poznámky k verzi a datum vytvoření. Je-li k dispozici číslo Netflix ESN, zobrazí se také.

4 - Stisknutím tlačítka < (vlevo) se vraťte o jeden krok zpět nebo stisknutím tlačítka  $\leftarrow$  nabídku zavřete.

# $\frac{1}{243}$ Software s otevřeným zdrojovým kódem

Tento televizor obsahuje software s otevřeným zdrojovým kódem. TTP Vision Europe B.V. tímto nabízí, že na vyžádání poskytne úplnou kopii odpovídajícího zdrojového kódu pro autorskými právy chráněné balíčky softwaru s otevřeným zdrojovým kódem, které jsou použity v tomto výrobku a u kterých takovou nabídku vyžadují příslušné licence.

Tato nabídka platí až tři roky po nákupu výrobku a vztahuje se na kohokoli, kdo obdrží toto sdělení. Chcete-li získat zdrojový kód, kontaktujte nás prosím (anglicky) na adrese . . .

Intellectual Property Dept. TP Vision Europe B.V. Prins Bernhardplein 200 1097 JB Amsterdam The Netherlands

# 24.4 Oznámení

Bude-li k dispozici nový software televizoru ke stažení nebo jiné informace o softwaru, můžete obdržet oznámení.

Jak si přečíst tato oznámení…

1 - Stiskněte tlačítko **\*** SETTINGS, vyberte možnost Všechna nastavení a stiskněte tlačítko OK. **2 -** Vyberte možnost Aktualizace softwaru, dále Oznámení a stiskněte tlačítko OK. **3 -** Můžete si přečíst aktuální oznámení, nebo vybrat

jiné dostupné oznámení.

**4 -** Stisknutím tlačítka (vlevo) se vraťte o jeden krok zpět nebo stisknutím tlačítka  $\leftarrow$  nabídku zavřete.

# $\overline{25}$ Vlastnosti

 $25.1$ 

# Ochrana životního prostředí

# Energetický štítek EU

Energetický štítek EU vás informuje o třídě úspory energie tohoto výrobku. Čím je třída úspory energie výrobku ekologičtější, tím méně energie spotřebuje. Na štítku naleznete informace o třídě úspory energie, průměrné spotřebě energie výrobku a průměrné spotřebě energie za 1 rok. Hodnoty o spotřebě energie výrobku najdete také na webových stránkách společnosti Philips pro vaši zemi na adrese www.philips.com/TV

### Likvidace produktu

### Likvidace starého výrobku a baterií

Tento výrobek je navržen a vyroben z materiálů a komponentů nejvyšší kvality, které je možné recyklovat a opětovně použít.

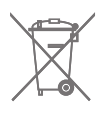

Pokud je výrobek označen tímto symbolem přeškrtnutého kontejneru, znamená to, že podléhá směrnici EU 2002/96/ES.

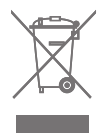

Zjistěte si informace o místním systému sběru tříděného odpadu elektrických a elektronických výrobků.

Dodržujte místní směrnice a staré výrobky nelikvidujte spolu s běžným odpadem domácnosti. Správnou likvidací starého výrobku předcházíte případným nepříznivým důsledkům na životní prostředí a lidské zdraví.

Výrobek obsahuje baterie podléhající směrnici EU 2006/66/ES, které nelze odkládat do běžného komunálního odpadu.

Informujte se o místních směrnicích týkajících se sběru baterií, protože správnou likvidací starého výrobku předcházíte případným nepříznivým důsledkům na životní prostředí a lidské zdraví.

# $25.2$ Spotřeba

Technické údaje výrobku se mohou bez předchozího upozornění změnit. Další podrobnosti o technických údajích výrobku naleznete na webové stránce [www.philips.com/support](http://www.philips.com/support)

### Spotřeba

- Nepájení ze sítě: AC 220-240 V +/-10 %
- Okolní teplota: 5 °C až 35 °C

• Funkce úspory energie: Světelný snímač, Vypnutí obrazu (pro rádio), Časovač automatického vypnutí, nabídka Nastavení Eco.

Chcete-li získat informace o spotřebě energie, přečtěte si kapitolu Informace o produktu .

Příkon uvedený na typovém štítku výrobku udává spotřebu energie výrobku při normálním použití v domácnosti (IEC 62087 Ed.2). Maximální příkon uvedený v závorce slouží pro stanovení elektrické bezpečnosti (IEC 60065 Ed. 7.2).

### 25.3

# Informace o produktu

### 55PUS8601

- Třída energetické účinnosti: A
- Velikost viditelné obrazovky: 139 cm /55"
- Spotřeba energie v zapnutém režimu (W): 115 W
- Roční spotřeba energie (kWh) \*: 160 kWh
- Spotřeba energie v pohotovostním režimu (W): 0,5 W
- Rozlišení displeje (pixely): 3840 x 2160p 65PUS8601
- Třída energetické účinnosti: A+
- Velikost viditelné obrazovky: 164 cm /65"
- Spotřeba energie v zapnutém režimu (W): 118 W
- Roční spotřeba energie (kWh) \*: 164 kWh
- Spotřeba energie v pohotovostním režimu (W): 0,5 W
	-
- Rozlišení displeje (pixely): 3840 x 2160p

\* Roční spotřeba energie v kWh: vychází ze spotřeby energie televizoru, který je v provozu 4 hodiny denně, 365 dní v roce. Skutečná spotřeba energie závisí na způsobu využívání televizoru.

## 25.4 Operační systém

OS Android : Android Lollipop 5.1

## $25.5$ Příjem

- Vstup antény: Koaxiální 75 ohmů (IEC75)
- Pásma tuneru: VHF, UHF, S-Band/Hyperband

• DVB: DVB-T (pozemní, anténa) COFDM 2K/8K, DVB-T2, DVB-C (kabel) QAM

• Přehrávání analogového videa: PAL, SECAM

• Přehrávání digitálního videa: MPEG2 SD/HD

(ISO/IEC 13818-2), MPEG4 SD/HD (ISO/IEC 14496-10)

- Přehrávání digitálního zvuku (ISO/IEC 13818-3)
- Vstup satelitní antény: 75 Ohmů typ F
- Rozsah vstupní frekvence: 950 až 2150 MHz
- Rozsah vstupní úrovně: -25 až -65 dBm
- DVB-S/S2, symbolová rychlost 2 až 45 Msymbolů/s

• LNB: DiSEqC 1.0, podpora 1 až 4 LNB, volba polarity 13/18 V, volba pásma 22 kHz, podpora režimu Tone Burst

• LNB max. proud 300 mA.

# 25.6 Displej

### Typ

### Úhlopříčka obrazovky

• 55PUS8601: 139 cm /55"

• 65PUS8601: 164 cm /65"

### Rozlišení displeje

• 3840 x 2160p

### Rozlišení vstupu

### Videoformáty

Rozlišení – Obnovovací frekvence

- $\cdot$  480i 60 Hz
- $\cdot$  480p 60 Hz
- $\cdot$  576i 50 Hz
- $·$  576p 50 Hz
- $\cdot$  720p 50 Hz, 60 Hz
- $\cdot$  1080i 50 Hz, 60 Hz
- $\cdot$  1080p 24 Hz, 25 Hz, 30 Hz

 $\cdot$  2160p (4 K) – 24 Hz, 25 Hz, 30 Hz, 50 Hz, 60 Hz

### Počítačové formáty

Rozlišení (mimo jiné)

- $\cdot$  640 x 480p 60 Hz
- $\cdot$  800 x 600p 60 Hz
- $\cdot$  1024 x 768p 60 Hz
- $\cdot$  1280 x 768p 60 Hz
- $\cdot$  1280 x 800p 60 Hz
- $\cdot$  1280 x 1024p 60 Hz
- $\cdot$  1440 x 900p 60 Hz
- $\cdot$  1680 x 1050p 60 Hz
- $\cdot$  1920 x 1080p 60 Hz
- $\cdot$  3840 x 2160p 24 Hz, 25 Hz, 30 Hz, 50 Hz,
- 60 Hz

### 25.7 Rozměry a hmotnost

### 55PUS8601

### 55PUS8601

• se stojanem a postranními reproduktory: Šířka 1317 mm – výška 758 mm – hloubka  $227$  mm – hmotnost  $\pm 21.5$  kg • pouze s postranními reproduktory: Šířka 1260 mm – výška 709 mm – hloubka 41 mm – hmotnost ±20 kg • pouze s televizním stojanem: Šířka 1317 mm – výška 758 mm – hloubka 227 mm – hmotnost ±20,5 kg • bez televizního stojanu a postranních reproduktorů: Šířka 1227 mm – výška 709 mm – hloubka 41 mm – hmotnost ±19 kg

### Philips PTS840 – Středový televizní stojan\*

V kombinaci s reproduktorem 55PUS8600 a postranními stojany Šířka 1260 mm – výška 763 mm – hloubka 202 mm – hmotnost ±24 kg

### Philips PTA860 – Stojany pro bezdrátové reproduktory\*

Jeden stojan pro reproduktor v kombinaci s bočním reproduktorem 55PUS8600. Výška 1262 mm – šířka základny 160 mm – hloubka základny (s přípojkami) 210 mm – hmotnost ±2 kg (1 stojan + reproduktor)

\* Prodává se samostatně

### 65PUS8601

### 65PUS8601

• se stojanem a postranními reproduktory: Šířka 1551 mm – výška 892 mm – hloubka 270 mm – hmotnost ±28 kg • pouze s postranními reproduktory: Šířka 1480 mm – výška 834 mm – hloubka 41 mm – hmotnost ±26 kg • pouze s televizním stojanem: Šířka 1551 mm – výška 892 mm – hloubka 270 mm – hmotnost  $\pm$ 27 kg • bez televizního stojanu a postranních reproduktorů: Šířka 1447 mm – výška 834 mm – hloubka 41 mm – hmotnost ±25 kg Philips PTS840 – Středový televizní stojan\*

V kombinaci s reproduktorem 65PUS8600 a postranními reproduktory Šířka 1480 mm – výška 892 mm – hloubka 202 mm – hmotnost ±30 kg

### Philips PTA860 – Stojany pro bezdrátové reproduktory\*

Jeden stojan pro reproduktor v kombinaci s bočním reproduktorem 65PUS8600. Výška 1387 mm – šířka základny 160 mm – hloubka základny (s přípojkami) 210 mm – hmotnost ±2 kg (1 stojan + reproduktor)

\* Prodává se samostatně

### 25.8 Možnosti připojení

### Boční strana televizoru

- Vstup HDMI 3 ARC HDCP 2,2 4K 50/60 Hz  $\cdot$  Vstup HDMI 4 – MHL – ARC – HDCP 2,2 – 4K 50/60 Hz
- $\cdot$  USB 2 USB 2.0
- $\cdot$  USB 3 USB 3.0 (modrý)
- 2x slot Common Interface: CI+ CAM
- Sluchátka stereofonní minikonektor 3,5 mm

#### Zadní část televizoru

• Vstup zvuku (DVI na HDMI) – stereofonní minikonektor 3,5 mm

• Konektor SCART: Audio L/R, CVBS vstup, RGB

- YPbPr : Y Pb Pr, Audio L/R
- Síť LAN RJ45

#### Dolní část televizoru

- Vstup HDMI 1 ARC HDCP 2,2 4K 50/60 Hz
- Vstup HDMI 2 ARC HDCP 2.2 4K 50/60 Hz
- $\cdot$  USB 1 USB 2.0
- Digitální výstup zvuku optický Toslink
- Anténa (75 Ω), dva tunery
- Satelitní tuner 1
- Satelitní tuner 2

• Pouze pro televizory řady 8601 – bezdrátové audio, pro Philips PTA860

# 25.9 Zvuk

- 3D wOOx
- HD Stereo
- Výstupní výkon (RMS): 50 W
- Dolby Digital Plus®
- DTS Premium Sound™

# 25.10 Multimédia

### Připojení

- USB 2,0 / USB 3.0
- Ethernet LAN RJ-45
- Wi-Fi 802.11a/b/g/n/ac (vestavěné)
- BT2.1 s EDR a BT4.0 s BLE

### Podporované systémy souborů USB

• FAT 16, FAT 32, NTFS

Formáty přehrávání

• Formáty: 3GP, AVCHD, AVI, MPEG-PS, MPEG-TS, MPEG-4, Matroska (MKV), Quicktime (MOV, M4V, M4A), Windows Media (ASF/WMV/WMA) • Video kodeky: MPEG-1, MPEG-2, MPEG-4 Part 2, MPEG-4 Part 10 AVC (H264), H.265 (HEVC), VC-1, WMV9

• Audio kodeky: AAC, HE-AAC (v1/v2), AMR-NB, Dolby Digital, Dolby Digital Plus, DTS Premium Sound™, MPEG-1/2/2.5 Layer I/II/III (včetně MP3), WMA (verze 2 až verze 9.2), WMA Pro (v9/v10) • Titulky:

– Formáty: SAMI, SubRip (SRT), SubViewer (SUB), MicroDVD (TXT), mplayer2 (TXT), TMPlayer (TXT) – Kódování znaků: UTF-8, střední Evropa a východní Evropa (Windows-1250), azbuka (Windows-1251), řečtina (Windows-1253), turečtina (Windows-1254), západní Evropa (Windows-1252)

• Obrazové kodeky: JPEG, JPS, MPO

• Omezení:

– Maximální podporovaná celková přenosová rychlost pro soubor média je 30 Mb/s.

– Maximální podporovaná přenosová rychlost videa pro soubor média je 20 Mb/s.

– MPEG-4 AVC (H.264) podporováno do High Profile @ L5.1.

– H.265 (HEVC) podporováno do Main / Main 10 Profile do úrovně 5.1

– VC-1 podporováno do Advanced Profile @ L3.

Podporovaný software serveru médií (DMS) • Můžete použít libovolný software mediálního serveru s certifikací DLNA V1.5 (třída DMS).

• Můžete používat aplikaci Philips TV Remote na mobilních zařízeních (iOS a Android).

Výkon se může lišit v závislosti na možnostech použitého mobilního zařízení a softwaru.

### Předpisy ESD

Zařízení vyhovuje kritériím výkonu A pro ESD. Pokud se zařízení kvůli elektrostatickému výboji neobnoví v režimu sdílení souborů, je vyžadován zásah uživatele.

# $\overline{26}$ Nápověda a podpora

### 26.1

# Zaregistrujte svůj televizor

Zaregistrujte si svůj televizor a využijte celou řadu výhod zahrnujících plnou podporu (včetně stahování), privilegovaného přístupu k informacím o nových výrobcích, exkluzivních nabídek a slev, možnosti vyhrát ceny i účasti ve zvláštních průzkumech týkajících se nových výrobků na trhu.

Přejděte na webové stránky www.philips.com/welcome

## $\frac{1}{262}$ Používání nápovědy

Tento televizor nabízí nápovědu na obrazovce  $\bullet$ .

### Otevření nápovědy

Modrým tlačítkem - můžete Nápovědu otevřít přímo. Nápověda se otevře na stránce, která nejlépe odpovídá právě prováděné činnosti nebo volbě v televizoru. Stisknutím barevného

tlačítka Klíčová slova se zobrazí abecední seznam témat.

Chcete-li nápovědu číst jako knihu, vyberte možnost Kniha.

Můžete také otevřít možnost **@ Nápověda** z hlavní nabídky nebo z nabídky televizoru.

Než provedete pokyny Nápovědy, Nápovědu zavřete. Nápovědu zavřete stisknutím barevného tlačítka Zavřít .

U některých činností, jako je například Teletext, mají barevná tlačítka specifické funkce a nemohou otevřít Nápovědu.

### Nápověda k televizoru v tabletu, chytrém telefonu nebo počítači

Aby se vám delší pokyny nebo postupy prováděly lépe, můžete si Nápovědu stáhnout ve formátu PDF a číst ji v chytrém telefonu, v tabletu nebo na počítači. Z počítače si také můžete příslušnou stránku Nápovědy vytisknout. Chcete-li stáhnout Nápovědu (uživatelskou příručku), přejděte na webové stránky [www.philips.com/support](http://www.philips.com/support)

### $26.3$ Odstraňování problémů

# Zapnutí a dálkový ovladač

### Televizor se nezapne

• Odpojte napájecí kabel ze zásuvky. Před opětovným zapojením minutu vyčkejte.

• Zkontrolujte, zda je napájecí kabel správně zapojen.

### Vrzání při spuštění nebo vypnutí

Když televizor zapnete, vypnete nebo přepnete do pohotovostního režimu, můžete z jeho těla slyšet vrzavý zvuk. Jedná se o normální zvuk, který je způsobem přirozeným rozpínáním a smršťováním těla přístroje při zahřívání a ochlazování. Výkon televizoru není žádným způsobem ovlivněn.

#### Televizor nereaguje na dálkový ovladač

Po spuštění se televizor chvíli aktivuje. Během této doby nereaguje na dálkový ovladač ani na tlačítka na přístroji. Jedná se o normální chování. Pokud televizor nereaguje na dálkový ovladač ani později, můžete funkci dálkového ovladače zkontrolovat pomocí fotoaparátu mobilního telefonu. Zapněte fotoaparát telefonu a namiřte dálkový ovladač do objektivu. Při stisknutí libovolného tlačítka dálkového ovladače byste ve fotoaparátu měli vidět bliknutí infračervené diody. Pokud tomu tak je, ovladač funguje a je třeba zkontrolovat televizor. Jestliže bliknutí nezaznamenáte, dálkový ovladač může být rozbitý nebo může mít slabé baterie. Tato metoda kontroly nefunguje u dálkových ovladačů, které jsou s televizorem bezdrátově spárovány.

### Po zobrazení úvodní obrazovky Philips se televizor přepne zpět do pohotovostního režimu

Když je televizor v pohotovostním režimu, zobrazí se úvodní obrazovka Philips a televizor se vrátí zpět do pohotovostního režimu. Jedná se o normální chování. Pokud televizor odpojíte od napájení a znovu jej připojíte, při dalším spuštění se zobrazí úvodní obrazovka. Chcete-li ukončit pohotovostní režim televizoru, stiskněte tlačítko  $\Phi$  na dálkovém ovladači nebo na televizoru.

#### Kontrolka pohotovostního režimu bliká

Odpojte napájecí kabel ze zásuvky. Před opětovným zapojením 5 minut vyčkejte. Pokud blikání neustává, kontaktujte TV oddělení péče o zákazníky společnosti Philips.

MTK\_U+\_20160427\_0729

# Kanály

### Během instalace nebyly nalezeny žádné digitální kanály

Zkontrolujte technické údaje a ověřte, zda váš televizor podporuje standard DVB-T nebo DVB-C ve vaší zemi.

Zkontrolujte, zda jsou správně zapojeny všechny kabely a zda je vybrána správná síť.

### V seznamu nejsou zobrazeny dříve nainstalované kanály

Zkontrolujte, zda jste vybrali správný seznam kanálů.

### Obraz

### Žádný nebo zkreslený obraz

• Zkontrolujte, zda je k televizoru správně připojena anténa.

- Zkontrolujte, zda je v nabídce Zdroje vybráno správné zařízení.
- Zkontrolujte, zda je zařízení správně připojeno.

### Je slyšet zvuk, ale obraz chybí

• Zkontrolujte, zda je obraz správně nastaven. Stiskněte tlačítko **\*** SETTINGS, vyberte možnost Styl obrazu a vyberte styl.

#### Nekvalitní příjem antény

• Zkontrolujte, zda je k televizoru správně připojena anténa.

• Kvalitu příjmu mohou ovlivnit reproduktory, neuzemněná zvuková zařízení, neonové osvětlení nebo vysoké budovy a jiné velké objekty. Pokuste se zlepšit kvalitu obrazu přesměrováním antény nebo umístěním zařízení z dosahu televizoru.

• Je-li špatný příjem pouze u některého kanálu, zkuste jej doladit.

#### Nekvalitní obraz ze zařízení

• Zkontrolujte, zda je zařízení správně připojeno.

• Zkontrolujte, zda je obraz správně nastaven.

### Nastavení obrazu se po chvíli změní

Zkontrolujte, zda je možnost Umístění nastavena na hodnotu Doma . Nastavení v tomto režimu je možné upravovat a ukládat.

#### Zobrazuje se komerční reklama

Zkontrolujte, zda je možnost Umístění nastavena na hodnotu Doma.

#### Obraz neodpovídá obrazovce

Přejděte na jiný formát obrazu. Stiskněte tlačítko **\*** SETTINGS a vyberte možnost Formát obrazu.

Formát obrazů se u jednotlivých kanálů mění

Vyberte jiný formát obrazu než Automatický.

Obraz je ve špatné pozici

Signál obrazu z některých zařízení nemusí přesně odpovídat obrazovce. Zkontrolujte výstupní signál z připojeného zařízení.

### Obraz z počítače není stabilní

Zkontrolujte, zda počítač používá podporované rozlišení a obnovovací frekvenci.

### Zvuk

### Zvuk chybí nebo je špatné kvality

Pokud televizor nezaznamená žádný zvukový signál, automaticky vypne výstup zvuku. Nejedná se o závadu.

• Zkontrolujte, zda je zvuk správně nastaven.

- Zkontrolujte, zda jsou všechny kabely řádně připojeny.
- Zkontrolujte, zda není hlasitost ztlumena.

• Zkontrolujte, zda je výstup zvuku televizoru připojen na výstup zvuku systému domácího kina.

Zvuk by měl být slyšet z reproduktorů systému HTS. • U některých zařízení je třeba ručně aktivovat výstup zvuku HDMI. Pokud je zvuk HDMI aktivován, ale stále nic neslyšíte, zkuste změnit digitální formát zvuku zařízení na PCM (Pulse Code Modulation). Pokyny naleznete v příručce k danému zařízení.

## HDMI a USB

### Rozhraní HDMI

• Upozorňujeme, že podpora připojení HDCP (Highbandwidth Digital Content Protection) může způsobit, že při zobrazování obsahu ze zařízení HDMI může dojít k prodlevě.

• Pokud televizor nerozpozná zařízení HDMI a nezobrazí žádný obraz, přepněte zdroj na jiné zařízení a poté zpět na požadované zařízení.

• Pokud je obraz nebo zvuk ze zařízení připojeného přes HDMI zkreslený, ověřte, zda by změna nastavení HDMI Ultra HD mohla problém vyřešit. Více informací získáte stisknutím barevného

tlačítka - Klíčová slova a vyhledáním položky HDMI Ultra HD.

• Pokud dochází k přerušovaným poruchám zvuku, zkontrolujte výstupní nastavení zařízení HDMI. • Používáte-li adaptér HDMI na DVI nebo kabel HDMI na DVI, připojte další audio kabel ke vstupu audio (pouze mini jack), je-li k dispozici.

#### HDMI EasyLink nefunguje

• Zkontrolujte, zda jsou vaše zařízení HDMI kompatibilní s funkcí HDMI-CEC. Funkce EasyLink je možné použít pouze u zařízení, která podporují funkci HDMI-CEC.

#### Nezobrazuje se ikona zvuku

• Když je připojené zvukové zařízení HDMI-CEC a vy

nastavujete hlasitost zvuku v zařízení dálkovým ovladačem, takové chování je normální. Nezobrazují se fotografie, videa a hudba ze zařízení

### USB

• Zkontrolujte, zda je úložné zařízení USB nastaveno jako kompatibilní s normou pro velkokapacitní paměťová zařízení (informace jsou uvedeny v dokumentaci k danému zařízení).

• Zkontrolujte, zda je úložné zařízení USB kompatibilní s televizorem.

• Zkontrolujte, zda televizor podporuje příslušný formát obrazu a zvuku.

Trhané přehrávání souborů ze zařízení USB • Přenos z úložného zařízení USB může být omezen přenosovou rychlostí do televizoru. Důsledkem může být nízká kvalita přehrávání.

### Síť, bezdrátová

Síť Wi-Fi nebyla nalezena nebo je rušena

• Mikrovlnné trouby, telefony DECT nebo jiná zařízení Wi-Fi 802.11b/g/n v blízkosti bezdrátové sítě mohou způsobovat rušení sítě.

• Pokud vaši televizi používáte v oblasti, kde je mnoho jiných bezdrátových routerů (bytové zástavby atd.), doporučujeme váš router používat 5GHz frekvencí (802.11ac).

• Zkontrolujte, zda brány firewall v síti umožňují bezdrátový přístup k televizoru.

• Abyste zajistili snazší proces instalace bezdrátové sítě, neskrývejte název vašeho routeru vypnutím vysílání identifikátoru SSID.

• Pokud vám bezdrátová síť doma nefunguje správně, můžete použít instalaci kabelové sítě.

### Připojení k síti Wi-Fi je pomalé

• Pro router použijte vysokorychlostní

(širokopásmové) připojení k internetu.

• Omezte počet zařízení, jež používají stejný router.

• Informace o dosahu v budově, přenosové rychlosti a jiných faktorech kvality signálu naleznete

v uživatelské příručce bezdrátového routeru.

### DHCP

• Jestliže se připojení nezdaří, můžete zkontrolovat nastavení DHCP (Dynamic Host Configuration Protocol) routeru. Hodnota DHCP by měla být nastavena na Zapnuto.

### Bluetooth

### Chyba spárování

• Ujistěte se, že je zařízení v párovacím režimu. Přečtěte si uživatelskou příručku zařízení.

• Ponechte router a bezdrátový reproduktor co nejblíže k televizoru.

• Místa s vysokou mírou bezdrátové aktivity (například byty s velkým počtem bezdrátových routerů) mohou bezdrátové připojení narušovat.

• Párování několika zařízení najednou s televizí nemusí fungovat.

### Ztráta připojení Bluetooth

• Vždy umístěte bezdrátový reproduktor v dosahu 5 metrů od televizoru.

Synchronizace obrazu a zvuku reproduktorů

### Bluetooth

• Než si zakoupíte reproduktor Bluetooth, informujte se, jaká je kvalita jeho synchronizace obrazu a zvuku. Této vlastnosti se říká "synchronizace pohybu rtů". Některá zařízení Bluetooth fungují nesprávně. Prodejce vám poradí.

### Internet

### Internet nefunguje

• Je-li připojení k routeru v pořádku, zkontrolujte připojení routeru k internetu.

### Nesprávný jazyk nabídky

### Nesprávný jazyk nabídky

Změňte jazyk zpět na váš jazyk.

1- Stiskněte tlačítko **I** (kulaté tlačítko nad tlačítkem OK).

2 - Vyberte ikonu **\*** (Nastavení) a stiskněte tlačítko

- 3 Pětkrát stiskněte tlačítko v (dolů).
- 4 Třikrát klikněte na šipku > (vpravo), vyberte

jazyk a stiskněte tlačítko OK.

5 - Stisknutím tlačítka <BACK nabídku zavřete.

### 26.4 Nápověda online

Chcete-li vyřešit jakýkoli problém související s televizorem Philips, můžete se obrátit na naši online podporu. Můžete si přitom vybrat svou zem a zadat číslo modelu výrobku.

Přejděte na webové stránky www.philips.com/support.

Na webových stránkách podpory naleznete telefonní číslo pro kontaktování podpory ve své zemi a také odpovědi na časté otázky (FAQ). V některých zemích můžete chatovat s našimi spolupracovníky a položit otázku přímo nebo prostřednictvím e-mailu. Nový software nebo uživatelskou příručku televizoru můžete stáhnout pro přečtení na počítači.

# 26.5 Podpora a servis

Podporu nebo informace ohledně opravy můžete získat na telefonní lince střediska péče o zákazníky ve vaší zemi. V případě potřeby se naši servisní technici postarají o opravu televizoru.

Telefonní číslo naleznete v tištěné dokumentaci dodané s televizorem.

Můžete se také podívat na naše webové stránky www.philips.com/support a vybrat požadovanou zemi.

### Aplikace Support

Můžete také v řádku aplikací v hlavní nabídce vyhledat aplikaci Support. V aplikaci najdete telefonní číslo na naši společnost.

### Číslo modelu televizoru a sériové číslo

Pravděpodobně budete požádáni o zadání čísla modelu výrobku a sériového čísla. Tato čísla naleznete na štítku na obalu nebo na zadní či spodní části televizoru.

### **A** Pozor

Nesnažte se televizor opravovat sami. Mohlo by dojít k vážnému zranění, nevratnému poškození televizoru a ke ztrátě záruky.

# $\overline{27}$ Bezpečnost a péče

 $\frac{1}{271}$ 

# Bezpečnost

# Důležité

Před použitím televizoru si pečlivě přečtěte všechny bezpečnostní pokyny. Je-li škoda způsobena nedodržováním pokynů, záruka se stává neplatnou.

# Nebezpečí požáru nebo úrazu elektrickým proudem

• Televizor nikdy nevystavujte působení deště nebo vody. Do blízkosti televizoru nikdy neumisťujte nádoby s kapalinami, například vázy.

Pokud se kapaliny rozlijí na televizor nebo do něho vniknou, televizor ihned odpojte od síťové zásuvky. Před použitím požádejte o kontrolu televizoru středisko péče o zákazníky společnosti Philips.

• Nikdy televizor, dálkový ovladač ani baterie nevystavujte nadměrnému teplu. Nikdy je neumísťujte do blízkosti hořících svíček, otevřeného ohně či jiných tepelných zdrojů, a to včetně přímého slunečního světla.

• Nikdy nevkládejte žádné předměty do ventilačních otvorů nebo jiných otvorů na televizoru.

• Nikdy nepokládejte těžké předměty na napájecí kabel.

• Při zapojování do zástrček nepoužívejte sílu. Uvolněné zástrčky mohou způsobit jiskření nebo požár. Zajistěte, aby nedocházelo k napínání napájecího kabelu při otáčení televizní obrazovky.

• Chcete-li televizor odpojit od síťového napájení, je nutné vytáhnout zástrčku televizoru. Při odpojování napájení vždy tahejte za zástrčku, nikdy ne za kabel. Zajistěte, aby zástrčka, napájecí kabel i zásuvka byla neustále zcela přístupná.

# Nebezpečí zranění nebo poškození televizoru

• Ke zvedání a přenášení televizoru s hmotností převyšující 25 kg jsou třeba dvě osoby.

• Pro připevnění televizoru na podstavec používejte pouze dodaný podstavec nebo podstavec určený pro tento konkrétní model televizoru (viz číslo typu). Podstavec pevně připevněte k televizoru. Televizor připevněný k podstavci umístěte na hladký, rovný a stabilní povrch, který udrží hmotnost televizoru a podstavce.

• Vnější síla (váha či náraz) působící na kryt či

obrazovku televizoru může způsobit dočasnou deformaci obrazu nebo trvalou škodu.

• Při připevňování na zeď zkontrolujte, zda držák bezpečně udrží hmotnost televizoru. Společnost TP Vision nenese žádnou odpovědnost za nesprávné připevnění na zeď, které se stane příčinou nehody, zranění nebo škod.

• Části tohoto výrobku jsou vyrobeny ze skla. Při manipulaci postupujte opatrně, aby nedošlo ke zranění nebo škodám.

### Nebezpečí poškození televizoru!

Před připojením televizoru k síťové zásuvce se ujistěte, že napájecí napětí odpovídá hodnotě vytištěné na zadní straně televizoru. Jestliže je napětí odlišné, nikdy televizor nepřipojujte k síťové zásuvce.

## Nebezpečí poranění dětí

Postupujte podle těchto opatření, abyste zabránili převrhnutí televizoru a případnému následnému poranění dětí:

- Nikdy televizor neumísťujte na povrch pokrytý látkou nebo jiným materiálem, který lze stáhnout.
- Ujistěte se, že žádná část televizoru nepřesahuje přes okraj montážního povrchu.

• Nikdy televizor neumisťujte na vysoký nábytek, např. na knihovnu, bez ukotvení nábytku a televizoru ke zdi nebo vhodné opoře.

• Poučte děti o nebezpečí hrozícím při pokusu vylézt na nábytek k televizoru.

### Nebezpečí spolknutí baterií!

Dálkový ovladač může obsahovat knoflíkové baterie, který by malé děti mohly snadno spolknout. Dbejte, aby tyto baterie byly vždy mimo dosah dětí.

## Nebezpečí přehřívání

Televizor nikdy neinstalujte do uzavřeného prostoru. Po všech stranách televizoru ponechejte vždy volný prostor nejméně 10 cm (z důvodu zajištění proudění vzduchu). Zkontrolujte, zda ventilační otvory na televizoru nezakrývají závěsy nebo jiné předměty.

### Bouřky

Před bouřkou odpojte televizor ze zásuvky a antény. Během bouřky se nedotýkejte žádné části televizoru, napájecího kabelu ani anténního kabelu.

### Nebezpečí poškození sluchu

Nepoužívejte sluchátka při vysoké hlasitosti po delší dobu.

### Nízké teploty

Při převozu televizoru při teplotě nižší než 5 °C jej před připojením k síťové zásuvce rozbalte a počkejte, dokud nedosáhne pokojové teploty.

### Vlhkost

Jen zřídka může vlivem působení teploty a vlhkosti dojít k nepatrné kondenzaci uvnitř skleněné přední části televizoru (u některých modelů). Abyste tomu zabránili, nevystavujte televizor přímému slunečnímu záření, horku nebo extrémní vlhkosti. Jestliže dojde ke kondenzaci, sama zmizí po spuštění televizoru na několik hodin.

Vlhkost způsobená kondenzací nenaruší příjem televizoru ani nezpůsobí žádnou poruchu.

# 27.2 Čištění

• Nikdy se obrazovky nedotýkejte a dbejte, abyste ji nepromáčkli, neodřeli či do ní nenarazili žádným předmětem.

• Před čištěním odpojte televizor od elektrické sítě.

• Televizor a rám očistěte měkkým vlhkým hadříkem a jemně je otřete. Dejte pozor, abyste se nedotkli diod LED Ambilight za zadní straně televizoru. Při čištění televizoru nikdy nepoužívejte takové látky, jako je například alkohol, chemikálie nebo čisticí prostředky pro domácnost.

• Abyste zabránili deformacím a vyblednutí barev, otřete kapky vody co nejdříve.

• Vyhýbejte se pokud možno statickým obrazům. Statické obrazy jsou obrazy, které zůstávají na obrazovce delší dobu. Statické obrazy jsou nabídky na obrazovce, černé pruhy, zobrazení času apod. Musíte-li statické obrazy používat, snižte kontrast a jas obrazovky, abyste ji chránili před poškozením.
# <span id="page-108-0"></span> $\overline{28}$ Podmínky používání

# $\overline{28.1}$

# Podmínky používání – televizor

2015 © TP Vision Europe B.V. Všechna práva vyhrazena.

Tento produkt uvedla na trh společnost TP Vision Europe B.V. by TP Vision Europe B.V. nebo jedna z jeho dceřiných společností, které se v tomto dokumentu označují jako TP Vision, což je výrobce daného produktu. Společnost TP Vision je poskytovatelem záruky na televizor, k němuž byla přibalena tato příručka. Philips a emblém štítu Philips jsou registrované ochranné známky společnosti Koninklijke Philips N.V.

Technické údaje se mohou změnit bez předchozího upozornění. Ochranné známky jsou majetkem společnosti Koninklijke Philips N.V nebo příslušných vlastníků. Společnost TP Vision si vyhrazuje právo kdykoli výrobky měnit, aniž by vznikla povinnost odpovídajícím způsobem upravit dříve dodané zboží.

Tištěné materiály dodávané společně s televizorem a příručka uložená v paměti televizoru nebo stažená z webových stránek Philips [www.philips.com/support](http://www.philips.com/support) jsou považovány za

dostatečný návod k používání systému.

Jsme přesvědčeni o přiměřenosti materiálu v této příručce s ohledem na zamyšlené použití systému. Pokud dojde k použití výrobku nebo jeho jednotlivých modulů či procesů k jiným než zde uvedeným účelům, je třeba získat potvrzení o jejich platnosti a vhodnosti. Společnost TP Vision zaručuje, že samotný materiál nenaruší žádné patenty USA. Žádná jiná záruka není poskytována, ani ji nelze vyvozovat. Společnost TP Vision neodpovídá za žádné chyby v obsahu tohoto dokumentu ani za problémy vzniklé v důsledku obsahu v tomto dokumentu. Chyby ohlášené společnosti Philips budou co nejdříve opraveny a publikovány na jejích webových stránkách podpory.

Podmínky záruky: Nebezpečí zranění, poškození televizoru nebo zneplatnění záruky! Nikdy se nepokoušejte opravit televizor sami. Televizor i příslušenství používejte vždy v souladu se záměrem výrobce. Varovný symbol na zadní straně televizoru upozorňuje na riziko úrazu elektrickým proudem. Nikdy nesundávejte kryt televizoru. V případě potřeby servisu nebo oprav vždy kontaktujte TV podporu zákazníků společnosti Philips. Telefonní číslo naleznete v tištěné dokumentaci dodané s televizorem. Můžete se také podívat na naše webové stránky www.philips.com/support

a vybrat požadovanou zemi. Jakékoli operace, které jsou v této příručce výslovně zakázány, a úpravy nebo montážní postupy, které v této příručce nejsou doporučeny nebo schváleny, budou mít za následek zneplatnění záruky.

### Pixelová charakteristika

Tento LCD/LED výrobek obsahuje vysoký počet barevných pixelů. Ačkoli míra efektivních pixelů dosahuje hodnoty 99,999 % nebo více, mohou se na obrazovce neustále objevovat černé tečky nebo jasné světelné body (červené, zelené nebo modré). Jedná se o strukturální vlastnost displeje (nevybočující z průmyslových standardů), nikoli o závadu.

## Prohlášení o shodě CE

Tento výrobek splňuje základní požadavky a další příslušná ustanovení směrnice 2006/95/ES (nízké napětí), 2004/108/ES (EMC) a 2011/65/EU (ROHS).

#### Soulad se standardy EMP

Společnost TP Vision vyrábí a prodává mnoho výrobků určených pro spotřebitele. Tyto výrobky mají obecnou vlastnost vysílat a přijímat elektromagnetické signály, stejně jako veškerá elektronická zařízení. Jedním z hlavních obchodních principů společnosti TP Vision je přijímat u výrobků veškerá nezbytná opatření na ochranu zdraví a bezpečnosti v souladu se všemi příslušnými právními požadavky a standardy EMF (elektrická, magnetická a elektromagnetická pole) platnými v době výroby výrobku.

Společnost TP Vision se zavázala vyvíjet, vyrábět a prodávat výrobky, které nemají nepříznivé účinky na zdravotní stav. Společnost TP Vision potvrzuje, že pokud jsou její výrobky řádně používány k účelu, k jakému byly vyrobeny, je jejich používání podle nejnovějších vědeckých důkazů bezpečné. Společnost TP Vision se aktivně podílí na vývoji mezinárodních standardů EMF a bezpečnostních norem. Tato činnost společnosti TP Vision umožňuje předvídat další vývoj v oblasti standardizace, který tak dokáže rychle zapracovat do svých výrobků.

# $\overline{282}$ Podmínky používání – Philips App Gallery

Více informací získáte v nabídce Nápověda stisknutím barevného tlačítka - Klíčová slova a vyhledáním položky Podmínky používání, Galerie aplikací.

# <span id="page-109-0"></span> $\overline{29}$ Autorská práva

# $\overline{291}$ Rozhraní HDMI

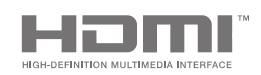

# Rozhraní HDMI

Označení HDMI a HDMI High-Definition Multimedia Interface a logo HDMI jsou ochranné známky nebo registrované ochranné známky společnosti HDMI Licensing LLC v USA a dalších zemích.

# 29.2 MHL

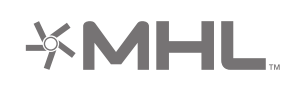

# MHL®

MHL, Mobile High-Definition Link a logo MHL jsou ochranné známky nebo registrované ochranné známky společnosti MHL, LLC.

# 29.3 Dolby

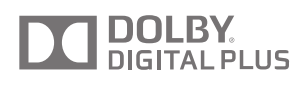

# Dolby®

Vyrobeno na základě licence od společnosti Dolby Laboratories. Dolby a symbol dvojitého D jsou ochranné známky společnosti Dolby Laboratories.

# $\frac{1}{29.4}$ DTS Premium Sound

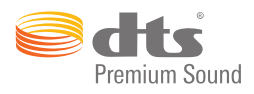

# DTS Premium Sound™

Informace o patentech DTS naleznete na adrese http://patents.dts.com. Vyrobeno na základě licence od spolčenosti DTS Licensing Limited. DTS, symbol a DTS společně se symbolem jsou registrované ochranné známky a DTS 2.0 Channel je ochranná známka společnosti DTS, Inc. © DTS, Inc. Všechna práva vyhrazena.

# $295$ Wi-Fi Alliance

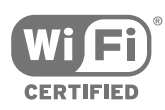

Wi-Fi®, logo Wi-Fi CERTIFIED, logo Wi-Fi jsou registrované ochranné známky společnosti Wi-Fi Alliance.

# 29.6 Microsoft

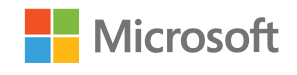

# Windows Media

Windows Media je registrovaná ochranná známka nebo ochranná známka společnosti Microsoft Corporation v USA anebo dalších zemích.

# Microsoft PlayReady

Vlastníci obsahu používají technologii pro přístup k obsahu Microsoft PlayReady™, která chrání jejich duševní vlastnictví včetně obsahu podléhajícího autorským právům.

Toto zařízení využívá technologii PlayReady pro přístup k obsahu chráněnému pomocí technologie

PlayReady nebo technologie WMDRM. Pokud se zařízení nepodaří správně uplatnit omezení používání obsahu, mohou vlastníci obsahu požadovat od společnosti Microsoft, aby zrušila schopnost zařízení využívat obsah chráněný technologií PlayReady. Zrušení by nemělo ovlivnit nechráněný obsah ani obsah chráněný pomocí jiných technologií přístupu. Vlastníci obsahu od vás mohou požadovat upgrade technologie PlayReady pro přístup k jejich obsahu. Pokud upgrade odmítnete, nebudete moci přistupovat k obsahu vyžadujícímu upgrade.

# 29.7 Jiné ochranné známky

Všechny další registrované a neregistrované ochranné známky jsou vlastnictvím náležitých vlastníků.

# Rejstřík

# A

[AirPlay](#page-66-0) *67* [Aktualizace softwaru](#page-97-0) *98* [Aktualizovat kanály, Anténa/kabel](#page-89-0) *90* [Aktualizovat kanály, Satelit](#page-94-0) *95* [Ambilight](#page-68-0) *69* [Ambilight+hue](#page-79-0) *80* [Ambilight+hue, Intenzita](#page-80-0) *81* [Ambilight+hue, konfigurace](#page-79-0) *80* [Ambilight+hue, zapnuto nebo vypnuto](#page-80-0) *81* [Ambilight, barva stěny](#page-81-0) *82* [Ambilight, jas](#page-78-0) *79* [Ambilight, Jas dolní části](#page-79-0) *80* [Ambilight, Ladění ISF](#page-81-0) *82* [Ambilight, Lounge Light](#page-81-0) *82* [Ambilight, Sledovat barvu](#page-68-0) *69* [Ambilight, Sledovat video](#page-68-0) *69* [Ambilight, Sledovat zvuk](#page-68-0) *69* [Ambilight, Sytost](#page-79-0) *80* [Ambilight, více možností](#page-81-0) *82* [Ambilight, vypnout](#page-68-0) *69* [Ambilight, vypnutí televizoru](#page-81-0) *82* [Ambilight, zapnutí nebo vypnutí](#page-68-0) *69* [Aplikace](#page-56-0) *57* [Aplikace Google Play](#page-56-0) *57* [Aplikace Philips TV Remote App](#page-66-0) *67* [Aplikace, Blokování aplikací](#page-58-0) *59* [Aplikace, správa aplikací](#page-59-0) *60* [Aplikace, Spustit a zastavit](#page-58-0) *59* [Aplikace, zámek 18+](#page-58-0) *59* [Automatická úprava hlasitosti](#page-77-0) *78* [Automatické vypnutí](#page-29-0) *30* [Automatický přesah](#page-45-0) *46* [Autorská práva](#page-109-0) *110*

# Ú

[Úspora energie](#page-81-0) *82* [Účet Google](#page-12-0) *13* [Účet, Google](#page-12-0) *13*

#### B

[Balíčky kanálů](#page-93-0) *94* [Barva stěny](#page-81-0) *82* [Basy](#page-77-0) *78* [Bezdrátové připojení k síti](#page-9-0) *10* [Bezdrátové reproduktory](#page-21-0) *22* [Bezdrátové reproduktory](#page-76-0) *77* [Bezpečnostní pokyny](#page-106-0) *107* [Blokování aplikací](#page-58-0) *59* [Blokování aplikací](#page-58-0) *59* [Bluetooth](#page-21-0) *22* [Bluetooth, odebrání zařízení](#page-22-0) *23* [Bluetooth, párování](#page-22-0) *23* [Bluetooth, výběr zařízení](#page-22-0) *23* [Bluetooth, zařízení](#page-21-0) *22*

# $\overline{C}$

[CAM, připojení](#page-17-0) *18* [Catch-Up TV](#page-48-0) *49* [Chytré telefony a tablety](#page-66-0) *67* [CI+](#page-17-0) *18* [Clear LCD](#page-75-0) *76*

[Clear Sound](#page-78-0) *79* [Cloudový prohlížeč](#page-63-0) *64*

# $\mathsf{D}$

[Datum a čas](#page-84-0) *85* [Dálkové ovládání EasyLink, zapnuto/vypnuto](#page-16-0) *17* [Dálkový ovladač, baterie](#page-34-0) *35* [Dálkový ovladač, hlas](#page-31-0) *32* [Dálkový ovladač, klávesnice](#page-32-0) *33* [Dálkový ovladač, párování](#page-34-0) *35* [Dálkový ovladač, přehled](#page-30-0) *31* [Dálkový ovladač, Qwerty a Azbuka](#page-32-0) *33* [Dálkový ovladač, Qwerty a Azerty](#page-32-0) *33* [Dálkový ovladač, touchpad](#page-31-0) *32* [Dálkový ovladače, párování](#page-34-0) *35* [Digitální teletext](#page-40-0) *41* [Dokonalý kontrast](#page-73-0) *74* [Doma nebo Umístění v prodejně](#page-83-0) *84* [Dropbox](#page-63-0) *64* [Dva moduly CAM](#page-17-0) *18* [DVB-T a DVB-C, nastavení](#page-91-0) *92*

## E

[EasyLink HDMI CEC](#page-15-0) *16* [EasyLink, zapnuto/vypnuto](#page-16-0) *17* [Energetický štítek EU](#page-99-0) *100* [Externí úložiště](#page-25-0) *26*

## F

[Formát obrazu](#page-71-0) *72* [Formát výstupu zvuku](#page-20-0) *21* [Fotoaparát, připojení](#page-26-0) *27* [Fotografie, Prezentace s hudbou](#page-64-0) *65* [Funkce Ambilight, nastavení](#page-78-0) *79*

# G

[Galerie aplikací Philips, instalovat aplikace](#page-57-0) *58* [Galerie aplikací Philips, registrace](#page-12-0) *13* [Galerie aplikací, nastavení soukromí](#page-12-0) *13* [Galerie aplikací, podmínky použití](#page-12-0) *13* [Gama](#page-74-0) *75* [Gamepad, připojení](#page-24-0) *25* [Google Cast](#page-66-0) *67* [Google Play Store](#page-57-0) *58* [Google, přihlášení](#page-12-0) *13*

## H

[HbbTV](#page-41-0) *42* [HbbTV na tomto kanálu](#page-38-0) *39* [HbbTV, zapnutí a vypnutí](#page-38-0) *39* [HDMI MHL](#page-66-0) *67* [HDMI, ARC](#page-14-0) *15* [HDMI, CEC](#page-15-0) *16* [HDMI, MHL](#page-14-0) *15* [HDMI, Ultra HD](#page-15-0) *16* [Herní konzole, připojení](#page-24-0) *25* [Hlas](#page-31-0) *32* [Hlasitost sluchátek](#page-77-0) *78* [Hlasitost subwooferu](#page-76-0) *77* [Hra nebo počítač](#page-54-0) *55* [Hraní her](#page-61-0) *62*

I

[Instalace kanálu, analogový](#page-92-0) *93* [Instalace kanálu, satelitní](#page-92-0) *93* [Instalace kanálů, Anténa/kabel](#page-89-0) *90* [Instalace satelitu, potíže](#page-96-0) *97* [Internet, procházet](#page-62-0) *63* [Internet, soubory cookie, záložky a historie](#page-11-0) *12*

## J

[Jas](#page-73-0) *74* [Jas loga Philips](#page-28-0) *29* [Jas, logo Philips](#page-28-0) *29* [Jazyk zvuku](#page-38-0) *39* [Jazyk, nabídky a zprávy](#page-84-0) *85* [Jeden nebo dva tunery \(satelit\)](#page-93-0) *94* [Jednotka Flash USB](#page-26-0) *27*

### K

[Kabelové připojení k síti](#page-10-0) *11* [Kanál, doporučení](#page-48-0) *49* [Kanál, oblíbené](#page-39-0) *40* [Kanál, zámek](#page-36-0) *37* [Kanály](#page-35-0) *36* [Kanály, sledování](#page-36-0) *37* [Kód PIN](#page-87-0) *88* [Klávesnice USB](#page-25-0) *26* [Kontrast videa](#page-73-0) *74* [Kopie seznamu kanálů](#page-90-0) *91*

## $\mathbf{L}$

[Likvidace produktu](#page-99-0) *100* [Loga kanálů](#page-83-0) *84*

#### M

[Média](#page-63-0) *64* [Média, přehrát svá videa](#page-63-0) *64* [Média, přehrát svou hudbu](#page-64-0) *65* [Média, zobrazit své fotografie](#page-64-0) *65* [MHEG](#page-41-0) *42* [Modul CAM, hesla a PIN](#page-18-0) *19* [Modul CAM, zobrazit informace](#page-38-0) *39* [Mono / Stereo](#page-38-0) *39* [Možnosti připojení](#page-101-0) *102* [Multi View](#page-69-0) *70* [Můstek hue Bridge](#page-79-0) *80*

#### N

[Nabídka Domů](#page-50-0) *51* [Nabídka televizoru](#page-52-0) *53* [Nahrávání](#page-45-0) *46* [Nahrávání, konflikty](#page-46-0) *47* [Nahrávání, plánovat manuálně](#page-46-0) *47* [Nahrávání, sledovat nahrávání](#page-46-0) *47* [Nahrávání, vypršelo](#page-45-0) *46* [Napájení ze sítě](#page-99-0) *100* [Nastavení](#page-70-0) *71* [Nastavení Eco](#page-81-0) *82* [Nastavení Eco, Úspora energie](#page-81-0) *82* [Nastavení hodin](#page-84-0) *85* [Nastavení obchodu](#page-83-0) *84* [Nastavení obrazu](#page-71-0) *72* [Nastavení systému Android](#page-88-0) *89* [Nastavení výstupu zvuku](#page-19-0) *20* [Nastavení zvuku](#page-77-0) *78* [Nastavení, ekologické](#page-81-0) *82* [Nastavení, obecná](#page-82-0) *83* [Nastavení, obrázek](#page-70-0) *71* [Nastavení, umístění obchodu](#page-83-0) *84* [Nastavení, zvuk](#page-75-0) *76*

[Nastavení, častá](#page-70-0) *71* [Nastavit kód PIN, rodičovský zámek](#page-87-0) *88* [Natural Motion](#page-74-0) *75* [Nápověda](#page-102-0) *103* [Návrat do Továrního nastavení](#page-84-0) *85* [Název televizoru](#page-11-0) *12* [Název vstupu](#page-54-0) *55* [Název zdroje](#page-54-0) *55* [Nejlepší tipy](#page-47-0) *48* [Nesprávný jazyk nabídky](#page-84-0) *85* [Netflix](#page-53-0) *54* [Nyní na TV](#page-48-0) *49*

## $\Omega$

[Obchodní značky](#page-109-0) *110* [Obecná nastavení](#page-82-0) *83* [Oblíbené kanály](#page-39-0) *40* [Obraz Světelný snímač](#page-73-0) *74* [Obraz, Clear LCD](#page-75-0) *76* [Obraz, Dokonalý kontrast](#page-73-0) *74* [Obraz, Gamma](#page-74-0) *75* [Obraz, jas](#page-73-0) *74* [Obraz, Kontrast videa](#page-73-0) *74* [Obraz, Natural Motion](#page-74-0) *75* [Obraz, Perfect Natural Motion](#page-74-0) *75* [Obraz, pokročilá nastavení](#page-72-0) *73* [Obraz, Redukce MPEG artefaktů](#page-74-0) *75* [Obraz, Redukce šumu](#page-74-0) *75* [Obraz, Režim kontrastu](#page-73-0) *74* [Obraz, Teplota barev](#page-72-0) *73* [Obraz, Ultra Resolution](#page-74-0) *75* [Obraz, vylepšení barev](#page-72-0) *73* [Obraz, Řízení barev ISF](#page-72-0) *73* [Odstraňování problémů](#page-102-0) *103* [Omezený profil](#page-58-0) *59* [Online TV](#page-48-0) *49* [Operační systém Android](#page-99-0) *100* [Oprava](#page-105-0) *106* [Ostrost, redukce šumu](#page-74-0) *75*

# P

[Péče o obrazovku](#page-107-0) *108* [Perfect Natural Motion](#page-74-0) *75* [Pevný disk USB, formátování](#page-25-0) *26* [Pevný disk USB, instalace](#page-25-0) *26* [Pevný disk USB, připojení](#page-25-0) *26* [PIP](#page-69-0) *70* [Podmínky používání, App Gallery](#page-12-0) *13* [Podmínky používání, televizor](#page-108-0) *109* [Podpora](#page-102-0) *103* [Porty](#page-14-0) *15* [Porty HDMI](#page-14-0) *15* [Pozastavení televizního vysílání](#page-47-0) *48* [Počítač, otevřít soubory](#page-63-0) *64* [Počítač, přehrát svá videa](#page-63-0) *64* [Počítač, přehrát svou hudbu](#page-64-0) *65* [Počítač, připojení](#page-27-0) *28* [Počítač, zobrazit své fotografie](#page-64-0) *65* [Prezentace s hudbou](#page-64-0) *65* [Procházet internet](#page-62-0) *63* [Průvodce](#page-43-0) *44* [Průvodce možnostmi připojení](#page-14-0) *15* [Přehrávání](#page-47-0) *48* [Přeinstalace televizoru](#page-84-0) *85* [Přidání satelitu](#page-95-0) *96* [Přihlášení k účtu Google](#page-12-0) *13* [Připevnění na zeď, standard VESA](#page-6-0) *7* [Připojené zařízení, název nebo typ](#page-54-0) *55* [Připojení MHL](#page-66-0) *67* [Připojení, bezdrátová síť](#page-9-0) *10* [Připojení, kabelová síť](#page-10-0) *11*

#### R

[Redukce MPEG artefaktů](#page-74-0) *75* [Reproduktory, vybrat reproduktor](#page-76-0) *77* [Resetovat Kód PIN](#page-87-0) *88* [Režim kontrastu](#page-73-0) *74* [Režim prostorového zvuku](#page-77-0) *78* [Rodičovský zámek](#page-87-0) *88* [Rozlišení vstupu](#page-100-0) *101* [Rozměry a hmotnost](#page-100-0) *101* [Rychlé nastavení obrazu](#page-70-0) *71*

## S

[Satelit, 1 nebo 2 tunery](#page-7-0) *8* [Satelit, přidání satelitu](#page-95-0) *96* [Síť, nastavení](#page-10-0) *11* [Síť, název televizoru](#page-11-0) *12* [Síť, vymazání paměti](#page-11-0) *12* [Síť, Wi-Fi Smart Screen](#page-11-0) *12* [Síť, zapnutí přes Wi-Fi \(WoWLAN\)](#page-10-0) *11* [Seznam kanálů, filtr](#page-35-0) *36* [Seznam kanálů, loga](#page-83-0) *84* [Seznamy kanálů](#page-35-0) *36* [Sluchátka](#page-23-0) *24* [Služby souborového úložiště](#page-63-0) *64* [Snadné nastavení obrazu](#page-70-0) *71* [Software](#page-97-0) *98* [Software s otevřeným zdrojovým kódem](#page-98-0) *99* [Software serveru médií](#page-101-0) *102* [Software, aktualizace](#page-97-0) *98* [Softwaru, verze](#page-97-0) *98* [Specifikace, multimédia](#page-101-0) *102* [Specifikace, příjem](#page-100-0) *101* [Specifikace, typ displeje](#page-100-0) *101* [Specifikace, vstupní rozlišení](#page-100-0) *101* [Specifikace, zvuk](#page-101-0) *102* [Spotřeba elektrické energie](#page-99-0) *100* [Stojany pro bezdrátové reproduktory PTA860](#page-22-0) *23* [Stručný návod k rychlému použití](#page-6-0) *7* [Styl obrazu](#page-70-0) *71* [Styl zvuku](#page-75-0) *76* [Světelný snímač](#page-73-0) *74* [Synchronizace zvukového výstupu](#page-20-0) *21* [Synchronizace zvuku s obrazem](#page-19-0) *20* [Systém domácího kina, vyrovnání hlasitosti](#page-20-0) *21*

## T

[Teletext](#page-40-0) *41* [Televizní průvodce](#page-43-0) *44* [Televizor Android TV, Přihlásit se](#page-12-0) *13* [Teplota barev](#page-72-0) *73* [Text](#page-40-0) *41* [Text, zadávání](#page-32-0) *33* [Titulky](#page-37-0) *38* [Titulky, jazyk](#page-37-0) *38* [Tlačítka na dálkovém ovladači](#page-30-0) *31* [Tlačítka na televizoru](#page-28-0) *29* [Tovární nastavení](#page-84-0) *85* [TV aplikace](#page-56-0) *57* [TV on Demand](#page-48-0) *49* [TV průvodce, vysílač nebo internet](#page-43-0) *44* [TV připojení](#page-14-0) *15*

[Ukázkový videoklip](#page-83-0) *84* [Ukázky](#page-83-0) *84* [Ultra Resolution](#page-74-0) *75* [Umístění televize](#page-78-0) *79* [Unicable, nastavení](#page-94-0) *95* [Unicable, připojit](#page-8-0) *9* [Univerzální přístup](#page-86-0) *87* [Univerzální přístup, sluchově postižení](#page-86-0) *87* [Univerzální přístup, zapnout](#page-86-0) *87* [Univerzální přístup, Zvukový komentář](#page-86-0) *87* [Uzamknutí kanálu](#page-36-0) *37* [Uživatelská pásmová frekvence](#page-94-0) *95*

## $\overline{V}$

[Vaše Média](#page-63-0) *64* [Výšky](#page-77-0) *78* [Vhodnost podle věku](#page-87-0) *88* [Videa k zapůjčení](#page-49-0) *50* [Videa, fotografie a hudba](#page-63-0) *64* [Video on Demand](#page-49-0) *50* [Videokamera, připojení](#page-27-0) *28* [Videoobchody](#page-49-0) *50* [Vlastnosti](#page-99-0) *100* [Vstup TV](#page-54-0) *55* [Vyhledat pomocí hlasu](#page-31-0) *32* [Vylepšení barev](#page-72-0) *73* [Vymazat internetovou paměť](#page-11-0) *12* [Vypnutí TV](#page-81-0) *82*

## W

[Wi-Fi Smart Screen](#page-11-0) *12* [Wi-Fi, zapnuto/vypnuto](#page-9-0) *10* [WPS](#page-9-0) *10*

# Z

[Zadejte text](#page-32-0) *33* [Zapnutí a vypnutí](#page-28-0) *29* [Zapomněli jste Kód PIN?](#page-87-0) *88* [Zařízení USB, otevřít soubory](#page-63-0) *64* [Zařízení USB, přehrát svá videa](#page-63-0) *64* [Zařízení USB, přehrát svou hudbu](#page-64-0) *65* [Zařízení USB, zobrazit své fotografie](#page-64-0) *65* [Zdroje](#page-54-0) *55* [Zpoždění výstupu zvuku](#page-19-0) *20* [Zvuk, automatická úprava hlasitosti](#page-77-0) *78* [Zvuk, basy](#page-77-0) *78* [Zvuk, Clear Sound](#page-78-0) *79* [Zvuk, formát výstupu zvuku](#page-20-0) *21* [Zvuk, Hlasitost sluchátek](#page-77-0) *78* [Zvuk, pokročilá nastavení](#page-77-0) *78* [Zvuk, Prostorový režim](#page-77-0) *78* [Zvuk, reproduktory](#page-77-0) *78* [Zvuk, synchronizace výstupu zvuku](#page-20-0) *21* [Zvuk, umístění televize](#page-78-0) *79* [Zvuk, výšky](#page-77-0) *78* [Zvuk, vyrovnání výstupu zvuku](#page-20-0) *21* [Zvuk, zpoždění výstupu zvuku](#page-19-0) *20*

# Ř

[Řízení barev ISF](#page-72-0) *73*

# Ž

[Žárovky systému hue](#page-79-0) *80*

# Č

[Čas a datum](#page-84-0) *85* [Časovač](#page-28-0) *29* [Časovač vypnutí](#page-29-0) *30* [Časové pásmo](#page-85-0) *86* [Častá nastavení](#page-70-0) *71* [Číslo uživatelského pásma](#page-94-0) *95* [Červené tlačítko](#page-41-0) *42* [Čištění](#page-107-0) *108*

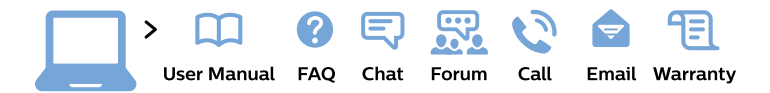

#### www.philips.com/support

България Грижа за клиента 02 4916 273 (Национапен номер)

België/Belgique Klantenservice/ **Service Consommateurs** 02 700 72 62  $(0.15 \in \text{/min.})$ 

Bosna i Hercegovina Potpora potrošačima 033 941 251 (Lokalni poziv)

Republika Srbija Potpora potrošačima 011 321 6840 (Lokalni poziv)

Česká republika Zákaznická podpora 228 880 895 (Mistni tarif)

**Danmark** Kundeservice 3525 8314

**Deutschland** Kundendienst 069 66 80 10 10 (Zum Festnetztarif ihres Anbieters)

Ελλάδα Τμήμα καταναλωτών 2111983028 (Διεθνής κλήση)

Eesti Klienditugi 668 30 61 (Kohalikud kõned)

España Atencion al consumidor 913 496 582  $(0,10€ + 0,08€/min.)$ 

**France** Service Consommateurs 01 57 32 40 50 (coût d'un appel local sauf surcoût éventuel selon opérateur réseau)

Hrvatska Potpora potrošačima 01 777 66 01 (Lokalni poziv)

Indonesia Consumer Care 0800 133 3000

**Ireland Consumer Care** 015 24 54 45 (National Call)

Italia Servizio Consumatori 0245 28 70 14 (Chiamata nazionale)

Қазақстан Республикасы байланыс орталығы 810 800 2000 00 04 (стационарлық нөмірлерден Қазақстан Республикасы бойынша қоңырау шалу тегін)

Latvija Klientu atbalsts 6616 32 63 (Vietěiais tarifs)

Lietuva Klientu palaikymo tarnyba 8 521 402 93 (Vietinais tarifais)

Luxembourg Service Consommateurs 24871100 (Appel nat./Nationale Ruf)

Magyarország Ügyfélszolgálat  $(061) 700 81 51$ (Belföldi hívás)

Malaysia Consumer Care 1800 220 180

**Nederland** Klantenservice 0900 202 08 71 (1€/gesprek)

Norge Forbrukerstøtte 22 97 19 14

Österreich Kundendienst 0150 284 21 40  $(0,05€/Min.)$ 

Республика Беларусь Контакт Центр 8 10 (800) 2000 00 04 (бесплатный звонок по Республике Беларусь со стационарных номеров)

Российская Федерация Контакт Пентр 8 (800) 220 00 04 (бесплатный звонок по России)

Polska Wsparcie Klienta 22 397 15 04 (Połączenie lokalne)

Portugal Assistência a clientes 800 780 068 (0.03€/min. - Móvel  $0,28€/min.)$ 

România Serviciul Clienti 031 630 00 42 (Tarif local)

Schweiz/Suisse/Svizzera Kundendienst/Service Consommateurs/Servizio Consumatori 0848 000 291 (0,04 CHF/Min)

Slovenija Skrb za potrošnike 01 88 88 312 (Lokalni klic)

Slovensko Zákaznícka podpora 02 332 154 93 (vnútroštátny hovor)

Suomi Finland Kuluttajapalvelu 09 88 62 50 40

**Sverige** Kundtjänst 08 57 92 90 96

Türkiye Tüketici Hizmetleri 0 850 222 44 66

Україна Служба підтримки споживачів 0-800-500-480 (дзвінки зі стаціонарних телефонів безкоштовні)

**United Kingdom** Consumer Care 020 79 49 03 19 (5p/min BT landline)

Argentina **Consumer Care** 0800 444 77 49 - Buenos Aires 0810 444 7782

**Brasil** Suporte ao Consumidor 0800 701 02 45 - São Paulo 29 38 02 45

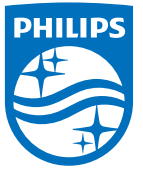

All registered and unregistered trademarks are property of their respective owners. Specifications are subject to change without notice. Philips and the Philips' shield emblem are trademarks of Koninklijke Philips N.V. and are used under license from Koninklijke Philips N.V. 2015 © TP Vision Europe B.V. All rights reserved philips.com